# NIOBE ES

### **Kasutusjuhend**

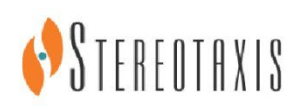

© Stereotaxis 2013

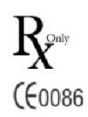

#### **Meie kontaktandmed**

Stereotaxis, Inc.

4320 Forest Park Avenue Suite 100 866-646-2346 (USAs tasuta) St. Louis, MO 63108 31.20.654.1957 (EL) USA [www.stereotaxis.com](http://www.stereotaxis.com/)

#### **ESINDAJA EÜs**

MDSS (Medical Device Safety Service GmbH) Schiffgraben 41 30175 Hannover, Saksamaa

**ECREP** 

#### **Patendid**

Valmistatud ühe või mitme järgmise USA patendi alusel:

*Niobe*

6,014,580; 6,537,196; 6,940,379; 6,975,197; 7,161,453; 7,286,034; 7,305,263; 7,313,429; 7,495,537; 7,757,694, 7,771,415; 7,772,950; 7,774,046

*Navigant*

7,008,418; 7,516,416; 7,537,570; 7,540,288; 7,540,866; 7,543,239; 7,623,736; 7,627,361; 7,630,752; 7,657,075; 7,708,696; 7,751,867; 7,756,308; 7,761,133; 7,769,428; 7,831,294; 7,853,306

Valmistatud järgmise Euroopa patendi alusel:

*Niobe*: EP 1 488 431

Muud väljaantud ja protseduures olevad patendid.

#### **Kaubamärgid**

- *Cardiodrive* ja *Niobe* on ettevõtte Stereotaxis, Inc. USAs, Euroopa Ühenduses ja Jaapanis registreeritud kaubamärgid.
- *Odyssey* on ettevõtte Stereotaxis, Inc. Ameerika Ühendriikides ja Euroopa Ühenduses registreeritud kaubamärk.
- *Navigant* ja *Odyssey Cinema* on ettevõtte Stereotaxis, Inc. Euroopa Ühenduses registreeritud kaubamärgid.
- *Bullseye, EPOCH, NaviLine, NaviView, QuikCAS, TargetNav,* ja *Vdrive* on ettevõtte Stereotaxis, Inc. kaubamärgid.

Kõik teised käesolevas dokumendis esineda võivad kaubamärgid kuuluvad nende vastavatele omanikele.

#### **EMC direktiivi avaldus**

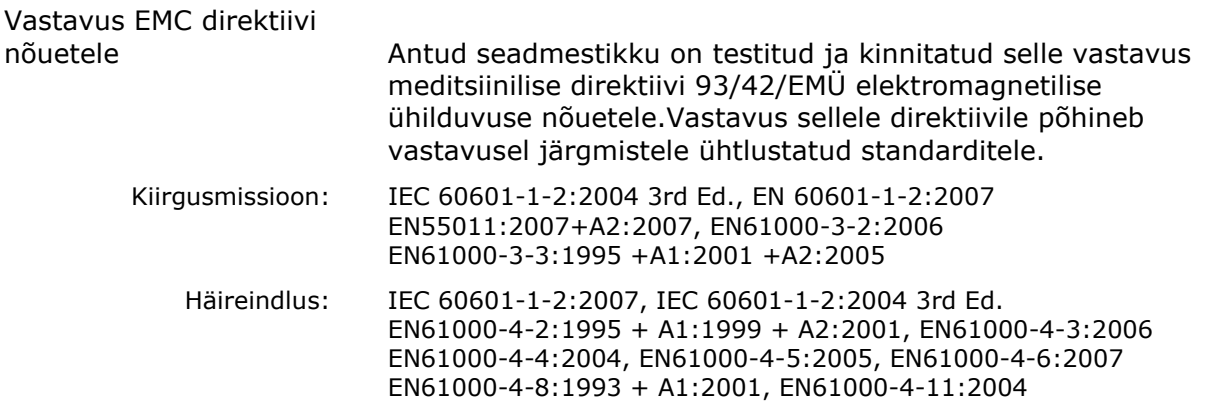

Antud seadmestiku kasutamisel veenduge, et teised selle lähedal paiknevad seadmed vastavad neile kohalduvatele EMC standarditele.

#### **Seonduvad dokumendid**

E

Ettevõtte Stereotaxis, Inc. väljaanded:

HDW-0311 – *Odyssey* Vision User Guide (kasutusjuhend)

HDW-0309 – *Odyssey* Vision QHD User Guide (kasutusjuhend)

HDW-0216 – *Cardiodrive* Installation, Operation, and Service Manual (paigaldus-, kasutus- ja hooldusjuhend)

PRO-163 – *Niobe* Magnetic Navigation System Siemens Site Planning Guide (kasutuskoha planeerimisjuhend)

PRO-164 – *Niobe* Magnetic Navigation System Philips Site Planning Guide (kasutuskoha planeerimisjuhend)

#### **Töötingimused**

Temperatuur: 15 °C kuni 30 °C Niiskus: 20% kuni 75%, mittekondenseeruv Atmosfäärirõhk: 70 kPa kuni 106 kPa

#### **Hoiu- ja transporditingimused**

Temperatuur: –10 °C kuni 50 °C Suhteline niiskus: 20% kuni 95% Atmosfäärirõhk: 70 kPa kuni 106 kPa

#### **Seadmestiku teave**

Mudel nr: 001-006000-1 (Siemens); 001-00-6100-1 (Philips) Klassifikatsioon: I klassi meditsiinilised elektriseadmed Töörežiim: pidev Elektrilised parameetrid Nimipinge:  $400 \text{ V}$ <sup>3N</sup>

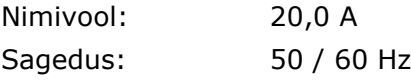

Haigla varustab lahklülitiga, mis aktiveerimisel eemaldab süsteemi *Odyssey* Vision kogu toite.

**HOIATUS.** Keelatud on süsteemi mistahes muudatused.

#### **Kaanekujundus**

Kaanekujundus © 2013 Stereotaxis, Inc.

#### Sisuprotseduuri

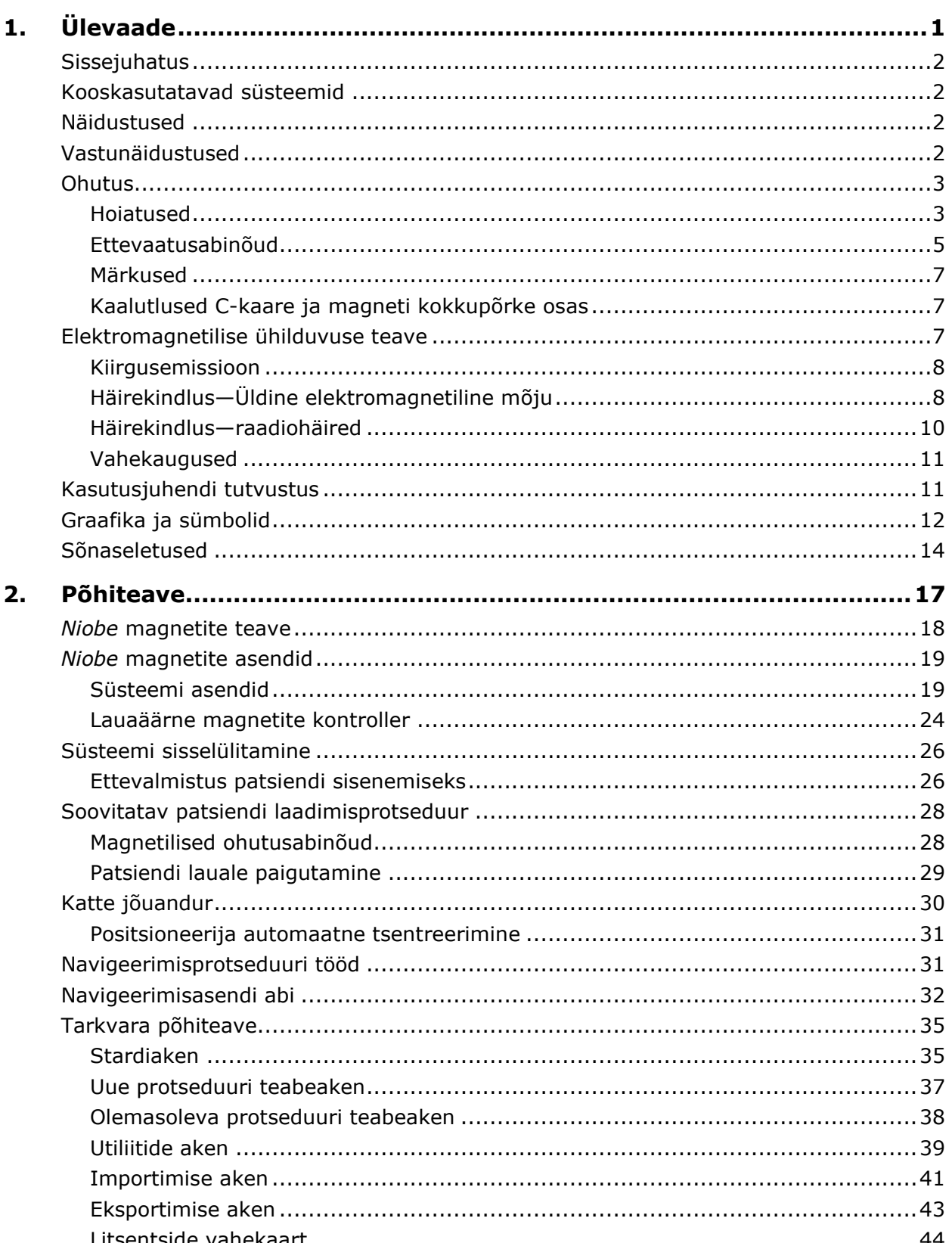

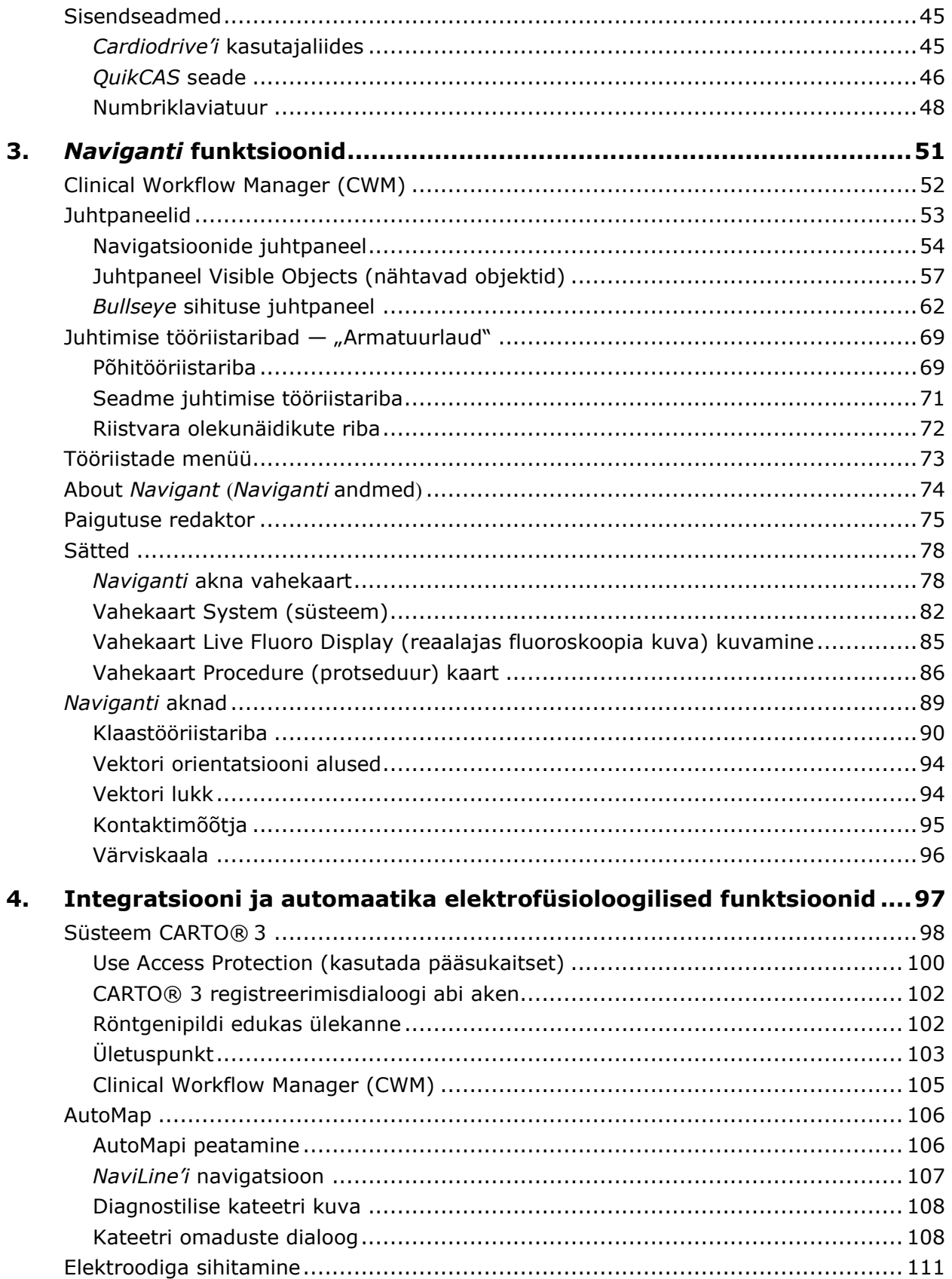

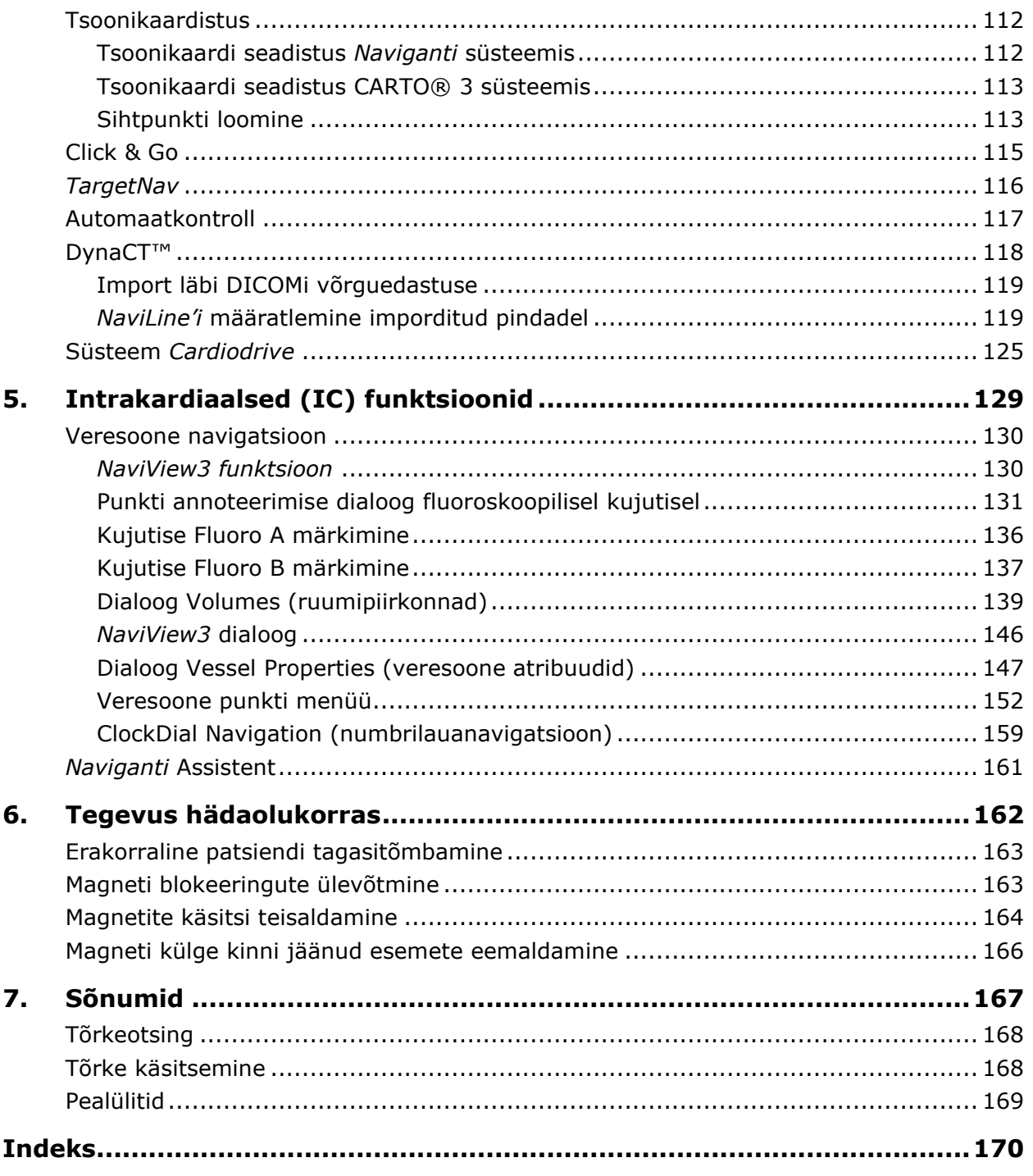

## <span id="page-7-0"></span>1. Ülevaade

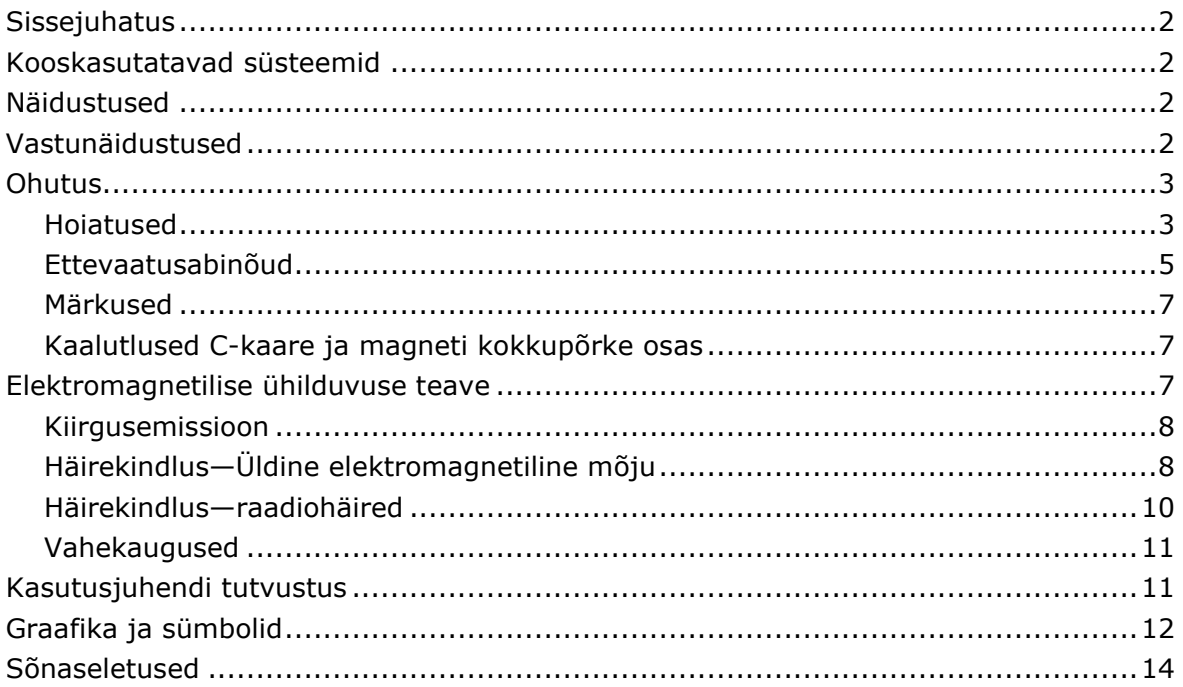

### <span id="page-8-0"></span>**Sissejuhatus**

Magnetnavigatsioonisüsteem (MNS) Stereotaxis *Niobe*ES on elektrofüsioloogilisteks ja interventsionaalseteks protseduurideks ette nähtud meditsiiniline platvorm. Magnetnavigatsioonisüsteem *Niobe* ES aitab magnetväljade kaudu kontrollida ühilduvate magnetseadmete distaalset otsa.

### <span id="page-8-1"></span>**Kooskasutatavad süsteemid**

Süsteem *Niobe* ES võimaldab sidet mitmesuguste digitaalsete fluoroskoopiasüsteemidega:

- Siemens AXIOM™ Artis™ *d*FC MN
- Siemens AXIOM™ Artis™ *d*BC MN
- Siemens Artis zee™ Floor MN
- Siemens Artis zee™ Biplane MN
- Philips Allura® Xper FD10

Süsteem *Niobe* ES võimaldab sidet süsteemiga Stereotaxis *Cardiodrive* laboratooriumis, kus süsteem *Niobe* ES on installeeritud.

Süsteem *Niobe* ES võimaldab samuti sidet navigatsioonisüsteemiga Biosense Webster CARTO® 3 EP.

Magnetnavigatsioonisüsteem integreerub digitaalse fluoroskoopiasüsteemiga, et anda arstile interventsionaalse protseduuri käigus reaalajas juhiseid. Fluoroskoopiasüsteem peab olema võimeline töötama magnetnavigatsioonisüsteemi tekitatava tugeva magnetvälja keskkonnas.

### <span id="page-8-2"></span>**Näidustused**

Süsteem *Niobe* ES on ette nähtud ühilduvate magnetseadmete läbi koe määratud sihtkohtadesse navigeerimiseks vasak- ja parempoolses südame ja koronaarses ning perifeerses veresoonkonnas seadme otsa soovitud suunas pöörates.

Stereotaxise kateetri suunamissüsteem *Cardiodrive* on ette nähtud ainult ühilduvate magnetiliste elektrofüsioloogilise kaardistamise ja ablatsiooni kateetrite automaatseks südamesiseseks edasiliigutamiseks ja tagasitõmbamiseks kasutamisel koos magnetnavigatsioonisüsteemiga Stereotaxis.

### <span id="page-8-3"></span>**Vastunäidustused**

Ameerika Ühendriikides ei ole süsteem *Cardiodrive* ette nähtud elektrofüsioloogilise kaardistamise ja ablatsiooni kateetrite suunamiseks läbi koronaarveresoonte või -siinuse.

#### <span id="page-9-0"></span>**Ohutus**

#### <span id="page-9-1"></span>**Hoiatused**

Kuigi süsteem *Niobe* ES võimendab oskusi ja võimaldab kateetrite ja juhtetraatide automaatset juhtimist, ei asenda need võimalused arsti teadmisi, kogemusi ega otsustusi.

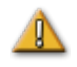

**HOIATUS.** USA föderaalseaduste põhjal võib antud seadme müük toimuda ainult arsti poolt või korraldusel

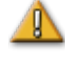

**HOIATUS.** Süsteemi *Niobe* ES võivad kasutada ainult kvalifitseeritud, selle kasutamises põhjaliku koolituse läbinud meditsiinitöötajad. Kaugsuunamissüsteemi Stereotaxis *Cardiodrive* võivad kasutada ainult nende süsteemide kasutamises koolitatud ning põhjalike angiograafia ja perkutaansete interventsionaalsete protseduuride alaste teadmistega arstid.

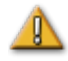

**HOIATUS.** Magnetnavigatsioonisüsteem on varustatud alati tugevat magnetvälja tekitavate püsimagnetitega. Seda välja ei ole võimalik välja lülitada. See väli võib põhjustada protseduuriruumis metallesemete lendamist, kui need ei ole magnetväljast piisavalt isoleeritud. Magnetväli toimib magnetite läheduses kogu aeg. Südamestimulaatorite, implanteeritavate kardiodefibrillaatorite (ICD), neurostimulaatorite või magnettundlike või ferromagnetiliste implantaatidega patsientidel või operaatoritel tuleb enne protseduuriruumi sisenemist võtta ühendust oma vastava implantaadi tootjaga. Võimalikud on tõsised vigastused.

Täpsemalt magnetkeskkonnaga ühilduvate objektide ja meditsiiniliste implantaatide tüüpide kohta vt kirjastuse Biomedical Research Publishing Group väljaantud teatmikust "Reference Manual for Magnetic Resonance Safety, Implants & Devices".

Kõikidel magneti läheduses viibijatel tuleb eemaldada võimalikud magnetväljast mõjutatavad isiklikud esemed, sh magnetribadega esemed (krediitkaardid, töötajapääsmed), mehaanilised käekellad, mobiiltelefonid, magnetandmekandjad, nt disketid, ning raudmaterjalid.

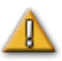

**HOIATUS.** Süsteemi *Niobe*ES magnetid tekitavad tugevat magnetvälja, mis on alati sisse lülitatud. Südamestimulaatorite, implanteeritavate kardiodefibrillaatorite (ICD), neurostimulaatorite või magnettundlike või ferromagnetiliste implantaatidega patsientidel või operaatoritel tuleb enne protseduuriruumi sisenemist võtta ühendust oma vastava implantaadi tootjaga. Võimalikud on tõsised vigastused.

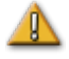

**HOIATUS.** Kasutaja ei tohi üritada uuendada, konfigureerida või kasutada *Niobe* ES arvutites muid tarkvaraprogramme peale tootedokumentatsioonis eraldi ära näidatute.

**HOIATUS.** *Niobe* ES magnetites puuduvad kasutaja hooldatavad osad. Kasutaja ei tohi eemaldada mistahes katteid (peale käsivända katete) või piirdeid ega üritada lahti võtta nende magnetite mistahes osa.

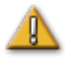

**HOIATUS.** Kogu protseduuriruumi toodud seadmestik (nt tilgajalad, patsiendi jälgimisseadmed, hapnikuballoonid jms) peab magnetkeskkonnas olema ohutu. Kõik märgistusega "MRI compatible" (MRI-ühilduv) seadmed vastavad neile tingimustele.

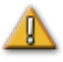

**HOIATUS.** Sihtnavigatsioon on kõige tõhusam avatud koja protseduuril navigeerimisel. Sihtnavigatsioonis ei võeta otseselt arvesse patsiendi anatoomiat ja see ei ole mõeldud navigatsiooni prognoosimiseks üle klapi.

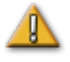

**HOIATUS.** Kui süsteem *Niobe* ES kuvab graafiliselt kateetri otsa ja varrast *Niobe* ES ekraanil, kujutab see graafiline esitus kateetri arvutuslikku kuju kateetri baasi esialgse asendi ja suuna ning kateetri varda edasiliikumise (või tagasitõmbumise) põhjal kateetri suunamissüsteemiga *Cardiodrive*.

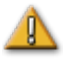

**HOIATUS.** Süsteem *Niobe* ES kateetri asukohta ega suunda ei jälgi. (Kui kasutaja ostab navigatsioonisüsteemi Biosense Webster CARTO® 3 EP ja kasutab sobivat kateetrit Biosense Webster NAVISTAR® 3, on süsteemi *Niobe* ES võimalik seadistada kateetri otsa asukoha ja suuna näitamiseks.)

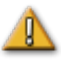

**HOIATUS.** Kateetri graafiline esitus süsteemi *Niobe* ES ekraanil näitab kateetri ligikaudset asukohta ja suunda patsiendi südames pärast kasutaja poolt uue fluoroskoopilise kujutise saamist ja selle röntgenseadmest magnetnavigatsioonisüsteemi *Niobe* ES edastamist nupuga "Transfer Image" (pildi ülekanne).

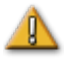

**HOIATUS.** Sihtnavigatsiooni režiim on mõeldud kasutamiseks arstile abivahendina ühilduva magnetseadme soovitud asukohta juhtimisel südamekodades. Kuna navigatsiooniväli on staatiline, võivad tulemused töötavas südames erineda. Stereotaxis ei kinnita ega kvantifitseeri seadme otsa paiknemise täpsust sihtnavigatsiooni kasutamisel. Arstidel tuleb fluoroskoopiliselt ja EKG abil jälgida visuaalse kujutuse vastavust seadme otsa lõppasendile.

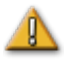

**HOIATUS.** Patsiendi, operaatori või seadmestiku tahtmatu vigastamise vältimiseks toimige süsteemi osade liigutamisel ettevaatlikult. Liikuvate osade hulka kuuluvad mõlemad magneti positsioneerijad, kooskasutatava fluoroskoopiasüsteemi C-kaar ja patsiendilaud.

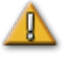

**HOIATUS.** Koos magnetnavigatsioonisüsteemiga kasutatavad magnetseadmed ja tarvikud peavad olema nõuetekohaselt märgistatud kui ühilduvad magnetnavigatsioonisüsteemide rakendustega.

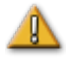

**HOIATUS.** Enne *Niobe* gondlite hoiuasendist navigeerimisasendi suunas liigutamist veenduge, et patsiendilaua telg on keskasendis (tsentreeritud *Niobe* gondlite vahel).

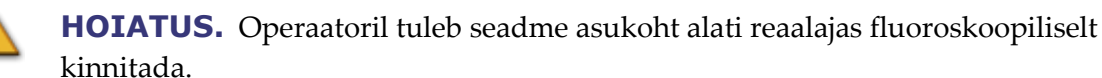

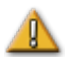

**HOIATUS.** Seadme süsteemi *Cardiodrive* kasutamise asemel käsitsi liigutamisel võivad *Cardiodrive* kuva ja kõik eelnevalt salvestatud asukohaandmed osutuda kehtetuks. Arstil tuleb pärast seadme käsitsi liigutamist eemaldada kõik varem seatud markerid.

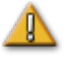

**HOIATUS.** Kontrollige alati kateetri liikumist fluoroskoopiliselt reaalajas. Peatuge kohe, kui kateetri liikumist ei ole enam võimalik kontrollida.

#### <span id="page-11-0"></span>**Ettevaatusabinõud**

**ETTEVAATUST.** Kui patsiendt peab magnetnavigatsiooni ruumis saama püsiva südamestimulaatori või implanteeritava kardiodefibrillaatori (ICD) *de novo*, tuleb *Niobe* ES magnetid liigutada ja jätta hoiuasendisse. Magnetid peavad jääma nende hoiuasenditesse kogu ajaks alates implanteeritava kardiodefibrillaatori või südamestimulaatori protseduuriruumi toomisest kuni patsiendi (implanteeritud kardiodefibrillaatori või südamestimulaatoriga) protseduuriruumist välja viimiseni. Pärast patsiendi protseduuriruumist eemaldamist tuleb kontrollida implanteeritavate kardiodefibrillaatorite ja südamestimulaatorite nõuetekohast tööd.

**ETTEVAATUST.** Patsiendi peale- ja mahalaadimise ajal tekib magneti positsioneerijate ja röntgensüsteemi läheduses asuvate isikute jaoks kokkupõrkeoht. Kõikidel isikutel tuleb jälgida, ei nad ei viibiks selles läheduses magnetite liikumisel hoiu-, pöörd- ja navigeerimisasendi vahel. Kui magnetid on oma liikumise lõpetanud, kõlab helisignaal. (Helitugevust saab reguleerida vahekaardil Settings (sätted) | System (süsteem).)

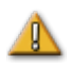

 $\mathbb{R}$ 

**ETTEVAATUST.** Ärge sisenege röntgensüsteemi ja magneti positsioneerijate vahelisse alasse pöördasendis või pöörd- ja hoiuasendi vahel olevate magnetite protseduuril.

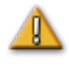

**ETTEVAATUST.** Ruumipiirangute tõttu protseduuriruumi nõrga magnetvälja (alla 5 gaussi) alas eemaldage üks patsient enne teise sisse toomist.

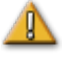

**ETTEVAATUST.** Magnetnavigatsioonisüsteem *Niobe* ES kasutab magnetvälja kateetri otsa soovitud intrakardiaalses suunas orienteerimiseks.

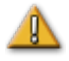

**ETTEVAATUST.** Punktid CARTO® 3 ekraanil on mõeldud kasutamiseks ainult kontrollpunktidena. Lisaks elektrogrammidele kinnitage kateetri asukoha orientatsioon alati lokaliseerimismeetoditega, nt fluoroskoopiaga.

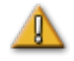

**ETTEVAATUST.** CARTO® 3 punkte koos kateetri otsa asukohaga on CARTO® 3 ekraanilt võimalik üle kanda *Naviganti* ekraanile. *Naviganti* ekraanil kuvatavat kateetri otsa kasutatakse ainult visuaalseks kontrolliks navigatsiooni

abistamisel, aga mitte kateetri otsa asukoha määramiseks südames. Lisaks elektrogrammidele kinnitage kateetri asukoha orientatsioon alati lokaliseerimismeetoditega, nt fluoroskoopiaga.

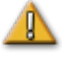

**ETTEVAATUST.** Kui arst usub, et kateeter on vales asukohas, tuleb tal fluoroskoopilist kujutist värskendada. Lahknevuste ilmnemisel tuleb arstil tegutseda järgmiselt.

- 1. Uuesti registreerida CARTO® 3 *Naviganti* platvormile.
- 2. Uuesti märkida kateetri baas.
- 3. Kalibreerida süsteem *Cardiodrive*.

**ETTEVAATUST.** Magnetsüsteemi algasendisse liikumise ajal toimivad magnetite ja patsiendilaua läheduses muutlikud magnetväljad.

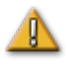

**ETTEVAATUST.** Ärge sisenege pööratud asendis magnetite protseduuril C-kaare ja magneti vahelisse alasse.

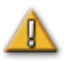

**ETTEVAATUST (Siemens).** *Niobe* ja Siemensi röntgensüsteemidel on erinevad hädaseiskamisnupud. *Niobe* hädaseiskamisnupu vajutamine aktiveerib röntgeni hädaseiskamise (läbi riistvaraühenduse), mis lõpetab röntgenkiirguse. Röntgensüsteemi hädaseiskamisnupu vajutamine seiskab süsteemi *Niobe* ES (tarkvara kaudu).

**ETTEVAATUST (Philips).** Philipsi süsteemiga seiskab röntgensüsteemi hädaseiskamisnupu vajutamine süsteemi *Niobe* ES.

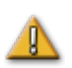

**ETTEVAATUST.** Süsteemi *Niobe* ES kasutamisel väljalülitatud blokeeringutega (nii nagu on kirjeldatud punktis "Tegevus hädaolukorras") on võimalik kokkupõrge nende kahe süsteemi vahel. Jälgige tähelepanelikult magneti liikumist ja olge valmis enne võimaliku kokkupõrget liikumisnuppe vabastama. Selle ettevaatusabinõu eiramine võib põhjustada seadmestiku kahjustusi.

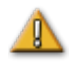

**ETTEVAATUST.** Kuigi magnetvälja tugevus navigatsioonipiirkonna isotsentri juures on 0,08 kuni 0,1 T (teslat), on see magnetite ees ja neile lähemal paiknevates piirkondades tugevam.

- Navigeerimisasendis võib väljatugevus magnetikatete tasasel esipinnal moodustada kuni 0,7 T.
- Navigeerimisasendis on väljatugevus magnetikatte esipinnast 12,70 cm (5 tolli) kaugusel (või kaugemal) alla 0,2 T.
- Pöörd- ja hoiuasendis on väljatugevus magnetikatte esipinnast 2,54 cm (1 tolli) kaugusel (või kaugemal) alla 0,2 T.
- Magnetite kohal, all, taga ja külgedel on väljatugevused alati väiksemad kui esipinnal.

#### <span id="page-13-0"></span>**Märkused**

- Elektrooniliselt suumitud ja/või panoraamitud piltide ülekandmine süsteemi *Niobe* GD. ES ei ole võimalik.
- C-kaare liikumise ajal tehtud ülesvõtete ülekandmine süsteemi *Niobe* ES ei ole (i võimalik.
- Laua liikumise ajal tehtud ülesvõtete ülekandmine süsteemi *Niobe* ES ei ole GD. võimalik.
- Veenduge alati et fluoroskoopilised kujutised vastavad antud patsiendile. GD.
- Seadme nõuetekohase funktsionaalsuse tagamiseks veenduge enne ablatsiooni, et GD. väli on rakendatud.

### <span id="page-13-1"></span>**Kaalutlused C-kaare ja magneti kokkupõrke osas**

Röntgenseadme C-kaar ja magnetid ei tohi **kunagi** üksteisega füüsiliselt kokku puutuda mitmel põhjusel.

- Röntgentoru ümbritsev magnetiline ekraantoru võib magneti külge kinni jääda.
- C-kaar võib saada füüsiliselt kahjustada.
- Magneti ilukatted võivad saada füüsiliselt kahjustada.

Kui mõlemad on sisse lülitatud, on magnetnavigatsiooni ja röntgensüsteem teineteisest ja nende jooksvast asukohast "teadlikud". Kasutaja ei saa suunata magnetit C-kaare paiknemise alasse ega C-kaart magnetite paiknemise alasse. Kui kasutaja püüab seda teha, kuvatakse vastav hoiatusteade ja juhtseadised blokeeritakse.

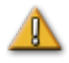

**ETTEVAATUST (Siemens).** Siemensi kokkupõrke vältimise süsteem desaktiveeritakse ettekavatsetult sideme puudumisel süsteemiga *Niobe* ES, v.a juhul, kui see näeb, et *Niobe* ES magnet on hoiuasendis (riistvarasignaali kaudu). Kokkupõrke vältimise desaktiveerimisel liigub C-kaar vaid väga aeglaselt, kuid võib magnetitega kokku põrgata ka sellel aeglasel kiirusel.

### <span id="page-13-2"></span>**Elektromagnetilise ühilduvuse teave**

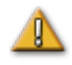

**HOIATUS.** Ettenähtutest erinevate tarvikute, andurite ja kaablite kasutamine peale ettevõtte Stereotaxis, Inc. müüdavate andurite ja kaablite võib suurendada süsteemi *Niobe* ES kiirgusemissiooni või vähendada selle häirekindlust.

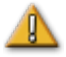

**HOIATUS.** Süsteemi *Vdrive* ei tuleks kasutada teiste seadmetega kõrvuti või üksteise peal ning, kõrvuti või üksteise peal kasutamise vajadusel, tuleb süsteemi *Niobe* ES jälgida, et veenduda selle normaalses talitluses antud konfiguratsioonis.

### <span id="page-14-0"></span>**Kiirgusemissioon**

Süsteem *Niobe* ES on ette nähtud kasutamiseks järgmistes tabelites määratletud elektromagnetilises keskkonnas. Süsteemi *Niobe* ES kliendil või kasutajal tuleb tagada selle kasutamine sellises keskkonnas.

Järgmises tabelis on toodud juhendus koos Stereotaxise **elektromagnetilise** *kiirgusemissiooni* deklaratsiooniga süsteemi *Niobe* ES jaoks.

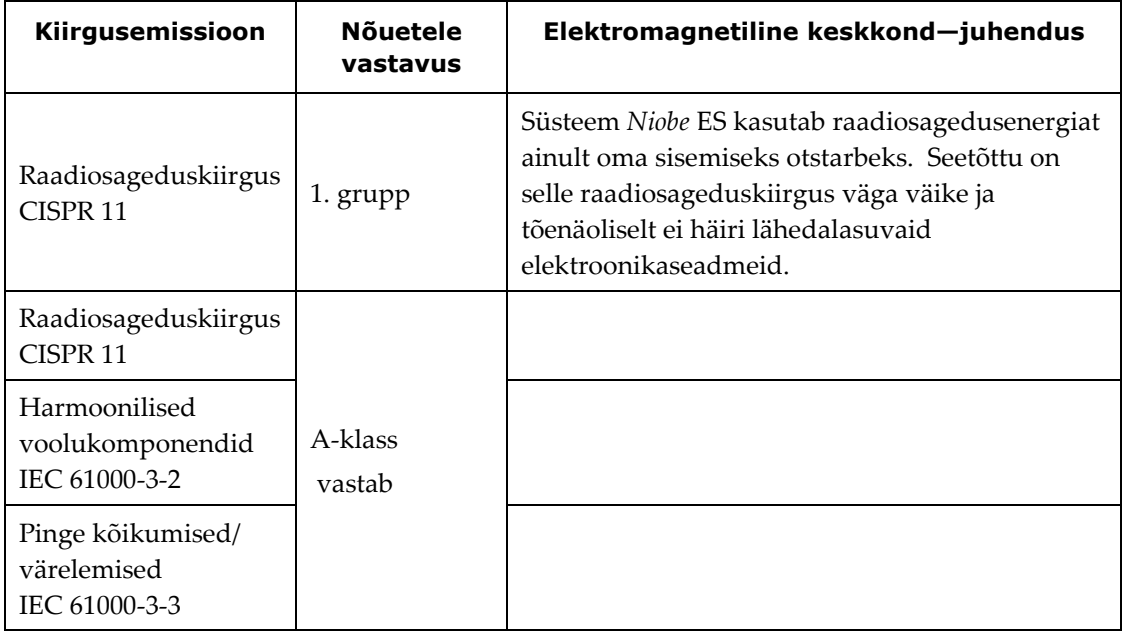

### <span id="page-14-1"></span>**Häirekindlus—Üldine elektromagnetiline mõju**

Järgmises tabelis on toodud juhendus koos Stereotaxise **elektromagnetilise** *häirekindluse* deklaratsiooniga üldise elektromagnetilise mõju suhtes *Niobe* ES süsteemile.

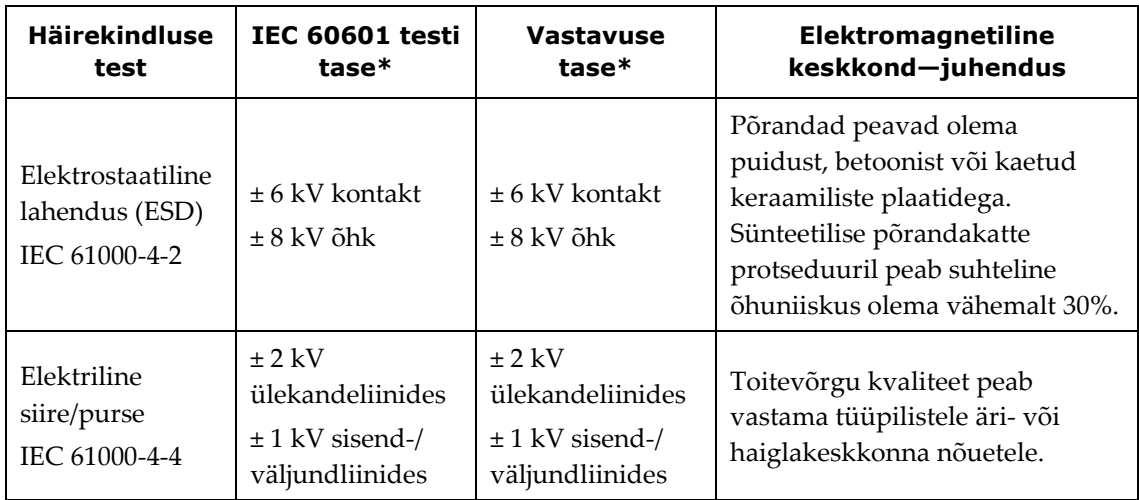

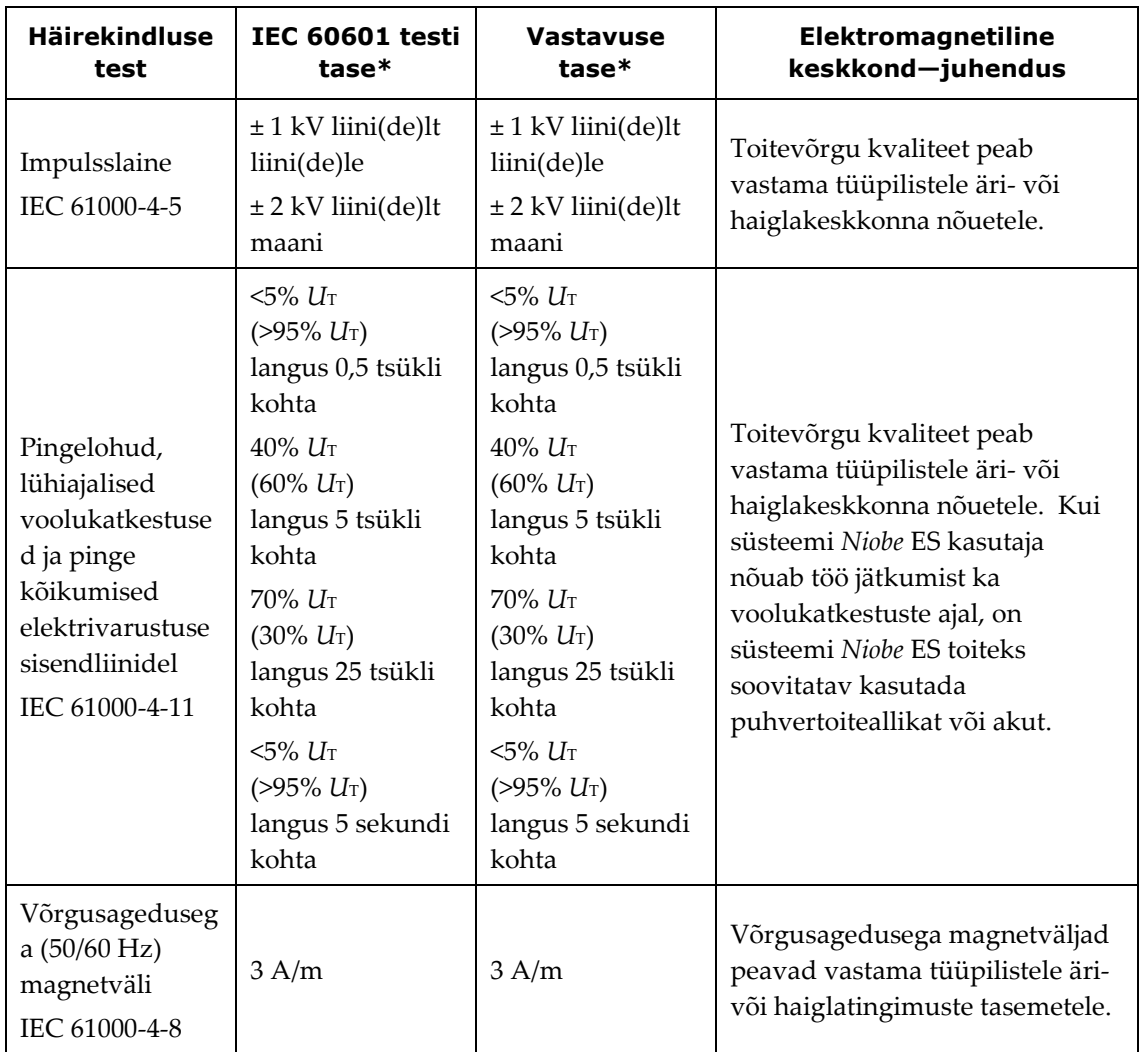

\**U*T on vahelduvvoolu võrgupinge enne testitasemel rakendamist.

### <span id="page-16-0"></span>**Häirekindlus—raadiohäired**

Järgmises tabelis on toodud juhendus koos Stereotaxise **elektromagnetilise** *häirekindluse* deklaratsiooniga raadiosagedushäirete suhtes *Niobe* ES süsteemile.

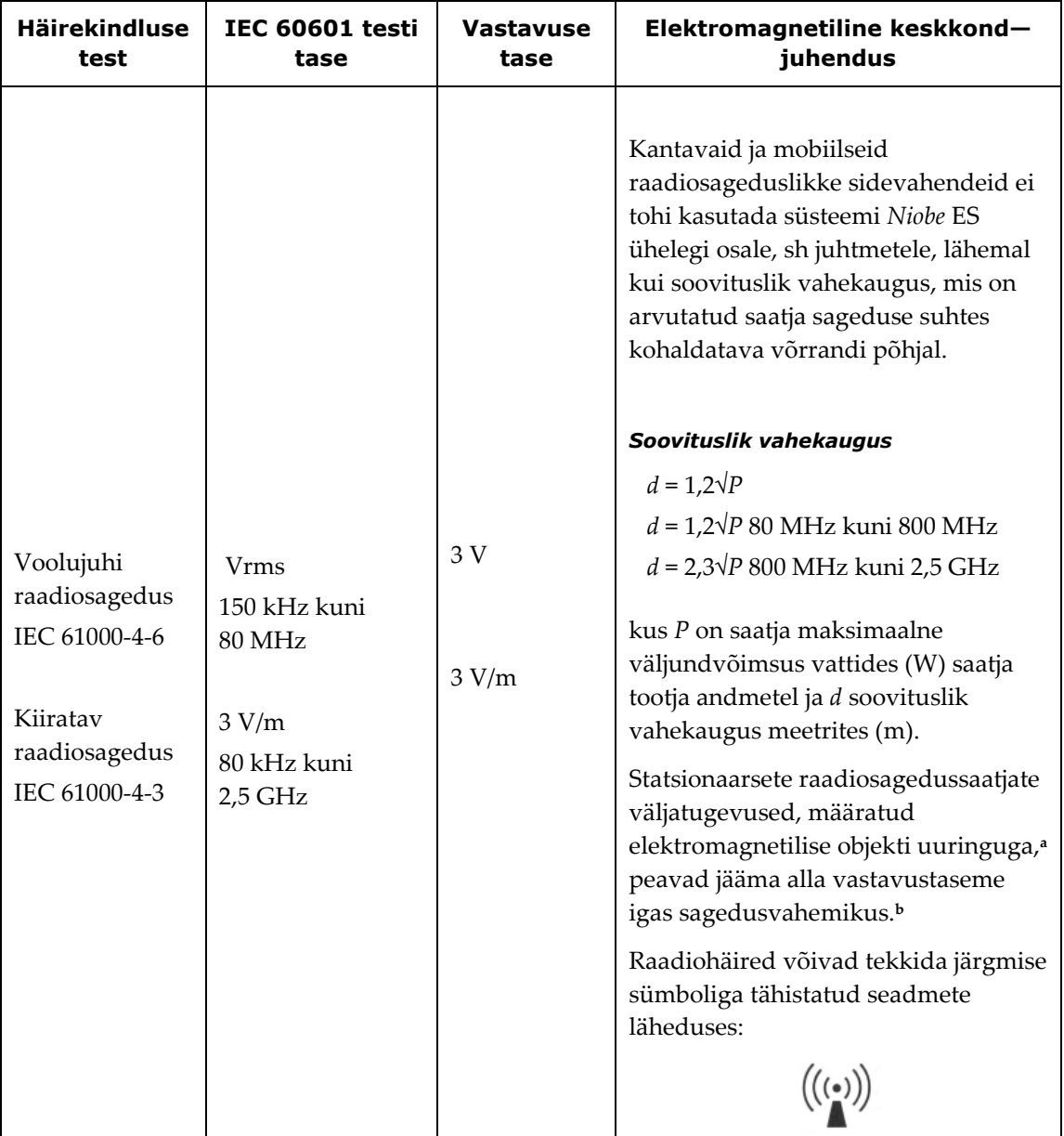

**Märkus 1:** Sagedustel 80 MHz ja 800 MHz kohaldatakse kõrgemat sagedusvahemikku.

**Märkus 2:** Need suuniseid ei pruugi olla kohaldatavad kõigis olukordades. Elektromagnetilist levi mõjutab neeldumine ja peegeldumine ehitistelt, objektidelt ja inimestelt.

**<sup>a</sup>** Statsionaarsete saatjate, nt raadiotelefonide (mobiiltelefonid, juhtmeta telefonid) tugijaamade ja mobiilsete maapealsete raadiosideaparaatide, amatöörraadiote, AM- ja FM-raadiosaatjate ja telejaamade väljatugevusi ei ole võimalik teoreetiliselt täpselt määrata. Statsionaarsete raadiosagedussaatjate tekitatava elektromagnetilise keskkonna hindamiseks tuleb teha kohapeal elektromagnetiline uuring.

Kui süsteemi *Niobe* ES kasutamiskohas mõõdetud väljatugevus ületab eeltoodud nõudeid raadiosagedusele, tuleb süsteemi *Niobe* ES normaalse töö kontrollimiseks jälgida. Kui töös täheldatakse häireid, võib osutuda vajalikuks rakendada lisameetmeid, näiteks süsteem *Niobe* ES ümber suunata või ümber paigutada.

**<sup>b</sup>** Sagedusvahemikus 150 kHz kuni 80 MHz peavad väljatugevused olema alla 3 V/m.

#### <span id="page-17-0"></span>**Vahekaugused**

Süsteem *Niobe* ES on ette nähtud kasutamiseks elektromagnetilises keskkonnas, milles raadiosageduskiirgusest põhjustatud häired on kontrolli all. Klient või süsteemi *Niobe* ES kasutaja võib aidata vältida elektromagnetilist interferentsi, hoides süsteemi *Niobe* ES järgmisi soovitatavaid minimaalseid vahekaugusi kaasaskantavatest ja mobiilsetest raadiosageduslikest sidevahenditest (saatjatest) olenevalt sidevahendi maksimaalsest väljundvõimsusest.

Tabelis on toodud **soovitatavad vahekaugused** kaasaskantavate ja mobiilsete raadiosageduslike sidevahendite ja süsteemi *Niobe* ES vahel.

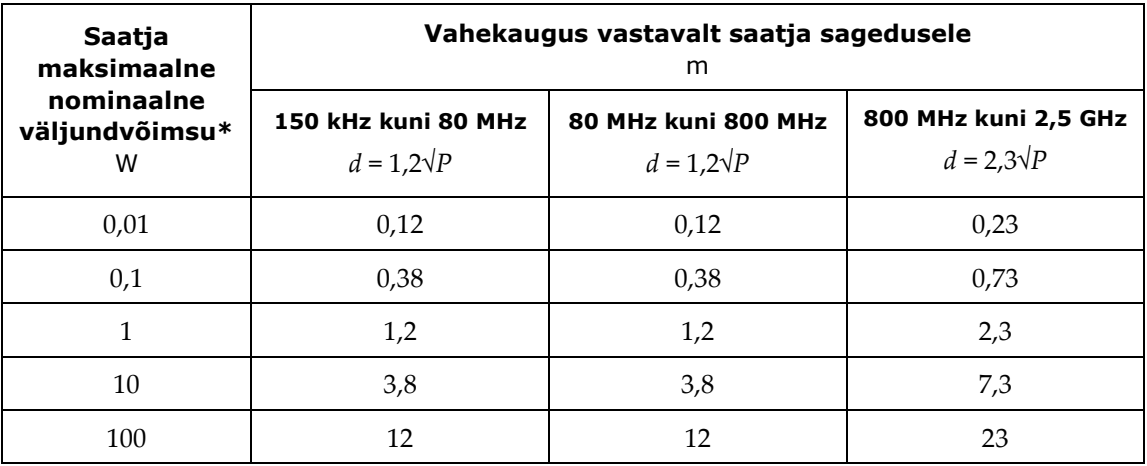

\* Kui saatja nominaalset maksimaalset väljundvõimsust ei ole eespool loetletud, võib soovituslikku vahekaugust *d* meetrites (m) hinnata saatja sageduse suhtes kohaldatava võrrandiga, kus *P* on saatja maksimaalne väljundvõimsus vattides (W) saatja tootja andmetel.

**Märkus 1:** Sagedustel 80 MHz ja 800 MHz kohaldatakse kõrgemale sagedusvahemikule vastavat vahekaugust. **Märkus 2:** Need suuniseid ei pruugi olla kohaldatavad kõigis olukordades. Elektromagnetilist levi mõjutab neeldumine ja peegeldumine ehitistelt, objektidelt ja inimestelt.

### <span id="page-17-1"></span>**Kasutusjuhendi tutvustus**

Käesoleva kasutusjuhendi eesmärk on varustada süsteemi *Niobe* ES kasutajat juhistega seadmestikuga töötamiseks. Juhend sisaldab põhiteavet süsteemi kohta, erifunktsioonide (*Navigant*, integratsiooni ja automaatika elektrofüsioloogia ja intrakardiaalsed funktsioonid) ning hädaolukorra protseduuris tegutsemise ja rikkeotsingu kirjeldusi.

Juhend hõlmab samuti järgmisi süsteeme:

- *Niobe* II, Siemens viitenumber 001-006000-1
- *Niobe* II, Philips viitenumber 001-006100-1

Juhend ei sisalda juhiseid süsteemiga seotud ühekordse kasutusega magnettarvikute kohta.

Kooskasutatava fluoroskoopiasüsteemi dokumentatsiooniga varustab selle tootja ning seda ei ole siin dubleeritud.

### <span id="page-18-0"></span>**Graafika ja sümbolid**

Käesolevas kasutusjuhendis kasutatakse järgmist graafikat ja sümboleid:

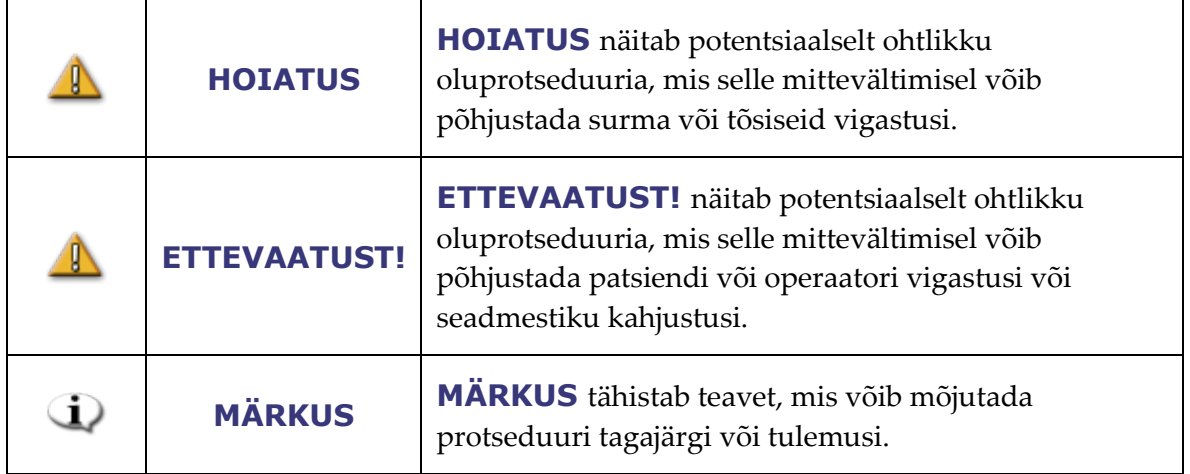

Hoiatus- ja ettevaatussümbolid eelnevad tekstile iga protseduuri juures, millega kaasneb selge oht operaatori(te)le, patsiendile või seadmestikule. Üldised hoiatused on loetletud hoiatus- ja ettevaatuslausete kokkuvõttes allpool käesolevas jaotises. Pöörake hoolikalt tähelepanu hoiatuste, märkuste ja sümbolitega kaasas käivatele juhistele.

Järgmised graafilisi sümboleid kasutatakse käesolevas dokumendis ja/või *Niobe* ES komponentidel:

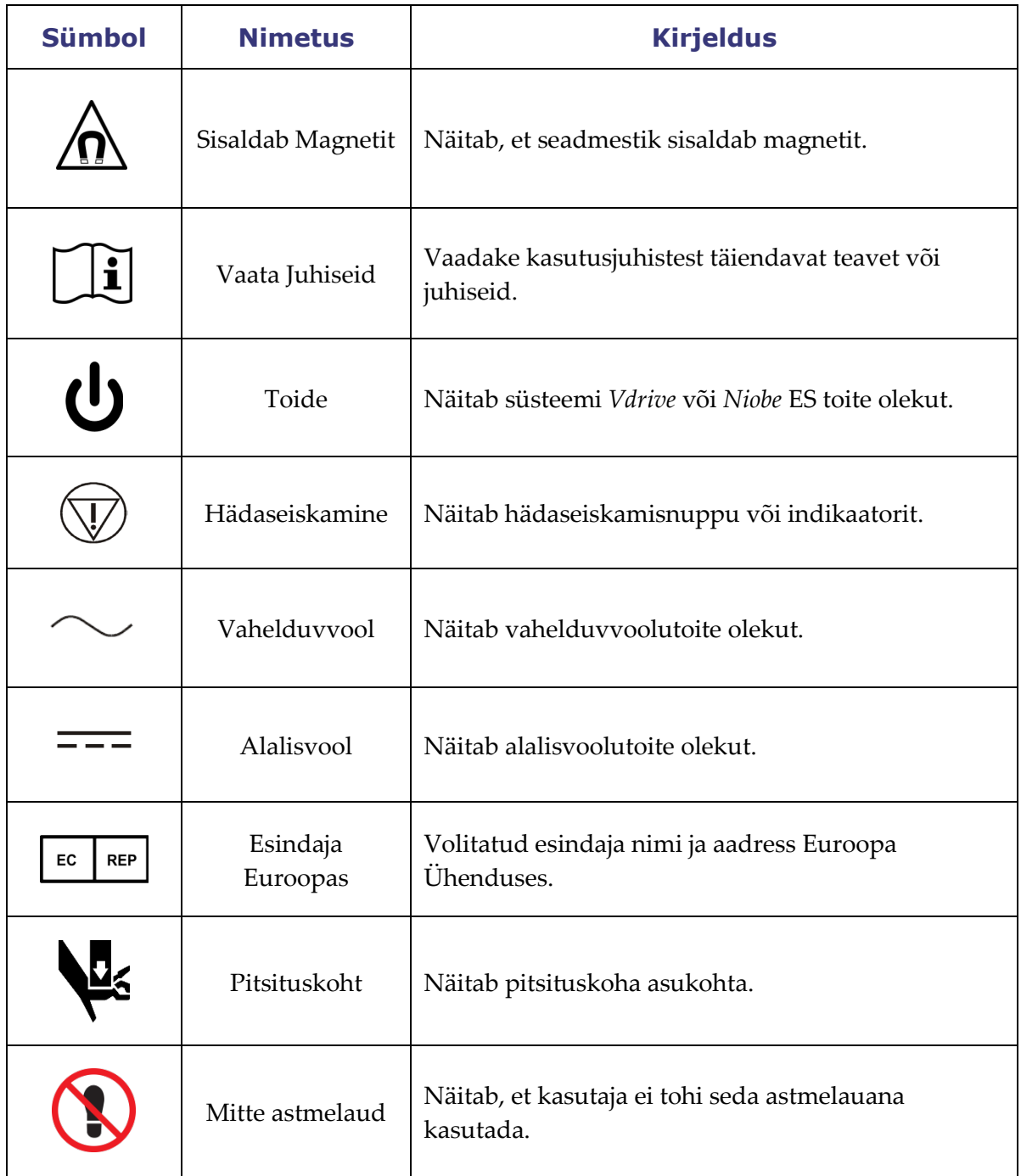

### <span id="page-20-0"></span>**Sõnaseletused**

Käesolevas dokumendis kasutatakse järgmisi mõisteid.

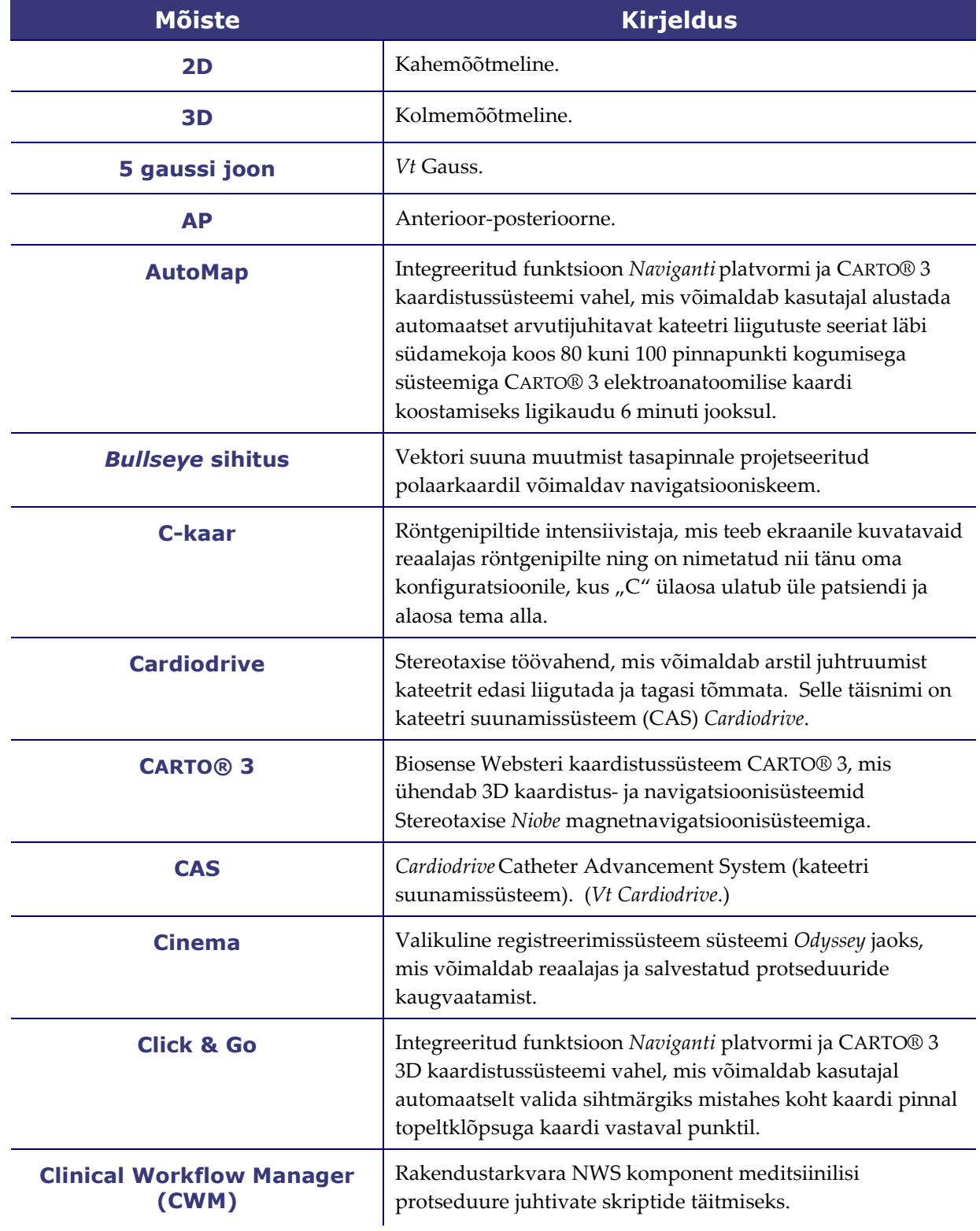

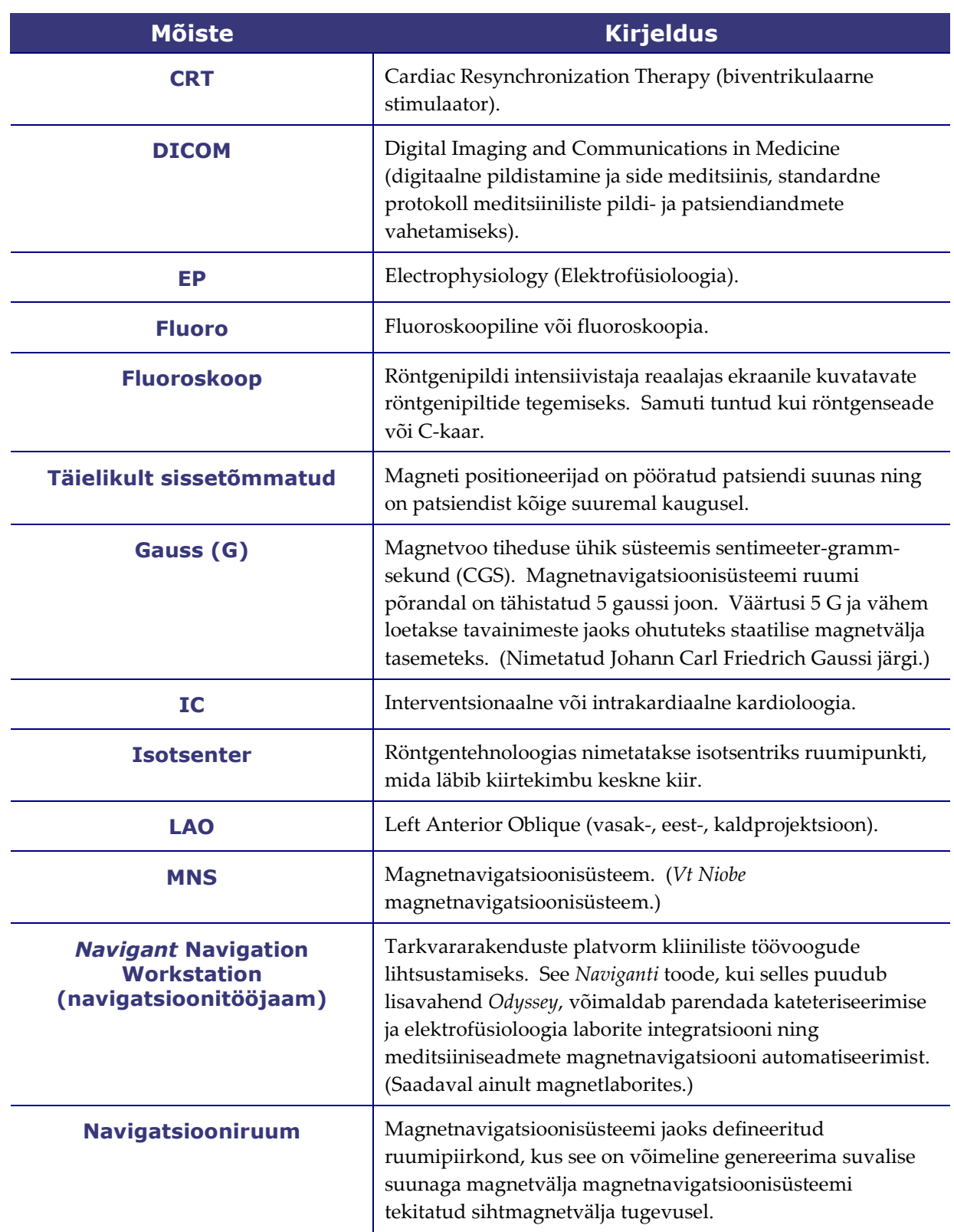

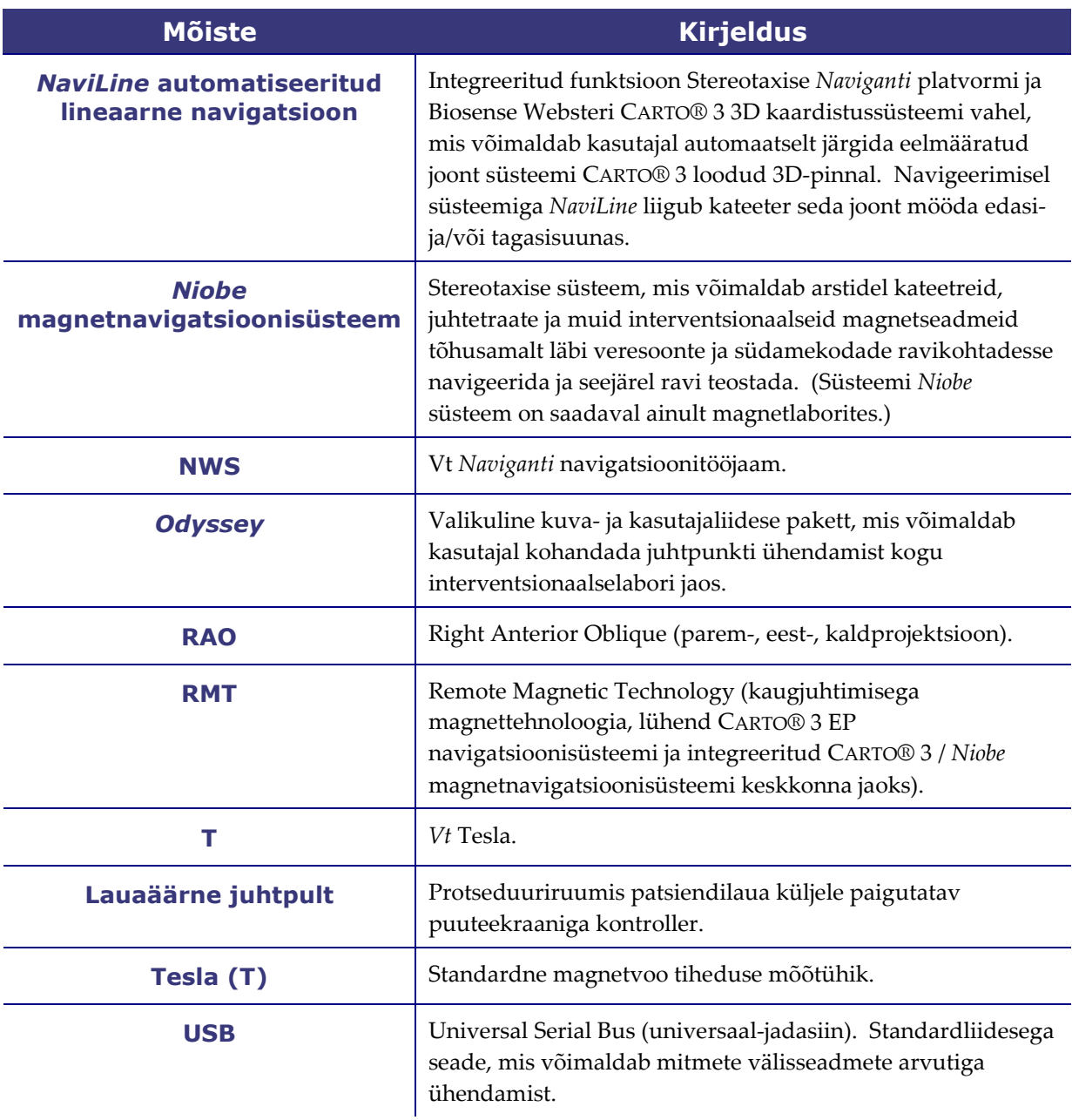

### <span id="page-23-0"></span>2. Põhiteave

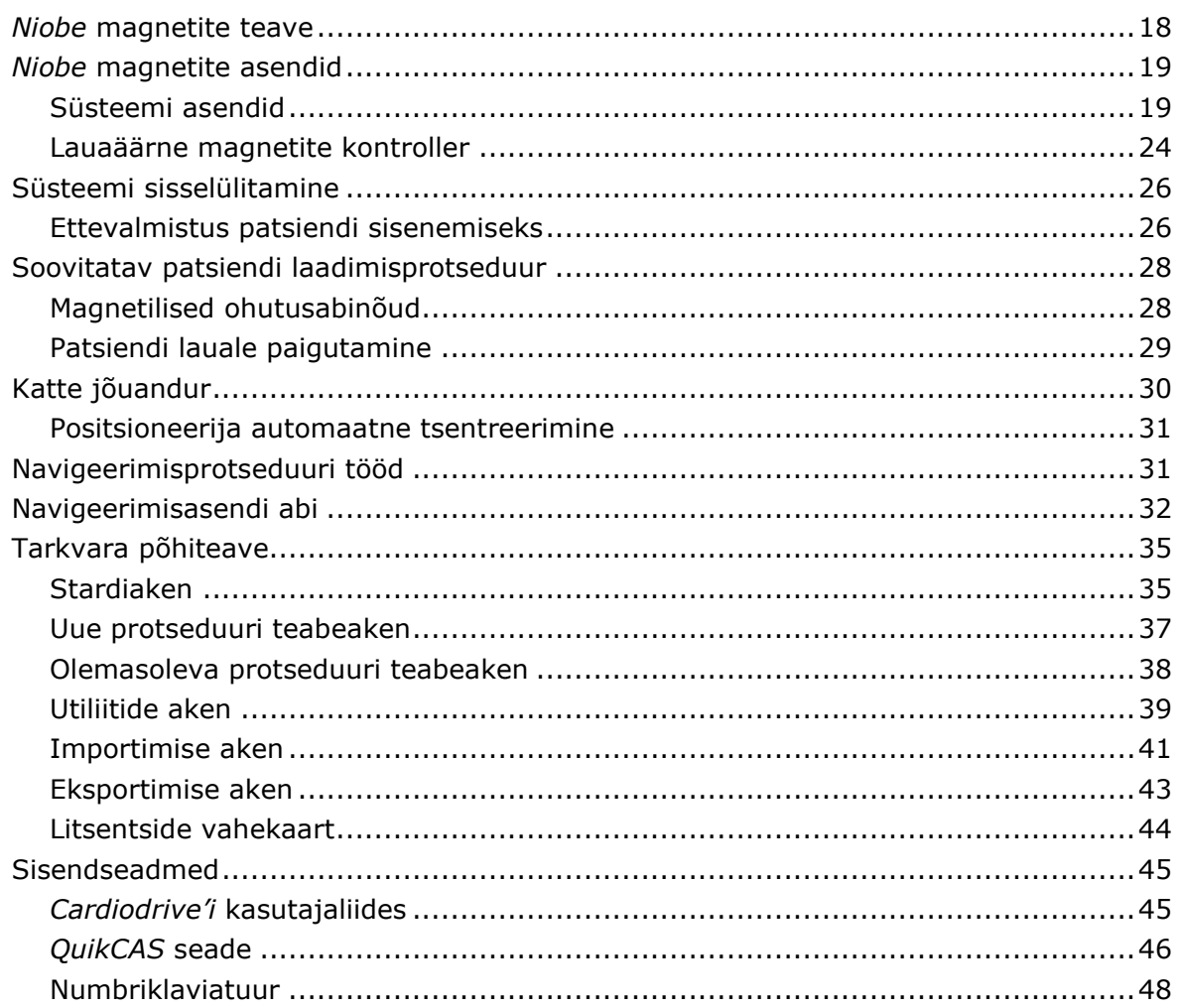

### <span id="page-24-0"></span>*Niobe* **magnetite teave**

Magnetilise protseduuriruumi protseduurildus on raviasutuste seas üsnagi standardne. Peamine erinevus seisneb röntgensüsteemis (Siemens või Philips). Tabelis on kirjeldatud põhikomponendid (**[Joonis 1](#page-24-1)**) ilma röntgensüsteemita.

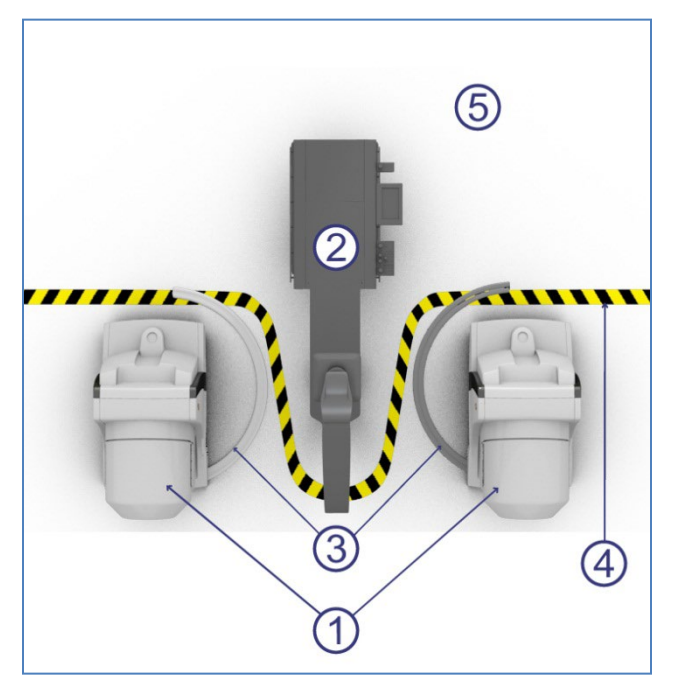

**Joonis 1.** Protseduuriruumi komponendid

#### <span id="page-24-1"></span>**Protseduuriruuumi komponentide juhis**

- *Niobe* **magneti positsioneerijad.** Magneti positsioneerijad ehk gondlid sisaldavad *Niobe* magneteid.
- **Patsiendilaud.**
- *Niobe* **magneti positsioneerijate põrandarajad.** Põrandarajad toetavad magneti positsioneerijaid nende sisse ja välja pööramisel.
- **Viie gaussi joon.** Eraldusjoon üle 5 G ja alla 5 G tsoonide vahel hoiuasendis magnetite protseduuril. Raviasutustes tähistatakse seda eraldusjoont erinevatel viisidel.
- **Viie gaussi tsoon.** Alla 5 G tsoon (ruumi lauapoolses osas), mille piiridesse tuleb inimestel jääda hoiuasendis magnetite protseduuril.

### <span id="page-25-0"></span>*Niobe* **magnetite asendid**

Süsteemi asendid määratlevad magnetsüsteemi välispindade võimaliku paiknemise patsiendi suhtes.

### <span id="page-25-1"></span>**Süsteemi asendid**

Igal ajahetkel on magnetid ühes järgmistest asenditest. Hoiul, pööratud, sissetõmmatud, APnavigeerimine, RAO-navigeerimine või LAO-navigeerimine. Magneteid liigutatakse, vajutades nuppe lauaäärsel kontrolleril. Kõik need asendid koos nende vastava kasutusega protseduuri köigus on kirjeldatud alltoodud tabelis ja joonistel **[Joonis 2](#page-26-0)** kuni **[Joonis 6](#page-27-0)**.

**Märkus.** Magnetite paiknemisel ühes neist asenditest ei ole kasutajapoolne navigeerimine võimalik.

<span id="page-26-0"></span>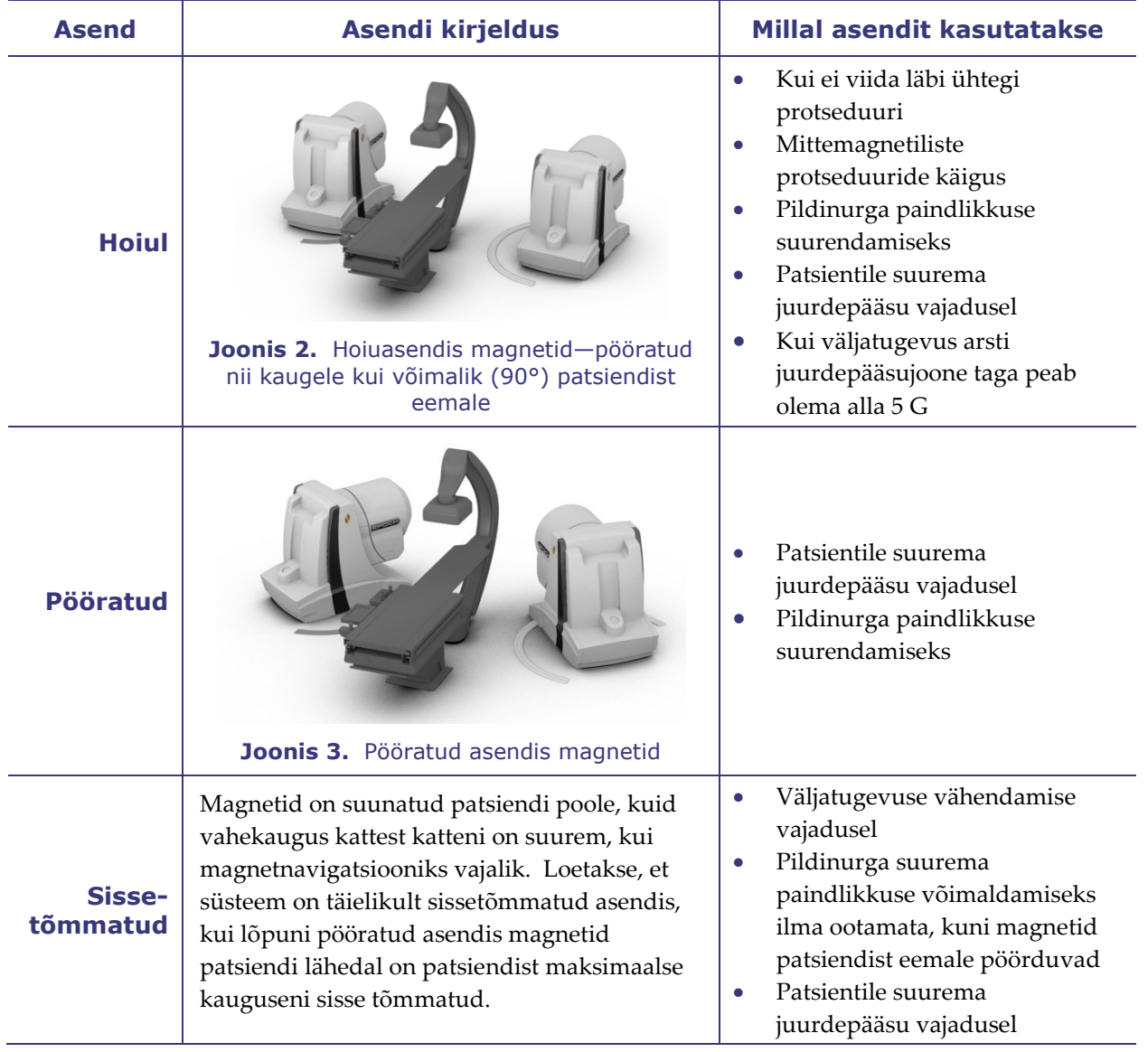

<span id="page-27-0"></span>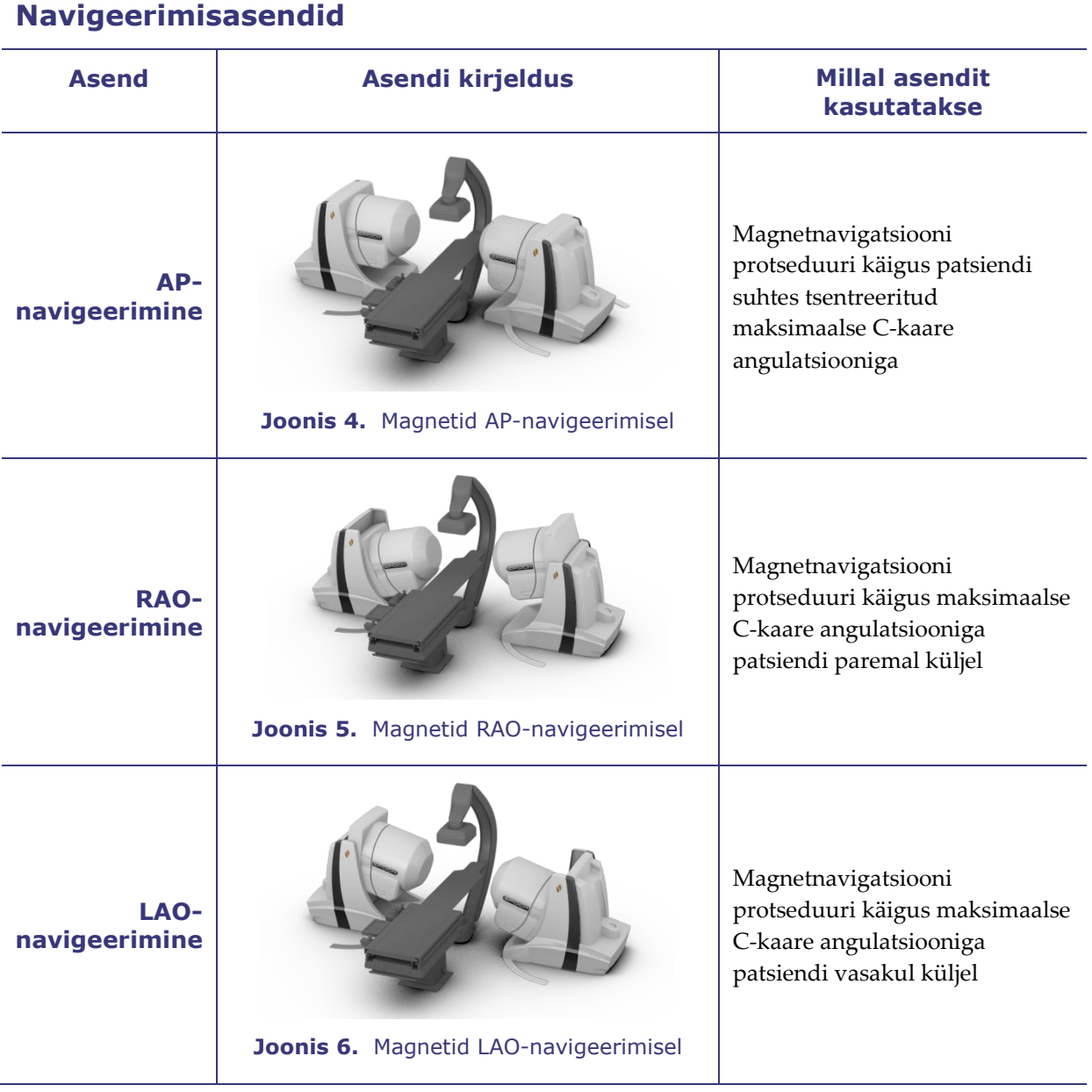

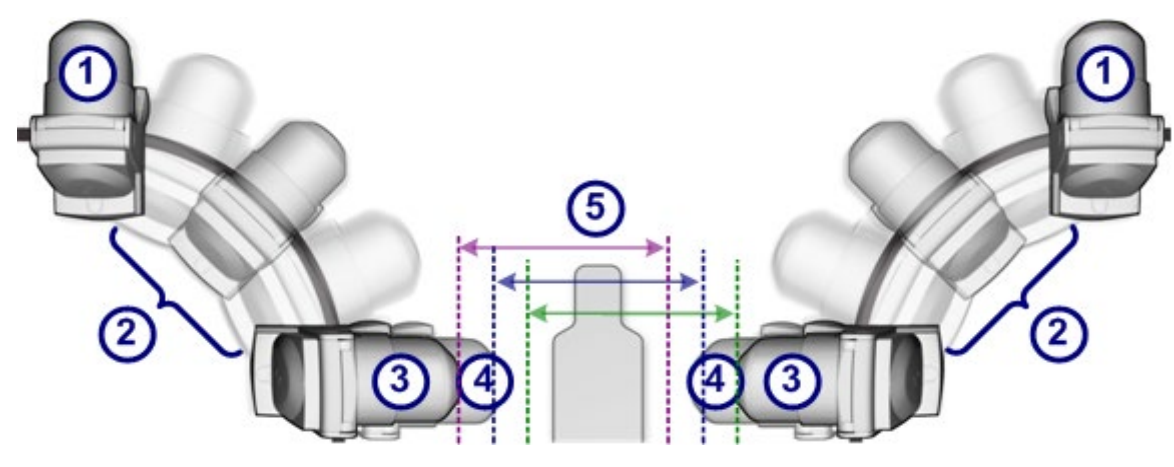

**Joonis 7.** Magnet asendi valikud

#### <span id="page-28-0"></span>**Magneti asendid juhis [\(Joonis 7](#page-28-0) - [Joonis 9\)](#page-28-1)**

- **Hoiul**
- **Pööratud**
- **Täielikult sissetõmmatud**
- **Täielikult väljalükatud**
- **Vahekaugus kattest katteni**

Vahekauguse kattest katteni määrab magnetvälja tugevus. Jõud 0,1 teslat nõuab vahekaugust 59,69 cm (23,5 tolli) ning 0,08 T nõuab 67,31 cm (26,5 tolli). See nihe on muutuv. Kui laud ei ole tsentreeritud ning üks katetest tuleb lauale liiga lähedale, tõmbub see automaatselt tagasi ning vastaskate lükkub välja sama vahekauguse säilitamiseks katete vahel.

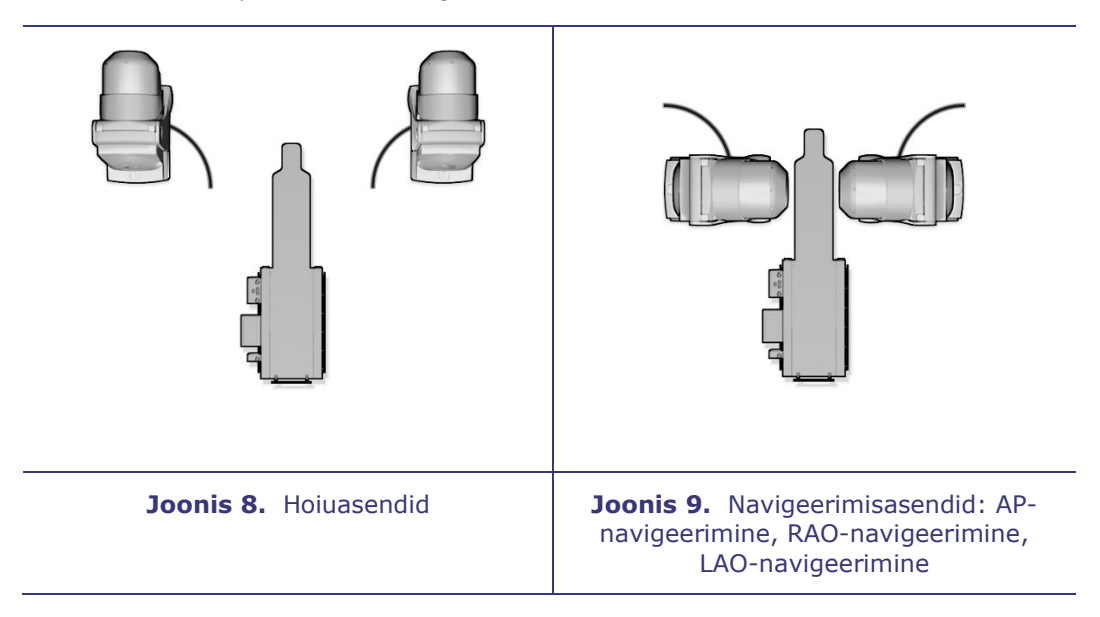

<span id="page-28-1"></span>Enne magneti navigeerimisasendisse liikumise alustamist viiakse see kõigepealt sissetõmmatud asendisse ning seejärel kallutatakse.

**Märkus.** *Niobe* magneteid saab kallutada **ainult** siis, kui *Niobe* magnetnavigatsioonisüsteem ei ole navigeerimisrežiimis.

Magnetid liiguvad patsiendilaua ja kuvamissüsteemi C-kaare vahetus läheduses.

Kasutaja võib patsiendilaua soovitud anatoomia magnetnavigatsiooniks optimaalseks visualiseerimiseks keskelt kõrvale nihutada. AP-, RAO- või LAO-navigeerimise nupu vajutamisel lauaäärsel kontrolleril arvutavad magnetid automaatselt välja laua asendi ja nõutava vahekauguse kattest katteni. Kasutaja võib samuti mõlemat magnetit eraldi käsitsi liigutada laua asendi muutumisega kohandamiseks. Näiteks kui parempoolne magnet on patsiendist eemale liikunud, tuleb vasakpoolset magnetit patsiendi poole liigutada kuni sõnumi "Magnets in Navigate Position" (magnetid navigeerimisasendis) ilmumiseni *Niobe* ES ekraanil.

Süsteem salvestab katete asendid iga viimasena saavutatud asendi jaoks (AP-navigeerimine, RAO-navigeerimine ja LAO-navigeerimine). Magnetite järgneval liikumisel ühte neist asenditest jõuavad need vastavasse salvestatud asendisse. Salvestatud asendeid korrigeeritakse laua liigutamise või uue patsiendiga alustamise protseduuril.

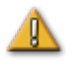

**ETTEVAATUST**. Ärge kasutage lauaäärset kontrollerit magnetite liigutamiseks, kui käsivända kate on ära.

Allpool on loetletud ligikaudsed ajad, mis kuluvad magnetitel iga kahe asendi vahel liikumiseks. Olenevalt magnetite asendist katetes võivad need ajad liikumistel navigeerimisasendist kuni 5 sekundi ulatuses erineda.

- Hoiuasendist sissetõmmatud asendisse või vastupidi: 15 sekundit
- Sissetõmmatud asendist navigeerimisasendis või vastupidi: 5 sekundit
- Hoiuasendist navigatsiooniasendisse või vastupidi: 20 sekundit
- RAO- või LAO-navigeerimisest sissetõmmatud asendisse või vastupidi: 7 sekundit

#### **Märkused**

- Magneti liikumisteelt tuleb kõrvaldada kogu lisavarustus ja kõik kaablid (mitte põrandal).
- Magnetid pöörlevad põrandasse paigaldatud radadel. Kasutajal tuleb põrandaradade juures töötades ette vaadata, et mitte komistada.
- Kasutajal tuleb silmas pidada võimaliku pitsitusohu suhtes märgistatud alasid on näidatud **[Joonis 10](#page-30-1)**.

<span id="page-30-1"></span>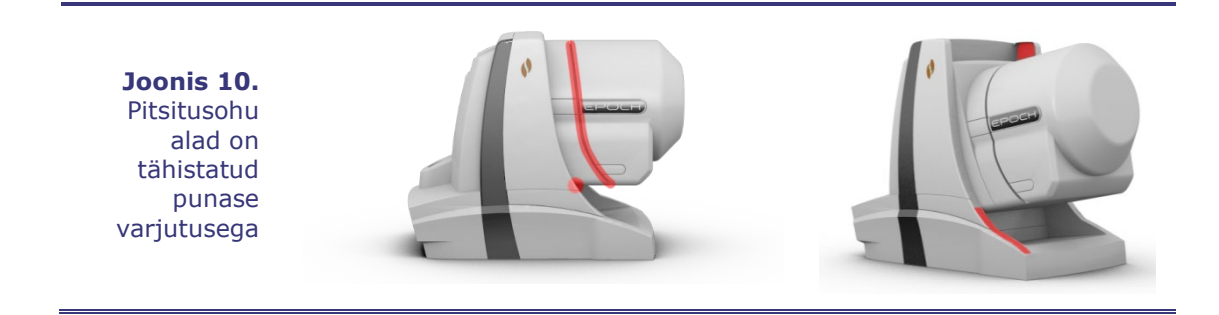

#### <span id="page-30-0"></span>**Lauaäärne magnetite kontroller**

Lauaäärne magnetite kontroller võimaldab kasutajal füüsiliselt magneteid liigutada ning see kontrollib ka mitmesuguseid muid süsteemi funktsioone.

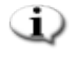

**Märkus.** Hoidke lisavarustus eemal magnetite liikumistsoonist magnetitega kokkupõrkumise vältimiseks.

Protseduuriruumis juhitakse *Niobe* ES magneteid lauaäärse kontrolleri abil. Kontrolleri konfiguratsioon oleneb teie röntgen- ja *Niobe* ES süsteemist **[\(Joonis 11\)](#page-30-2)**.

<span id="page-30-2"></span>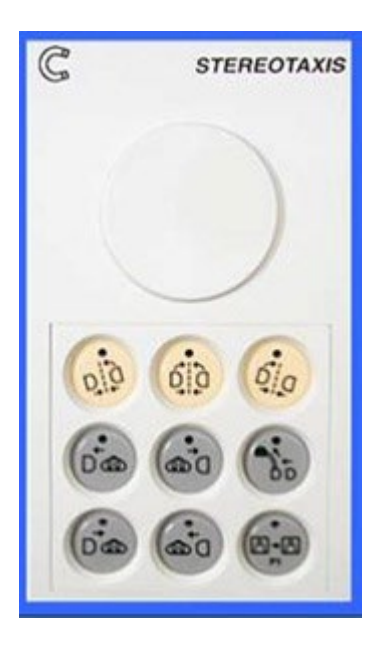

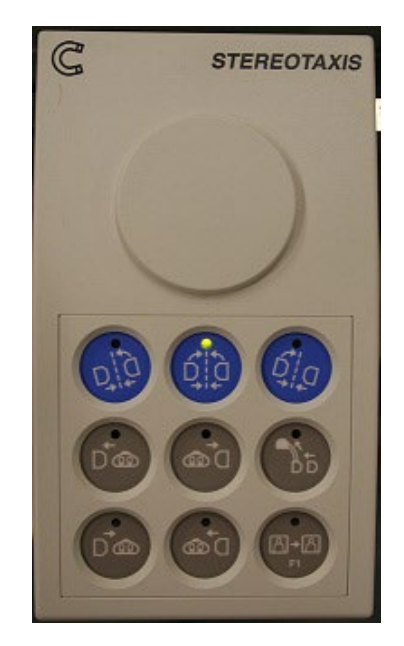

**Joonis 11.** Kaks lauaäärset kontrollerit pealtvaates: *Niobe* ES – Philips (*vasakul*) ja *Niobe* ES – Siemens (*paremal*)

#### *Niobe* **ES lauaäärse kontrolleri nupud**

*Niobe* ES nupud on Philipsi röntgensüsteemi protseduuril tumekollased ja helehallid ning Siemensi röntgensüsteemi protseduuril sinised ja hallid. Nuppude kujutised (Philipsi värvides) on näidatud **[Joonis 12](#page-31-0)**.

| <b>Paneel</b> |     |           | <b>Nupud ja nimetused</b>                                           |                                                                         |                                                                            |
|---------------|-----|-----------|---------------------------------------------------------------------|-------------------------------------------------------------------------|----------------------------------------------------------------------------|
|               |     |           |                                                                     |                                                                         |                                                                            |
| ഥ മ           | ക0  |           | RAO-<br>navigeerimine                                               | $AP-$<br>navigeerimine<br>(kasutatakse ka<br>algasendisse<br>viimiseks) | <b>LAO-navigeerimine</b>                                                   |
| ) മ           | മാഠ | ∆∙∆<br>F1 | Ωń                                                                  | ෩                                                                       |                                                                            |
|               |     |           | <b>Sissetõmbamine</b><br>- patsiendi<br>paremal küljel <sup>†</sup> | Sissetõmbamine<br>- patsiendi<br>vasakul küljel <sup>†</sup>            | <b>Hoiuasend</b>                                                           |
|               |     |           | Λf                                                                  | അ                                                                       |                                                                            |
|               |     |           | <b>Edasiliikumine -</b><br>patsiendi<br>paremal küljel <sup>†</sup> | <b>Edasiliikumine -</b><br>patsiendi<br>vasakul küljel <sup>†</sup>     | Kujutise ülekanne<br>(kasutatakse<br>ülevõtmisrežiimis<br>liigutamiseks**) |

**Joonis 12.** *Niobe* ES lauaäärse kontrolleri nupud ja kirjeldused

<span id="page-31-0"></span><sup>↑</sup> **Kohaldub pea ees selili asendis patsientidele**.

#### **\*\*** *Niobe* **ES lauaäärse kontrolleri ülevõtmisnupud:**

Ülevõtmisrežiimis liigutamiseks vajutage ja hoidke ülevõtmisnuppu (kujutise üleande nuppu) ning vajutage seejärel ülevõetavat nuppu. Ülevõtmisrežiim võimaldab häda- või muus erioluprotseduuris tühistada kontrolleri vastavate nuppude turvablokeeringud. Näiteks võimaldab see režiim teil viia magnetid koheselt hoiuasendisse olenemata röntgenseadme C-kaare ja laua asendist.

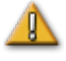

**HOIATUS.** Ülevõtmisfunktsiooni kasutamine võib põhjustada *Niobe* ES magneti C-kaare või lauaga kokkupõrkumist.

### <span id="page-32-0"></span>**Süsteemi sisselülitamine**

#### <span id="page-32-1"></span>**Ettevalmistus patsiendi sisenemiseks**

Enne patsiendi protseduuriruumi toomist täitke järgmised sammud.

- 1. Veenduge ümbruses rauasisaldusega esemete (esemete, mida magnetid võivad külge tõmmata) puudumises.
- 2. Kõrvaldage ümbruses esemed, mida magnetid võivad kahjustada, näiteks krediitkaardid, käekellad, disketid, mobiiltelefonid, piiparid ja kuuldeaparaadid.
- 3. Puhastage ja vabastage magneti positsioneerija põrandarajad (vt [Joonis 1\)](#page-24-1).
- 4. Lülitage süsteem sisse. Hoidke kaugtoitepaneelil (asub juhtruumis) tumblerlülitit asendis SEES  $(J<sub>n</sub>I<sup>u</sup>)$  umbes 1 sekundi vältel, kuni rohelise toitenäidiku süttimiseni (**[Joonis 13](#page-32-2)**).

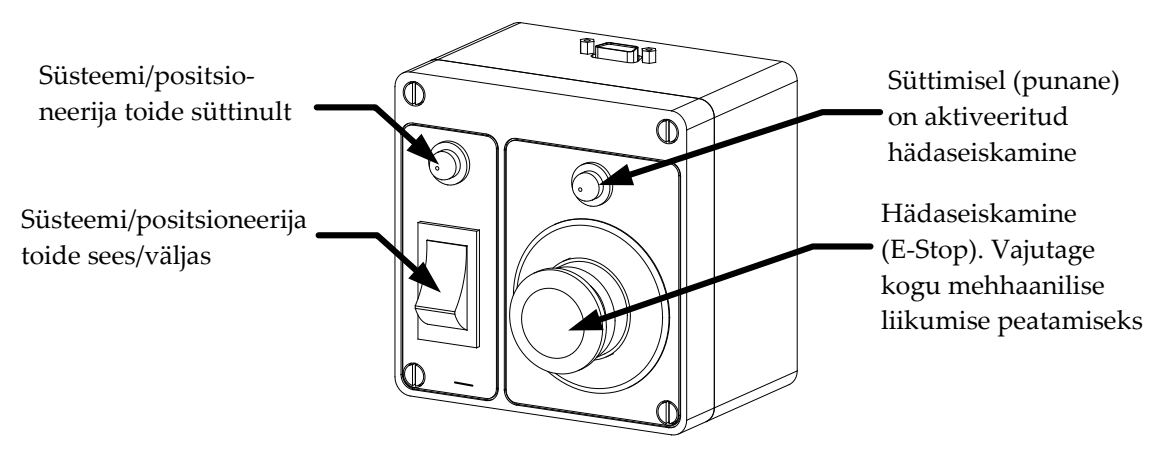

**Joonis 13.** Toitekast juhtruumis

- <span id="page-32-2"></span>5. Lähtestage süsteem algseisundisse, vajutades ja hoides AP-navigeerimise nuppu (**[Joonis 14a](#page-33-0)**) nuppu *Niobe* lauaäärsel kontrolleril. Hoidke nuppu kuni sõnumi "Homing Complete" (lähtestamine lõpetatud) ilmumiseni *Niobe* ES ekraani alumises vasakus nurgas. Lähtestamine võtab aega kuni 60 sekundit.
- 6. Patsiendi laadimise abistamiseks tõmmake magneti positsioneerijad tagasi hoiuasendisse (vt **[Joonis 2](#page-26-0)**), vajutades hoiuasendi nupule lauaäärsel kontrolleril (**[Joonis 14b](#page-33-0)**).

#### *Niobe* **ES – AP-navigeerimise nupp**

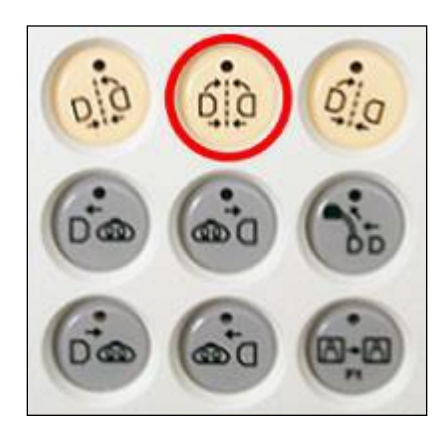

<span id="page-33-0"></span>**Joonis 14a.** AP-navigeerimise nupp on ülemine keskmine nupp lauaäärsel kontrolleril (kujutatud Philipsi värvides)

**Pidage meeles:** nuppude värvid on Philipsi (tumekollane ja hall) ja Siemensi (sinine ja hall) röntgensüsteemides erinevad.

#### *Niobe* **ES – Hoideasendi nupp**

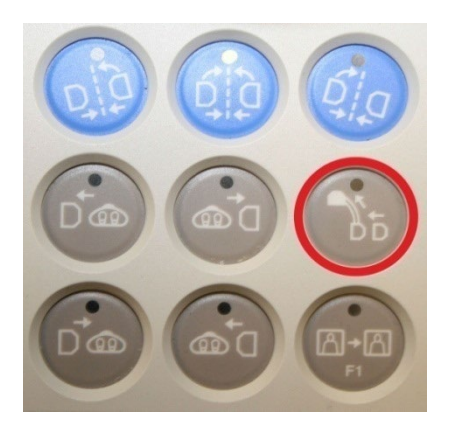

**Joonis 14b.** Hoiuasendi nupp on teise rea kõige parempoolne nupp lauaäärsel kontrolleril (kujutatud Siemensi värvides)

### <span id="page-34-0"></span>**Soovitatav patsiendi laadimisprotseduur**

Käesolevas jaotises antakse ülevaade üldise ja perifeerse magnetnavigatsiooni protseduuride põhisammudest ja ettevaatusabinõudest.

#### <span id="page-34-1"></span>**Magnetilised ohutusabinõud**

Selle protseduuri eesmärk on hoida patsient ja juuresviibivad meditsiinitöötajad patsiendi protseduuriruumi toomisel ja sellest välja viimisel nõrgas magnetväljas (alla 5 G). Põrandale on märgitud 5 gaussi joon. Inimestel tuleb hoiuasendis magnetite protseduuril jääda 5 gaussi joonest laua poole.

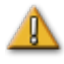

**HOIATUS.** Süsteem *Niobe* ES tekitab tugevat magnetvälja, mis on alati sisse lülitatud. Südamestimulaatorite, implanteeritavate kardiodefibrillaatorite (ICD), neurostimulaatorite või magnettundlike või ferromagnetiliste implantaatidega patsientidel või operaatoritel tuleb enne protseduuriruumi sisenemist võtta ühendust oma vastava implantaadi tootjaga. Võimalikud on tõsised vigastused.

- 1. Viige *Niobe* magnetid hoiuasendisse (**[Joonis 15](#page-34-2)**), kasutades *Niobe* lauaäärset kontrollerit.
- 2. Liigutage laud lõpuni tagasi, röntgensüsteemist ja magnetitest eemale (**[Joonis 16](#page-34-3)**).

<span id="page-34-2"></span>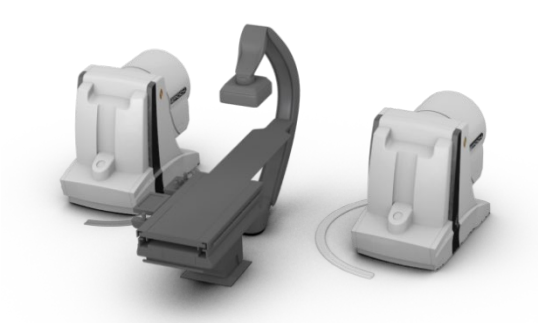

**Joonis 15.** *Niobe* magnetid hoiuasendis ja laud lõpuni edasi liigutatud

<span id="page-34-3"></span>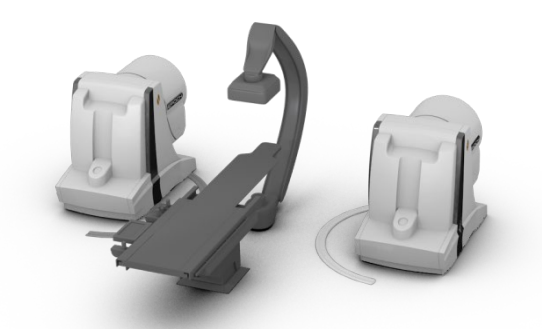

**Joonis 16.** *Niobe* magnetid hoiuasendis ja laud lõpuni tagasi liigutatud

### <span id="page-35-0"></span>**Patsiendi lauale paigutamine**

Patsiendi asend laual oleneb teostatava protseduuri tüübist. V.a reie- või sääreluu protseduuri protseduuril, peavad patsiendid olema pea ees selili asendis (**[Joonis 17](#page-35-1)**). Reie- ja sääreluu juhtudel peab patsient olema jalad ees selili asendis (**[Joonis 18](#page-35-2)**).

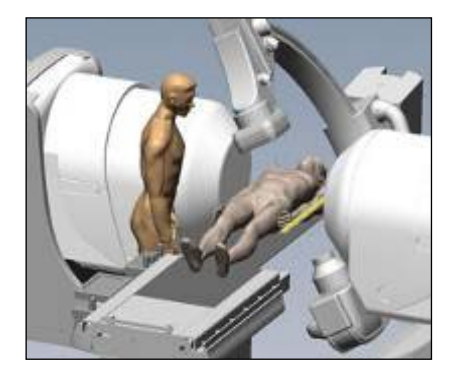

**Joonis 17.** Pea ees selili asendis paigutatud patsient (kõik protseduurid peale reie- ja sääreluu)

#### **Pea ees selili Jalad ees selili**

<span id="page-35-2"></span>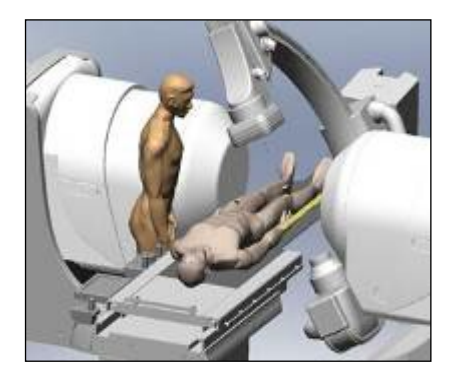

**Joonis 18.** Jalad ees selili asendis paigutatud patsient (ainult reie- ja sääreluu protseduurid)

<span id="page-35-1"></span>**Tähtis.** Reie- ja sääreluu juhtudel paigutatakse patsient jalad ees; siiski tuleb patsient registreerida mõnedes Philipsi ja Siemensi röntgensüsteemides kui "pea ees selili", et tagada nõuetekohane pildiedastus. Vaadake oma röntgensüsteemi juhendist, kui te ei ole kindel, kuidas teie süsteem neid jalad ees asendeid käsitleb.

- 1. Seadke patsient lauale selili asendis.
- 2. Tsentreerige patsiendi laual külgsuunas. Patsiendi keskmest liiga kaugele joondamine võib segada *Niobe* magnetikatete automaatset positsioneerimist.
- 3. Fikseerige patsiendi jalad.
- 4. Fikseerige patsiendi käsivarred. Pitsitamise vältimiseks magnetite lauale lähenemisel jälgige, et mitte ükski osa käsivartest ei jääks lauast allapoole.
- 5. Jälgige, laua liigne polster üle lauaserva ei ulatuks.
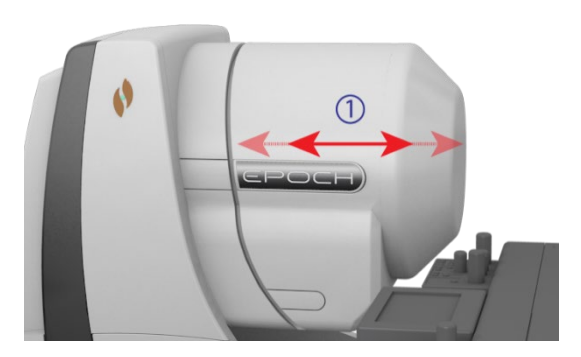

**Joonis 19.** *Niobe* ES magnetikate liigub patsiendilaua suunas ja sellest eemale (vt viitenumbreid alltoodud juhiselt)

<span id="page-36-1"></span>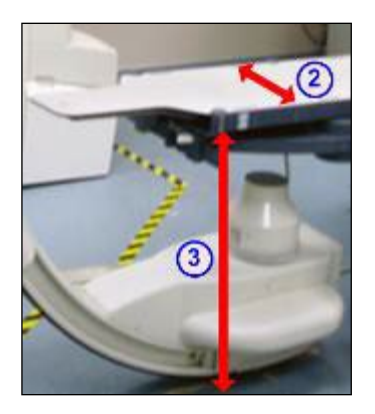

**Joonis 20.** Külgasend laual ja laua vertikaalne kõrgus

### <span id="page-36-0"></span>*Niobe* **magneti ja laua juhis [\(Joonis 19](#page-36-0) ja [Joonis 20\)](#page-36-1)**

- Magneti positsioneerija kate võib laua suunas ja sellest eemale liikuda. Üks neist liikumismeetoditest on automaatne positsioneerimine. Katte jõuandurid tuvastavad jõu katte ning patsiendi või polstri vahel.
- Laua külgmõõde. Patsient tuleb laual külgsuunas tsentreerida nii, et magnetikatted lauast mõlemal pool saaksid võrdselt patsiendi poole liikuda.
- Laua vertikaalmõõde.

# **Katte jõuandur**

*Niobe* magnetikatted on varustatud katte jõuanduritega, mis tuvastavad katte esipinna (**[Joonis 19](#page-36-0)**) vastu patsienti surumise. Katte jõuanduri aktiveerimisel magneti positsioneerija peatub, tõmbub seejärel natuke tagasi ja seiskub.

Ühe katte jõuanduri aktiveerumisel võib operaator otsustada jätkata liikumisnupu hoidmist. Süsteem *Niobe* ES tõmbab selle patsienti kergelt puudutava üksiku katte automaatselt tagasi ning liigutab edasi vastaskatet liikumise jätkamiseks navigeerimisasendisse.

Teise katte jõuanduri aktiveerumisel enne positsioneerija navigeerimisasendisse jõudmist ilmub navigeerimisasendi abi dialoog.

Kui teisel positsioneerijal on piisavalt ruumi navigeerimisasendisse jõudmiseks, korrigeerib süsteem *Niobe* ES navigeerimisasendi keset vastavalt sellele uuele asukohale ning kuvab järgmise olekusõnumi.

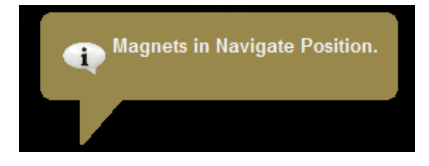

## **Positsioneerija automaatne tsentreerimine**

Süsteem *Niobe* ES suudab magneti positsioneerijaid patsiendilaua külg- ja vertikaalasendi põhjal automaatselt navigeerimisasendis tsentreerida (**[Joonis 20](#page-36-1)**). Selle mõistmiseks on oluline kõigepealt aru saada navigeerimisasendist ja katte jõuandurist.

- 1. Tsentreerige patsiendi anatoomia lauaäärset kontrollerit ja fluoroskoopi kasutades navigeerimiseks röntgenikiire isotsentrisse.
- 2. Vajutage ühte navigeerimisnuppudest *Niobe* kontrolleril ja hoidke seda all. Süsteem *Niobe* ES arvutab patsiendilaua külg- ja vertikaalasendi põhjal sihtasendi ning alustab liikumist selle asendi suunas.
- 3. Liikumise peatumisel ja sõnumi "Magnets in Navigate Position" (magnetid navigeerimisasendis) ilmumisel ekraani alumises vasakus nurgas on positsioneerija edukalt automaatselt tsentreeritud. Süsteem *Niobe* ES teatab süsteemi navigeerimisasendisse jõudmisest samuti vastava helisignaaliga. (Helitugevust saab reguleerida vahekaardil Settings (sätted) | System (süsteem).)
- 4. Katte patsiendiga kokkupuutumisel ja katte anduri aktiveerumisel kate peatub ja tõmbub natuke tagasi. Teise katte asendit korrigeeritakse püüdmaks navigeerimisasendisse jõuda.
- 5. Liikumine võib peatuda enne navigeerimisasendisse jõudmist ühel järgmistest kolmest tingimusest.
	- Operaator ei hoidnud navigeerimisnuppu all kuni süsteemi navigeerimisasendisse jõudmiseni. Sel juhul võib operaator jätkata liikumist navigeerimisasendi suunas, vajutades ja hoides ühte lauaäärse kontrolleri navigeerimisnuppudest.
	- Aktiveerusid mõlema katte jõuandurid. Kui süsteem ei jõudnud navigeerimisasendisse katte jõuanduri aktiveerumise tõttu, kuvab süsteem *Niobe* ES vastava teate ekraani alumises vasakus nurgas koos helisignaaliga.
	- Kattel ei olnud võimalik asendini jõuda võimaliku kokkupõrke tõttu laua või röntgensüsteemiga VÕI üks katetest on lõpuni välja lükatud, kuna patsient ei ole laual külgsuunas tsentreeritud.

# **Navigeerimisprotseduuri tööd**

- 1. Paigutage patsient lauale, nii nagu on kirjeldatud jaotises "Soovitatav patsiendi [laadimisprotseduur"](#page-34-0).
- 2. Valmistage patsient ette vastavalt haigla protseduurile ning katke lauaäärne kasutajaliides steriilse linaga.
- 3. Sisestage magnetkateeter või juhtetraat ja suunake see soovitud anatoomiasse. Te võite seadet edasi liigutada käsitsi või süsteemi *Cardiodrive* abil (tunnustatud kateetrite protseduuril).
- 4. Seadke röntgensüsteem AP, pea poolt asendisse.
- 5. Vajutage ühte navigeerimisnuppudest (ülemine rida) lauaäärsel kontrolleril. Vabastage nupp ja vajutage seda uuesti magnetite navigeerimise või AP-navigeerimise asendisse viimiseks.
	- GD) **Märkus.** Süsteem on varustatud mitmekordset navigeerimisnupu vajutamist nõudva turvafunktsiooniga, andmaks kasutajale võimaluse patsiendi asendit ja ohutust enne magnetite liigutamist veel kord üle kontrollida.
	- (i **Märkus.** Kui süsteemil ei õnnestu navigeerimisnupu vajutamisel kokkupõrke võimaluse tõttu röntgensüsteemi või lauaga navigeerimisasendisse jõuda, ilmub navigeerimisasendi abi dialoog, mis näitab, millised süsteemi komponendid on kokkupõrke ohus. Täpsemalt vt navigeerimisasendi abi jaotisest allpool.
- 6. Teostage protseduur.
- 7. Protseduuri lõpetamisel viige magnetid hoiuasendisse (vt [Joonis 2\)](#page-26-0), vajutades hoiuasendi nuppu (vt [Joonis 14b](#page-33-0)) lauaäärsel kontrolleril. Hoidke nuppu kuni sõnumi "Magnets in Stowed Position" (magnetid hoiuasendis) ilmumiseni akna alumises vasakus nurgas.

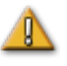

**ETTEVAATUST.** Süsteem *Niobe* ES kasutab magnetvälja kateetri otsa soovitud intrakardiaalses suunas orienteerimiseks.

Kuigi magnetvälja suund on määratletud kahe röntgenivaate põhjal, arvestage, et need vaated ei ole samaaegsed, nii nagu magnetnavigatsioonisüsteemis kasutatavaga sarnaste ühetasandiliste röntgensüsteemide protseduuril. Seetõttu näitab ülekate röntgenivaadetel magnetvälja suunda ligikaudselt südame asukoha suhtes, sest need kaks röntgenivaadet võivad vastata patsiendi hingamis- ja südametsükli erinevatele faasidele.

Seadme otsa magnetilise orientatsiooni muutmisel kinnitage seadme otsa orientatsioon lokaliseerimismeetodite, näiteks fluoroskoopia ja elektrogrammide abil (kateetri kasutamisel). Kui seadme ots ei ole soovitud orientatsioonis, värskendage magnetvälja suunda ja korrake soovitud magnetnavigatsiooni protseduuri.

# **Navigeerimisasendi abi**

Seadmete (nt laua ja röntgenkaare) paiknemine protseduuriruumis võib segada magnetite liikumist. Kui süsteem tuvastab magnetite navigatsiooniasendisse liikumisel kokkupõrke ohu, kuvatakse navigeerimisasendi abi dialoog. Dialoogis kuvatakse kokkupõrke ohuga seotud hoiatussõnumid. Nendes sõnumites kuvatakse punaselt süsteemi korrigeerimist vajav komponent (laud, röntgenseadme kaar). Katteanduri aktiveerumisel kuvatakse punaselt üks magnetgondlitest (**[Joonis 21](#page-39-0)**). Pärast asjakohast korrigeerimist kokkupõrkeohu kõrvaldamiseks kuvatakse sellega seotud komponent hallina. Mõnel juhul võib kokkupõrke lahendamiseks osutuda vajalikuks mitmete komponentide korrigeerimine.

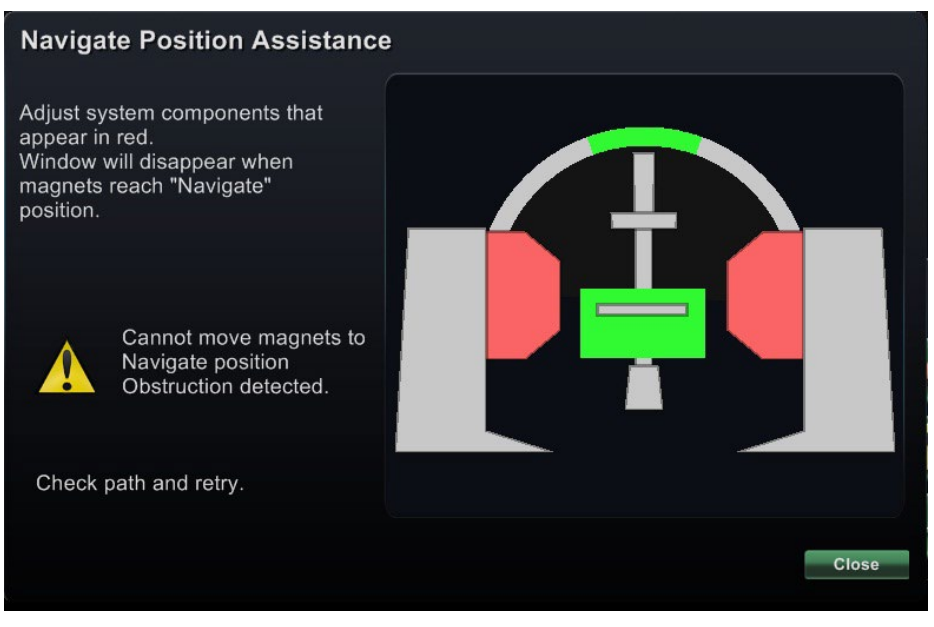

**Joonis 21.** Magneti kokkupõrke ohu sõnum

<span id="page-39-0"></span>Kui kokkupõrke oht on kõrvaldatud, vajutage ja hoidke navigeerimisnuppu lauaäärsel kontrolleril. Dialoog kaob automaatselt navigeerimisasendisse jõudmisel. Teil on nüüd võimalik jätkata. Kui olete kindlaks määranud, et ükski süsteemi komponent ei ole kokkupõrke ohus, võite vajutada nuppu **Close (sulge)** dialoogi eemaldamiseks.

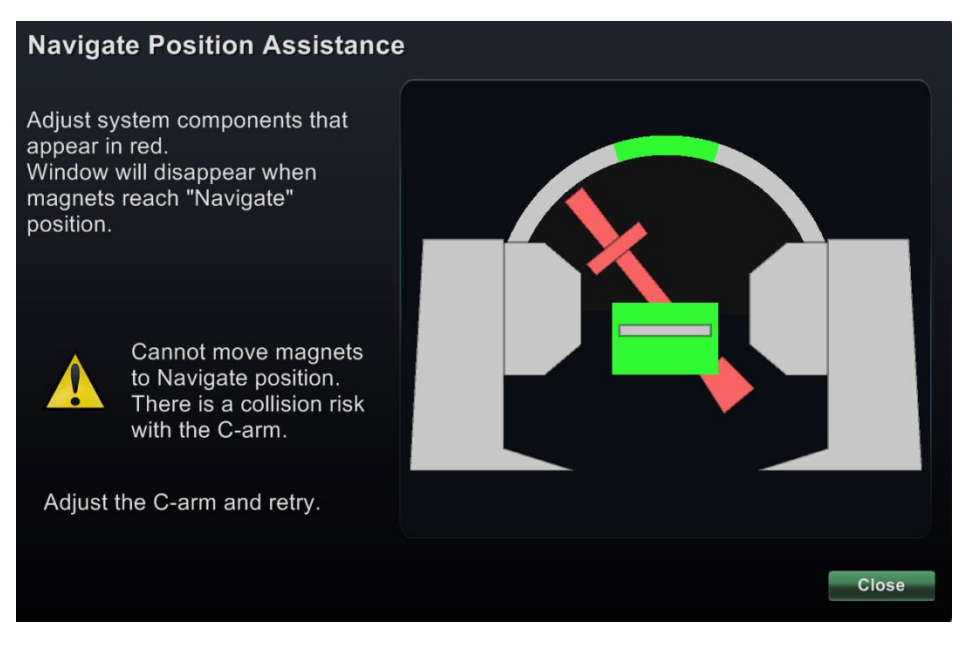

**Joonis 22.** C-kaare kokkupõrke ohu sõnum

<span id="page-39-1"></span>Rohelised tsoonid navigatsiooniasendi abi dialoogides kujutavad piirkondi C-kaare (L-kaare) paigutamiseks kokkupõrkeohu kõrvaldamiseks. **[Joonis 22](#page-39-1)** kujutatud C-kaar nõuab korrigeerimist ning on näidatud punasena. Magnetid ei hakka liikuma kokkupõrke ohu tõttu.

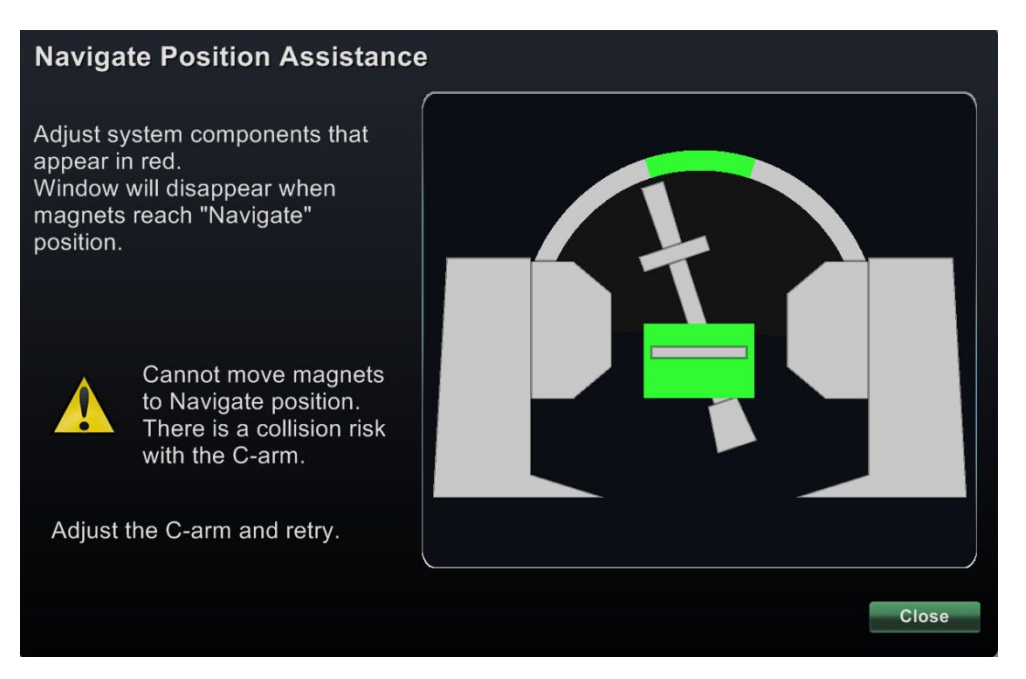

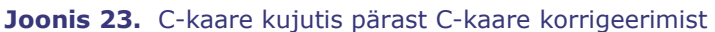

<span id="page-40-0"></span>**[Joonis 23](#page-40-0)** on C-kaar korrigeeritud rohelisse tsooni ja kuvatud hallina. Te võite nüüd jätkata.

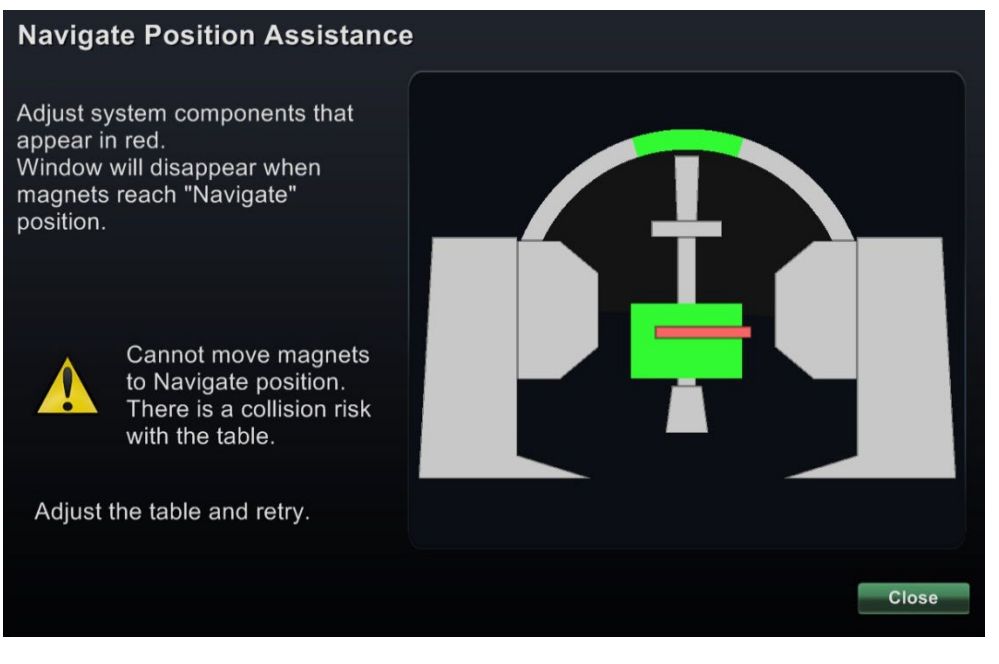

**Joonis 24.** Laua kokkupõrke ohu sõnum

<span id="page-40-1"></span>**[Joonis 24](#page-40-1)** on laud näidatud punaselt; korrigeerige enne jätkamist lauda, kuni see jõuab rohelisse tsooni ja kuvatakse hallina.

# **Tarkvara põhiteave**

## **Stardiaken**

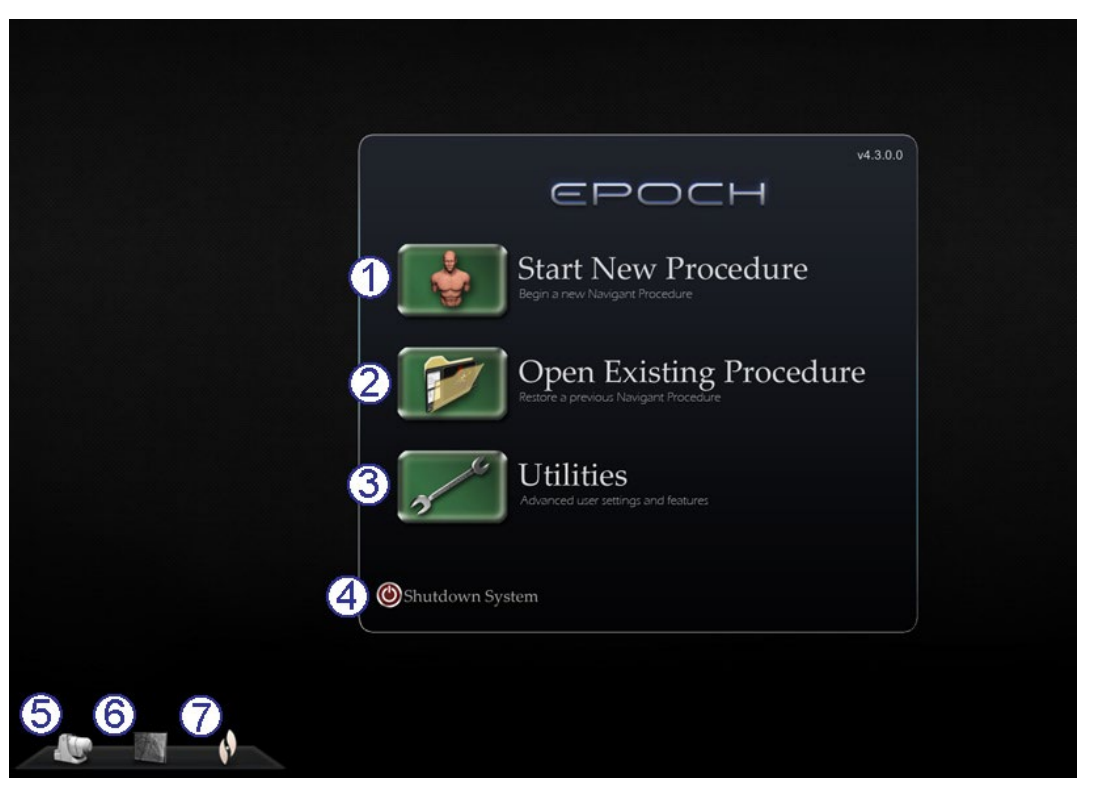

**Joonis 25.** Stardiaken

### <span id="page-41-0"></span>**Stardiakna juhis [\(Joonis 25\)](#page-41-0)**

Stardiaknas (**[Joonis 25](#page-41-0)**) on neli funktsiooninuppu ja kolm süsteemi näidikut.

#### **Funktsiooninupud**

- **Nupp Start New Procedure (uue protseduuri alustamine).** Klõpsake seda nuppu uue protseduuri alustamiseks. Kuvatakse tühi aken New Procedure Information (uue protseduuri teave). Täitke teabejaotis, valige protseduuri tüüp, klõpsake **OK** ja jätkake põhikuval.
- **Nupp Open Existing Procedure (olemasoleva protseduuri avamine).** Klõpsake seda nuppu eelnevalt täidetud protseduuri taastamiseks. Aknas Existing Procedure (olemasolev protseduur) kuvatakse olemasolevate protseduuride loend. Valige protseduur ja jaotis Procedure Information (protseduuri teave) täidetakse kontrollimiseks. Klõpsake **Open (ava)** põhiekraanile siirdumiseks.
- **Nupp Utilities (utiliidid).** Klõpsake seda nuppu akna Utilities (utiliidid) avamiseks kolme vahekaardiga: Physicians (arstid), Procedures (protseduurid) ja Licenses (litsentsid). Vahekaardil Physicians (arstid) saab arstide nimesid muuta ja kustutada. Vahekaart Procedures (protseduurid) võimaldab protseduuride vaatamist, importimist, eksportimist ja kustutamist. Vahekaardil Licences (litsentsid) saate litsentse vaadata ja installida. Klõpsake **Close (Sulge)** lähtekuvale naasmiseks.

 **Nupp Shutdown System (süsteemi sulgemine).** Klõpsake seda nuppu süsteemi sulgemiseks. Kuvatakse kinnitusdialoog. Klõpsake **Yes (Jah)** või **No (Ei)**.

#### **Süsteemi näidikud**

 *Niobe* **ikoon.** Klõpsake seda ikooni (**[Joonis 26](#page-42-0)**) *Niobe* ES süsteemi teadete, hoiatuste või vigade vaatamiseks.

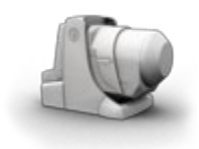

**Joonis 26.** *Niobe* ikoon

<span id="page-42-0"></span> **Röntgeni ikoon.** Klõpsake seda ikooni (**[Joonis 27](#page-42-1)**) röntgensüsteemi teadete, hoiatuste või vigade vaatamiseks.

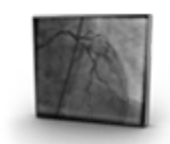

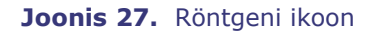

<span id="page-42-1"></span> **Süsteemi ikoon.** Klõpsake seda ikooni (**[Joonis 28](#page-42-2)**) süsteemi *Niobe* ES teadete, hoiatuste või vigade vaatamiseks.

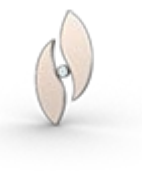

**Joonis 28.** Süsteemi ikoon

<span id="page-42-2"></span>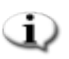

- **Märkus.** Kõik süsteemi näidikud võivad ilmuda kolmes olekus.
	- **Clear (tühi)**  süsteem on töövalmis.
	- Sümbol "No" (ei) süsteem ei ole töövalmis.
	- **Hoiatus**  Saabunud on hoiatusteade. Topeltklõpsake ikooni teate lugemiseks.

## **Uue protseduuri teabeaken**

Uue protseduuri alustamisel või olemasoleva avamisel kuvatakse stardiakna järel protseduuri teabeaken (**[Joonis 29](#page-43-0)**).

#### **Uue protseduuri teabeakna juhis**

- **Väli Start Time (algusaeg).**  Süsteem *Niobe* ES süsteem salvestab automaatselt uue protseduuri alustamise kuupäeva ja kellaaja (sekundilise täpsusega).
- **Patsiendiväljad.** Sisestage patsiendiandmed vastavatesse väljadesse (Last Name (perekonnanimi), First Name (eesnimi), Patient ID (patsiendi ID), Date of Birth (sünniaeg) ja Sex (sugu)).
- **Väli Physician (arst).** Klõpsake nime valimiseks ripploendi

noolt *või* klõpsake nuppu arsti lisamiseks vahekaardilt Utilities (utiliidid)  $\rightarrow$ Physicians (arstid) (vt "Utiliitide aken" allpool käesolevas jaotises).

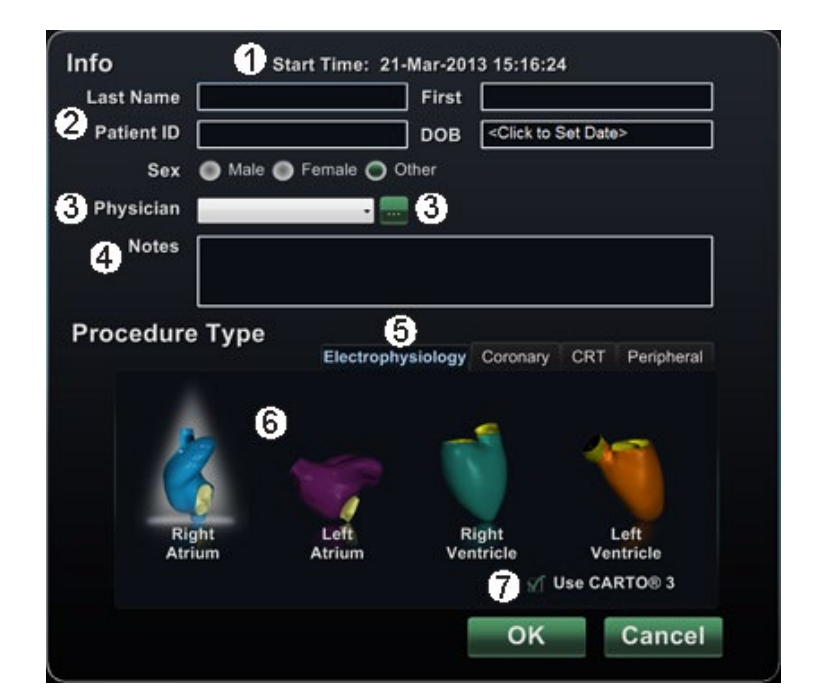

<span id="page-43-0"></span>**Joonis 29.** Uue protseduuri teabeaken

## **Väli Notes (märkused).**

Sisestage soovitud teave antud juhtumi või protseduuri kohta.

- **Vahekaardid Procedure Type (protseduuri tüüp).** Protseduurid on vahekaartidega jaotatud neljaks tüübiks. Valige sobiv vahekaart.
	- Electrophysiology (EP) (elektrofüsioloogia)
	- Coronary for Interventional Cardiology (IC) (koronaarne interventsionaalseks kardioloogiaks)
	- CRT (Cardiac Resynchronization Therapy) (biventrikulaarne stimulaator)
	- Peripheral (perifeerne)
- **Anatoomia tüübi paneel.** Protseduuri tüüpe edasi võimalik jagada anatoomia järgi (kui see on kohaldatav). Anatoomia tüübi valimiseks klõpsake lihtsalt vastava anatoomia ikooni. **[Joonis 29](#page-43-0)** on kujutatud elektrofüsioloogiline protseduur valikuga Right Atrium (parem koda).
	- Elektrofüsioloogia: Right Atrium (parem koda), Left Atrium (vasak koda), Right Ventricle

(parem vatsake) või Left Ventricle (vasak vatsake)

- Coronary (koronaarne): Pärgarterid
- CRT (biventrikulaarne stimulaator): Koronaarsiinus
- Peripheral (perifeerne): Reie- või sääreluu arterid

## **Olemasoleva protseduuri teabeaken**

#### **Olemasoleva protseduuri teabeakna juhis (Joonis 30)**

- **Protseduuride loendi paneel.** Süsteem *Niobe* ES loetleb kõik eelnevalt täidetud protseduurid alates kõige viimasest. Valige protseduur.
- **Protseduuriteabe paneel.** Alumisele paneelile kuvatakse kasutaja sisestatud andmed esiletõstetud protseduuri alustamisel.
	- Algusaeg ja kuupäev
	- Patsienditeave
	- Arsti nimi
	- Märkused

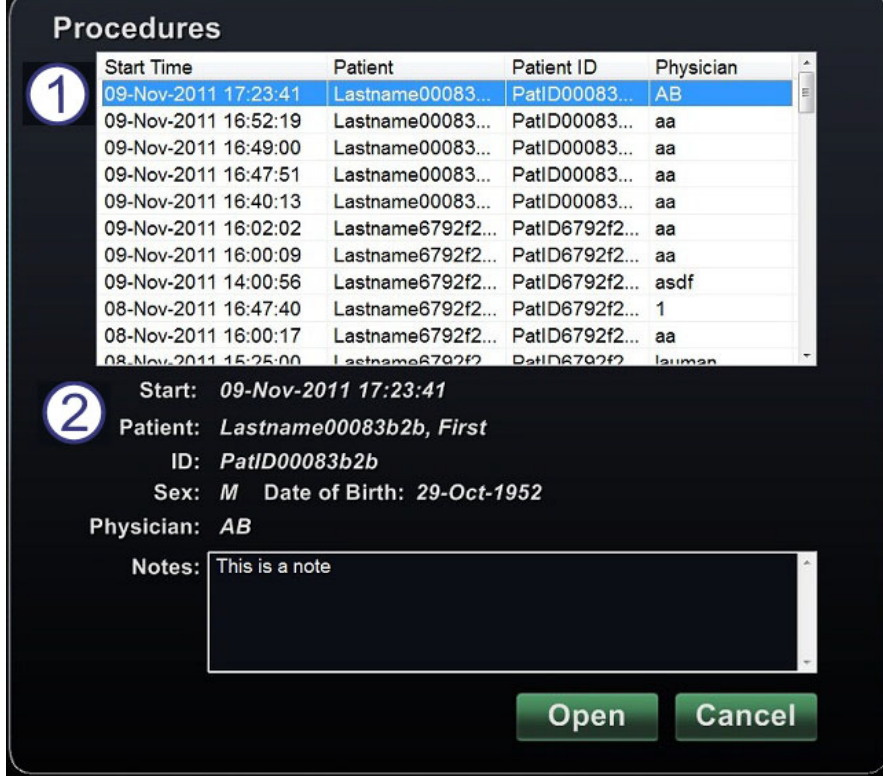

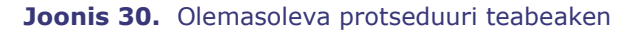

GD. **Märkus.** Kuigi teavet selles aknas ei saa muuta, on patsiendi nime ja märkusi võimalik redigeerida põrast protseduuri avamist. Valige Tools (tööriistad, mutrivõtme ikoon) | Settings (sätted) | Procedures (protseduurid).

**Use CARTO® 3 (kasutada CARTO® 3-e).** (Kuvatakse ainult elektrofüsioloogia vahekaardil.) Märkeruut võimaldab protseduuris kasutada süsteemi CARTO® 3. Tühjendage märkeruut, kui te ei soovi CARTO® 3-e kasutada.

## **Utiliitide aken**

Utiliitide aken sisaldab funktsioone kolmel vahekaardil: Physicians (arstid), Procedures (protseduurid) ja Licenses (litsentsid). Neid vahekaarte kasutatakse *Naviganti* platvormi funktsioonide konfigureerimiseks, mis ei ole seotud konkreetsete protseduuridega, nagu näiteks litsentsimine.

## **Vahekaart Physicians (arstid)**

#### **Arstide vahekaardi juhis [\(Joonis 31](#page-45-0) – [Joonis 34\)](#page-46-0)**

- **Arstide nimekiri.** Protseduuri alustamisel tuleb arstil valida *või lisada* vastav arsti nime. Need nimed kuvatakse vahekaardil Physicians (arstid). Nimekiri kuvatakse tähestikulises järjekorras. Valige arsti nimi, kui see on olemas.
- **Delete (kustuta).** Klõpsake nuppu **Delete (kustuta)** arsti nime eemaldamiseks (või paremklõpsake seda nime ja valige **Delete (kustuta)**) (**[Joonis 32](#page-45-1)**).
- **Rename (ümbernimetamine).** Klõpsake nuppu **Rename (ümbernimetamine)** arsti nime redigeerimiseks (või paremklõpsake seda nime ja valige **Rename (ümbernimetamine)**). Redigeerige nime redigeerimisväljal. Vajutage **Enter (sisesta)** muudatuse salvestamiseks.

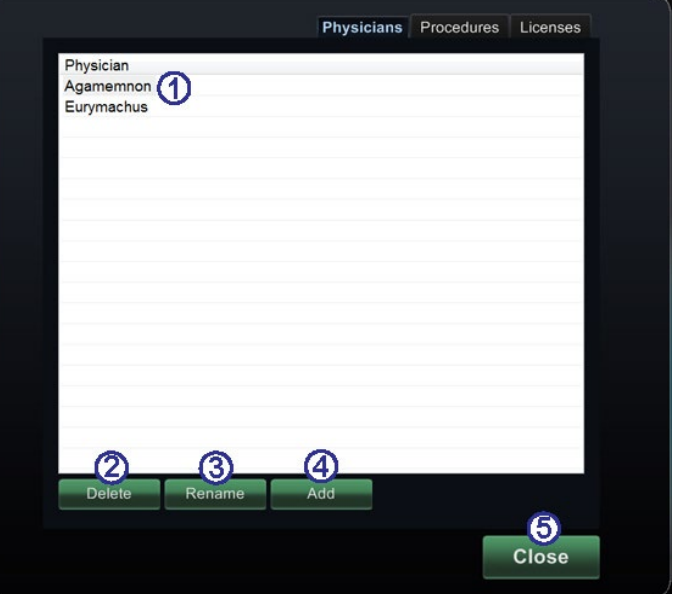

<span id="page-45-0"></span>**Joonis 31.** Utiliitide aken – vahekaart Physicians (arstid)

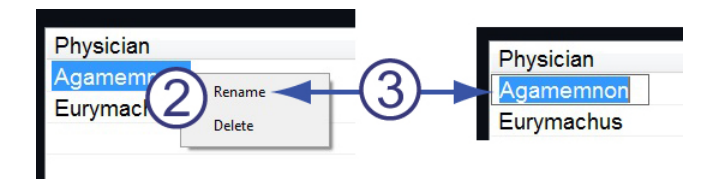

<span id="page-45-1"></span>**Joonis 32.** Paremklõpsake arsti nime muutmiseks või kustutamiseks; redigeerige nime redigeerimisväljal

 **Add (lisamine).** Klõpsake nuppu **Add (lisamine)** arsti nime lisamiseks. Sisestage nimi

väljale Physician Name (arsti nimi) (**[Joonis 33](#page-46-1)**). Vajutage **OK** lisatud nime salvestamiseks. Ekraan naaseb teie endisele kuvale (nt New Proceduere (uus protseduur)) koos selle valitud arstiga.

Kui aga antud arsti nimi on "vastuolus" juba olemasoleva kirjega, ilmub **[Joonis 34](#page-46-0)** kujutatud sõnum. Redigeerige seda välja unikaalse nime loomiseks ning klõpsake seejärel **OK** või klõpsake **Cancel (tühista)** vahekaardile Physicians (arstid) naasmiseks ja vastavalt vajadusele kirjete muutmiseks.

 **Close (sule).** Klõpsake nuppu **Close (sule)** akna sulgemiseks.

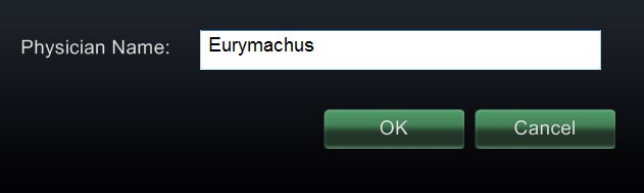

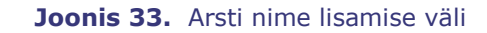

<span id="page-46-1"></span>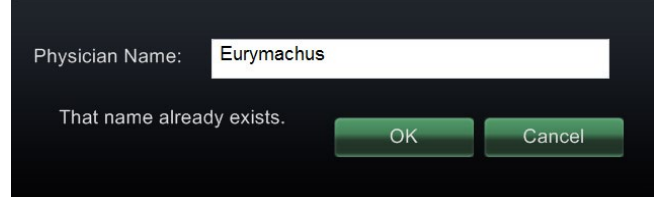

<span id="page-46-0"></span>**Joonis 34.** Arsti nime dubleerimise sõnum

## **Protseduuride vahekaart**

#### **Protseduuride vahekaardi juhis [\(Joonis 35\)](#page-47-0)**

### **Protseduuride loend.**

Protseduuride loendis kuvatakse salvestatud protseduurid ning seda saab sorteerida vastava veeru päist klikkides.

- Start Time (algusaeg)
- Patient (patsient)
- Physician (arst)
- Procedure Type (protseduuri tüüp)
- **Valige protseduur.** Mitme protseduuri valikuks hoidke mittejärjestikuste valikute jaoks juhtklahvi **Ctrl** ja järjestikuste valikute jaoks tõstuklahvi **Shift**.
- **Delete (kustuta).** Klõpsake protseduuri kustutamiseks.

|                                                                                                    |                                              | Physicians                                 | <b>Procedures</b>                                  | Licenses               |
|----------------------------------------------------------------------------------------------------|----------------------------------------------|--------------------------------------------|----------------------------------------------------|------------------------|
| <b>Start Time</b>                                                                                                | Patient                                      | Physician                                  | Procedure Type                                     |                        |
| 2011-11-05 12-55-3                                                                                               | Lastname <sub>52</sub>                       | <b>OS</b>                                  | EP/EP Niobe                                        |                        |
| 2011-11-05 13-12-13                                                                                              | Lastname <sub>57</sub>                       | OS                                         | IC/IC Niobe C.                                     |                        |
| 2011-11-05 13-14-                                                                                                | Lastname57                                   | <b>OS</b>                                  | <b>EP/EP Niobe</b>                                 |                        |
| 2011-11-05 13-17-30                                                                                              | Lastname <sub>57</sub>                       | <b>OS</b>                                  | EP/EP Niobe                                        |                        |
| 2011-11-05 13-24-34                                                                                              | Lastname <sub>57</sub>                       | OS                                         | EP/EP Niobe                                        |                        |
| 2011-11-05 13-38-44                                                                                              | Lastname <sub>57</sub>                       | <b>OS</b>                                  | EP/EP Niobe                                        |                        |
| 2011-11-06 12-16-40                                                                                              | Lastname <sub>57</sub>                       | <b>OS</b>                                  | EP/EP Niobe                                        |                        |
| 2011-11-06 12-19-56                                                                                              | Lastname <sub>57</sub> .                     | ۵S                                         | EP/EP Niobe                                        |                        |
| 2                                                                                                    | Physicians <b>Procedures</b> Licer           |                                            | <b>Physicians Procedures</b>                       |                        |
| <b>Start Time</b><br>Patient<br>$\overline{2}$<br>2011-11-08 16-00-17<br>Lastname67<br>aa                        | Procedure Type<br>Physician<br>EP/EP Niobe   | art Time<br>2011-11-05 12-55-31            | Patient<br>Physician<br>Lastname52<br><b>OS</b>    | Proced<br><b>EP/EP</b> |
| 2011-11-08 16-47-40<br>Lastname67<br>$\ddot{\phantom{a}}$<br>$\overline{2}$<br>2011-11-09 14-00-56<br>Lastname67 | EP/EP Niobe<br>EP/EP Niobe<br>asdf           | 2011-11-05 13-12-13<br>2011-11-05 13-14-01 | Lastname57<br><b>os</b><br>Lastname57<br><b>OS</b> | <b>IC/IC</b><br>EP/EP  |
| 2011-11-09 16-00-09<br>Lastname67<br>aa<br>$\overline{2}$<br>2011-11-09 16-02-02<br>Lastname67<br>aa             | <b>EP/EP Niobe</b><br><b>IC/IC Niebe C</b>   | 2011-11-05 13-17-30<br>2011-11-05 13-24-34 | Lastname57<br><b>os</b><br>Lastname57<br>os.       | EP/EP<br><b>EP/EP</b>  |
| 2011-11-09 16-40-13<br>Lastname00<br>aa<br>$\overline{2}$<br>2011-11-09 16-47-51<br>Lastname00<br>aa.            | <b>IC/IC Niobe C</b><br><b>IC/IC Niobe C</b> | 2011-11-05 13-38-44<br>2011-11-06 12-16-40 | Lastname57<br><b>os</b><br>Lastname57<br><b>os</b> | EP/EP<br>EP/EP         |
| 2011-11-09 16-49-00<br>Lastname00<br>aa<br>2<br>2011-11-09 16-52-19<br>Lastname00                                | <b>CRT/CRT Nieb</b>                          | 2011-11-06 12-19-56<br>2011-11-06 13-17-09 | Lastname57<br><b>os</b><br>Lastname5c<br><b>os</b> | EP/EP<br>EP/EP         |
| $a\overline{a}$<br>2011-11-09 17-23-41<br>Lastname00.<br>AB                                                      | PAD/Periph Ni<br>EP/EP_Niobe_                | 2011-11-06 14-15-59<br>3044 44 07 08 08 08 | Lastname5c<br>1                                    | EP/EP<br>comp          |
| 2011-11-07 13-06-49                                                                                              | $L$ astname $61$                             | 8888                                       | EP/EP Niobe                                        |                        |
| 2011-11-07 13-15-19                                                                                              | Lastname <sub>61</sub>                       | sdf                                        | EP/EP Niobe                                        |                        |
| 2011-11-07 15-17-42                                                                                              | Lastname <sub>62</sub>                       | asdf                                       | EP/EP Niobe                                        |                        |
| 2011 11 07 17 22 EO                                                                                              | $l$ ontponence?                              | $\sim$                                     | ED/ED Niebe                                        |                        |
|                                                                                                    |                                              |                                            |                                                    |                        |
| <b>Delete</b>                                                                                                    |                                              |                                            | Import<br>Export                                   |                        |
|                                                                                                    |                                              |                                            |                                                    |                        |
|                                                                                                    |                                              |                                            |                                                    |                        |
|                                                                                                    |                                              |                                            | Close                                              |                        |
|                                                                                                    |                                              |                                            |                                                    |                        |

<span id="page-47-0"></span>**Joonis 35.** Utiliitide aken – protseduuride vahekaart üksiku ja mitmete valikute puhul

- **Import (impordi).** Klõpsake akna Select source folder for Import (lähtekausta valik importimiseks) kuvamiseks.
- **Export (ekspordi).** Valige protseduuride vahekaardilt protseduuri ja klõpsake **Export (ekspordi)**. Kuvatakse aken Select destination folder for Export (sihtkausta valik eksportimiseks).
- **Close (sule).** Klõpsake nuppu **Close (sule)** akna sulgemiseks.

## **Importimise aken**

#### **Impordi lähtekausta juhis [\(Joonis 36\)](#page-48-0)**

 **Importimise aken.** Aken Select source folder for Import (lähtekausta valik importimiseks) (**[Joonis 36](#page-48-0)**) on Windowsi brauser. Navigeerige imporditava protseduuri kausta sisaldava draivi või kataloogini. Tavaliselt on selleks USB-mälupulk (ehk pisidraiv, välkmälu, multimeedia draiv või reisidraiv).

 **Sulgemisnupud.** Klõpsake **OK** protseduuri importimiseks või **Cancel (tühista)** importimisest loobumiseks.

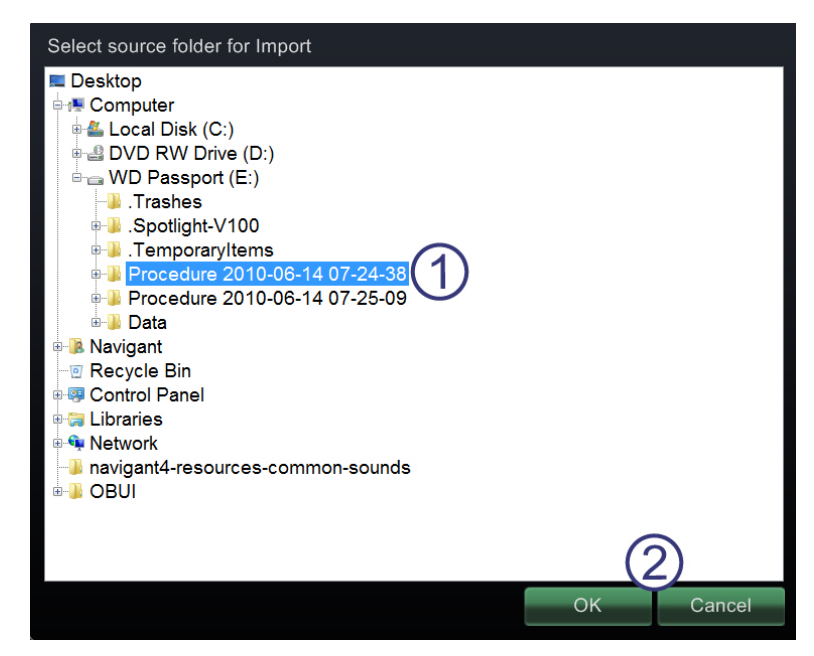

**Joonis 36.** Aken Select source folder for Import (lähtekausta valik importimiseks)

<span id="page-48-1"></span><span id="page-48-0"></span>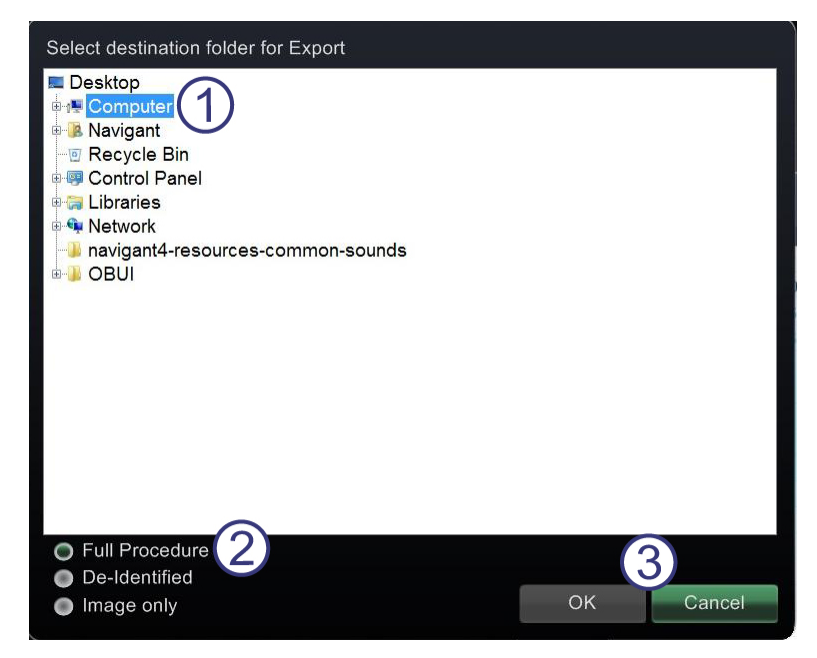

**Joonis 37.** Aken Select destination folder for Export (sihtkausta valik eksportimiseks)

## **Eksportimise aken**

#### **Ekspordi sihtkoha juhis [\(Joonis 37\)](#page-48-1)**

- **Eksportimise aken.** Aken Select destination folder for Export (sihtkausta valik eksportimiseks) (**[Joonis 37](#page-48-1)**) on Windowsi brauser. Navigeerige draivi või kataloogini eksporditava protseduuri kausta salvestamiseks. Faili võib salvestada mälupulgale või CD-le.
- **Eksportimise tase.** Valige protseduuri jaoks eksportimise tase.
	- **Full Procedure (kogu protseduur)**
	- **De-Identified (deidentifitseeritud).** Protseduur ilma patsiendi identifitseerimisandmeteta.
	- **Image only (ainult pilt).** Ainult protseduuri käigus salvestatud kuvahõived.
- **Sulgemisnupud.** Klõpsake **OK** eksportimiseks või **Cancel (tühista)** eksportimisest loobumiseks.

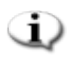

**Märkus.** Te vastutate ainuisikuliselt andmete eksportimise eest kooskõlas teie sisekorra protseduuridega. Kohapeal vastavate suuniste puudumisel soovitab Stereotaxis kogu protseduuri varundamist iga 3 kuu järel.

## **Litsentside vahekaart**

#### **Litsentside vahekaardi juhis [\(Joonis 38\)](#page-50-0)**

Litsentside vahekaardil on loetletud kõik koos *Naviganti* süsteemiga omandatud litsentsid. Veerud näitavad järgmisi andmeid.

- Name (nimetus)
- Start date (alguskuupäev)
- Expiration date (aegumiskuupäev)
- Status (staatus) (Active (aktiivne) või Expired (aegunud))
- **Install (installi).** Nupp **Install (installi)** on kasutamiseks ainult Stereotaxise esindajatele.

|                                                               |                              |                   | <b>Procedures</b> |               | Licenses     |  |
|---------------------------------------------------------------|------------------------------|-------------------|-------------------|---------------|--------------|--|
|                                                               | Physicians                   |                   |                   |               |              |  |
| Licenses currently installed:                                 |                              |                   |                   |               |              |  |
| Name                                                          | <b>Started</b>               | <b>Expiration</b> |                   | <b>Status</b> |              |  |
| <b>FP</b> Pro                                                 | 08/19/2011                   | 01/01/2100 ACTIVE |                   |               |              |  |
| <b>IC Pro</b>                                                 | 08/19/2011 01/01/2100 ACTIVE |                   |                   |               |              |  |
| <b>CRT</b> Pro                                                | 08/19/2011 01/01/2100 ACTIVE |                   |                   |               |              |  |
| <b>IR Pro</b>                                                 | 08/19/2011 01/01/2100 ACTIVE |                   |                   |               |              |  |
| <b>IC Touch</b>                                               | 08/19/2011 08/30/2012 ACTIVE |                   |                   |               |              |  |
| <b>RMT Basic</b>                                              | 08/19/2011 01/01/2100 ACTIVE |                   |                   |               |              |  |
| <b>IC NaviView</b>                                            | 08/19/2011 01/01/2100 ACTIVE |                   |                   |               |              |  |
| <b>Preoperative Navigation</b>                                | 08/19/2011 01/01/2100 ACTIVE |                   |                   |               |              |  |
| Advanced Preoperative Navigation 08/19/2011 01/01/2100 ACTIVE |                              |                   |                   |               |              |  |
| 3D Workstation Vessel Import                                  | 08/19/2011 01/01/2100 ACTIVE |                   |                   |               |              |  |
| 0.10T Field Strength                                          | 08/19/2011 01/01/2100 ACTIVE |                   |                   |               |              |  |
| <b>Fluoro Vessel Marking</b>                                  | 08/19/2011 01/01/2100 ACTIVE |                   |                   |               |              |  |
| 3D Workstation Chamber Import                                 | 08/19/2011 01/01/2100 ACTIVE |                   |                   |               |              |  |
|                                                               |                              |                   |                   |               |              |  |
|                                                               |                              |                   |                   |               |              |  |
|                                                               |                              |                   |                   |               |              |  |
|                                                               |                              |                   |                   |               |              |  |
|                                                               |                              |                   |                   |               |              |  |
|                                                               |                              |                   |                   |               | Install      |  |
|                                                               |                              |                   |                   |               |              |  |
|                                                               |                              |                   |                   |               |              |  |
|                                                               |                              |                   |                   |               | <b>Close</b> |  |
|                                                               |                              |                   |                   |               |              |  |

<span id="page-50-0"></span>**Joonis 38.** Utiliitide aken – litsentside vahekaart

# **Sisendseadmed**

Süsteemi *Niobe* ES kuuluvad juhtruumis järgmised sisendseadmed: standardne kerimisrattaga hiir, standardne klaviatuur, numbriklaviatuur, CD/DVD draiv, *Cardiodrive'i* kasutajaliides ja triipkoodilugeja.

Juhtruumis on kasutamiseks kerimisrattaga hiir ning protseduuriruumis valikuline teine hiir tarvikute relsile kinnitatud väikesel platvormil. Lisaks standardfunktsioonidele kasutatakse kerimisrattaga hiirt kateetri edasi ja tagasi liigutamiseks, kerimisratast vastavalt edasi ja tagasi pöörates.

## *Cardiodrive'i* **kasutajaliides**

*Cardiodrive'i* (CAS) kasutajaliides (**[Joonis 39](#page-51-0)**) pakub kateetri suunamissüsteemi juhikuid ja alternatiivseid navigeerimismeetodeid. See kasutajaliides on üks kolmest kateetri suunamissüsteemi edasi ja tagasiliigutamise vahendist. Ülejäänud kaks on hiire kerimisratas ja erinupud *Naviganti* klaviatuuril juhtruumis.

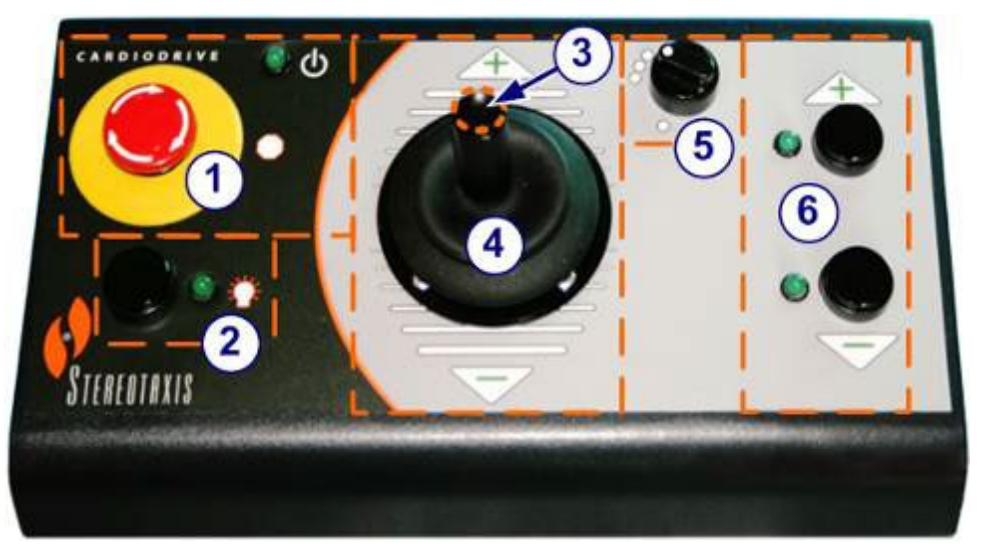

**Joonis 39.** *Cardiodrive* (CAS) kasutajaliides

### <span id="page-51-0"></span>*Cardiodrive'i* **(CAS) kasutajaliidese juhis [\(Joonis 39\)](#page-51-0)**

- **Hädaseiskamisnupp.** Vajutage seda punast nuppu kateetri suunamissüsteemi (CAS) toite kiireks väljalülitamiseks. Nupule vajutamisel lülitub toide välja ja roheline tuli kustub. Toite taastamiseks keerake nupp päripäeva; roheline tuli peab süttima. (Siiski ei sütti kateetri suunamissüsteemi roheline *Niobe* hädaseiskamise korral.)
- **Valikunupp.** Vajutage seda nuppu kateetri suunamissüsteemi aktiveerimiseks. Aktiveeritud kateetri suunamissüsteemi korral roheline tuli põleb. Kasutage seda nuppu samuti juhtimiseks protseduuri- või juhtruumist.
- **Juhtkangi nupp.** Vajutage ja hoidke seda nuppu juhtkangi aktiveerimiseks. Joonis on kujutatud juhtkangi pealtvaade, kus nupp on ümbritsetud oranži punktiirringiga.
- **4** Juhtkang. Kallutage juhtkangi ettepoole (märgi "+" suunas) kateetri edasi ning tahapoole (märgi "-" suunas) selle tagasi liigutamiseks. Liikumine on aeglasem juhtkangi keskasendi lähedal ning kiireneb juhtkangi kummaski suunas kaugemale kallutamisel.
- **Sammu pikkuse regulaator.** See nuppu kontrollib sammu pikkust. Keerake nuppu vastupäeva sättele 1 mm ja päripäeva sättele 3 mm.
- **Üksiksammu nupud.** Vajutage neid nuppe kateetri suunamissüsteemi ühe sammu kaupa (1 mm või 3 mm) edasi (+) või tagasi (-) liigutamiseks. Või vajutage kaks korda järjest kahekordse sammuga (2 mm või 6 mm) liikumiseks.

## *QuikCAS* **seade**

Süsteemi *Cardiodrive* seadet*QuikCAS* kasutatakse kateetri magnetnavigatsiooni käigus edasi ja tagasi liigutamiseks.

Enne protseduuri alustamist tuleb skaneerida süsteemi *Cardiodrive* iga seadme *QuikCAS* aktiveerimiskoodi. See protseduur tagab magnetnavigatsioonis ainult lubatud, Stereotaxise poolt välja töötatud ja testitud seadmete kasutamise ning väldib aegunud steriilsete toodete tahtmatut kasutamist.

Summer

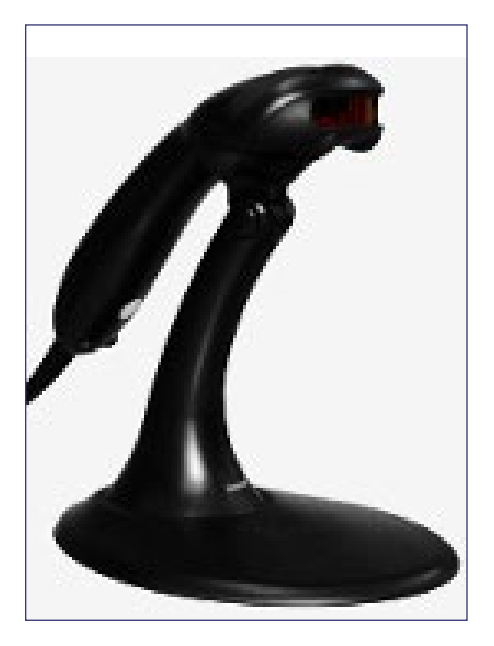

QuikCAS<sup>™</sup>  $\overline{\mathcal{D}}$ **HERMAN AREA X** YYYY-MM ⚾ 001-001751-1 STERLE EO LOT) <u> III di Militari III di </u> ECREP Orienters Rey or Sal<br>San capitalist<br>Sandha Kan 41<br>Sandha Kan 41 BY SINGLE IN HOUSE ON A BILEFORD TO THE TELEVISION OF CE0086  $\mathbf{R}_{\infty}$ III III IIII IIIII III MM-YYY e Stereste s. Inc. œ 

<span id="page-52-0"></span>**Joonis 40.** *Ülal* – Triipkoodilugeja *Paremal* – *QuikCas* triipkoodi näide (esile tõstetud punases kastis)

Süsteemi *Niobe* ES kuulub juhtruumis asuv triipkoodilugeja (**[Joonis 40](#page-52-0)**). Seda skannerit tuleb kasutada kehtiva aktiveerimiskoodi skaneerimiseks seadme *QuikCAS* aktiveerimiseks.

Seadme *QuikCAS* aktiveerimiskood asub kahes kohas süsteemi CAS II pakendikarbil: väliskarbi etiketil ja sisemise kandiku etiketil. Skaneerige seadme *QuikCAS* aktiveerimiseks ühte neist etikettidest.

[Joonis 40](#page-52-0) on punases kastis kujutatud aktiveerimiskoodi näidis.

GD. **Märkus.** Aktiveerimiskoodi võib skaneerida igal ajal enne magnetvälja suuna nõudmist.

Eduka skaneerimise kinnitamiseks jälgige vastavaid olekuteateid.

- Enne protseduuri alustamist kuvatakse olekuteated stardiaknas süsteemi näidikute kohale.
- Eduka aktiveerimiskoodi skaneerimise olekuteade enne protseduuri algust on näidatud **[Joonis 41](#page-53-0)**.

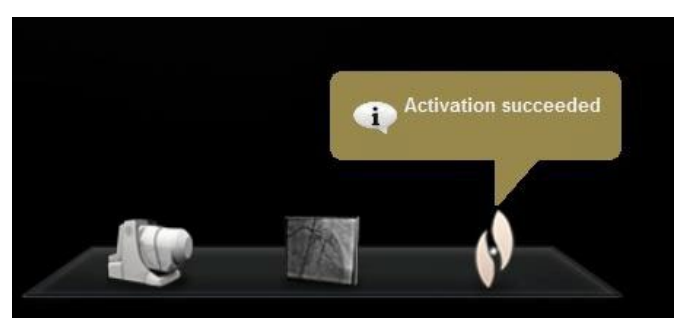

**Joonis 41.** Aktiveerimine õnnestus

<span id="page-53-0"></span>• Aktiveerimiskood kuvatakse tekstiväljale seadme valiku dialoogi allservas (**[Joonis 42](#page-54-0)**).

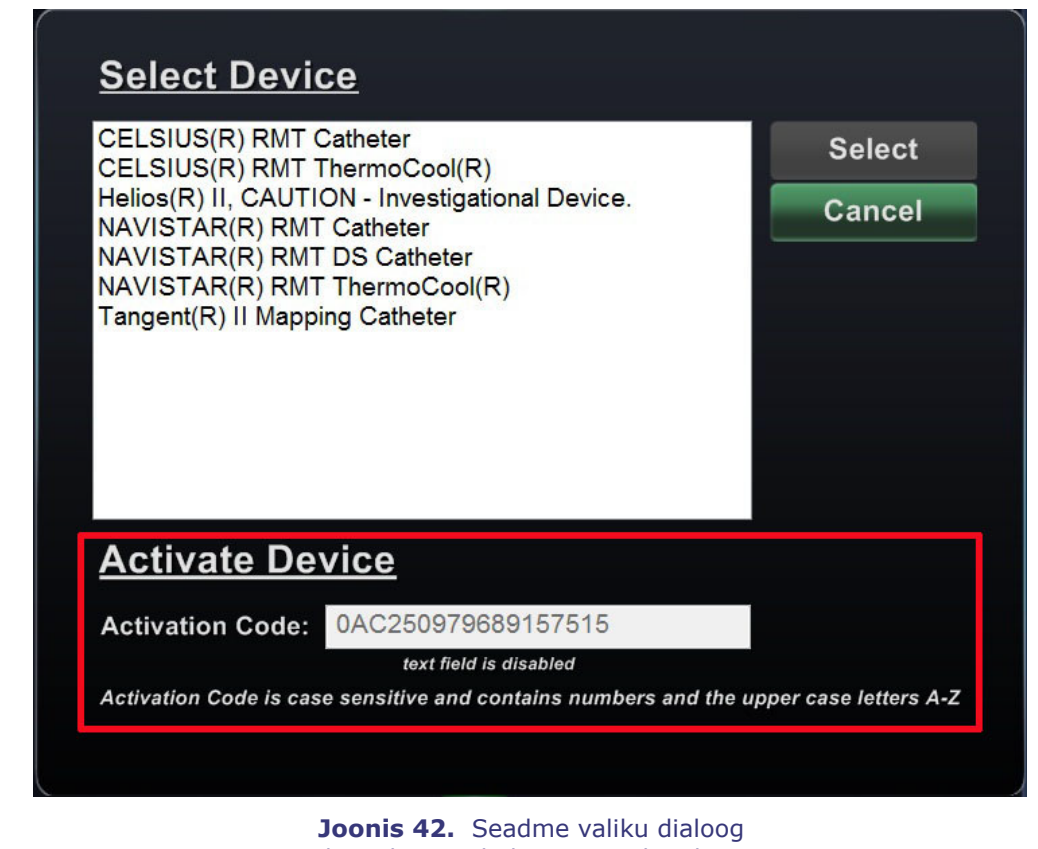

koos kuvatud aktiveerimiskoodiga

- <span id="page-54-0"></span>• Eduka skaneerimine korral on see tekstiväli desaktiveeritud. Ükski kasutajasisend ei ole vajalik.
- Skaneerimise ebaõnnestumisel see tekstiväli aktiveeritakse ning kasutaja saab sisestada (tippida) kehtiva skannkoodi.

Kateetri suunamissüsteemi (CAS) olekut saab kontrollida, klõpsates CAS protseduuri näidikut (ikoon punases ringis **[Joonis 43](#page-54-1)**) riistvara olekuribal:

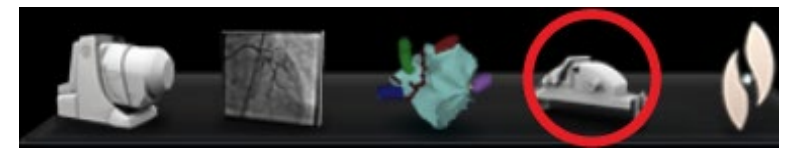

**Joonis 43.** CAS protseduur näidik

## <span id="page-54-1"></span>**Numbriklaviatuur**

Numbriklaviatuur suurendab standardse klaviatuuri võimalusi. See numbriklaviatuur võimaldab juurdepääsu mitmetele allpool kirjeldatud *Naviganti* süsteemi funktsioonidele.

## **Numbriklaviatuuri klahvid**

#### **[Joonis 44](#page-55-0)**

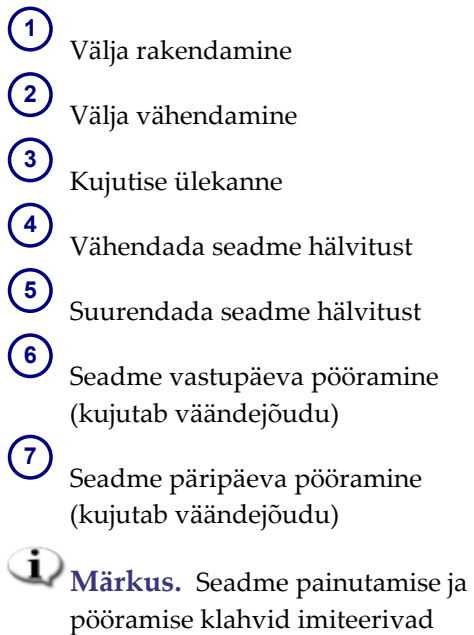

<span id="page-55-0"></span>pööramise klahvid imiteerivad standardset (mittemagnetilise) hälvitusseadme tööd. Kasutage neid väiksemateks muudatusteks.

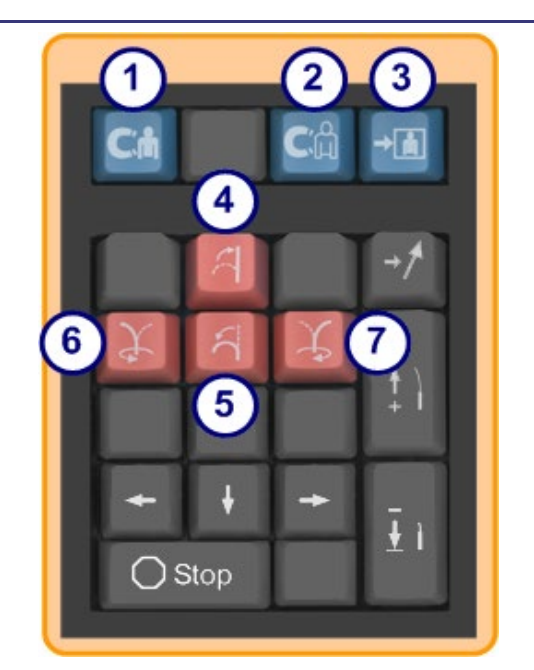

**Joonis 44.** Numbriklaviatuur – ülemised sinised klahvid ja oranžid klahvid

#### **[Joonis 45](#page-56-0)**

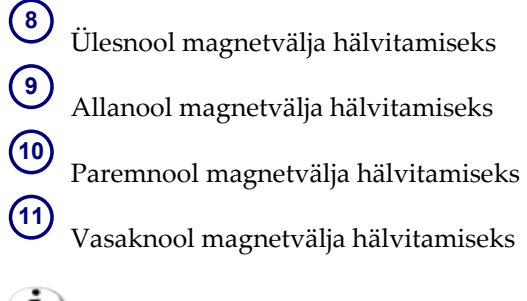

**Märkus.** Need klahvid on seotud sätete paneelil valitud aknaga.

> Välja vasak-ja paremsuunaline hälvitus toimub pöördkorrigeerimise teel ümber vertikaaltelje.

Magnetväljade hälvitamiseks vajutage ja vabastage vastavat nooleklahvi.

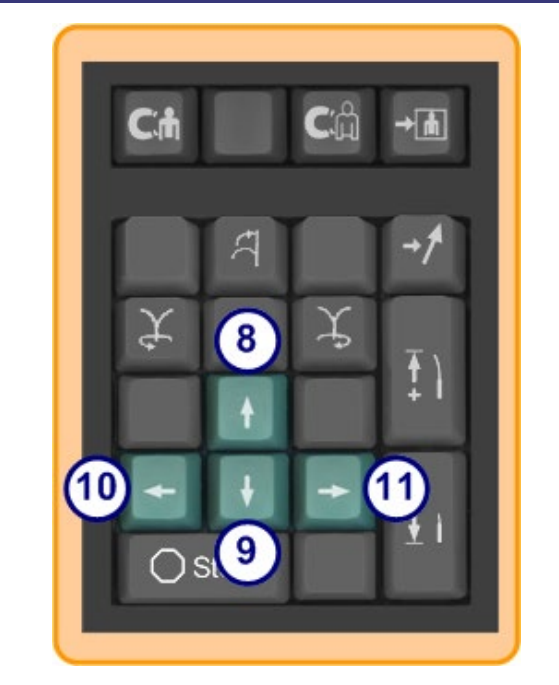

**Joonis 45.** Numbriklaviatuur – rohelised klahvid

#### **[Joonis 46](#page-56-1)**

- **12** Navigeerimise salvestamine
- **13** Liigutada *Cardiodrive* (CAS) ühe sammu võrra edasi
- $(14)$ Tõmmata *Cardiodrive* (CAS) ühe sammu võrra tagasi

 $(15)$ Peatab automaatika järgmiste juhtudel.

- Koja sihitus
- *Bullseye* sihitusmudeliga navigeerimine
- Veresoone sekventeerimine
- <span id="page-56-1"></span>• Automaatkaardistus

<span id="page-56-0"></span>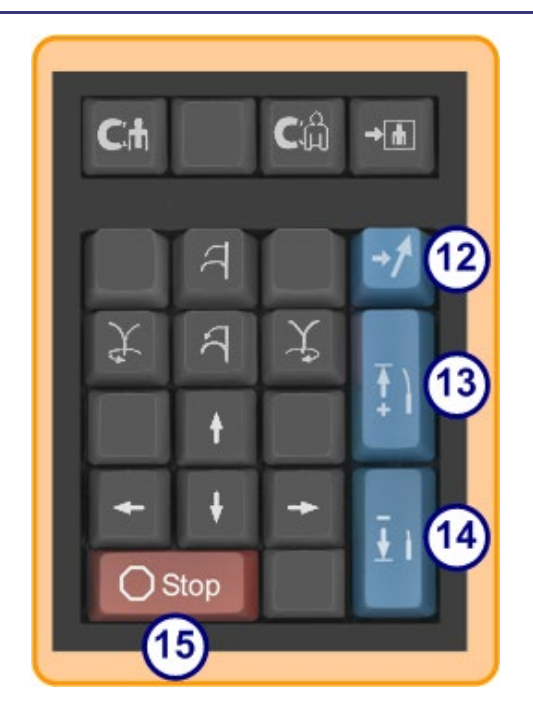

**Joonis 46.** Numbriklaviatuur – stoppklahv ja parempoolsed sinised klahvid

# 3. Naviganti funktsioonid

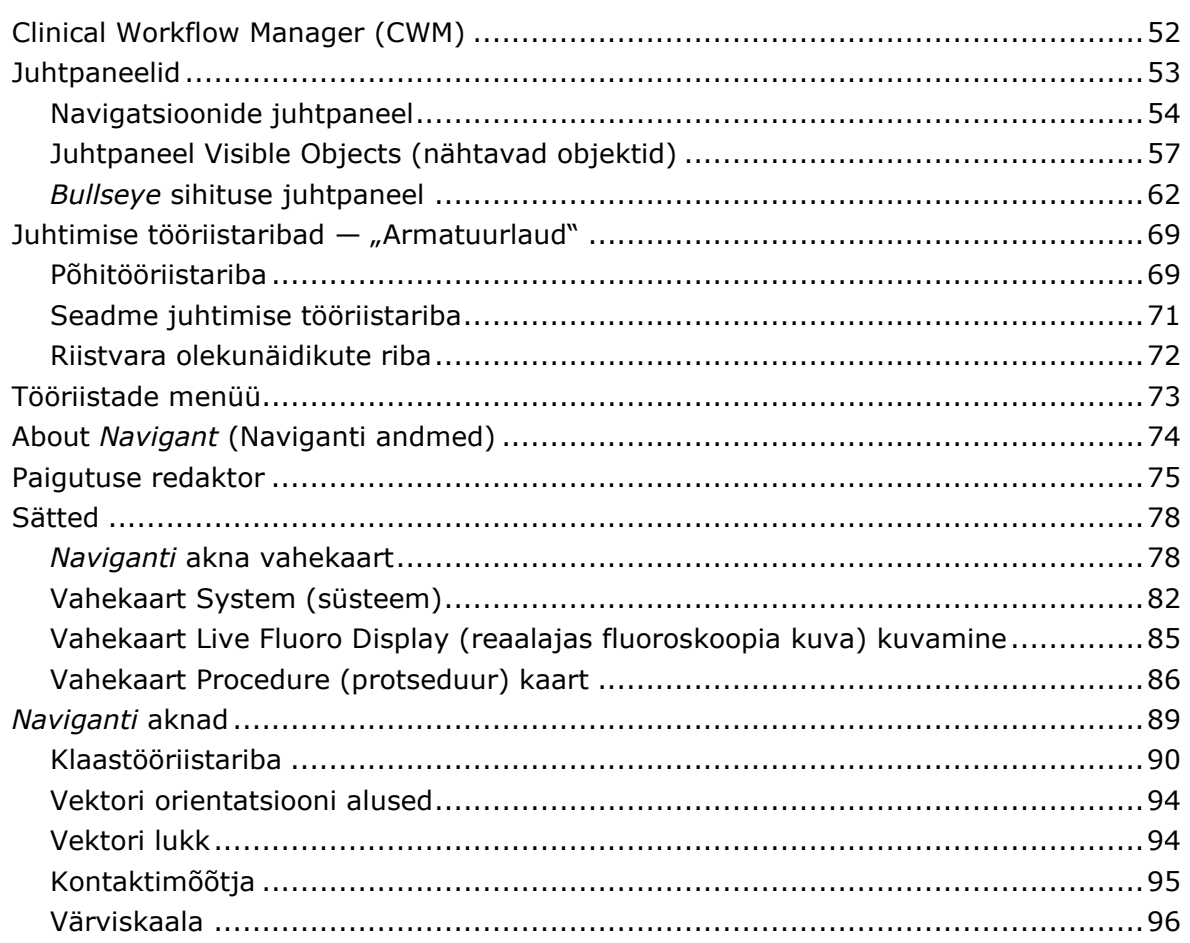

# **Clinical Workflow Manager (CWM)**

Clinical Workflow Manager (kliinilise töövoo haldur) on teie kaart läbi kliinilise töövoo. Sellel kuvatakse põhiakna vasakus servas kogu protseduuri vältel. Te võite kasutada seda läbi kogu protseduuri juhtimiseks. Või ignoreerida seda ja järgida oma enda töövoogu. Töövooge on võimalik muuta, valides ühe vahekaardil Start loetletud tärniga märgitud töövoogudest (**[Joonis 47](#page-58-0)**).

<span id="page-58-0"></span>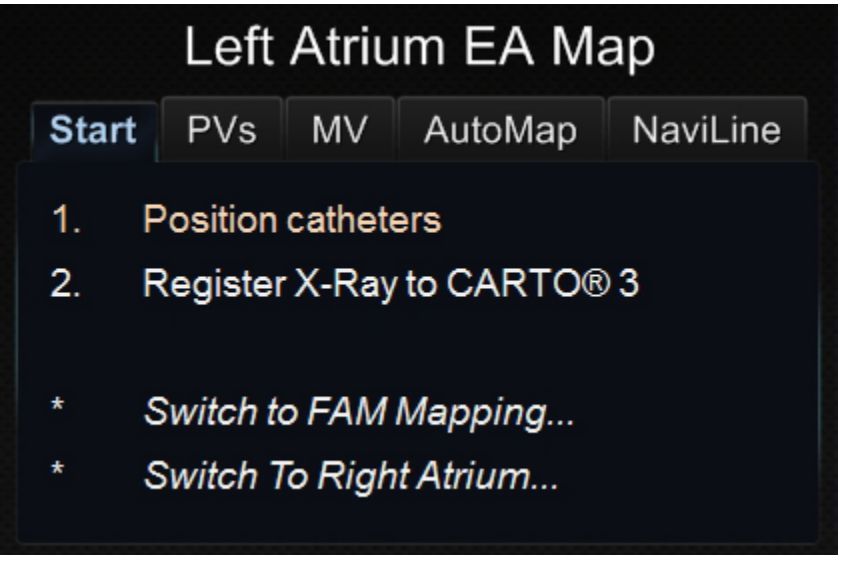

**Joonis 47.** Clinical Workflow Manager (CWM)

# **Juhtpaneelid**

Juhtpaneelid (**[Joonis 48](#page-59-0)**) kuvatakse vaikepaigutuses põhiakna vasakul küljel CWMi all.

<span id="page-59-0"></span>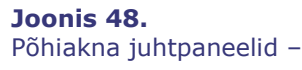

- Clinical Workflow Manager
- Salvestatud navigatsioonid
- Objektide nähtavus
- *Bullseye* sihitus

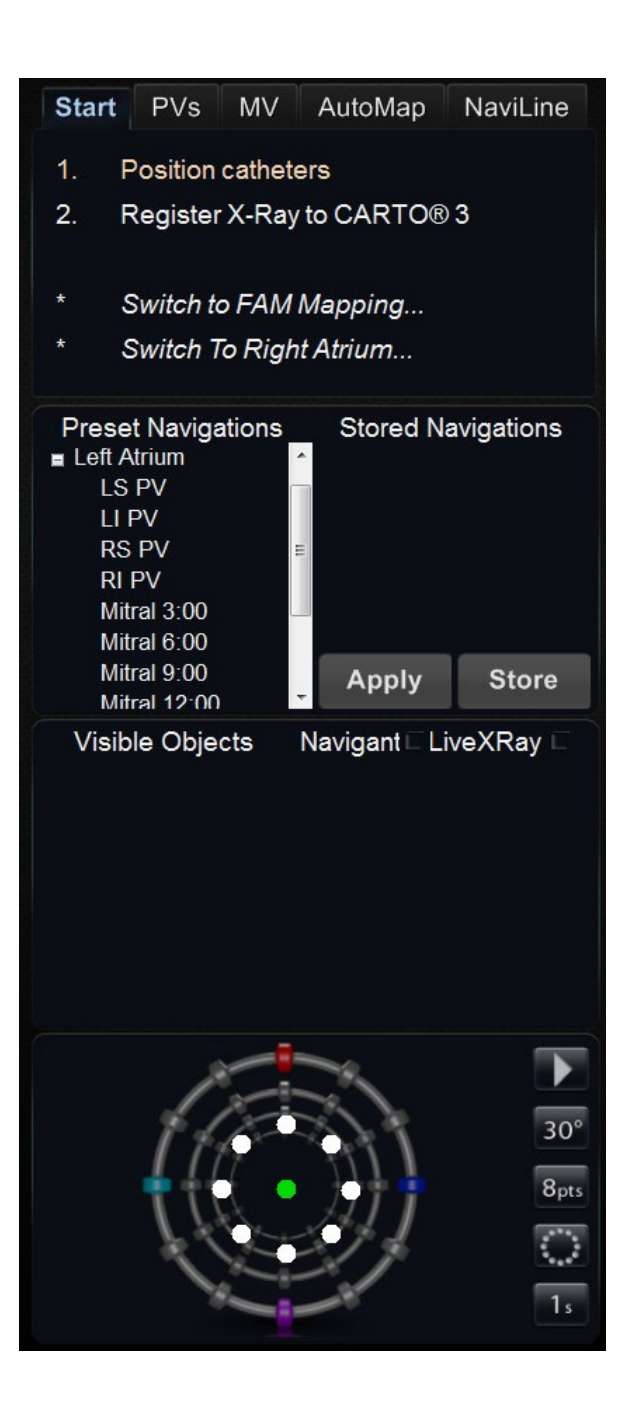

## **Navigatsioonide juhtpaneel**

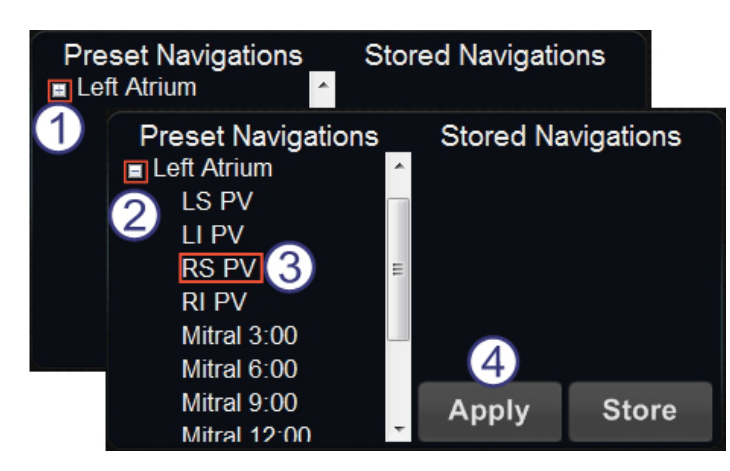

<span id="page-60-0"></span>**Joonis 49.** Eelseadistatud navigatsioonid elektrofüsioloogilise vasaku koja protseduuri jaoks

Navigatsioonide juhtpaneelil on kaks veergu. Preset Navigations (eelseadistatud navigatsioonid) ja Stored Navigations (salvestatud navigatsioonid) (**[Joonis 49](#page-60-0)**).

### **Preset Navigations (eelseadistatud navigatsioonid) [\(Joonis 49\)](#page-60-0)**

Eelseadistatud navigatsioonide loend oleneb antud töövoost ja järgitavatest sammudest.

- Klõpsake kategooria nime kõrval asuvat plussmärki selle kategooria laiendamiseks.
- Klõpsake miinusmärki selle pakkimiseks.
- Täitke eelseadistatud navigatsioon seda topeltklõpsates...
- … või valides selle ja klõpsates **Apply (rakenda)**.

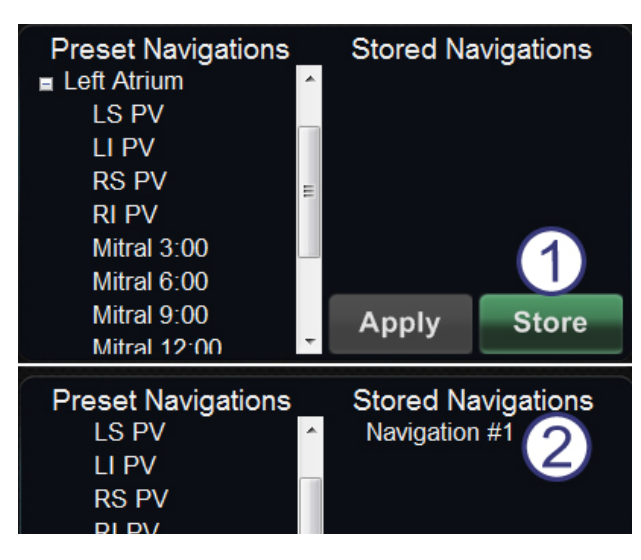

**Joonis 50.** Uued salvestatud navigatsioonid

### <span id="page-61-0"></span>**Stored Navigations (salvestatud navigatsioonid) [\(Joonis 50](#page-61-0) – [Joonis 52\)](#page-62-0)**

Eelseadistatud navigatsioonid esindavad üldkasutatavaid **väljasuundi**. Te võite neid sätteid vektorit kergelt liigutades peenreguleerida.

 Kui olete loonud uue väljasuuna, mida soovite salvestada, klõpsake **Store (salvesta)** (**[Joonis 50](#page-61-0)**) — või vajutage navigatsiooni salvestamise nuppu numbriklaviatuuril (**[Joonis 51](#page-61-1)**).

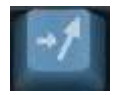

**Joonis 51.** Navigatsiooni salvestamise nupp

<span id="page-61-1"></span>Väljad on nimetatud järjestikuliselt: Navigation #1, Navigation #2 jne.

**Märkus.** Salvestatud navigatsioonides EI salvestata *asendeid*. Salvestatud navigatsioonides hoitakse ainult välja (vektori) suundi.

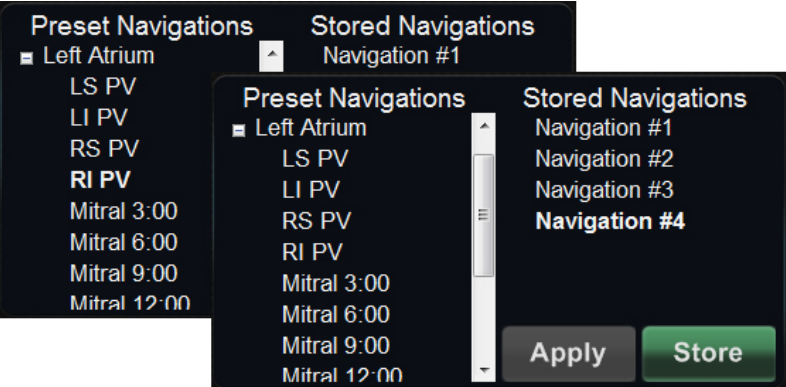

<span id="page-62-0"></span>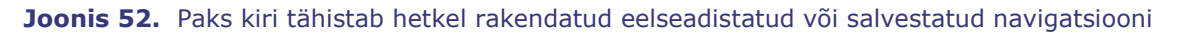

### **Hetkel rakendatud navigatsioon [\(Joonis 52\)](#page-62-0)**

Hetkel rakendatud navigatsioon kuvatakse paksus kirjas veergudes Preset Navigations (eelseadistatud navigatsioonid) ja Stored Navigations (salvestatud navigatsioonid) (**[Joonis 52](#page-62-0)**).

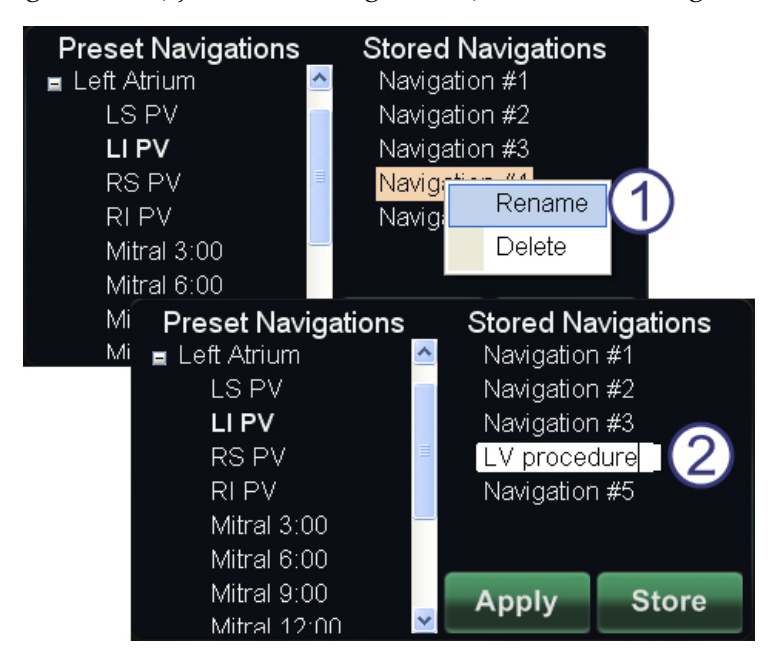

**Joonis 53.** Salvestatud navigatsioonide ümbernimetamine

## <span id="page-62-1"></span>**Salvestatud navigatsioonide ümbernimetamine [\(Joonis 53\)](#page-62-1)**

- Salvestatud navigatsiooni ümbernimetamiseks (**[Joonis 53](#page-62-1)**) paremklõpsake selle nime ja valige **Rename (ümbernimetamine)**. Väli avaneb redigeerimiseks.
- Sisestage uus nimi ja klõpsake **Apply (rakenda)**.

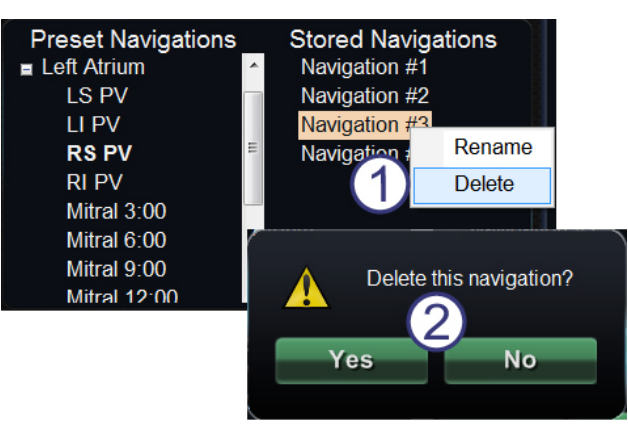

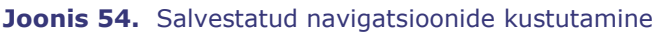

### <span id="page-63-0"></span>**Salvestatud navigatsioonide kustutamine [\(Joonis 54\)](#page-63-0)**

- Salvestatud navigatsiooni kustutamiseks paremklõpsake selle nime ja valige **Delete** (kustuta).
- *Naviganti* põhiakna keskel kuvatakse kinnitusteade. Klõpsake **Yes (jah)** kinnitamiseks või **No (Ei)** loobumiseks.

# **Juhtpaneel Visible Objects (nähtavad objektid)**

#### **Juhtpaneeli Visible Objects (nähtavad objektid) juhis [\(Joonis 55\)](#page-63-1)**

- $\bigcup$  Uue protseduuri avamisel on juhtpaneel Visible Objects (nähtavad objektid) tühi.
- Juhtpaneeli väli täidetakse veresoone rekonstruktsioonide, punktigruppide, pinnapunktide ja kaartide (kaardistusvahendi kasutamisel) loomise käigus (**[Joonis 55](#page-63-1)**).

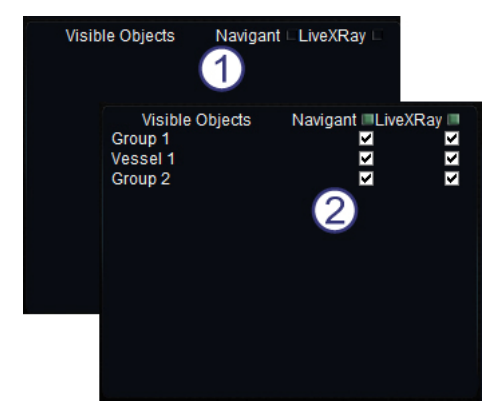

**Joonis 55.** Juhtpaneel Visible Objects (nähtavad objektid)

Allpool on loetletud dialoogide tüübid ja nendega loodavad nähtavad objektid.

<span id="page-63-1"></span>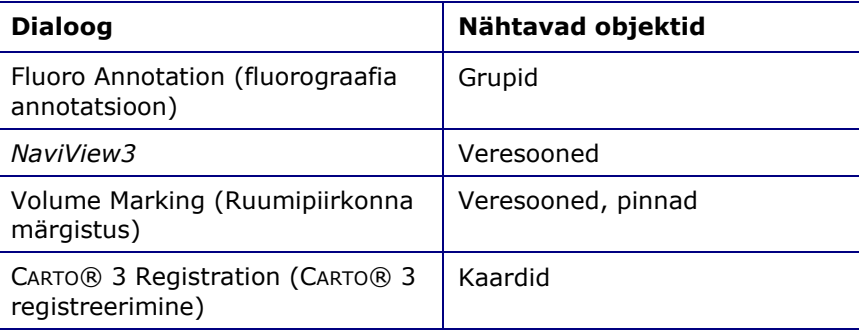

 **Märkus.** Protseduuri ajal tõstetakse kateetrid, vektorid ja punktigrupid neile kursori asetamisel esile. Objektil klõpsamisel see valitakse.

## **Nähtavate objektide märkeruudud**

*Naviganti* ja **LiveXRay** märkeruudud toimivad filtritena. Nende märkimisel kuvatakse vastavad objektid *Naviganti* ja reaalaja röntgeni ekraanil. Nende tühjendamisel vastavaid objekte ei kuvata.

Märkeruutude kogu veerus märkimiseks või tühjendamiseks klõpsake märkeruutu menüüribal vastava päise kõrval: *Navigant* või **LiveXRay** (**[Joonis 56](#page-64-0)**).

| Visible Objects | Navigant LiveXRay |
|-----------------|-------------------|
| Group 1         | ☑                 |
| Vessel 1        |                   |
|                 |                   |
|                 |                   |
|                 |                   |
|                 |                   |
|                 |                   |
|                 |                   |
|                 |                   |
|                 |                   |
|                 |                   |

**Joonis 56.** Märkeruudud nähtavate objektide jaoks

## <span id="page-64-0"></span>**Nähtavate objektide redigeerimine ja kustutamine**

Nähtavatel objektidel on erinevad paremklõpsu menüüd. Siiski sisaldavad need kõik käsku Delete (kustuta).

### **Delete (kustuta)**

Objekti kustutamiseks paremklõpsake selle nime objektide loendis ja valige **Delete (kustuta)**  (**[Joonis 57](#page-65-0)**).

### **Edit Geometry (geomeetria redigeerimine)**

Objekti redigeerimiseks topeltklõpsake selle nime nähtavate objektide loendis või paremklõpsake ja valige **Edit (redigeeri)**. Redigeerimiseks avaneb selle lähteandmete juhisdialoog (**[Joonis 57](#page-65-0)** ja **[Joonis 58](#page-65-1)**).

| Vis<br>Grou<br>/ess | <b>Edit Geometry</b><br><b>Delete</b> | LiveXRay<br>∣avigant l |  |
|---------------------|---------------------------------------|------------------------|--|
|                     |                                       |                        |  |
|                     |                                       |                        |  |

<span id="page-65-0"></span>Joonis 57. Paremklõpsu meüü valikul Groups (grupid) - Edit Geometry (geomeetria redigeerimine) ja Delete (kustuta)

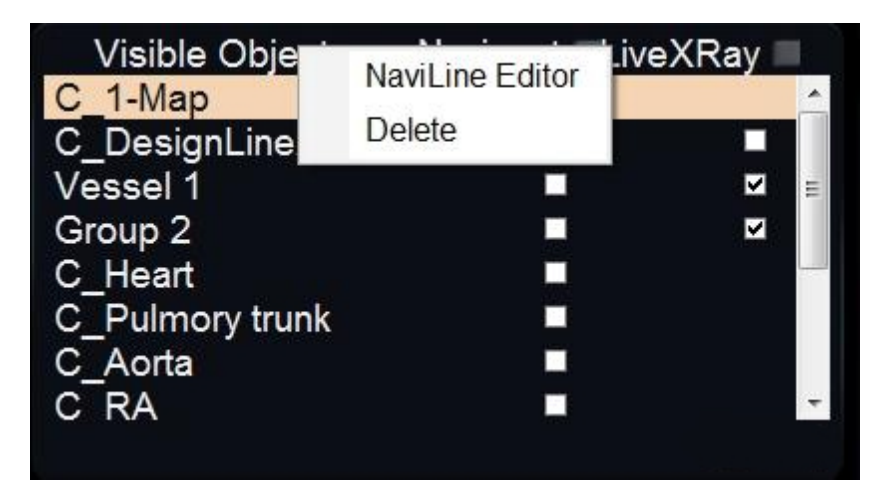

<span id="page-65-1"></span>**Joonis 58.** Paremklõpsu menüü valikul Maps (kaardid) – *NaviLine* Editor (NaviLine'i redaktor) ja Delete (kustuta)

### **Paremklõpsu menüü valikul Vessels (veresooned)**

Veresooned on ainsad nähtavad objektid, mille paremklõpsu menüü sisaldab valikuid Properties (atribuudid) ja Manual Registration (käsitsi registreerimine) (**[Joonis 59](#page-66-0)**).

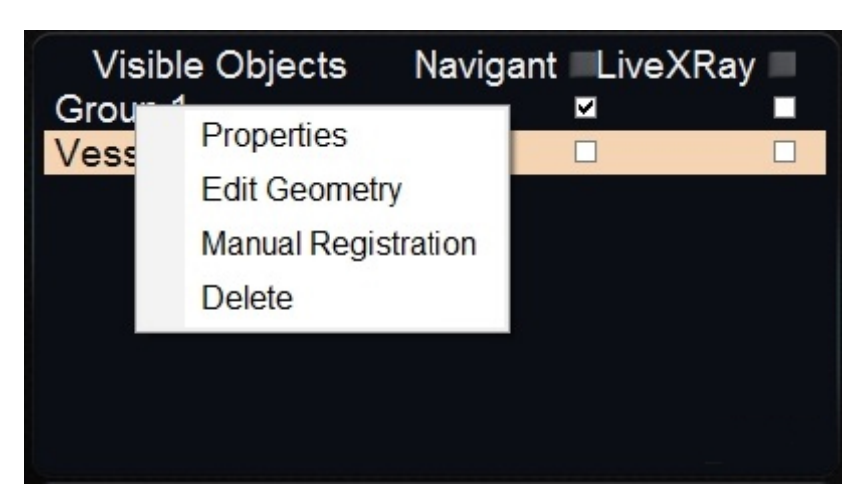

<span id="page-66-0"></span>**Joonis 59.** Paremklõpsu menüü valikul Vessels (veresooned) – Properties (atribuudid), Edit Geometry (geomeetria redigeerimine), Manual Registration (käsitsi registreerimine) ja Delete (kustuta)

### **Vessel Properties (veresoone atribuudid)**

Klõpsake **Properties (atribuudid)** paremklõpsu menüüs Visible Objects (nähtavad objektid) Vessel (veresoon).

Avaneb dialoog Vessel Properties (veresoone atribuudid) (**[Joonis 60](#page-66-1)**). Dialoog Vessel Properties (veresoone atribuudid) võimaldab muuta veresoone 3D-rekonstruktsiooni.

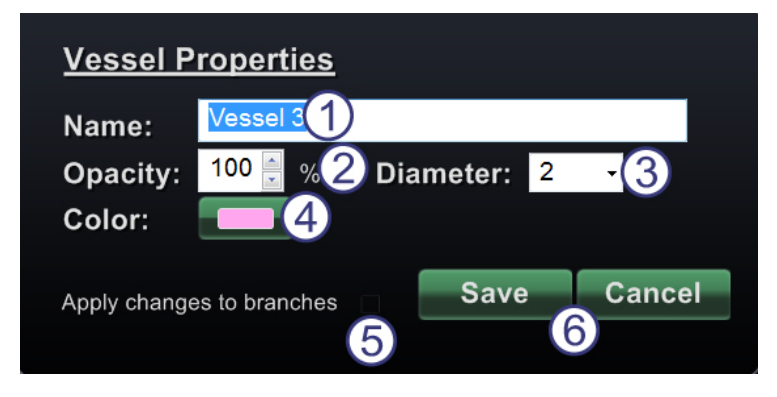

**Joonis 60.** Dialoog Vessel Properties (veresoone atribuudid) koos ripploendi Diameter (läbimõõt) ja värvipaletiga

#### <span id="page-66-1"></span>**Dialoogi Vessel Properties (veresoone atribuudid) juhis [\(Joonis 60\)](#page-66-1)**

- **Name (nimi).** Jooksev nimi on vaikimisi esile tõstetud. Tippige uus nimi.
- **Opacity (opaaksus)** (läbipaistvus). Väärtuste vahemik on 0 kuni 100 protsenti. Klõpsake üles- ja allanoolt väärtuse muutmiseks.
- **Diameter (läbimõõt).** Klõpsake rippnoolt valikuloendi kuvamiseks. Väärtuste vahemik on 1 kuni 12 mm. Klõpsake eelistatud väärtust selle valimiseks.
- **Color (värv).** Klõpsake jooksvat värvi värvipaleti kuvamiseks. Klõpsake eelistatud värvi selle valimiseks. Kui olete loonud veresoone harusid, võite kõiki muudatusi harudele rakendada klõpsates:
- **Apply changes to branches (rakenda muudatused harudele)**. Selle tühjendamiseks klõpsake märkeruutu uuesti. Märkeruut on klikitav ainult harude olemasolul.
- Klõpsake **Save (salvesta)** muudatuste salvestamiseks või **Cancel (tühista)** dialoogi sulgemiseks ilma muudatusi salvestamata.

### **Manual Vessel Registration (käsitsi veresoone registreerimine)**

Klõpsake **Manual Registration (käsitsi registreerimine)** paremklõpsu menüüs Visible Objects (nähtavad objektid) Vessel (veresoon) (**[Joonis 61](#page-67-0)**). Avaneb dialoog Vessel Registration (veresoone registreerimine) (**[Joonis 62](#page-68-0)**).

Seda funktsiooni saab kasutada, kui olete ekstraheerinud veresoone mõnest ruumipiirkonnast või märgistanud veresoone, mis ei vasta teie olemasolevatele röntgenipiltidele. See funktsioon võimaldab veresoone pilte liigutada juhtetraadi asendi vaatamiseks.

<span id="page-67-0"></span>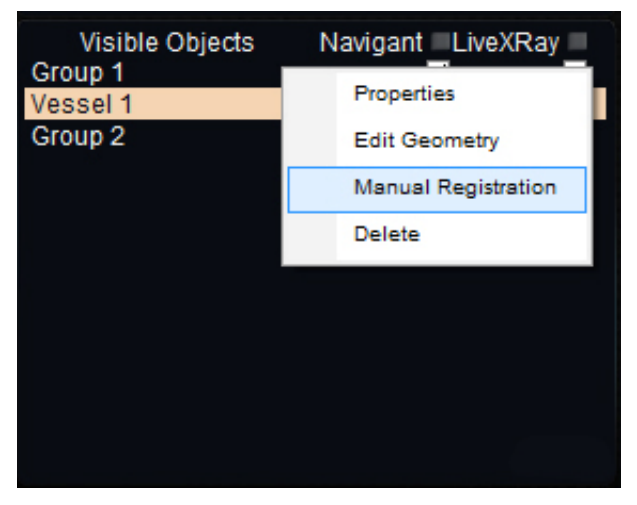

**Joonis 61.** Käsitsi registreerimise käsk paremklõpsu menüüs Vessel Visible Objects (veresoone nähtavad objektid)

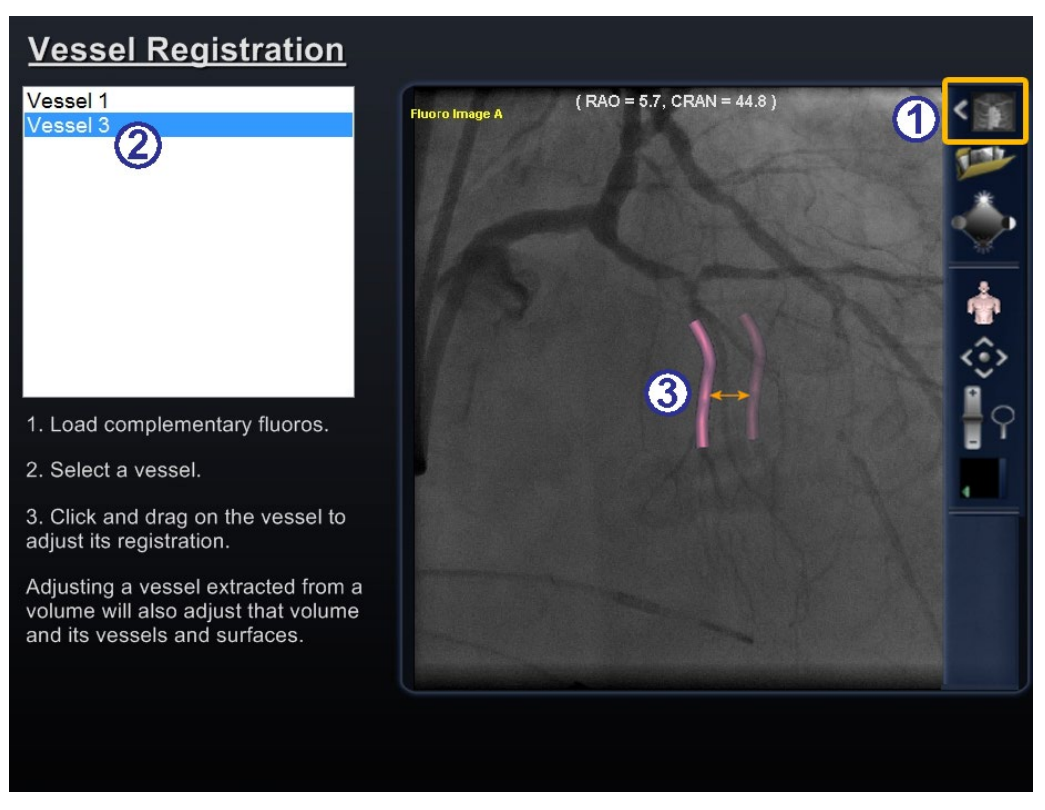

**Joonis 62.** Dialoog Vessel Registration (veresoone registreerimine)

#### <span id="page-68-0"></span>**Veresoone registreerimise juhis [\(Joonis 62\)](#page-68-0)**

- $\bigcup$  Laadige röntgenipildid A ja B (kui ei ole juba laaditud).
- Valige veresoon.
- Lohistage veresoont mistahes suunas (peale roteeruva). Pildi lohistamisel ühes röntgenivaates liigub pilt teises vaates sellega paralleelselt.

Klõpsake **Accept (aktsepteeri)** või **Cancel (tühista)** dialoogi sulgemiseks.

**Märkus.** Ruumpiirkonnast ekstraheeritud veresoone korrigeerimisel korrigeeritakse vastavalt ka seda ruumipiirkonda koos selle veresoonte ja pindadega.

## *Bullseye* **sihituse juhtpaneel**

*Bullseye* sihituse juhtpaneel varustab lihtsa liidesega kateetri ümber antud keskpunkti navigeerimiseks. Nooleviske "härjasilmaga" märklaud koosneb kontsentriliste ringidega ümbritsetud keskteljest. *Bullseye* kasutab märklaua kujundit (**[Joonis 63](#page-69-0)**) kateetri suunamise abistamiseks keskasendi suhtes. Liigutamine ümber kesktelje toimub topeltklõpsuga märklaua või automaatse sekventeerimise abil. *Bullseye* liikumine on samaaegselt nähtav kahes kohas

*EPOCHi* platvormi ekraanil: (1) *Bullseye* enda pinnal ja (2) vaates Ideal Anatomy (ideaalne anatoomia).

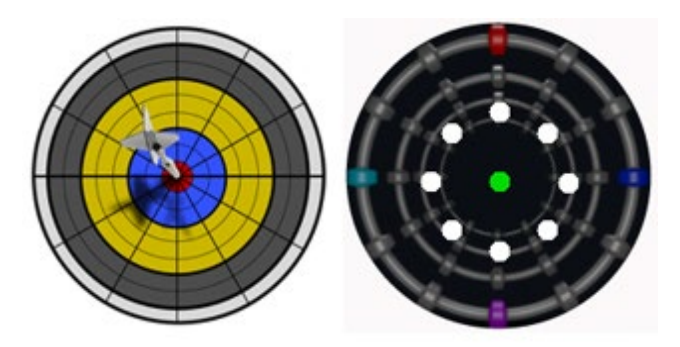

Joonis 63. Tüüpiline "härjasilmaga" märklaud (vasakul) ja *Bullseye* sihitus (paremal)

<span id="page-69-0"></span>*Bullseye* sihitusvahendit võib kasutada koos magnetjuhitavate kateetritega elektrofüsioloogilistes või juhtetraatidega vaskulaarsetes protseduurides. Elektrofüsioloogilistes protseduurides toimub *Bullseye* sihitus elektriliste signaalide ringhinnangu abil südame suurtes veresoontes, nagu kopsuveenid, või südameseina süstemaatilise piirkondliku kaardistamise teel huvisignaali, nagu juhtivusauk ja CFAE-elektrogramm, tuvastamiseks. Vaskulaarsetes protseduurides võimaldab *Bullseye* sihitus leida konkreetse haru avanemise või kanali läbi kahjustatud soone.

## *Bullseye* **sihituse värvid**

*Bullseye* sihituses kasutatakse nelja värvilist markerit, mis vastavad neljale markerile välja suunavektorite mõlemas otsas [\(Joonis 63\)](#page-69-0): punane, sinine, lilla ja türkiissinine. Nagu varem mainitud, võimaldab *Bullseye* sihitus navigeerida kahel viisil:

- Topeltklõpsake *Bullseye* pinnal näitamaks vektori soovitud asukohta. Topeltklõps *Bullseye* välja mistahes punktis pöörab vektori vastavas suunas.
- Automaatrežiimi nupu klõpsamisel liiguvad vektorid vastavalt valitud konfiguratsioonile.

Värviliste markerite kasutamisel liiguvad vektorid *Bullseye* punase markeri topeltklõpsamisel punase markeri suunas. Värvide vahele topeltklõpsamisel liiguvad vektorid vastavalt nende kahe värvi vahel paikneva asukoha suunas.

Automaatrežiim võimaldab asukoha, nurga, rotatsiooni ja suuna paremat visualiseerimist, jälgides vektori teed *Bullseye* pinnal asuvate markerite ja vektorite suhtes (**[Joonis 64](#page-70-0)**).

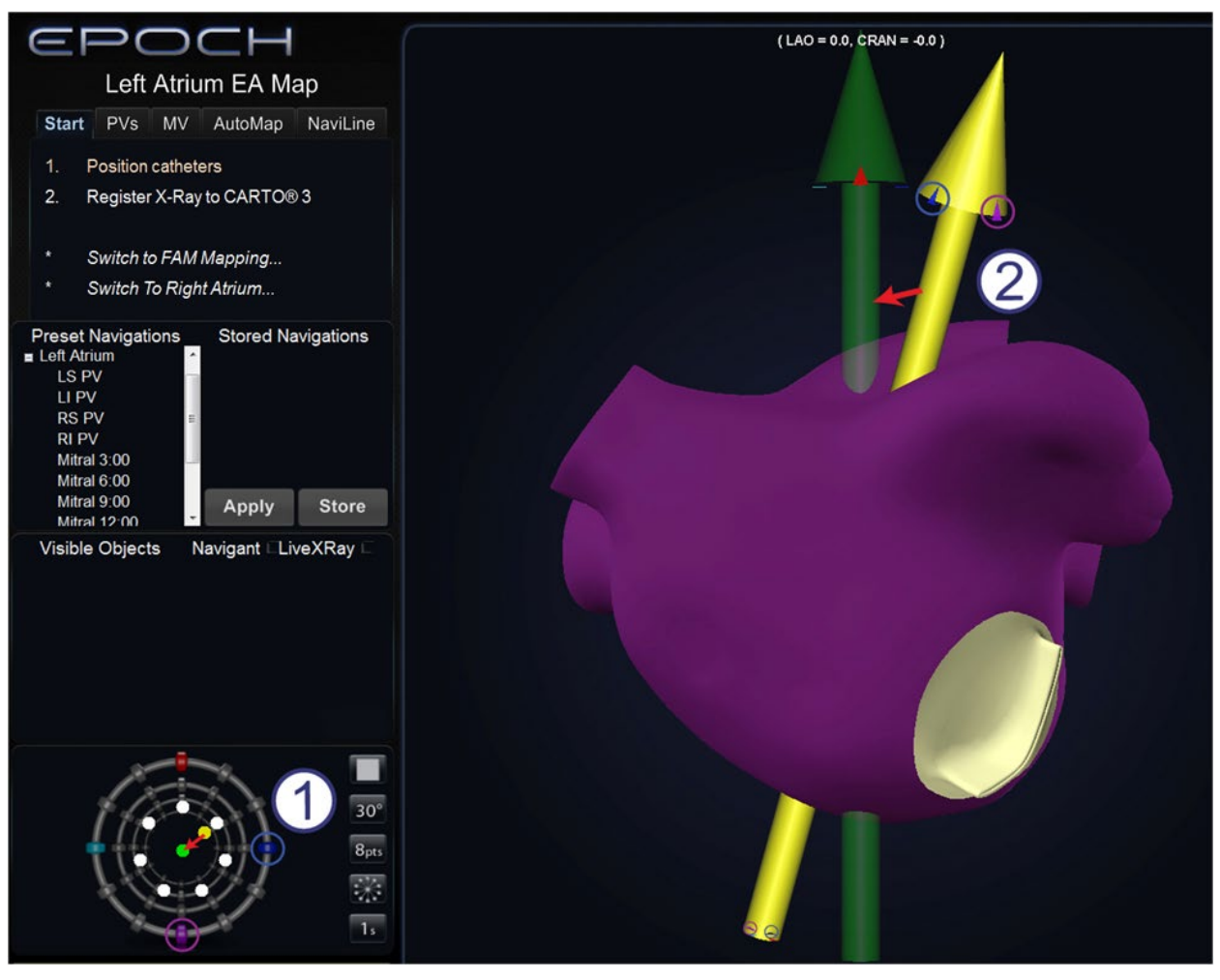

**Joonis 64.** *Bullseye* märklaud ja vektormarkerid abistavad navigatsiooni

### <span id="page-70-0"></span>*Bullseye* **märklaua ja vektorite värvijuht [\(Joonis 64\)](#page-70-0)**

- *Bullseye* **märklaud:** selles radiaalses konfiguratsioonis liigub vektor keskpunkti suunas.
- **Vektorid:** vektorid liiguvad *Bullseye* suunamisel punkti punaste ja siniste markerite vahel.

#### *Bullseye* **sihitusjuhis [\(Joonis 65](#page-71-0) ja [Joonis 66\)](#page-71-1)**

 *Bullseye* **sihitus.** *Bullseye* märklaud ise on kesktelje ja punktide kujutisega lõuend (**[Joonis 65](#page-71-0)**).

> Paremal asuvad nupud võimaldavad muuta punktide kuvamist ja liikumist *Bullseye* märklaual.

 **Nupp Mängi/peata [\(Joonis 66\)](#page-71-1).** Alustab ja peatab kateetri automaatse liikumise vastavalt ettemääratud skeemile. See nupp on kahe olekuga, mis kujutavad tulevast, aga mitte jooksvat tegevust.

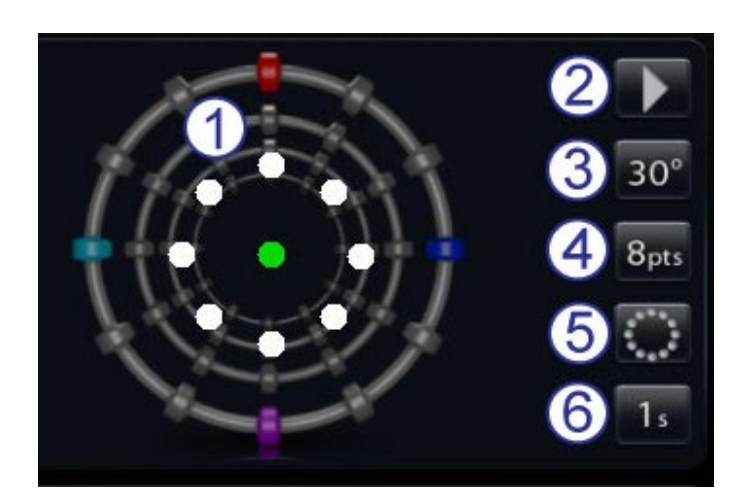

**Joonis 65.** *Bullseye* sihituse juhtpaneel vaikesätetega

<span id="page-71-1"></span><span id="page-71-0"></span>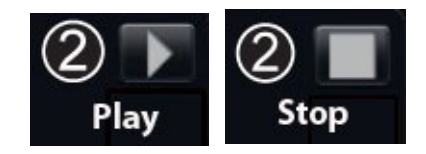

**Joonis 66.** Nupu Mängi/peata olekud

- **Nurk.** Kontrollib kõrvalekalde nurka keskteljest. Selle nurga suurendamisel kõrvalekalle keskteljest suureneb, nurga vähendamisel väheneb.
- **Punktid.** Määrab kuvatavate punktide arvu.
- **Skeem.** Määrab punktide paigutusskeemi: ringjoonel, radiaalne või piirkondlik.
- **Viivitus.** Määrab pausi kestuse kateetri liikumiste vahel automaatrežiimis.
- **Märkus.** Näide [Joonis 65](#page-71-0) kujutab nuppe *Bullseye* sihituse vaikesätetel.
## *Bullseye* **sihituse muutmine**

Järgmises tabelis on näidatud rohelise rippnoolega *Bullseye* nuppudele vastavad hüpikmenüüd. Samuti on näidatud *Bullseye* sihituse muudatused vastavate menüüvalikute rakendamisel. Valge linnuke tähistab igal joonisel selle muudetud funktsioone.

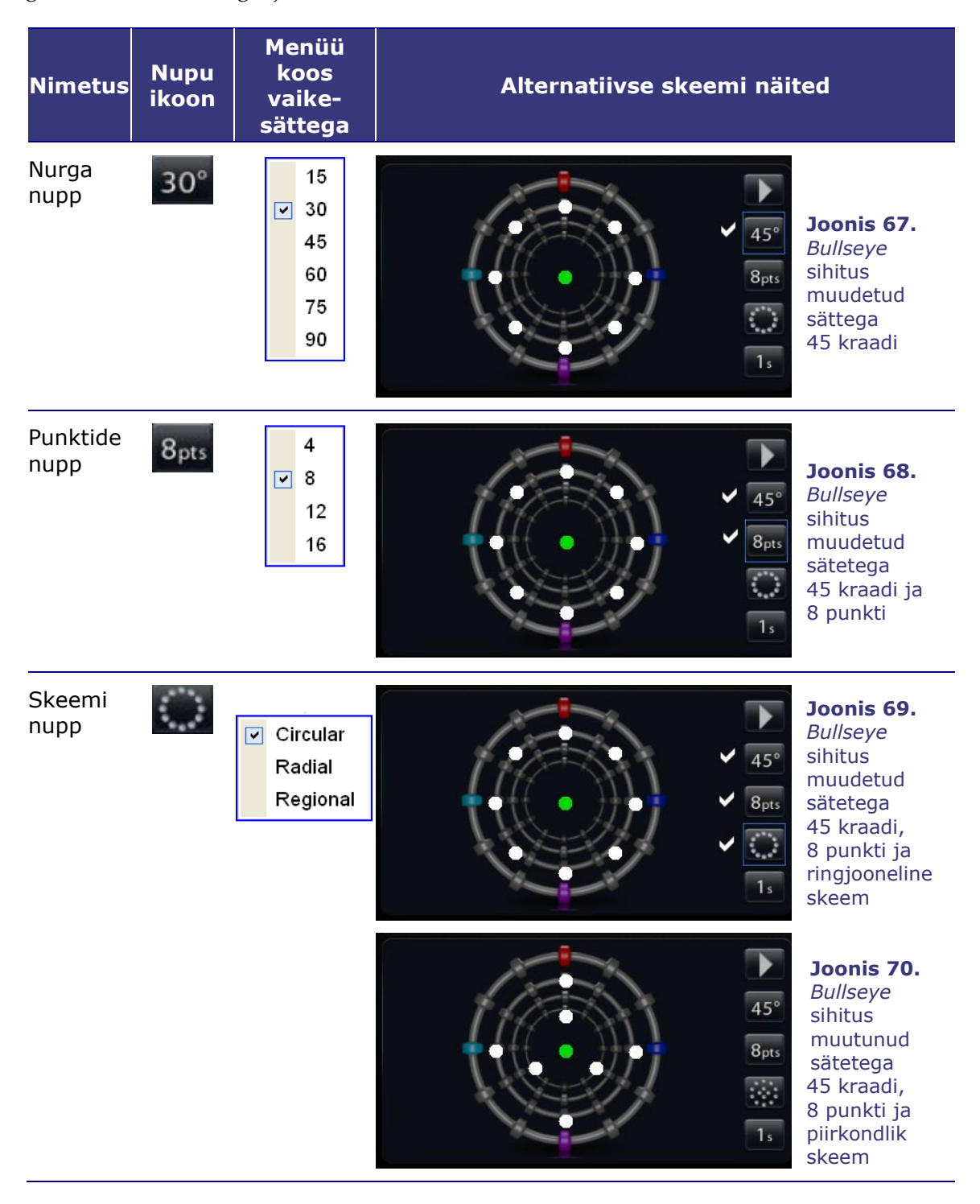

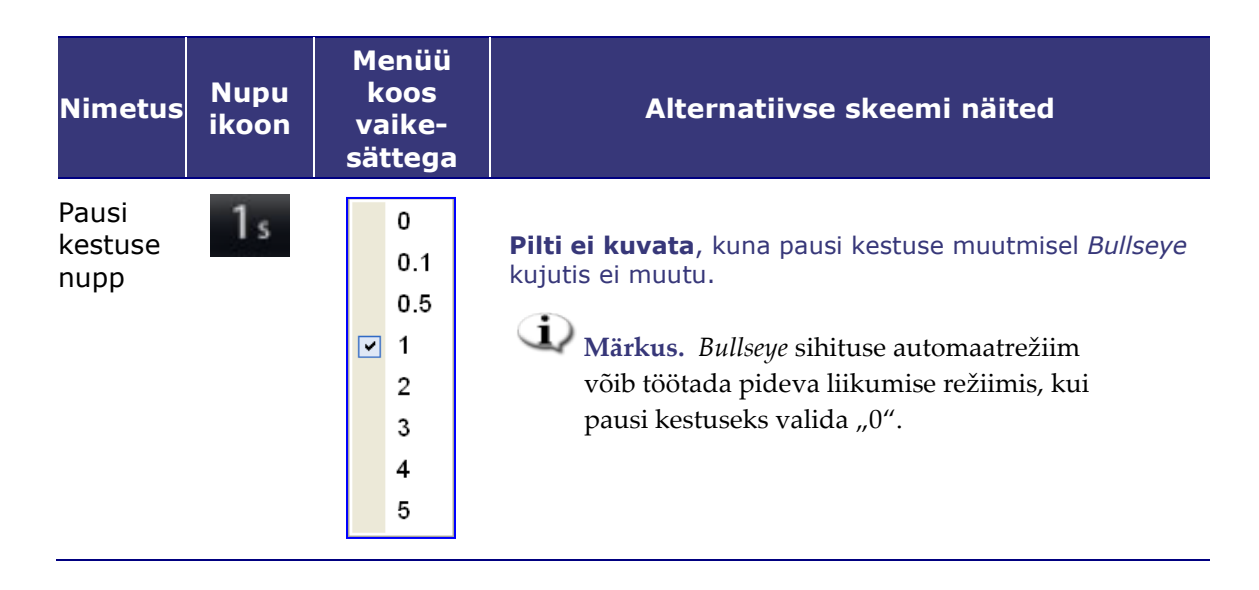

## *Bullseye* **sihituse automaatrežiim**

Pärast sätete määramist vajutage mängimisnuppu automaatse navigeerimise alustamiseks. Ilmub teade "Automation in progress" (automaatrežiim töötab) koos pöörlevate hammasrataste kujutisega. Automaatrežiimi peatamiseks võite igal ajal klõpsata **STOP (PEATUS)**.

Rohelise ja kollase täpid näitavad magnetvälja suunda *Bullseye* sihitusel (vt alltoodud jooniseid). Nii nagu vektorite korral, tähistab roheline sihtsuunda, kollane hetkesuunda. Nii liigub esmalt roheline täpp tähistamaks uut sihtsuunda ning kollane täpp järgneb sellele sihile (oranž nool näitab suunda **[Joonis 71](#page-73-0)** ja **[Joonis 72](#page-73-1)**).

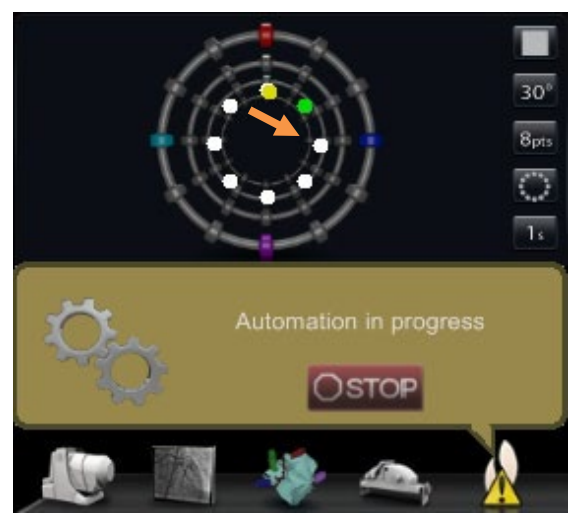

<span id="page-73-0"></span>**Joonis 71.** *Bullseye* sihituse ringskeem koos automaatrežiimi sõnumi ja STOP-nupuga

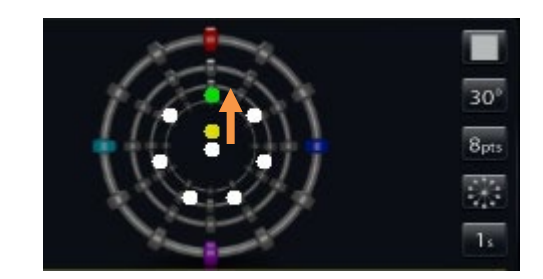

**Joonis 72.** *Bullseye* sihituse radiaalskeem

<span id="page-73-2"></span><span id="page-73-1"></span>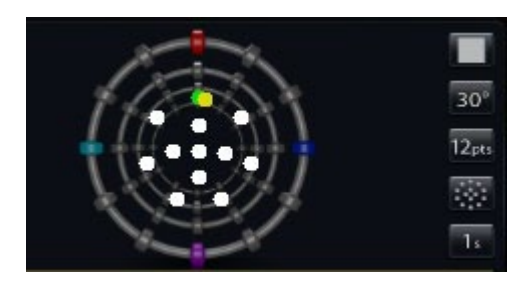

**Joonis 73.** *Bullseye* sihituse piirkondlik skeem

Liikumised olenevad valitud skeemist:

- Vaikimisi ringskeemi kasutamisel liiguvad täpid päripäeva mööda ringjoont.
- Radiaalskeemi valikul liiguvad täpid keskpunktist ringjooneni, tagasi keskpunkti ning seejärel edasi uude punkti ringjoonel.
- Piirkondliku skeemi korral (**[Joonis 73](#page-73-2)**) liiguvad täpid peamiselt alguses mööda välisringi ning siirduvad seejärel siseringile. Piirkondliku skeemi valikul tuleb eelnevalt suurendada kuvatavate punktide arvu terviklikuma mustri saavutamiseks.

### *Bullseye* **sihituse audio**

Sisselülitud audio korral kõlab helisignaal *ping* iga kord kollase täpi sihtmärgini (roheline täpp) jõudmisel. See ping on helisignaal kaardistuspunkti valimiseks või juhtetraadi liigutamiseks. Heli saab välja lülitada menüüst Tools (tööriistad, mutrivõtme ikoon) | Settings (sätted) | System (süsteem) | Audio Settings (helisätted) | Play sounds on field apply (helisaade välja rakendamisel): *Never (mitte kunagi)* (**[Joonis 74](#page-74-0)**). Liugurid helitugevuse reguleerimiseks protseduuri- ja juhtruumis asuvad kohe rippmenüü kohal.

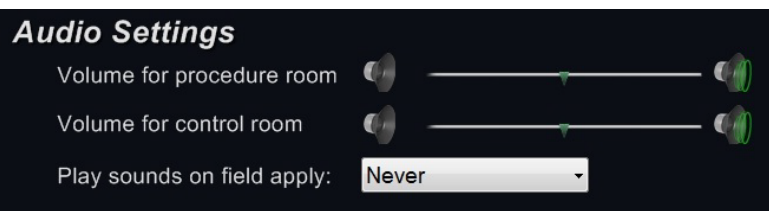

**Joonis 74.** Helisätted

### <span id="page-74-0"></span>**Salvestuspunktid** *Bullseye* **sihituses**

Kollase täpi sihtmärgini jõudmisel aktiveeritakse samuti nupp **Store (salvesta)** navigatsioonipaneelil. Klõpsake seda välja jooksva suuna salvestamiseks – või vajutage navigatsiooni salvestusnuppu numbriklaviatuuril (**[Joonis 75](#page-74-1)**).

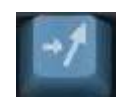

#### <span id="page-74-1"></span>**Joonis 75.** Navigatsiooni salvestusnupp

Te võite liikumiskiirust soovi korral reguleerida, et varuda rohkem aega nupu **Store (salvesta)** klõpsamiseks, kui see on aktiveeritud (**[Joonis 76](#page-74-2)**). (Nupp **Store (salvesta)** desaktiveeritakse rohelise täpi uuesti liikumisel.)

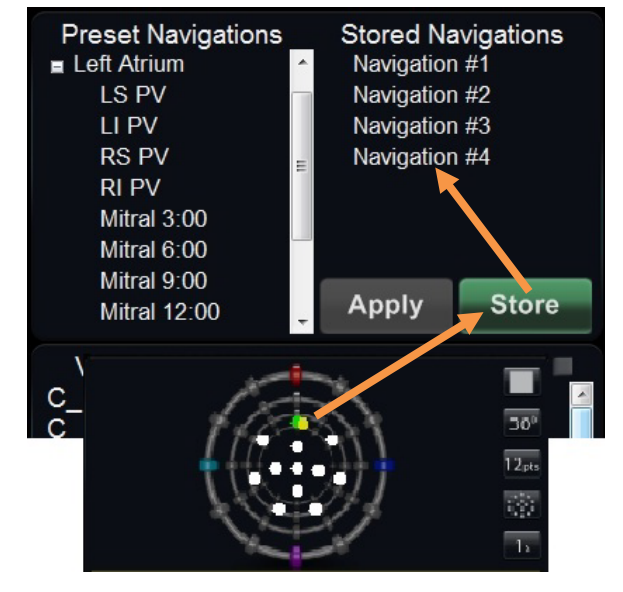

<span id="page-74-2"></span>**Joonis 76.** Navigatsiooni salvestusnupp aktiveeritakse *Bullseye* sihituse sihtmärgini jõudmisel

# **Juhtimise tööriistaribad — "Armatuurlaud"**

Kolm tööriistariba põhiakna alumises vasakus nurgas sarnanevad auto armatuurlauale. Neile kuvatakse funktsiooninupud ja süsteemne teave.

- Põhitööriistariba
- Seadme juhtimise tööriistariba
- Riistvara olekunäidikute riba

## **Põhitööriistariba**

Põhitööriistariba (**[Joonis 77](#page-75-0)**) on esimene kolmest tööriistaribast armatuurlaual.

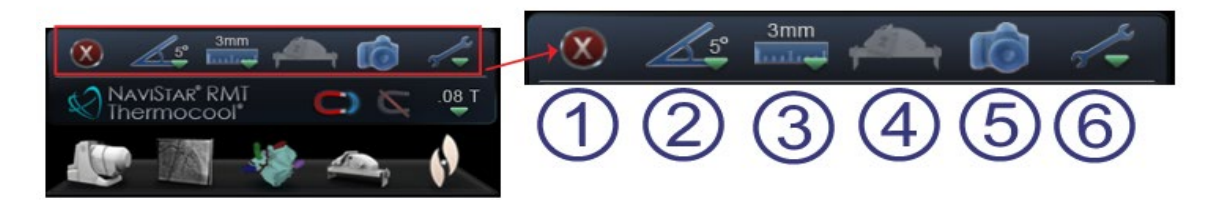

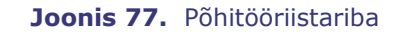

### <span id="page-75-0"></span>**Põhitööriistariba juhis [\(Joonis 77](#page-75-0) – [Joonis 80\)](#page-76-0)**

- **Protseduuri sulgemine.** Klõpsake seda nuppu protseduuri sulgemiseks. Kuvatakse kinnitusdialoog. Klõpsake **Yes (jah)** stardiekraanile naasmiseks või **No (ei)** sulgemisest loobumiseks.
- **Globaalne nurga muutmise samm [\(Joonis 78\)](#page-75-1).** See nupp kuvab nurkade menüü kraadides: 1, 3, 5, 10, 15 ja 30. Vaikimisi on valitud 5 kraadi. Sammu suurus kohaldub 2D-anatoomia juhtakendele, anatoomilistele suuna korrigeerimise klahvidele ning rotatsiooni ja kõrvalekalde klahvidele.
- **Globaalne sammu suurus [\(Joonis 79\)](#page-75-2).** See nupp kuvab sammu suuruse parameetrite menüü *Cardiodrive'i* seadme jaoks vahemikus 1 kuni 9 mm. Vaikesäte on 3 mm.
- **Pääsukaitse.** See ikoon näitab pääsukaitse olekut Aktiveeritud (lukus) või Desaktiveeritud (lukustamata).

|  | 1  |
|--|----|
|  | 3  |
|  | 5  |
|  | 10 |
|  | 15 |
|  | 30 |

<span id="page-75-1"></span>**Joonis 78.** Globaalse nurga muutmise sammu menüü

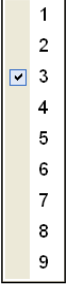

#### <span id="page-75-2"></span>**Joonis 79.** Globaalse sammu suuruse menüü

- **Kuvahõive.** Selle nupp teeb kuvahõive kogu ekraanist ja salvestab selle kaustas arvuti kõvakettal. Kuvatakse süsteemi teade hõive kuupäeva ja kellaajaga. Kuvahõive salvestatakse kõigi 6 numbri ja süsteemi tunnusega: tööjaam või assistent.
- **Tööriistad.** See nupp (mutrivõtme ikooniga) kuvab tööriistade menüü 10 valikuga (**[Joonis 80](#page-76-0)**).
	- Esimesed 3 valikut kuvavad üldotstarbelisi dialooge.
	- Järgmised 7 valikut on juhisdialoogide kuvamiseks.

**About Navigant** Settings **Layout Editor** 

**Device Selection** Cardiodrive® Calibration

CARTO® 3 Registration

Point Annotation on Fluoro

**Volumes** 

NaviView3

**Manual Vessel Registration** 

<span id="page-76-0"></span>**Joonis 80.** Tööriistade menüü

# **Seadme juhtimise tööriistariba**

Seadme juhtimise tööriistariba on teine kolmest tööriistaribast põhiakna alumises vasakus nurgas (**[Joonis 81](#page-77-0)**).

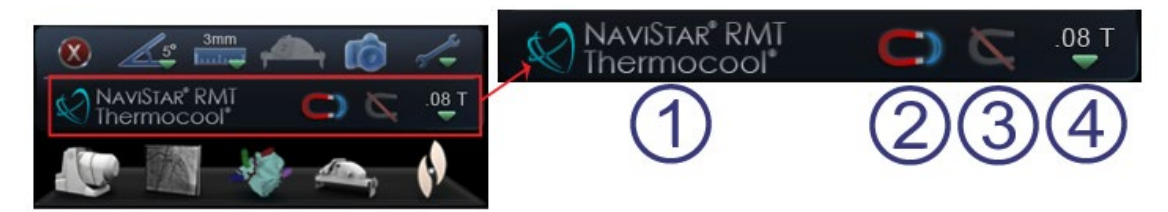

**Joonis 81.** Seadme juhtimise tööriistariba

### <span id="page-77-0"></span>**Seadme juhtimise tööriistariba juhis [\(Joonis 81](#page-77-0) – [Joonis 85\)](#page-77-1)**

- Seadme valiku näidik ja nupp. See kuvab kas valitud seadme nime või teate "No Device Selected" (ühtegi seadet ei ole valitud) (**[Joonis 82](#page-77-2)**). Te võite klõpsata seda nuppu seadme valiku dialoogi avamiseks.
- Rakenda magnetväli (**[Joonis 83](#page-77-3)**). Klõpsake seda nuppu, kui olete magnetvälja vähendanud ja soovite taastada selle eelmist tugevust. Kui tarkvara ei ole süsteemiga *Niobe* ES ühendatud, on see nupp desaktiveeritud.
- Magnetvälja vähendamine (**[Joonis 84](#page-77-4)**). Klõpsake seda nuppu magnetvälja tõmbejõu vähendamiseks kateetril või juhtetraadil.

Magnetvälja vähendamise vajadus võib tekkida järgmistel juhtudel:

- <span id="page-77-2"></span>No Device Selected **Joonis 82.** Teade – "Ühtegi seadet ei ole valitud"
- <span id="page-77-3"></span>**Joonis 83.** Magnetvälja rakendamise nupp– rakendatud (*vasakul*) ja mitterakendatud väli

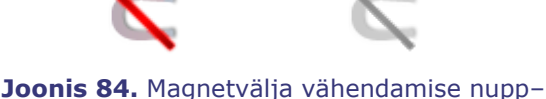

<span id="page-77-4"></span>aktiveeritud (*vasakul*) ja desaktiveeritud

- kateetrite sisestamisel nende hülsis takerdumise vältimiseks
- hülsi liigutamisel kateetri lõdvana hoidmiseks
- kateetri ilma hülsita alumises õõnesveenis edasi liigutamisel
- traadi vahetamisel
- igasuguste traatide kehast välja tõmbamisel
- Magnetvälja tugevus (**[Joonis 85](#page-77-1)**). Kuvab magnetvälja tugevuse jooksvas protseduuris. See nupp võimaldab magnetvälja tugevust muuta.

<span id="page-77-1"></span>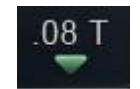

**Joonis 85.** Magnetvälja tugevuse näide

## **Riistvara olekunäidikute riba**

Riistvara olekunäidikute riba (**[Joonis 86](#page-78-0)**) võib olenevalt ühendatud seadmete arvust sisaldada kuni viit ikooni. Iga ikoon toimib nii olekunäidiku kui ka nupuna. Kõik need näitavad ühte kolmest olekust: hea (ainult ikoon), info (ikoon koos oranži/kollase kolmnurgaga) ja mitteühendatud (ikoon koos sümboliga "no" (ei)).

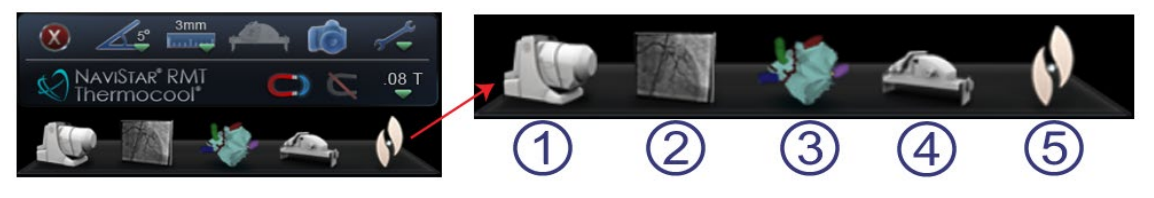

**Joonis 86.** Riistvara olekunäidikute riba

### <span id="page-78-0"></span>**Riistvara olekunäidikute riba juhis [\(Joonis 86\)](#page-78-0)**

- *Niobe* olekunäidik ja nupp
- Röntgeni/fluoro olekunäidik ja nupp
- CARTO® 3 olekunäidik ja nupp
- *Cardiodrive'i* olekunäidik ja nupp
- Süsteemi olekunäidik ja nupp *(vt märkus)*
- **i** Märkus. Süsteemi oleku nupp töötab samuti süsteemi hüpikteadete ankruna.

## **Teadetevaatamine**

Allpool on kirjeldatud kolm viisi riistvara olekuteadete vaatamiseks:

- **Kohtspikrid** (**[Joonis 87](#page-78-1)**). Hoidke kursorit nupul selle olekuteate kohtspikri
- **Hüpikteated** (**[Joonis 88](#page-78-2)**). *Naviganti* süsteem kuvab teateid vastavalt vajadusele. Need avanevad mõjutatud süsteemi tähistavalt riistvaraikoonilt.

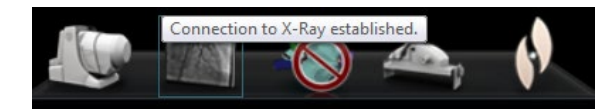

vaatamiseks kokkuvõttega. **Joonis 87.** Kohtspikker röntgenseadme olekuteate kokkuvõttena

<span id="page-78-2"></span><span id="page-78-1"></span>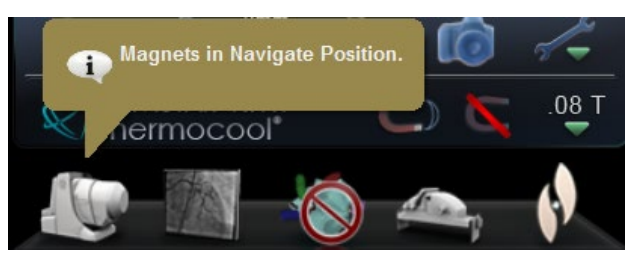

**Joonis 88.** Hüpikaken *Niobe* sõnumiga

• **Dialoogid** (**[Joonis 89](#page-79-0)**): Topeltklõpsake nupul dialoogi avamiseks vastava riistvarasüsteemi teabega.

Kolme tüüpi sõnumeid eristavad järgmised ikoonid.

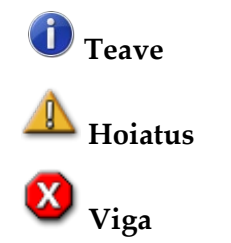

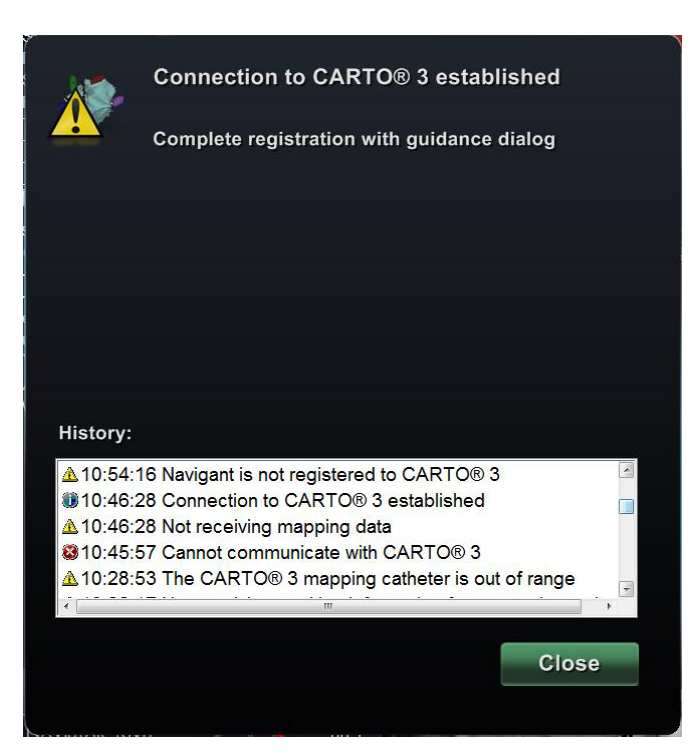

**Joonis 89.** CARTO® 3 dialoog kõigi kolme tüüpi sõnumitega – Teave, Hoiatus ja Viga

# **Tööriistade menüü**

Juurdepääsuks tööriistade menüüle klõpsake tööriistade nuppu (mutrivõti) põhitööriistaribal (**[Joonis 90](#page-79-1)**). Kuvatase kümme valikut.

<span id="page-79-0"></span>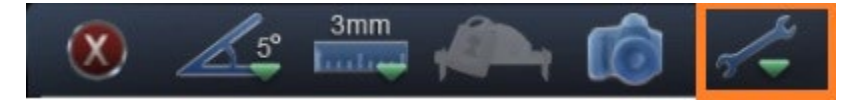

**Joonis 90.** Tööriistade nupp (mutrivõti) põhitööriistaribal

- <span id="page-79-1"></span>• About *Navigant* (Naviganti andmed)
- Device Selection (seadme valik)
- Point Annotation on Fluoro (punkti annoteerimine fluoroskoopilisel kujutisel)
- Manual Vessel Registration (käsitsi veresoone registreerimine)
- Settings (sätted)
- *Cardiodrive* Calibration (*Cardiodrive'i*  kalibreerimine)
- Volumes (ruumipiirkonnad)
- Layout Editor (paigutuse redaktor)
- CARTO® 3 Registration (CARTO® 3 registreerimine)
- *NaviView3*

# **About** *Navigant* **(***Naviganti* **andmed)**

Dialoog About *Navigant* (*Naviganti* andmed) näitab teavet tarkvara kohta, nagu nimetus, ettevõtte nimi, patendid, versiooni number ja autoriõigus (**[Joonis 91](#page-80-0)**). Seda saab avada tööriistade menüüst (mutrivõti ikoon) *Naviganti* tööriistaribal (vt [Joonis 77\)](#page-75-0).

<span id="page-80-0"></span>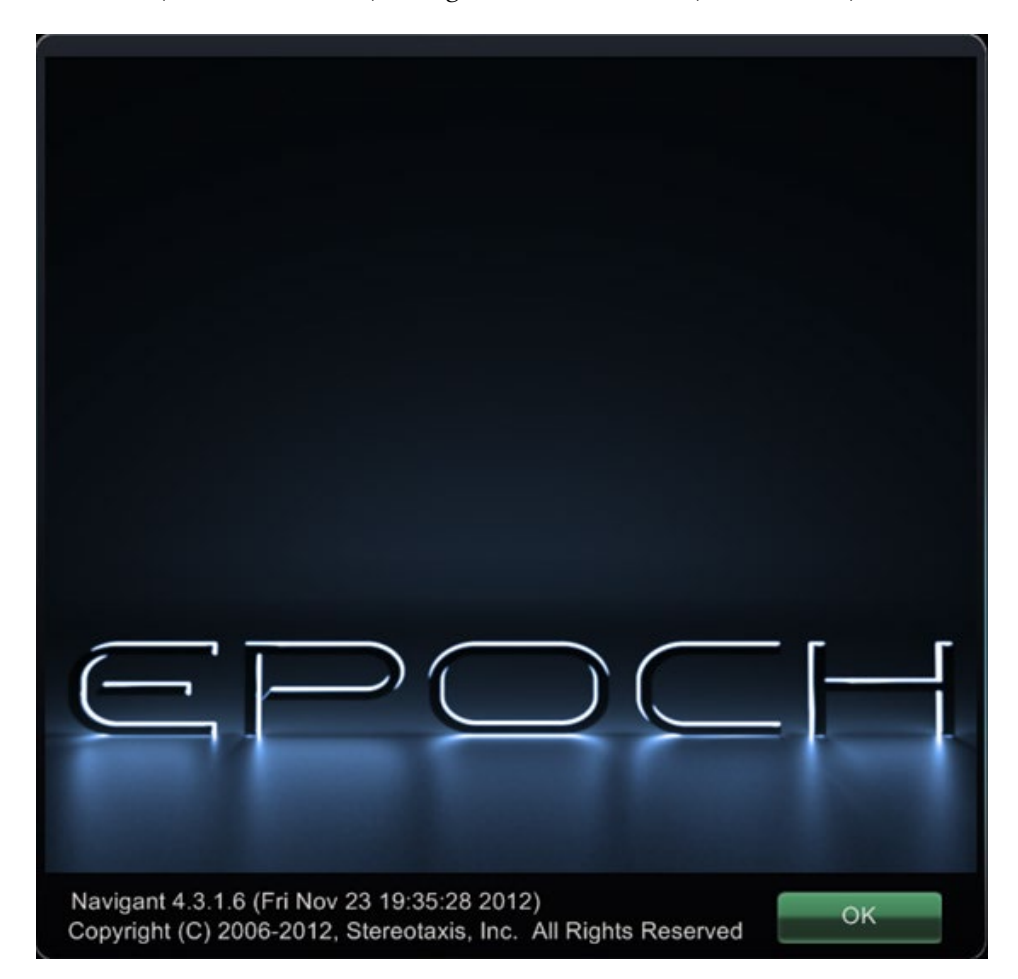

**Joonis 91.** Dialoog About *Navigant* (*Naviganti* andmed)

# **Paigutuse redaktor**

Paigutuse redaktor (**[Joonis 92](#page-81-0)**) võimaldab kohandada protseduuri kuvapaigutust.

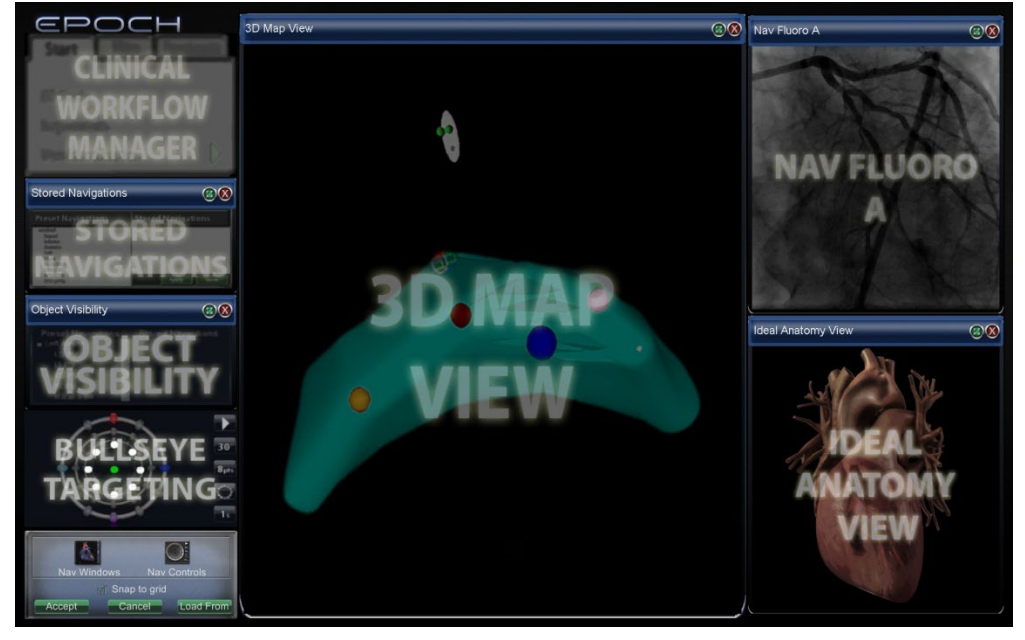

**Joonis 92.** Paigutuse redaktor

## <span id="page-81-0"></span>**Juhtpaneelide ja akende teisaldamine, suuruse muutmine ja sulgemine**

### **Teisaldamine**

Akna või juhtpaneeli teisaldamiseks vajutage ja lohistage seda suvalisest kohast peale punases ringis risti **X** (ülemises paremas nurgas). Elemendi valimisel ilmub selle ümber ere sinine ääris (**[Joonis 93](#page-81-1)**). Kui lohistate selle mõne teise elemendiga kattuvale kohale, muutub nii valitud kui ka kattuva elemendi raam erepunaseks. Kattuvate elementidega paigutusi ei ole võimalik salvestada.

<span id="page-81-1"></span>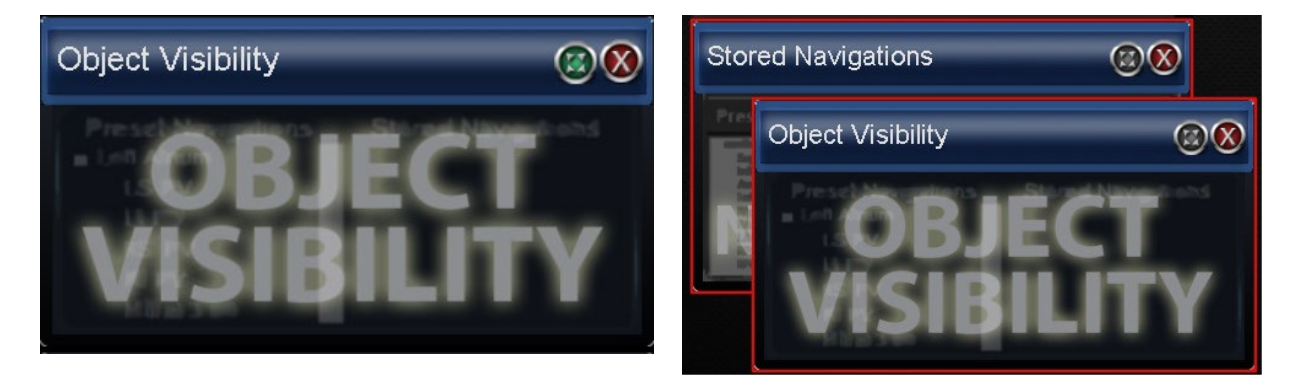

**Joonis 93.** Vasakul paiknev juhtpaneel on eredas sinises raamis, sest see on valitud. Kaks juhtpaneeli paremal on punases raamis, sest need kattuvad omavahel.

**Märkus.** Kuna Clinical Workflow Manager (kliinilise töövoo haldur) on *Naviganti* süsteemis staatilise asetusega, ei ole seda paigutuse redaktoris võimalik teisaldada, sulgeda ega selle suurust muuta.

### **Suuruse muutmine**

Akna või juhtpaneeli suuruse muutmiseks hoidke kursorit suvalises kohas selle serval. Kursor muutub osutist kaksiknooleks (**[Joonis 94](#page-82-0)**). Vajutage ja lohistage servast soovitud ulatuses. Kui element suuruse muutmisel mõne teisega kattub, muutub selle ääris punaseks. Kattuvate elementidega paigutusi ei ole võimalik salvestada.

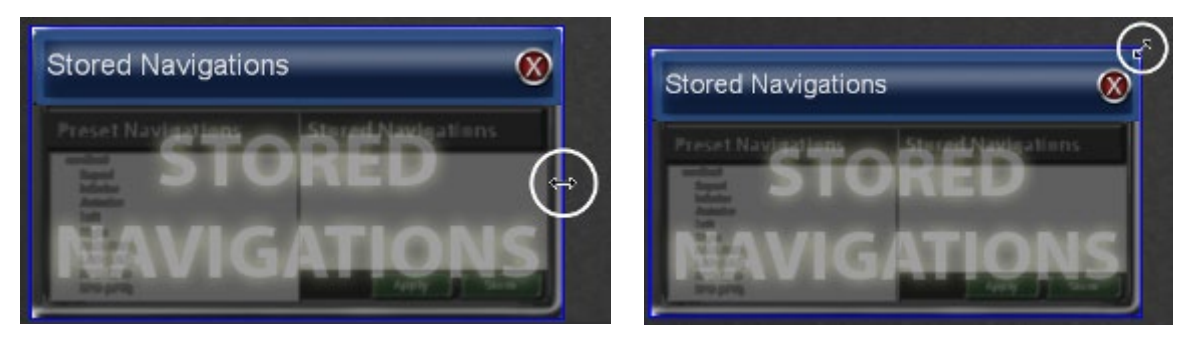

**Joonis 94.** Elementide suuruse muutmisel paigutuse redaktoris muutub kursor kaksiknooleks

### <span id="page-82-0"></span>**Sulgemine**

Elemendi sulgemiseks paigutuse redaktoris klõpsake punast ringi **X** (<sup>83</sup>) ülemises paremas nurgas.

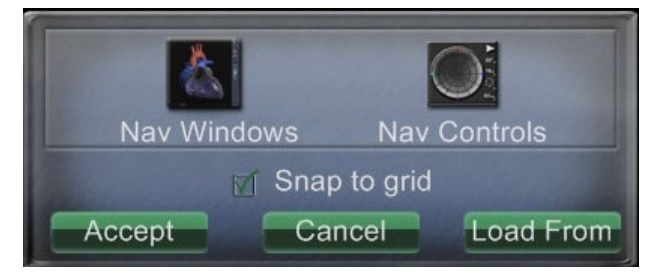

**Joonis 95.** Paigutuse redaktori juhtpaneel

### <span id="page-82-1"></span>**Paigutuse redaktori juhtpaneeli juhis [\(Joonis 95](#page-82-1) ja [Joonis 96\)](#page-83-0)**

- **Menüü Nav Windows (Naviganti aknad) nupp.** Kuvatakse *Naviganti* kasutatavate ja kuvatud akende loend (**[Joonis 96](#page-83-0)**).
- **Menüü Nav Controls (Naviganti juhtelemendid) nupp.** Kuvatakse *Naviganti* kasutatavate ja kuvatud juhtpaneelide loend.
- **Nupp Accept (aktsepteeri).** Salvestab määratud paigutuse.
- **Nupp Cancel (tühista).** Keeldub paigutuse muudatustest ja naaseb eelmisele kuvale.

<span id="page-83-0"></span>**Nupp Load From (laadi asukohast).** Võimaldab kasutajal samaks paigutuseks kopeerida teise kasutaja paigutuse.

> 3D Map View ClockDial View AP ClockDial View INF **Joonis 96.** *Naviganti* akende menüü näide ClockDial View LL rols Nay paigutus redaktoris – **Ideal Anatomy View** Siemensi süsteem Nav Fluoro A Ассер ad From Nav Fluoro B

## **Märkused**

- Aknad või juhtpaneelid ei tohi ühes paigutuses korduda.
- Igas antud paigutuses võib olla vaid üks paneel Live Fluoro A (reaalaja fluoroskoopia).

Valige menüüst paigutusse laadimiseks aken või juhtelement. Vajadusel teisaldage kattumise vältimiseks teisi elemente või muutke nende suurust. (Kattuvaid elemente tähistab punane ääris.) Kui eelistate kasutada olemasolevat paigutust, võite kasutada nuppu **Load From (laadi asukohast)**.

|  | OK | Cancel |
|--|----|--------|

**Joonis 97. Dialoog Load From (laadi asukohast) paigutuse redaktoris**

### <span id="page-83-1"></span>**Dialoogi Load From (laadi asukohast) juhis [\(Joonis 97\)](#page-83-1)**

- Selle paigutuse teiselt arstilt importimiseks kasutage dialoogi Load From (laadi asukohast) (**[Joonis 97](#page-83-1)**). Valige arsti nimi (ja/või profiil selle paigutuse jaoks) ja klõpsake seejärel **OK**.
- Süsteemi *Odyssey* vaikepaigutuse kasutamiseks jätke väljad Physician Name (arsti nimi) ja Procedure Type (protseduuri tüüp) tühjaks ja klõpsake seejärel **OK**.

Kui paigutus on rahuldav, klõpsake nuppu **Accept (aktsepteeri)** paigutuse redaktori juhtpaneelilt. (Nupud **Accept (aktsepteeri)** ja **Cancel (tühista)** on kasutatavad ainult paigutuse muutmise korral.) Pärast nupu **Accept (aktsepteeri)** klõpsamist kuvatakse salvestamisdialoog (**[Joonis 98](#page-84-0)**).

- Klõpsake nuppu **For This Procedure Only (ainult selleks protseduuriks)** antud paigutuse *ainult* jooksvaks protseduuriks kasutamiseks.
- Klõpsake nuppu **As My New Default (minu uue vaikepaigutusena)** paigutuse kasutamise võimaldamiseks *kõikides tuleviku* protseduurides antud *arsti ja protseduuri tüübi* jaoks.

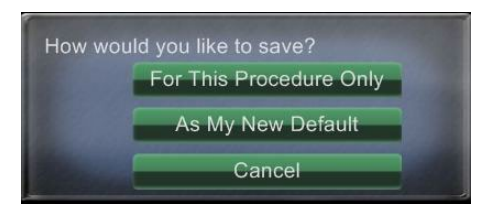

**Joonis 98.** Salvestamisdialoog paigutuse redaktoris

# <span id="page-84-0"></span>**Sätted**

Sätete dialoog sisaldab nelja vahekaarti (viit ühendatud süsteemi *Vdrive* korral):

- *Navigant* Window (*Naviganti* aken)
- System (süsteem)
- Live Fluoro Display (reaalajas fluorograafia kuva)
- Procedure (protseduur)

Kõik need võimaldavad kontrollida erinevaid *Naviganti* süsteemi elemente.

## *Naviganti* **akna vahekaart**

Vahekaardi *Navigant* Window (*Naviganti* aken) (**[Joonis 99](#page-85-0)**) sätted salvestatakse arsti ja protseduuri tüübi järgi. Näiteks dr. Nestoril võib vastavalt protseduuri tüübile olla salvestatud mitu erinevat vaikeseadistust. Iga sätete vahekaart võimaldab kontrollida *Naviganti* süsteemi erinevaid elemente.

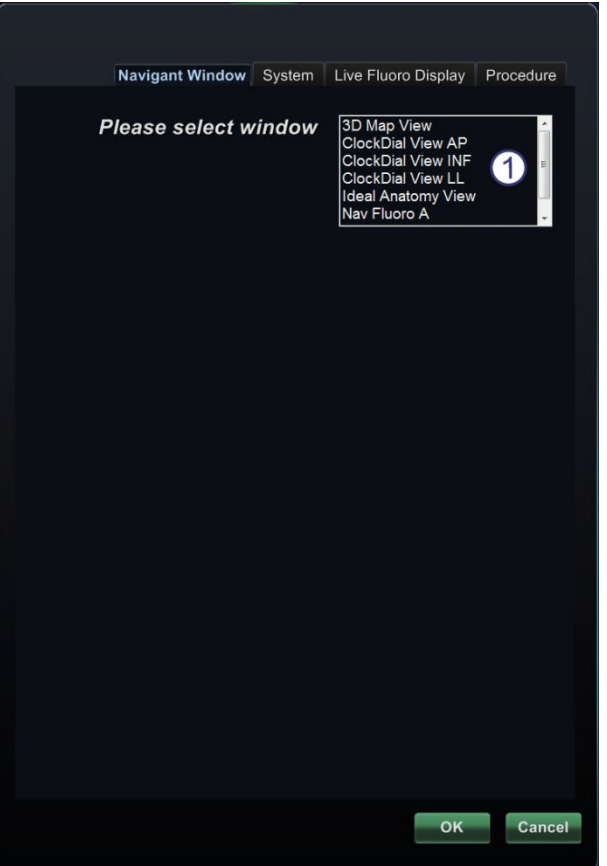

**Joonis 99.** Sätete aknad – *Naviganti* vahekaart enne akna valikut

<span id="page-85-0"></span> **Please select window. (Valige aken.)** Sätete kohandamiseks valige soovitud aken kuvatud valikute seast (**[Joonis 100](#page-86-0)**).

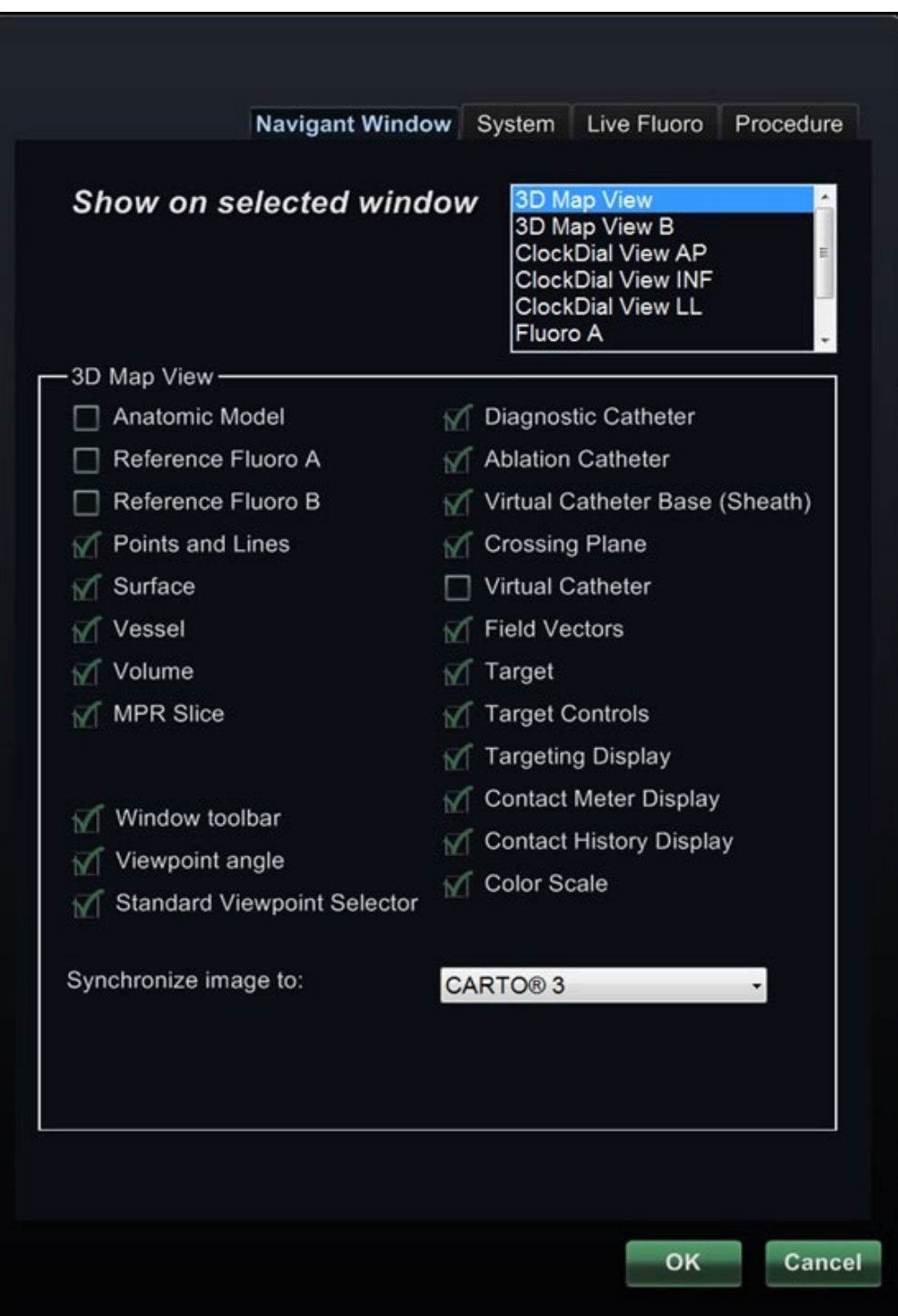

<span id="page-86-0"></span>**Joonis 100.** Sätete aknad – *Naviganti* vahekaart valitud aknaga 3D Map View (3D kaardi vaade)

### **Naviganti akna vahekaardi juhis [\(Joonis 101](#page-87-0) – [Joonis 104\)](#page-87-1)**

#### **Valitud akna vaatesuvandid**

**四大学 中心的 四大的** 

Klõpsake ruutu vasakul (valitud kirjed tähistatakse sümboliga "√") elemendist, mida soovite vaadata. Akna 3D Map View (3D kaardi vaade) 3D näide **[Joonis 100](#page-86-0)** näitab tüüpilisi valikuid akna 3D Map View (3D kaardi vaade) jaoks. Näiteks akna Nav Fluoro A (Naviganti röntgenipilt A) valikul on tavaliselt märgitud ruut Reference Fluoro A (referentspilt A).

#### **Üldised akna valikud**

- **Window toolbar (akna tööriistariba).** "Klaastööriistariba" (**[Joonis 101](#page-87-0)**), vaadeldud jaotises *Navigant* Windows (Naviganti aken).
- **Viewpoint angle (vaatepunkti nurk).** C-kaare angulatsioon (**[Joonis 102](#page-87-2)**).
- <span id="page-87-0"></span>• **Standard Viewpoint Selector (standardse vaatepunkti valija).** Anatoomiliste standardvaadete valikuriba (**[Joonis 103](#page-87-3)**).

**Joonis 101.** Akna tööriistariba (ehk klaastööriistariba)

<span id="page-87-2"></span>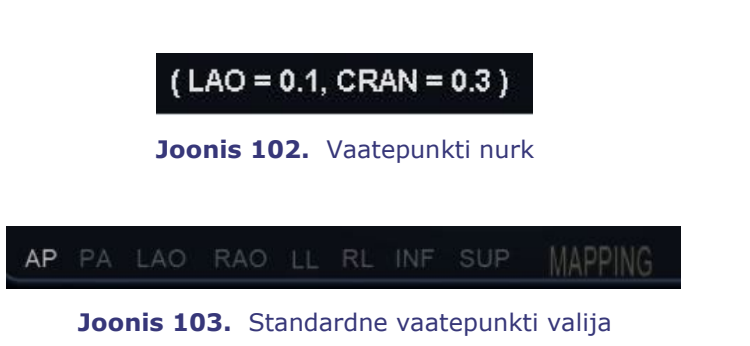

#### <span id="page-87-3"></span>**Rippmenüü "Synchronize image to" (sünkroniseerida kujutis...)**

Pildi sünkroniseerimise valikumenüü. Näiteks **[Joonis 104](#page-87-1)** on pilt sünkroniseeritud süsteemiga CARTO® 3. Selle asemel võib valida C-Arm (C-kaar), Fluoro A (fluoroskoopia A), Fluoro B (fluoroskoopia B) või ilma sünkroniseerimiseta ("None" (puudub)).

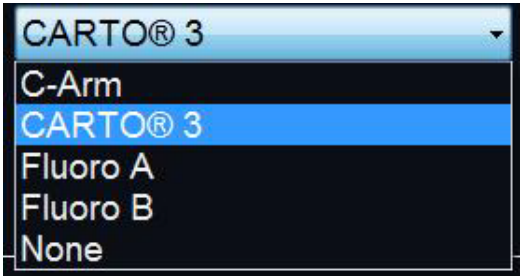

<span id="page-87-1"></span>Joonis 104. Rippmenüü "Synchronize image to" (sünkroniseerida kujutis...)

#### **OK / Cancel (tühista)**

Klõpsake **OK** muudatuste aktsepteerimiseks või **Cancel (tühista)** akna sulgemiseks ilma muudatusi salvestamata.

## **Vahekaart System (süsteem)**

Vahekaart System (süsteem) võimaldab kontrollida järgmisi sätteid (**[Joonis 105](#page-88-0)**):

- General (üldised)
- Vessel (veresoon)
- *NaviLine*
- Audio

Vahekaardi System (süsteem) salvestab arst.

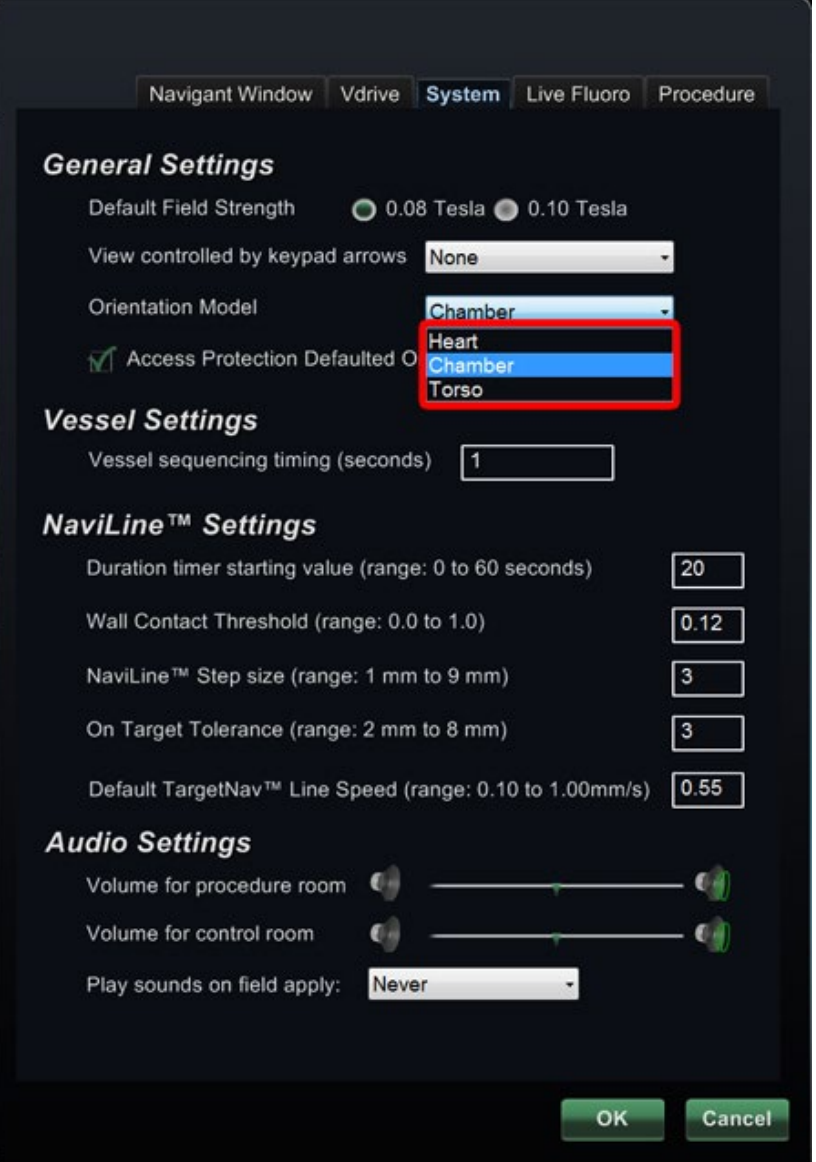

<span id="page-88-0"></span>**Joonis 105.** Sätete aknad – vahekaart System (süsteem) (punane kontuur tähistab grupi Orientation Model (orientatsiooni mudel) valikuid)

### **Vahekaardi System (süsteem) juhis [\(Joonis 105\)](#page-88-0)**

#### **General Settings (üldsätted)**

**Default Field Strength (vaikimisi väljatugevus).** Magnetvälja tugevus (mõõdetuna teslades) navigatsiooni ruumipiirkonna isotsentris. Kuvatavad magnetvälja tugevused olenevad süsteemi litsentsidest. Mitme valiku kuvamisel võite vastavat nuppu klõpsates valida vaikesätteks teie eelistatud väljatugevuse. Magnetvälja tugevuse vaikesätte muutmine *ei* muuda väljatugevust jooksvas protseduuris, vaid järgmisena tehtavas protseduuris.

**View controlled by keypad arrows (numbriklaviatuuri nooltega kontrollitav vaade).** Valige aken kontrollimiseks *Naviganti* numbriklaviatuuri nooltega: üles, alla, vasakule ja paremale. Valikud sõltuvad töövoost.

**Orientation Model (orientatsiooni mudel).** See rippmenüü sisaldab kolme valikut klaastööriistaribal kuvatud ikooni jaoks (punases raamis [Joonis 105\)](#page-88-0): Heart (süda), Chamber (koda) ja Torso. Valik esindab soovitud anatoomilist mudelit konkreetse töövoo jaoks ning jääb vaikevalikuks kuni muutmiseni selles dialoogis.

Märkeruut Access Protection (pääsukaitse). Vaikimisi on valitud "Access Protection Defaulted On" (pääsukaitse vaikimisi), mida tähistab roheline märge. Tühjendage see ruut, kui soovite pääsukaitse järgmiseks protseduuriks välja lülitada.

#### **Veresoone sätted**

**Vessel sequencing timing** (seconds) (**veresoone sekventeerimise ajastus** (sekundites)). Pausi kestus veresoone sekventeerimissammude vahel. Väärtuste vahemik on 0,1 kuni 10 sekundit.

#### *NaviLine***™ Settings (NaviLine™ sätted)**

**Duration timer starting value** (range: 0 to 60 seconds) (**kestuse taimeri algväärtus** (vahemik: 0 kuni 60 sekundit)).Mahaloendamise taimer kateetri sihtkohas viibitud aja jaoks.

**Wall Contact Threshold** (range: 0.0 to 1.0) (**seinakontakti künnis** (vahemik: 0,0 kuni 1,0)). Maksimaalne lubatud kateetri ja seina kokkupuutumise aeg. See arv näitab protsentväärtust; näiteks: 1 = 100%; 0,5 = 50%.

*NaviLine* **Step size** (range: 1 mm to 9 mm) (*NaviLine'i* **sammu suurus** (vahemik: 1 mm kuni 9 mm)).Sammhaaval liikumise sammu pikkus mööda *NaviLine'i*.

**On Target Tolerance** (range: 2 mm to 8 mm) (**sihtmärgi tabamise tolerants** (vahemik: 2 mm kuni 8 mm)).Sihtmärgi saavutamise lubatud hälve.

**Default** *TargetNav* **Line Speed** (range: 0.10 to 1.00mm/s) (*TargetNav'i* **joone vaikekiirus** (vahemik: 0,10 kuni 1,00 mm/s)).Mitmes klaastööriistariba valikus kasutatav liuguri alg- ehk vaikekiirus.

#### **Audio Settings (helisätted)**

**Volume for Procedure Room (helitugevus protseduuriruumis).** *Naviganti* süsteemihelide helitugevus protseduuriruumis.

**Volume for Control Room (helitugevus juhtruumis).** *Naviganti* süsteemihelide helitugevus juhtruumis.

**Play sounds on field apply (helisaade välja rakendamisel).** Juhud, kui soovite süsteemi helisignaale välja rakendamisel. Valikud on Always (alati), *Bullseye* only (ainult Bullseye) ja Never (mitte kunagi).

## **Vahekaart Live Fluoro Display (reaalajas fluoroskoopia kuva) kuvamine**

Vahekaart Live Fluoro Display (reaalajas fluoroskoopia kuva) (**[Joonis 106](#page-91-0)**) võimaldab reguleerida graafika kuvamist fluoroskoopia aknas. Vahekaardi Live Fluoro (reaalajas fluoroskoopia) sätted salvestab arst.

**i** Märkus. Vahekaardi nimi on mõnedes dialoogides lühendatult "Live Fluoro" (reaalajas fluoroskoopia).

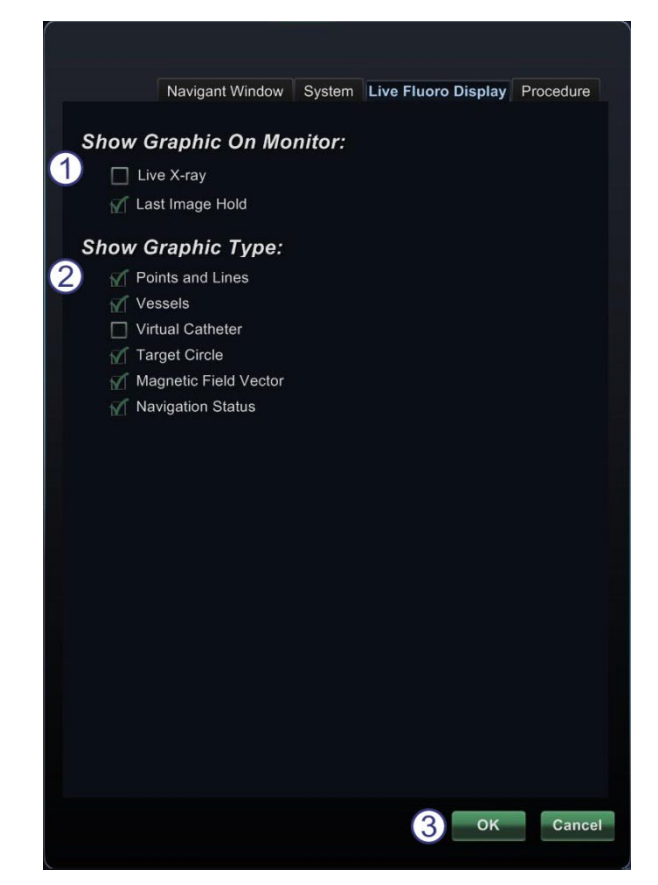

**Joonis 106.** Sätete aknad – vahekaart Live Fluoro Display (reaalajas fluoroskoopia kuva)

### <span id="page-91-0"></span>**Live Fluoro Display (reaalajas fluoroskoopia kuva) vahekaardi juhis [\(Joonis 106\)](#page-91-0)**

 **Show Graphic On Monitor (näita graafikat ekraanil).** See valik puudutab reaalajas röntgeniekraani. Valige, kas soovite kuvada graafikat režiimis Live X-Ray (reaalajas röntgen), Last Image Hold (viimane hoitud kujutis) või mõlemas.

- **Show Graphic Type (näita graafika tüüpi).** See valik puudutab reaalajas röntgeniekraani. Valige graafilised kujutised röntgeniekraanil kuvamiseks. Valikud on Point Groups (punktigrupid), Vessels (veresooned), Virtual Catheter (virtuaalne kateeter), Target Circle (sihtring), Magnetic Field Vector (magnetväli) ja Navigation Status (navigeerimise olek).
- **OK / Cancel (tühista)**. Klõpsake **OK** muudatuste aktsepteerimiseks või **Cancel (tühista)** akna sulgemiseks ilma muudatusi salvestamata.

## **Vahekaart Procedure (protseduur) kaart**

Vahekaart Procedure (protseduur) (**[Joonis 107](#page-93-0)**) sisaldab teavet protseduuri kohta ning kajastab eelnevalt aknasse Procedure (protseduur) sisestatud teavet. Siin on võimalik redigeerida järgmisi andmeid: patsiendi nimi ja märkmed, protseduuri ja anatoomia tüübid ning märkida või tühistada märkeruutu **Use CARTO® 3** (kasutada **CARTO**® 3-e).

#### **Vahekaardi Procedure (protseduur) juhis**

#### **Staatiline teave**

Vahekaardil Procedure (protseduur) ei saa muuta kirjeid Start Time (algusaeg) ega Physician name (arsti nimi).

#### **Dünaamiline teave**

Võimalik on muuta või redigeerida järgmisi andmeid.

- **Patient name (patsiendi nimi).**
- **Notes (märkused).** Eriteave antud juhtumi või protseduuri kohta.
- **Protseduuri tüüp ja anatoomia tüüp.** Klõpsake protseduuri tüübi valikuks soovitud vahekaarti ning valige anatoomia tüüp soovitud ikooni klõpsates. **[Joonis 107](#page-93-0)** on valitud Electrophysiology (elektrofüsioloogia) ja Left Atrium (vasak koda).
- <span id="page-93-0"></span> **Use CARTO® 3.** (kasutada **CARTO**® 3) (kuvatakse ainult vahekaardil Electrophysiology (elektrofüsioloogia).) Märkige ruut, kui kavatsete kasutada protseduuris CARTO® 3 kateetrit; vastasel juhul tühjendage see.

 **OK / Cancel (tühista).** Klõpsake **OK** muudatuste

kinnitamiseks, **Cancel (tühista)** akna sulgemiseks ilma muudatusi salvestamata.

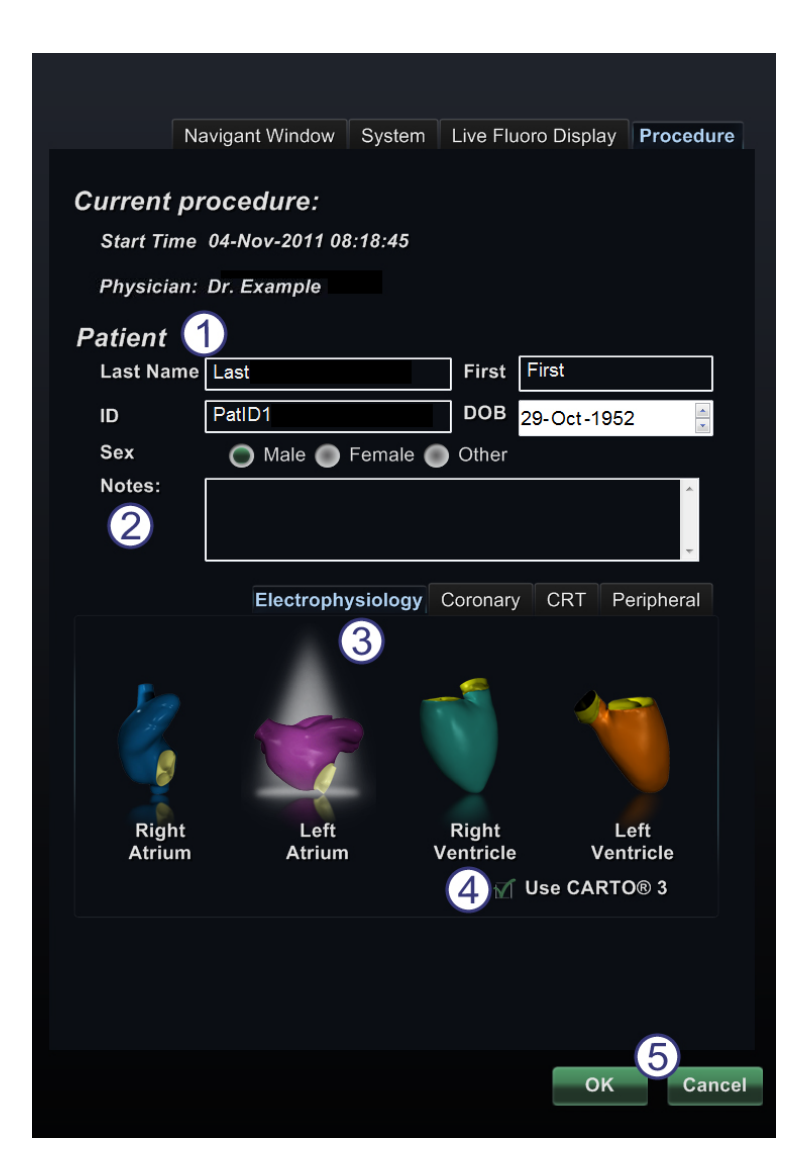

**Joonis 107: Sätete aknad – vahekaart Procedure (protseduur)**

# *Naviganti* **aknad**

Akende arv, tüüp ja paigutus oleneb protseduuri tüübist ja töövoo sammust. Iga protseduur avaneb vaike paigutuses; paigutust saab muuta paigutuse redaktoris. Kasutatavad on järgmised aknad.

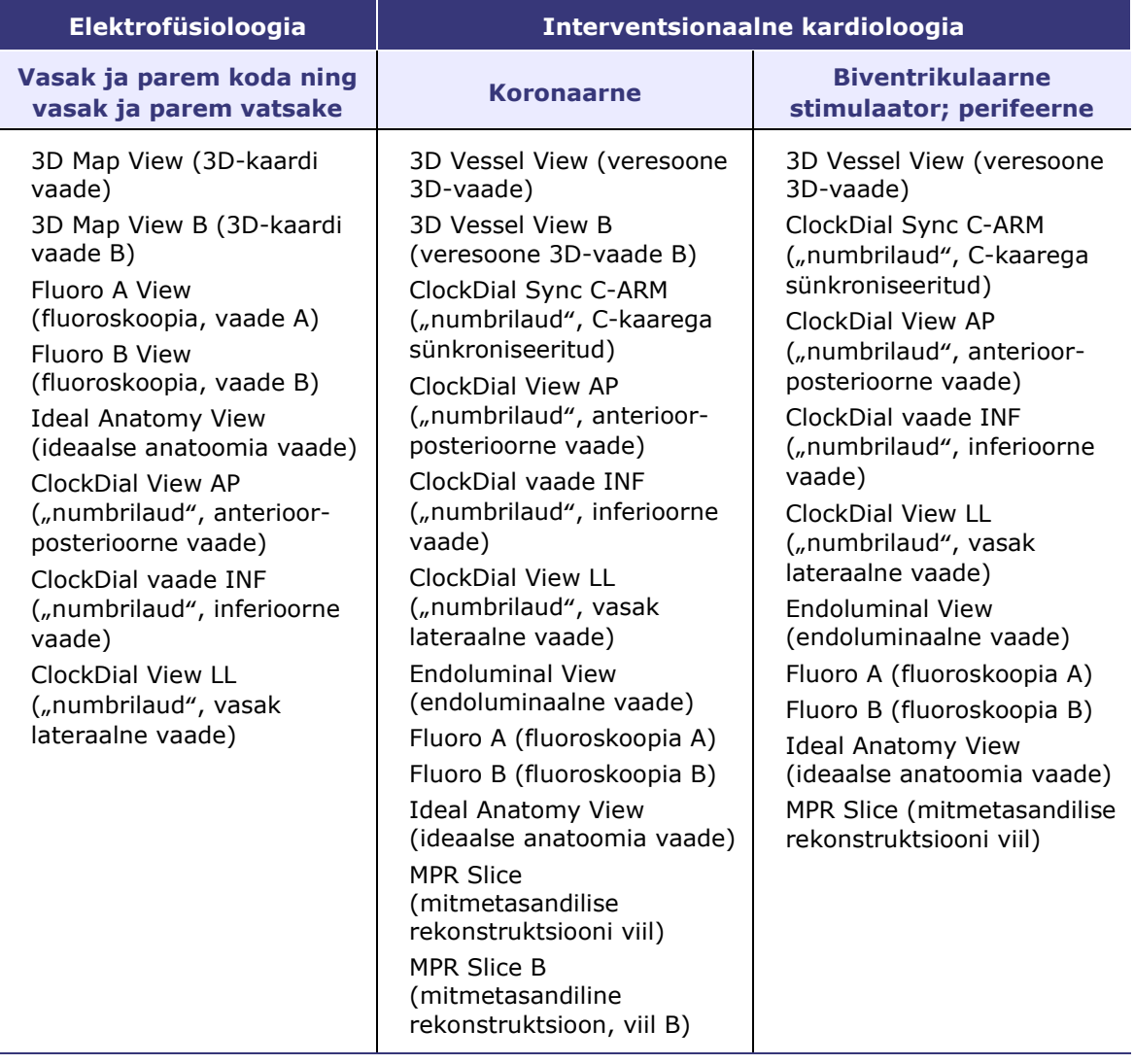

## **Klaastööriistariba**

Enamik aknaid on varustatud poolläbipaistva tööriistariba ehk "klaastööriistaribaga". Selle tööriistariba (**[Joonis 108](#page-96-0)**) paikneb akna paremas servas ja sisaldab akna juhtelemente, nagu pildi ülekanne, pööramine, panoraam, suum ja heledus/kontrast.

ClockDiali tüüpi akendes interventsionaalses kardioloogias klaastööriistaribad puuduvad.

<span id="page-96-0"></span>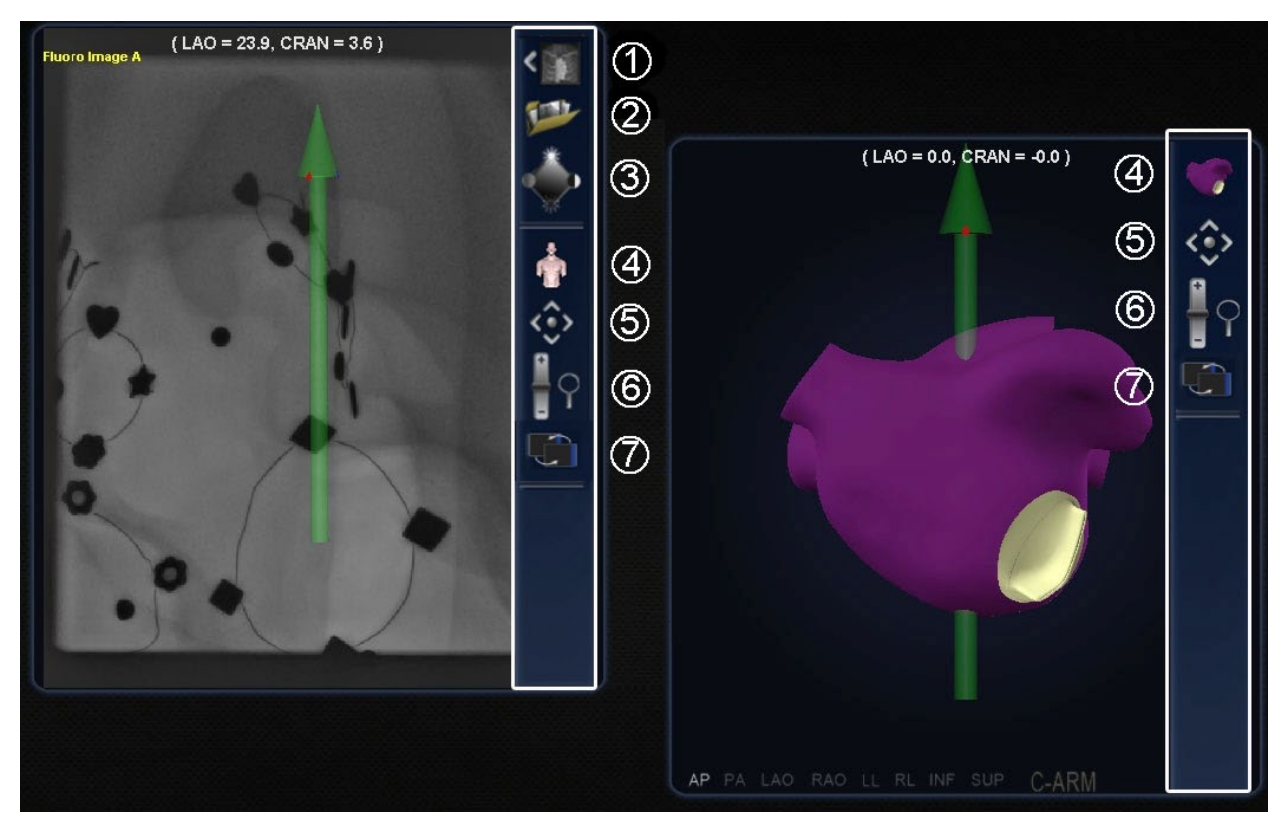

**Joonis 108.** Kaks klaastööriistaribaga akna näidet – Fluoro Image A (röntgenipilt A, vasakul) ja Ideal Anatomy (ideaalne anatoomia)

### **Klaastööriistariba juhis [\(Joonis 109\)](#page-97-0)**

Klaastööriistariba nuppude arv (**[Joonis 109](#page-97-0)**) oleneb akna tüübist. Allpool on näidatud maksimaalne.

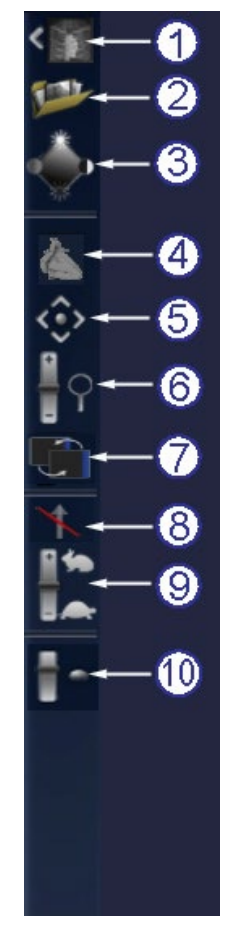

#### **Joonis 109.** Klaastööriistariba

#### <span id="page-97-0"></span>**Klaastööriistariba nupud**

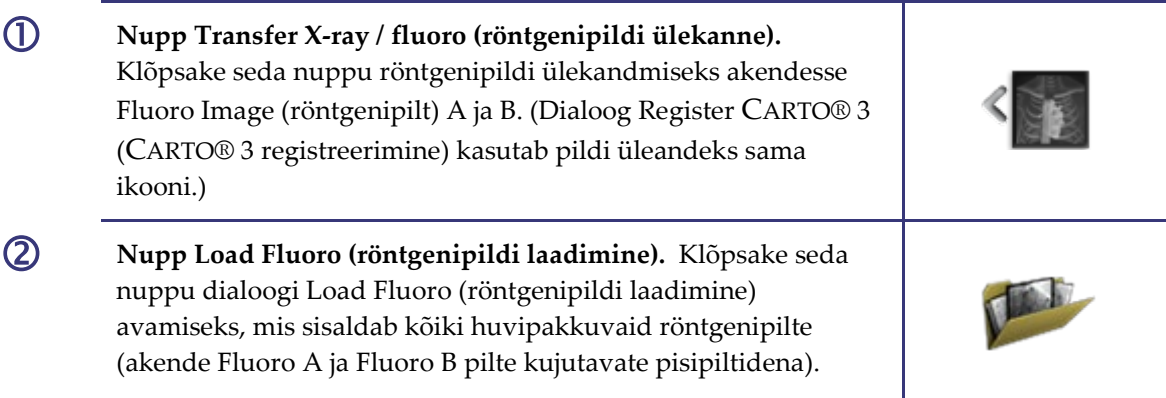

### **Klaastööriistariba nupud**

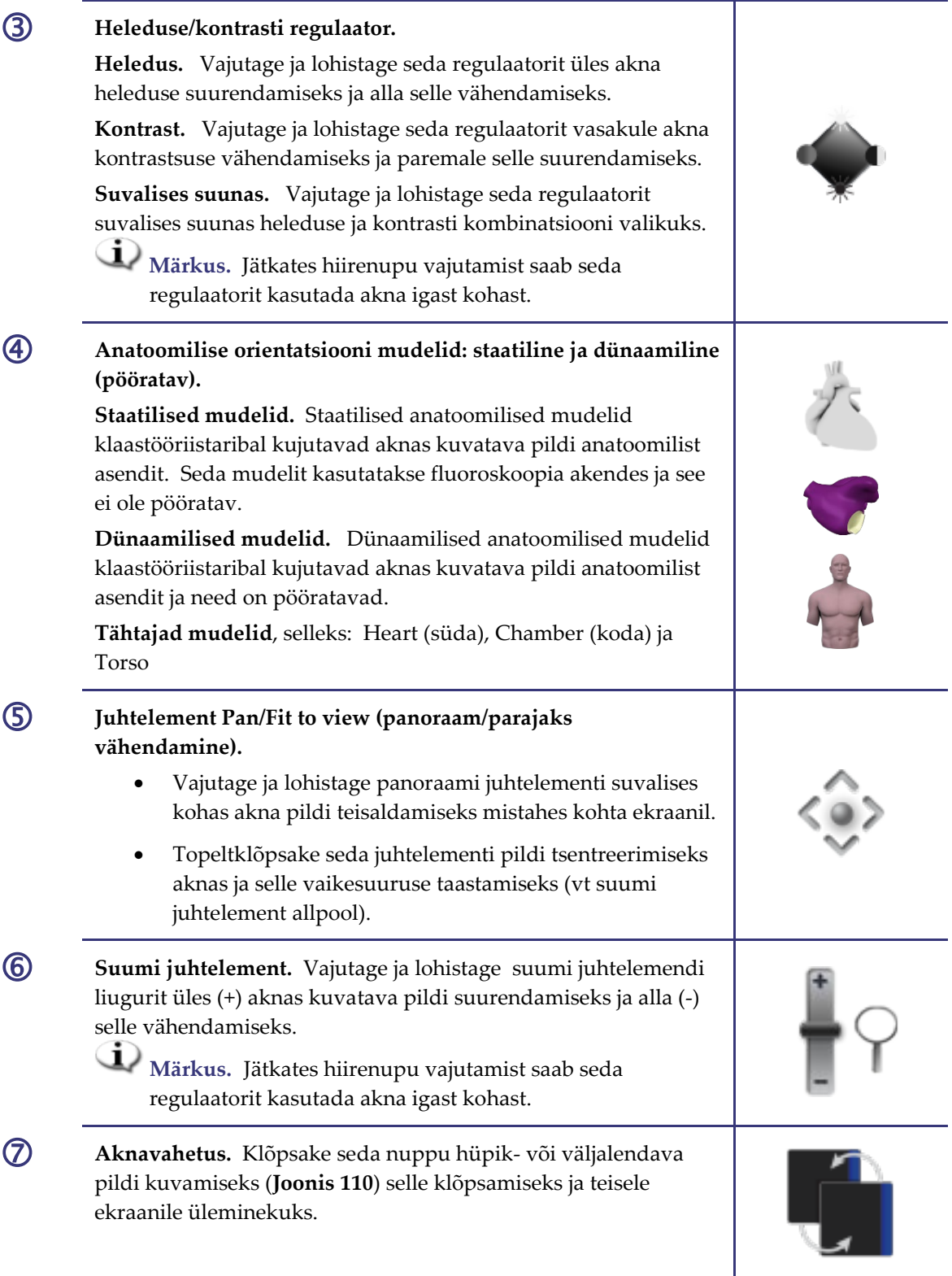

#### **Klaastööriistariba nupud**

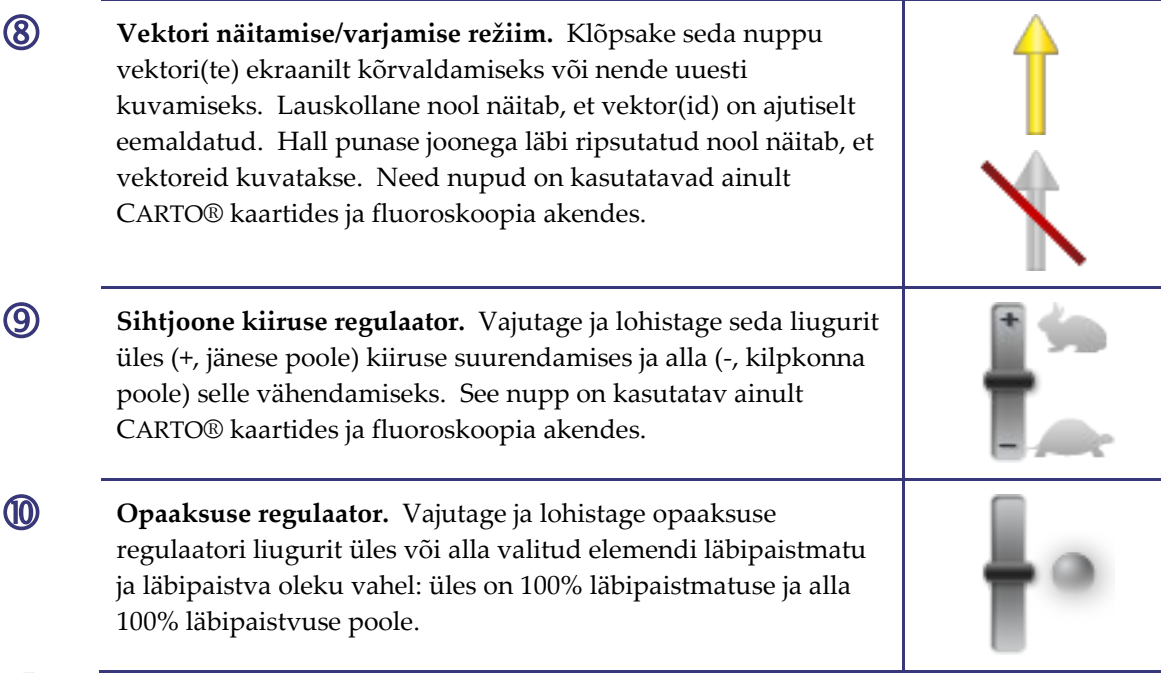

**Märkus.** Kasutage automaatse liikumise *lõpetamiseks* nuppu **STOP (PEATA)** teatel "Automation in progress" (automaatrežiim töötab), nagu on näidatud **[Joonis 71](#page-73-0)** ja **[Joonis 125](#page-112-0)**.

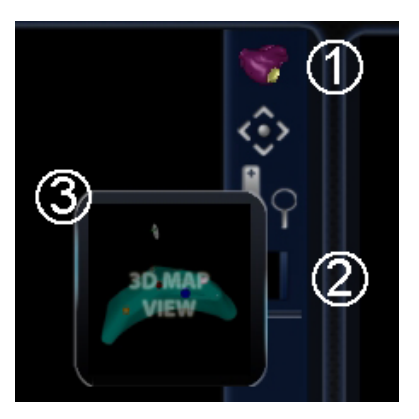

**Joonis 110.** Aknavahetuse ikoon klaastööriistaribal koos hüpik- ehk väljalennu aknaga

#### <span id="page-99-0"></span>**Aknavahetuse ikooni juhis [\(Joonis 110\)](#page-99-0)**

- **Jooksev kuva.** Jooksvat kuva kujutav klaastööriistariba ikoon.
- **Aknavahetuse ikoon.** Klõpsamisel kuvab klaastööriistariba ikoon kasutatava alternatiivse vaate kujutisega hüpikakna.
- **Hüpikakna kuva.** Vajutage seda väljalennu pilti jooksva kuva vahetamiseks hüpikaknas kujutatavaga.

## **Vektori orientatsiooni alused**

Magnetvälja vektorid, kollane ja roheline, esindavad vastavalt jooksvat ja sihtsuunda. Sihtvektori hiirega liigutamisel hakkab jooksev vektor sellele järgnema. Nende vektorite nähtavus ja käitumine on *Naviganti* ja CARTO® 3 süsteemis sama.

**Märkus.** Jooksva (kollase) vektori sihtvektorile (roheline) järele jõudmisel roheline kaob.

# **Vektori lukk**

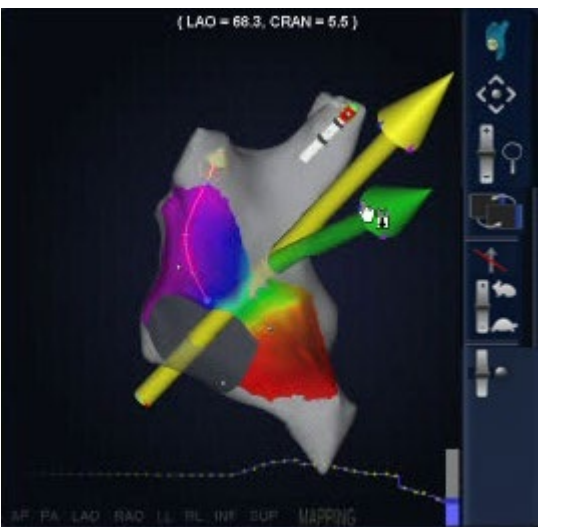

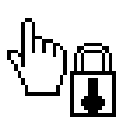

<span id="page-100-0"></span>**Joonis 111.** Vektori lukk

*Üleval* – Vektori luku ikooni

*Vasakul* – Näide aktiveeritud vektori lukuga

Protseduuris töötamisel võib valida soovitava ehk sihtvälja vektori (roheline) ja selle hiireliigutuste suhtes lukustada (**[Joonis 111](#page-100-0)**).

- Selle režiimi aktiveerimiseks hoidke juhtnuppu **Ctrl** ja vasakklõpsake rohelist vektorit. Hiirekursor muutub näitamaks selle režiimi aktiveerimist. Hiire selle režiimis aknas liigutamine pöörab sihtvektorit hiire liikumise suunas.
- Vektori luku režiimi desaktiveerimiseks vasakklõpsake lihtsalt akna suvalises kohas peale sihtvektori või mudeli või viige hiir vektori luku režiimis aknast välja.

See funktsioon lülitub automaatselt välja, kui vektorit 10 sekundi jooksul või hiireratta abil *Cardiodrive'i* seadet ei liigutatud.

## **Kontaktimõõtja**

Sarnaselt EKG-graafikuga näitab kontaktimõõtja kontakti ajalugu viimase 10 sekundi jooksul. See graafik võimaldab jälgida kontakti muutumist koega aja jooksul. Vt **[Joonis 112](#page-101-0)**.

<span id="page-101-0"></span>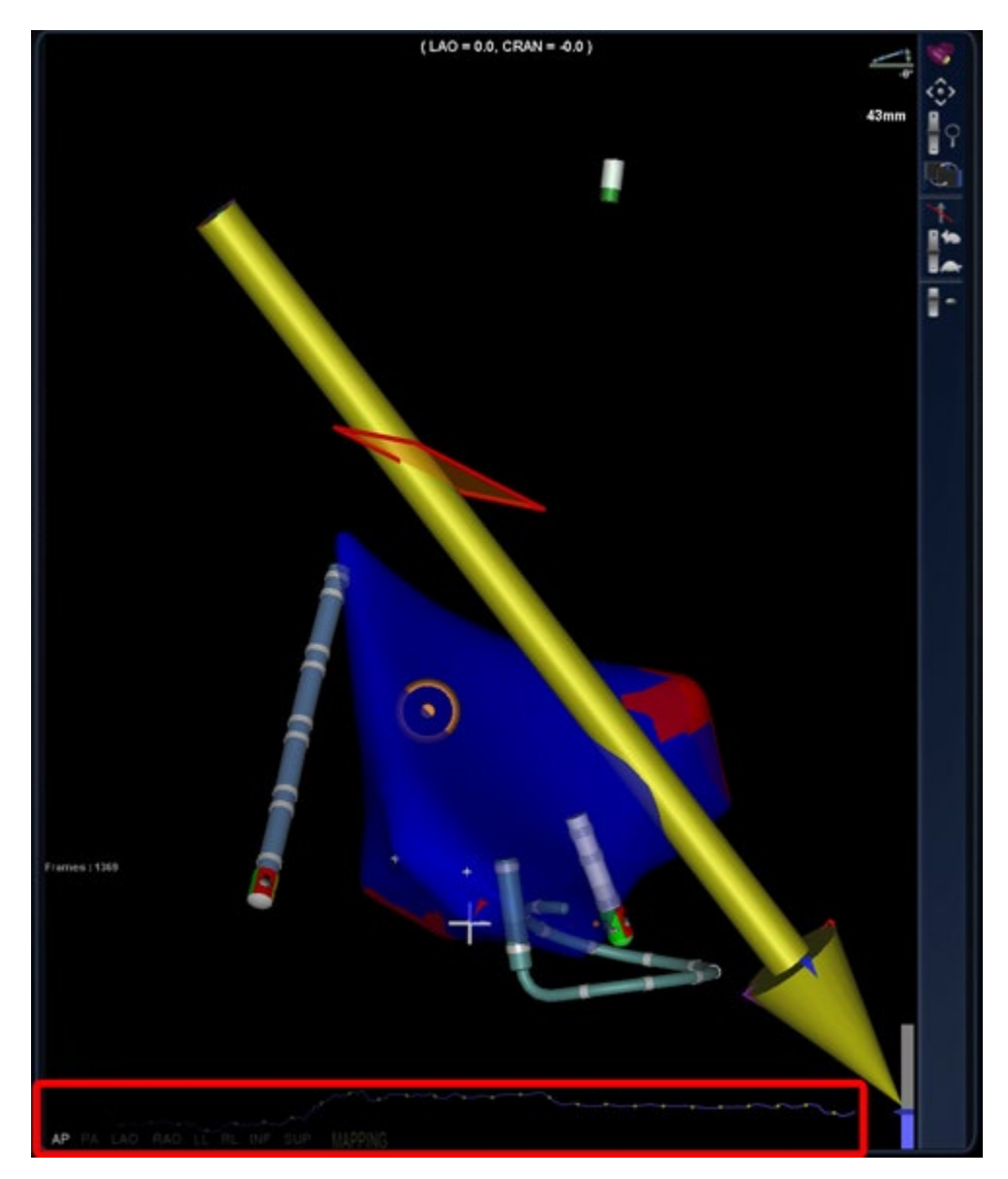

**Joonis 112.** Kontaktimõõtja graafik (punases raamis)

## **Värviskaala**

Biosense Websteri CARTO® 3 elektrofüsioloogilise navigatsioonisüsteemi värviskaala legend (**[Joonis 113](#page-102-0)**) kuvatakse kirjutuskaitsega *Naviganti* süsteemi akendes selle valimisel *Naviganti* akna sätetes (vt [Joonis 100\)](#page-86-0). Kuva uuendatakse vastavalt CARTO® 3 süsteemi kuvale ning ta vastab ühendamisel alati ekraanile sõltumata registreerimisest.

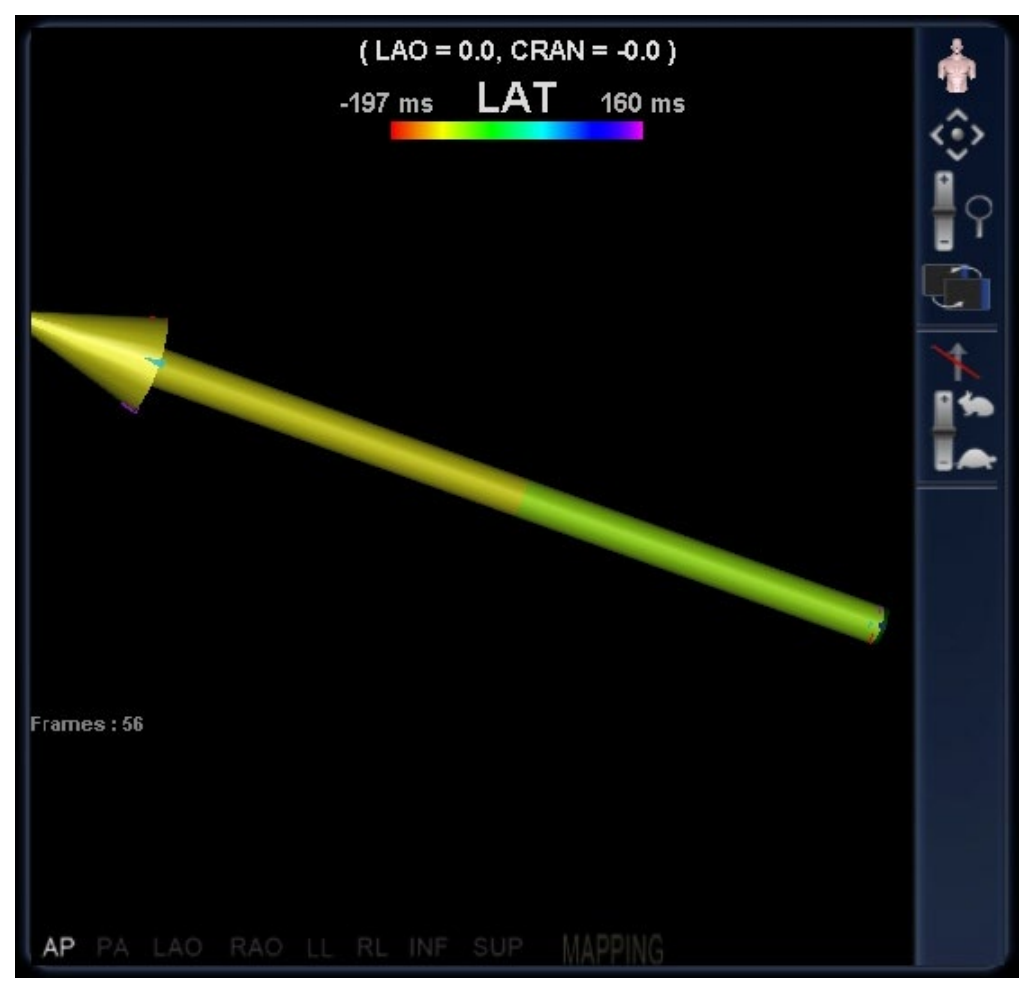

<span id="page-102-0"></span>**Joonis 113.** CARTO® 3 värviskaala legend *Naviganti* süsteemis

### $4<sub>1</sub>$ Integratsiooni ja automaatika elektrofüsioloogilised funktsioonid

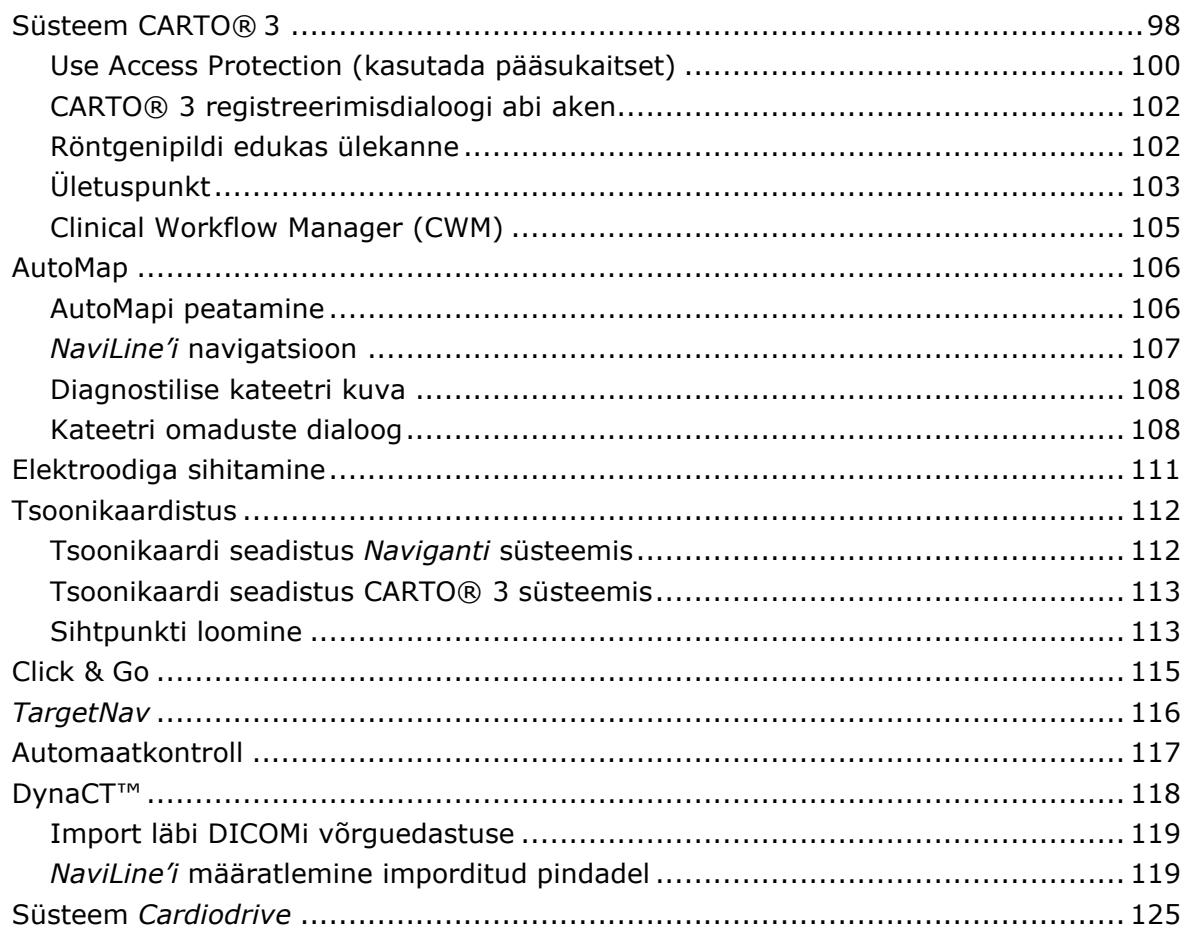

# **Süsteem CARTO® 3**

Magnetnavigatsioonisüsteem *Niobe* ES toetab Biosense Websteri CARTO® 3 EP elektrofüsioloogilist navigatsioonisüsteemi ja ühilduvaid kateetriseadmeid. Nende funktsioonide hulka kuuluvad muu hulgas järgmised.

- Kateetri asukoha reaalajas kuvamine *Naviganti* ekraanil
- Sihtpunkti ja trajektoori eksport
- Magnetvälja juhtimine
- Kateetri edasiliigutamise juhtimine
- Eelseadistused CARTO® 3 jaoks
- Täisvärvilise kolmemõõtmelise kaardi genereerimine
- CARTO® 3 värviskaala legend *Naviganti* ekraanil
- Vaate sünkroonimine
- Operatsioonieelne piltide eksport
- Veresoone märgiste genereerimine

Juurdepääs CARTO® 3 registreerimisdialoogile toimub kas haldurist Clinical Workflow Manager või tööriistariba tööriistade menüüst (mutrivõtme ikoon). Klõpsake **CARTO® 3 Registration (CARTO® 3 registreerimine)** CARTO® 3 registreerimisdialoogi kuvamiseks (**[Joonis](#page-105-0)  [114](#page-105-0)**).

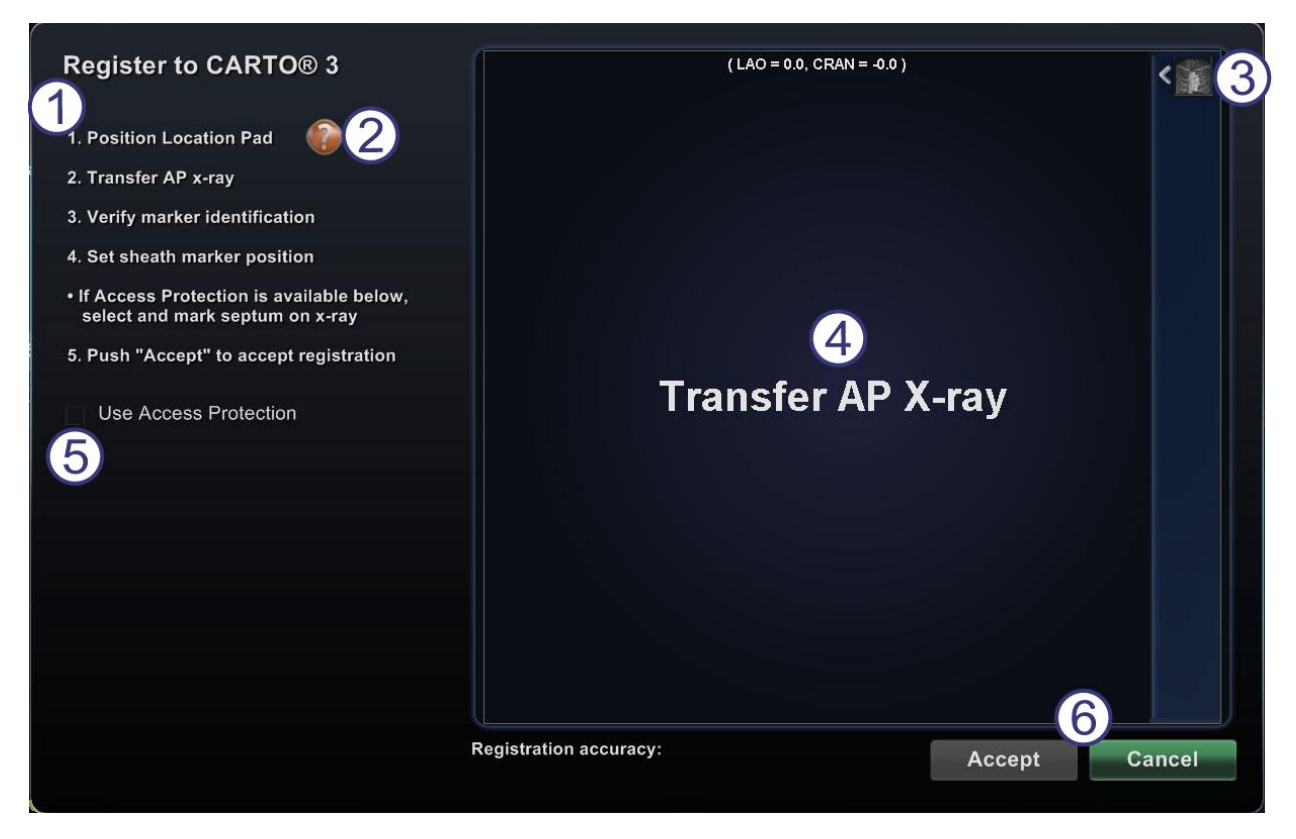

**Joonis 114.** CARTO® 3 registreerimisdialoog

#### <span id="page-105-0"></span>**CARTO® 3 registreerimisdialoogi juhis [\(Joonis 114\)](#page-105-0)**

- **Juhised.** CARTO® 3 registreerimisdialoogi juhised.
- **Abi.** Abi vajamisel sammus 1 klõpsake vastavat küsimärgi ikooni.
- **3** Pildi ülekanne. Samm 2 juhistes ütleb "Transfer AP X-ray." (anterio-posterioorse röntgenipildi ülekanne). Röntgenipildi üleandeks klõpsake ülekande nuppu eelvaate ekraanil.
- **Eelvaate ekraan.** Kui kuue markeri ja kateetri otsa asukoht on õigesti määratud, kuvatakse ülekantav pilt eelvaate ekraanile.
- **Use Access Protection (kasutada pääsukaitset).** Selle märkeruudu valimisel takistab tarkvara kateetri vasakust südamekojast kogemata välja tõmbamist.
- **Accept (aktsepteeri) või Cancel (tühista).** Eduka ülekande korral on loodud ühendus CARTO® 3 süsteemiga, kuus asetusplaadi markerit on lubatud hälbe piirides ja nupp **Accept (aktsepteeri)** aktiveeritud. Klõpsake seda pildi aktsepteerimiseks ja põhiaknasse naasmiseks. (Erinevusi on kirjeldatud allpool.) Klõpsake **Cancel (tühista)**, kui soovite dialoogi lihtsalt sulgeda.

## **Use Access Protection (kasutada pääsukaitset)**

Süsteem *Niobe* ES sisaldab funktsiooni nimega Use Access Protection (kasutada pääsukaitset), mis takistab kateetri juhuslikku tagasitõmbamist vasakust kojast paremasse. See funktsioon aktiveeritakse tarkvaras automaatselt. Seda funktsiooni on võimalik desaktiveerida, tühjendades märkeruudu Use Access Protection (kasutada pääsukaitset) CARTO® registreerimisdialoogis (**[Joonis 115](#page-106-0)**).

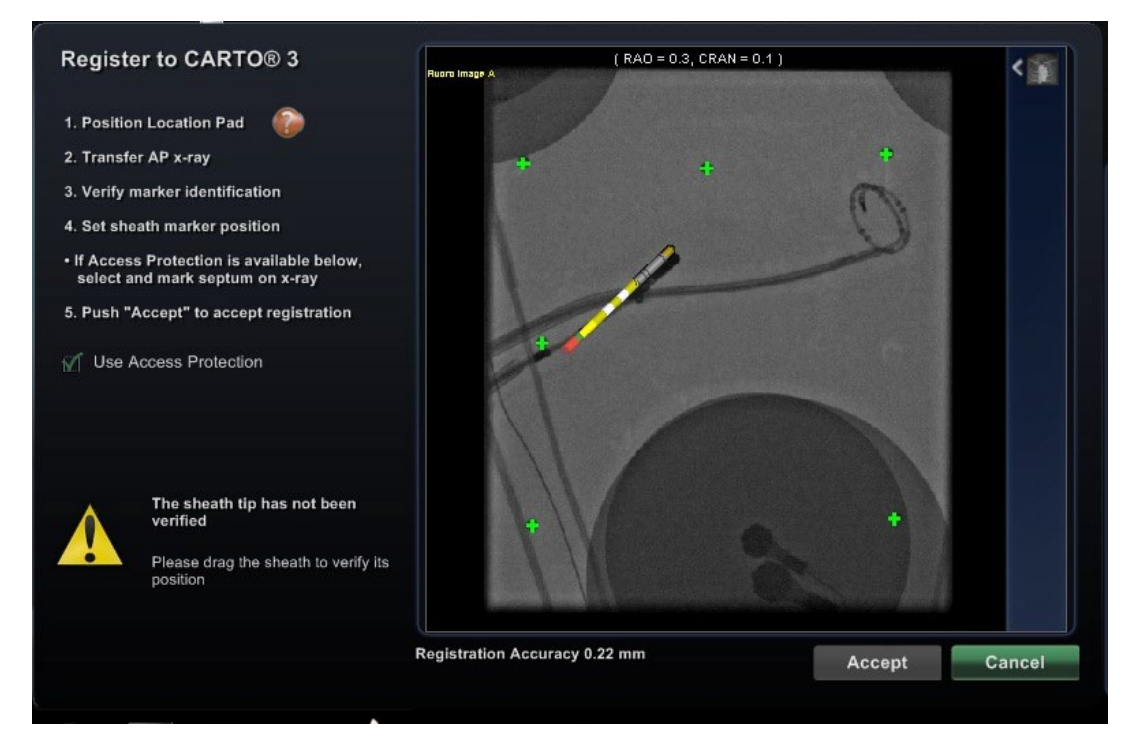

**Joonis 115.** Pääsukaitse – hülsi otsa kontroll

<span id="page-106-0"></span>Kui märkeruut Use Access Protection (kasutada pääsukaitset) on valitud, tuleb esmalt kontrollida hülsi otsa asukohta. Klõpsake punasel hülsil ja lohistage see hülsi otsale röntgenipildil.

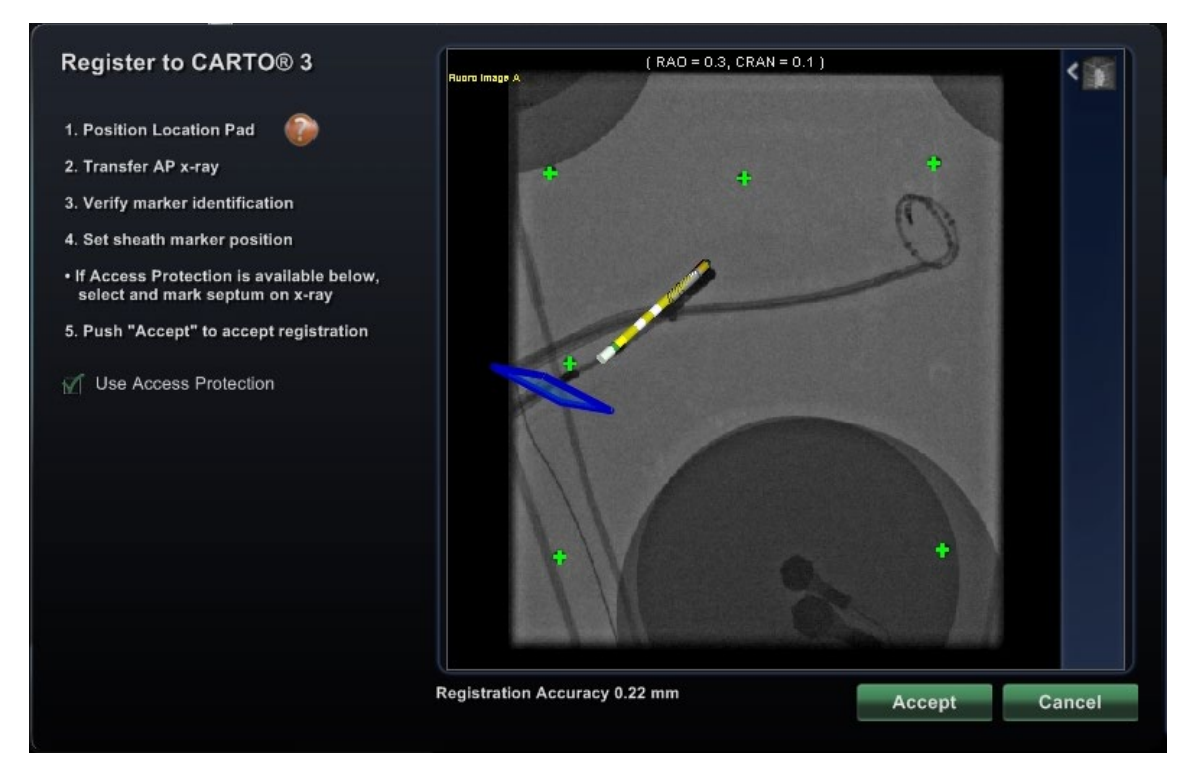

**Joonis 116.** Pääsukaitse – vaheseina läbimistasandi reguleerimine

<span id="page-107-0"></span>Pärast hülsi kontrollimist kuvatakse läbimistasandi kujutis (sinine tasand **[Joonis 116](#page-107-0)**) CARTO**®** registreerimisdialoogi eelvaate ekraanil. Läbimistasandi kujutist on võimalik seda klõpsates ja piki hülsi otsa sihti lohistades korrigeerida vastavalt vaheseina asukohale jooksval röntgenipildil. Läbimistasandi lõppasukoht on piiriks kateetri tagasivõtmisel, kus see veel vasakusse kotta jääb. Kui läbimistasandi asukoht on määratud ja märkeruut valitud, läheb ikoon Access Protection (pääsukaitse) (**[Joonis 117](#page-107-1)**) navigatsiooni tööriistaribal üle olekusse Locked (lukus).

Ikooni Access Protection (pääsukaitse) klõpsamine lülitab olekust Locked (lukus) (SEES) olekusse Unlocked (lukustamata) (VÄLJAS) ja vastupidi. Pääsukaitse olekut näitab pääsukaitse ikooni muutumine [\(Joonis 117\)](#page-107-1).

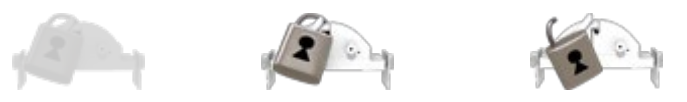

```
Joonis 117. Pääsukaitse olekud –
Disabled (desaktiveeritud) (vasakul), Locked (lukus) (keskel) ja Unlocked (lukustamata) (paremal)
```
<span id="page-107-2"></span>See ikoon asub *Naviganti* tööriistaribal (**[Joonis 118](#page-107-2)**).

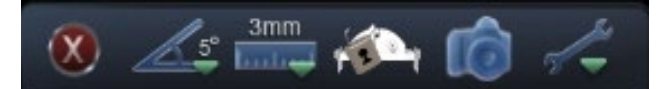

**Joonis 118.** Pääsukaitse oleku ikooni tööriistaribal
# **CARTO® 3 registreerimisdialoogi abi aken**

Nupu **Help (abi)** vajutamisel sammus 1 (vt [Joonis 114\)](#page-105-0) kuvatakse järgmine aken (**[Joonis 119](#page-108-0)**).

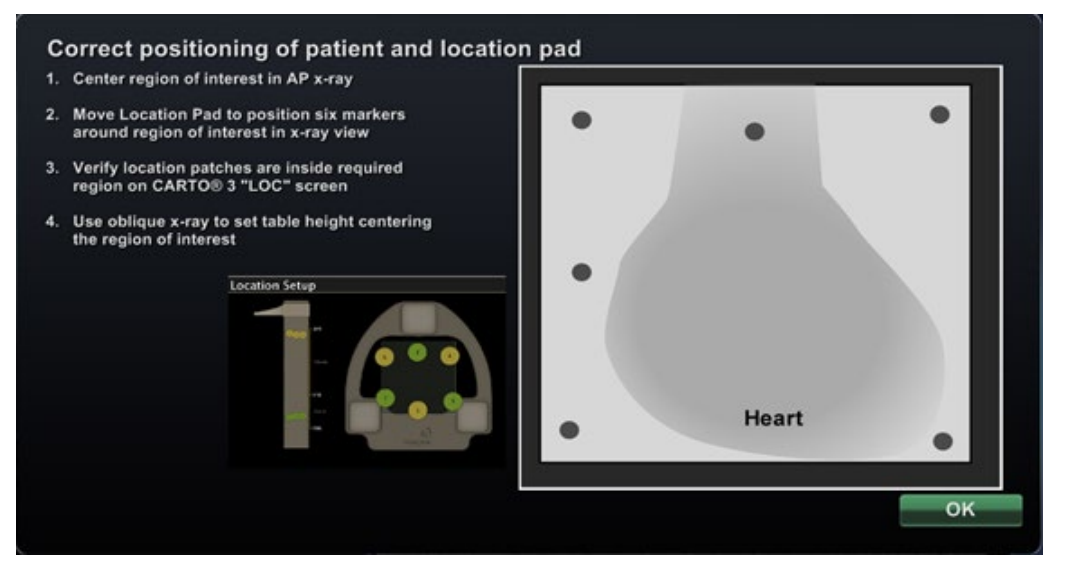

**Joonis 119.** CARTO® 3 abi – patsiendi ja asetusplaadi õige paigutus

### <span id="page-108-0"></span>**Abi patsiendi ja asetusplaadi õigeks positsioneerimiseks**

- 1. Tsentreerige huvipiirkond anterioor-posterioorsel röntgenipildil.
- 2. Liigutage asetusplaati selle kuue markeri röntgenivaatel ümber huvipiirkonna paigutamiseks.
- 3. Veenduge, et asukoha laigud asuvad CARTO ® "LOC"-ekraanil nõutavas piirkonnas.
- 4. Kasutage kaldprojektsioonis röntgenipilti laua kõrguse tsentreerimiseks huvipiirkonnas.

# **Röntgenipildi edukas ülekanne**

Pärast röntgenipildi edukat ülekannet ja sobiva seadme valikut tuleb veenduda, et täidetud on alljärgnevad tingimused.

- Kuus rohelist "pluss"-märki on kuvatud mustade registreerimistäppide kohal. Kui need kuus rohelist plussmärki *ei* ei ole automaatselt mustade registreerimistäppide kohale tsentreeritud, võite neid klõpsates ja lohistades õigesse asukohta liigutada.
- Sinine ületuspunkti ristkülik ja kateetri varras on nõuetekohaselt paigutatud.
- Läbimistasand on seatud vaheseina asukohta.
- Nupp **Accept (aktsepteeri)** muutub kõikide eespool nimetatud tingimuste täitmisel roheliseks (vt [Joonis 116\)](#page-107-0).

Klõpsake **Accept (aktsepteeri)** põhiaknasse naasmiseks.

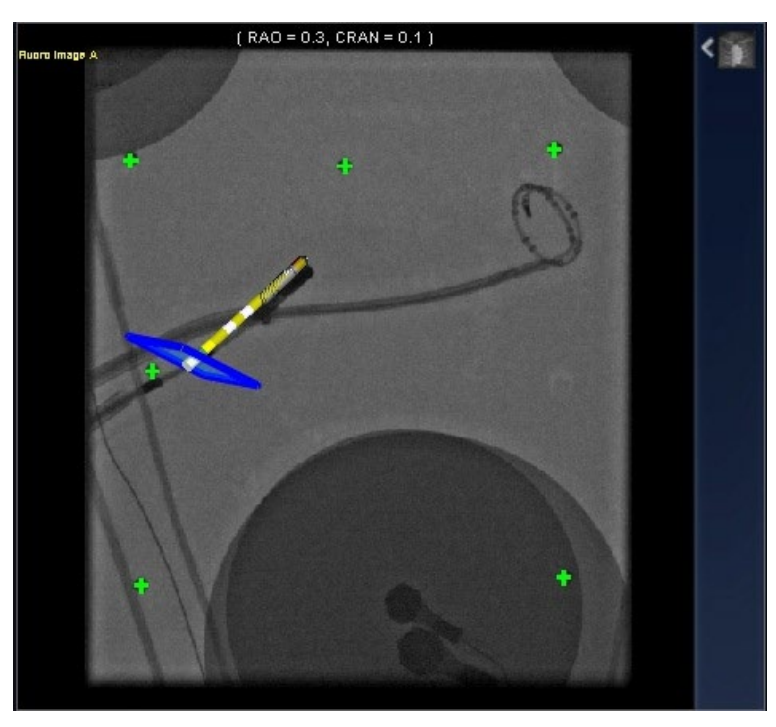

**Joonis 120.** CARTO® 3 registreerimine on täielik – kateetri asend on reguleeritud

# <span id="page-109-0"></span>**Ületuspunkt**

Ületuspunkti kujutab röntgenipildi perspektiivis kuvatav sinine kolmemõõtmeline ristkülik (**[Joonis 120\)](#page-109-0)**. Ristkülik näitab asendit ruumis, mida *Naviganti* tarkvara kasutab kui kateetri ankurpunkti mudelina. See arvutatakse CARTO ®3 süsteemi teatatud kateetri reaalajas asendi andmetel. Oluline on reguleerida kateetri asendit kuni ületuspunkti kuval õigesse kohta jõudmiseni. Näiteks tuleb vasaku koja protseduuris reguleerida kateetri asendit, kuni ületuspunkt jõuab transseptaalse punktsiooni kohale (nagu [Joonis 120\)](#page-109-0). **Ärge vajutage nuppu Accept (aktsepteeri),** kuni kateeter ei ole õiges asendis. Patsiendi hingamise ja südametöö tõttu on pildil alati nähtav mõningane liikumine.

**Märkus.** Ületuspunkti kuva valeasetus rikub sihitus- ja automaatkaardistuse tarkvara tööd ning tulemusena võib tarkvara kateetri tahtmatult huvipiirkonna kojast välja tõmmata. Jälgige ületuspunkti kuva tagamaks, et see on õiges asendis enne nupu **Accept (aktsepteeri)** vajutamist. Märkeruut Use Access Protection (kasutada pääsukaitset) on kasutatav ainult vasaku koja (LA) protseduurides.

### **Kui nupp Accept (aktsepteeri) ei aktiveeru**

Mõnikord ei pruugi nupp **Accept (aktsepteeri)** aktiveeruda ka pärast täiesti veatu röntgenipildi ülekannet. Sel juhul ei ole registreerimist võimalik lõpuni viia. Võimalikud põhjused on järgmised.

• **Mitte-CARTO® 3 seadme valik**

Võite olla valinud CARTO®-ga mitteühilduva seadme. Sel juhul ilmub dialoogi alumisse vasakusse nurka sümboliga "ei" sõnum "A CARTO® 3 compatible device is not selected" (ei ole valitud CARTO® 3-ga ühilduvat seadet) (**[Joonis 121](#page-110-0)**).

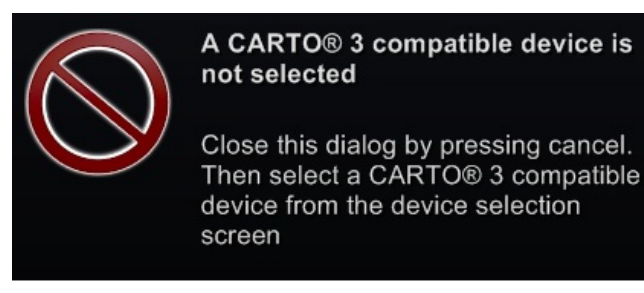

**Joonis 121.** Sõnum – "A CARTO® 3 compatible device is not selected" (ei ole valitud CARTO® 3-ga ühilduvat seadet)"

<span id="page-110-0"></span>Klõpsake **Cancel (tühista)** dialoogi sulgemiseks. Avage navigatsiooni tööriistaribal tööriistademenüü (mutrivõtme ikoon). Klõpsake **Device Selection (seadme valik)**  (v[tJoonis 81\)](#page-77-0) ja valige sobiv seade.

#### • **Röntgenseadme C-kaar ei ole nõuetekohaselt paigutatud**

Röntgenseadme C-kaar võimalik valepaigutus. See peab jääma anterioor-posterioorse (AP) asendi suhtes 15 kraadi piiridesse. Vastasel juhul ilmub kuldse ettevaatussümboliga sõnum "X-ray is not within 15.0 $\degree$  of AP" (röntgenseade ei ole anterioor-posterioorse asendi suhtes 15,0° kraadi piires) (**[Joonis 122](#page-110-1)**). Muutke C-kaare asendit ja proovige uuesti.

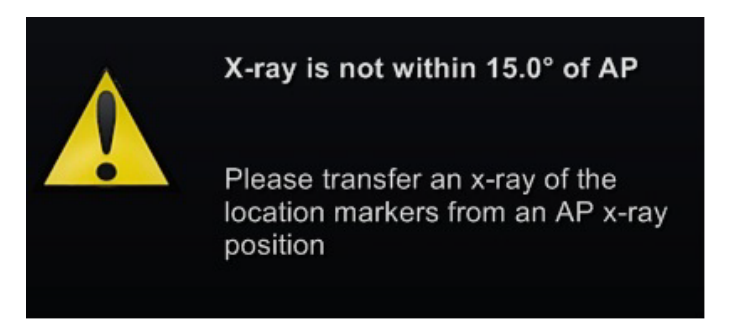

<span id="page-110-1"></span>**Joonis 122.** Sõnum – "X-ray is not within 15.0° of AP" (röntgenseade ei ole anterioor-posterioorse asendi suhtes 15,0° kraadi piires)

- **CARTO® 3 ei ole litsentseeritud või ühendatud**
	- Kui teil puudub CARTO® 3 süsteemi litsents või süsteem ei ole ühendatud, võite avada CARTO® 3 registreerimisdialoogi ja laadida röntgenipildi, kuid te ei saa seda registreerida.
	- Kui teil CARTO® 3 süsteemi ei ole, puudub CARTO® 3 ikoon riistvara oleku näidikute ribal "armatuurlaual".
	- Kui CARTO® 3 ei ole ühendatud kuvatakse CARTO® 3 ikooni kohale "no symbol" (sümbol puudub).

# **Clinical Workflow Manager (CWM)**

CWM on teie kaart läbi kliinilise töövoo. Sellel kuvatakse põhiakna vasakus servas kogu protseduuri vältel. Te võite kasutada seda läbi kogu protseduuri juhtimiseks. Või ignoreerida seda ja järgida oma enda töövoogu. Töövooge on võimalik muuta, valides ühe vahekaardil Start loetletud tärniga märgitud töövoogudest (**[Joonis 123](#page-111-0)**).

<span id="page-111-0"></span>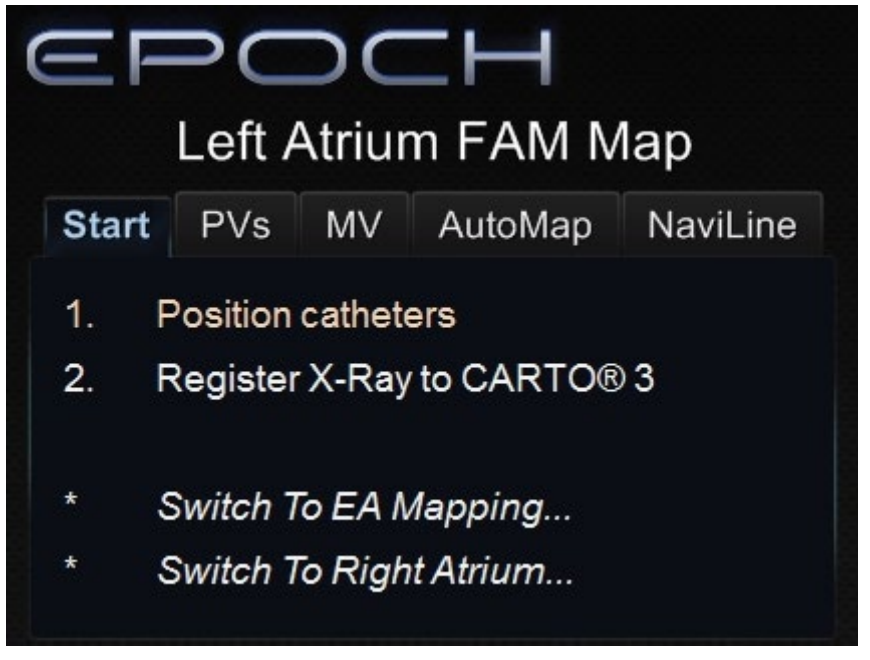

**Joonis 123.** Clinical Workflow Manager (CWM)

# **AutoMap**

Samas protseduuris vahekaardil AutoMap (**[Joonis 124](#page-112-0)**) mistahes sammu klõpsamisel käivitub automaatne CARTO® 3 kaardistamine.

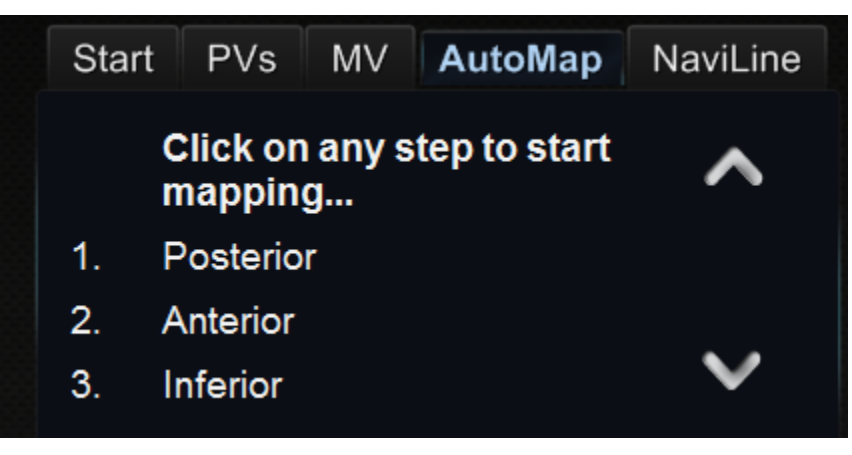

<span id="page-112-0"></span>**Joonis 124.** CWM Left Atrium AutoMap (vasaku koja automaatkaardistus) vahekaardid **Märkused**

- CARTO® 3 on seatud automaatselt punkte fikseerima.
- Punktide vaatamiseks enne fikseerimist, valige **Manual (käsitsi)** CARTO® 3.
- Süsteem *Navigant* võimaldab punktide võtmist väljaspool andmesisestusvälja tühikuklahvi klõpsates. Siiski tuleb CARTO® 3 seada kaughõivele ja aktiveerida see iga protseduuri jaoks.

Vaadelge genereeritud kaarti. Mõningatel juhtudel võite AutoMapi töötamise ajal soovida välja suunda või kateetri pikkust reguleerida:

- sisepunktide vältimiseks
- liigsete punktide vältimiseks ühes piirkonnas
- kateetri liigutamiseks takistusega kohtumisel
- kateetri pikkuse reguleerimiseks suurte kodade käitlemiseks

# **AutoMapi peatamine**

Automaatkaardistust ja automaatset liigutamist saab peatada protseduuri suvalisel hetkel.

Kuvatakse sõnum "Automation in progress" (automaatrežiim töötab) koos nupuga **STOP (PEATA)** automaatkaardistuse peatamiseks

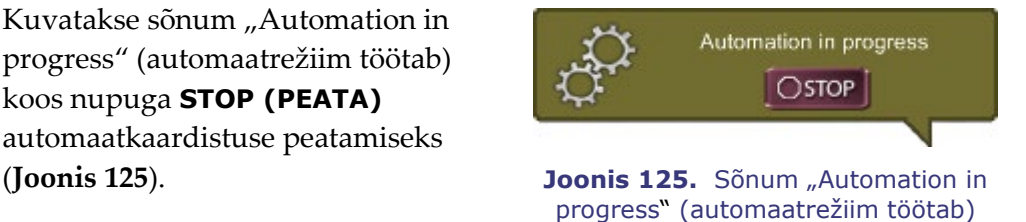

<span id="page-112-1"></span>automaatkaardistuse käigus

# *NaviLine'i* **navigatsioon**

*NaviLine'i* automatiseeritud lineaarse navigatsiooni juhised asuvad Clinical Workflow Manageri vahekaardil *NaviLine* (**[Joonis 126](#page-113-0)**).

- 1. Alustage trajektoori loomisega CARTO® 3-l (juurdepääs tööriistade menüüüst).
- 2. Aktsepteerige ja saatke trajektoor kuvamiseks *Naviganti* süsteemi (**[Joonis 127\)](#page-113-1)**.
- 3. *NaviLine'i* funktsiooni aktiveerimiseks topeltklõpsake sellel joonel soovitud alguspunkti esialgse sihtmärgi seadmiseks ja suunanäidikute kuvamiseks (**[Joonis 128](#page-113-2)**).

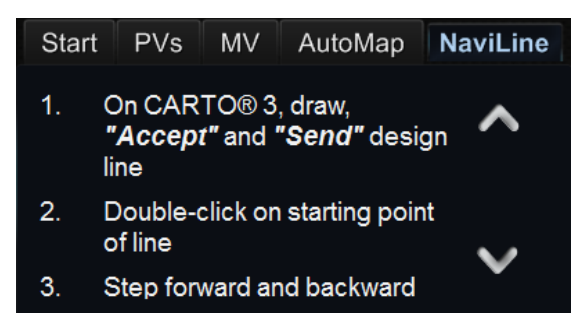

<span id="page-113-1"></span><span id="page-113-0"></span>**Joonis 126.** *NaviLine'i* vahekaart Clinical Workflow Manageril

> **Joonis 127.** *NaviLine'i* trajektoor *Naviganti* aknas

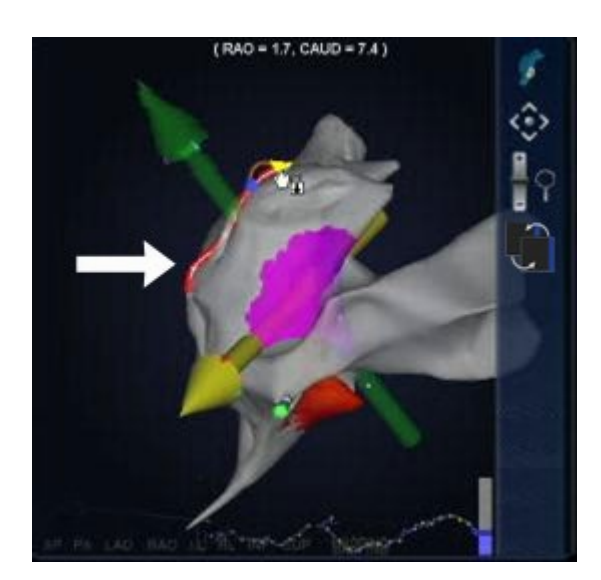

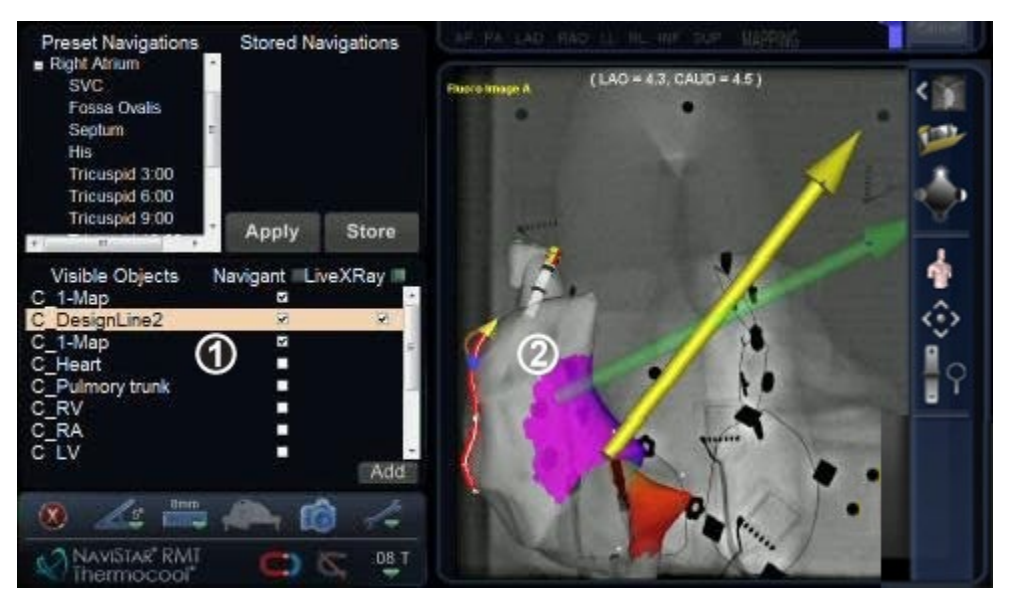

<span id="page-113-2"></span>**Joonis 128.** *NaviLine'i* suunanäidikud ja juhtnupud

### *NaviLine'i* **juhis [\(Joonis 128\)](#page-113-2)**

**Märkus.** Alustage navigeerimist lihtsalt *NaviLine'i* trajektoori klõpsates või

- valige Design Line (trajektoor) juhtpaneelil Visible Objects (nähtavad objektid).
- Trajektoorile kuvatakse suunanäidikud.

### **Diagnostilise kateetri kuva**

Protseduuri käigus kasutatavad diagnostilised kateetrid kuvatakse *Naviganti* aknas. Kasutatakse järgmisi kateetritüüpe.

• **Koronaarsiinuse kateetrid**

Tuntud ka referentskateetritena.

• **Biosense Websteri LASSO® kateetrid** 

LASSO® kateetrid on varustatud muudetava silmustega koos mitme elektroodiga, mis võivad olla nummerdatud.

• **Kaardistamiskateetrid**

Saab näidata erinevates värvides. Ablatsiooniks kasutamisel ablatiivses protseduuris muutub kaardistamiskateetri ots punaseks. Kaardistamiskateetrit ei saa salvestada ega sihtida.

### **Kateetri omaduste dialoog**

Kursori protseduuri ajal kateetrile viimisel tõstetakse see kateeter esile. Esiletõstetud kateetri klõpsamisel see valitakse.

Võimalik on salvestada kateetri andmeid (nt asukohta). Kateetri salvestamiseks topeltklõpsake soovitud kateetril. Kateeter ilmub vasakul *Navigant'i* kuval väljal Visible Objects (nähtavad objektid) (**[Joonis 129](#page-114-0)**). Kateetri vaikenime (nt "Stored Catheter 1" (Salvestatud kateeter 1) saab soovi korral muuta.

| Visible Objects    | Navigant LiveXRay |   |
|--------------------|-------------------|---|
| C 1-Map            |                   |   |
| Volume 35          |                   |   |
| Vessel 1           | M                 | M |
| Group <sub>2</sub> | M                 | M |
| Stored Catheter 1  | м                 |   |
| Stored Catheter 2  |                   |   |
|                    |                   |   |
|                    |                   |   |
|                    |                   |   |

<span id="page-114-0"></span>**Joonis 129.** Kateetri salvestamine

Salvestatud kateetri paremklõpsamisel avaneb dialoog (**[Joonis 130](#page-115-0)**), kus võib muuta või kohandada järgmisi kateetri atribuute:

- **Name (nimetus)** Saab redigeerida nimeväljale tippides
- **Opacity (opaaksus)**

Võib sisestada arvväärtuse (protsendi) või klõpsata ja lohistada paremal kuvatud liugurit.

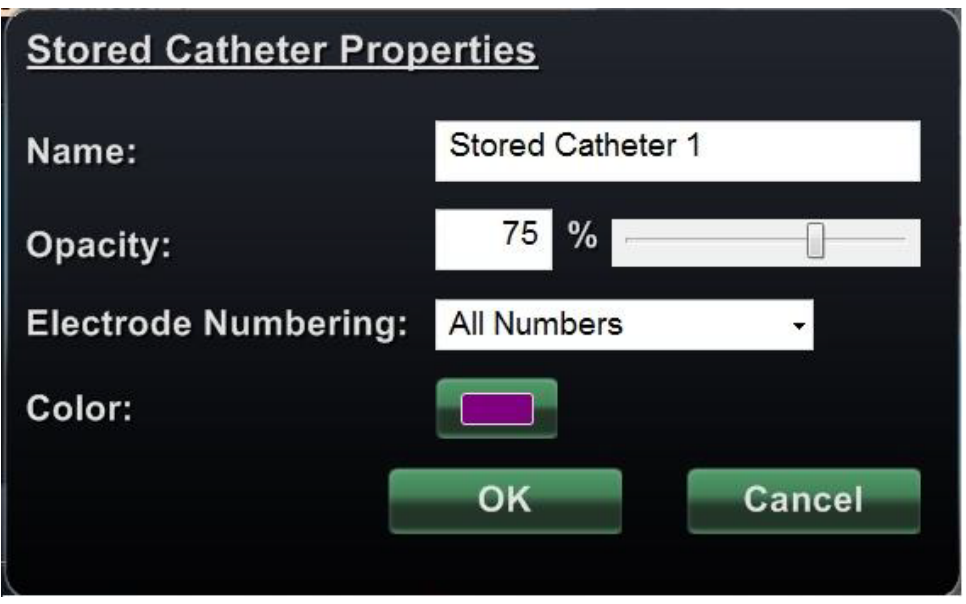

**Joonis 130.** Kateetri atribuutide dialoog

#### <span id="page-115-0"></span>• **Electrode Numbering (elektroodide numeratsioon)**

Kasutage sihitusel elektroodi numbri järgi. Rippmenüü sisaldab mitmeid valikuid. No Numbers (numbriteta), All (kõik) ning Even (paaris) ja Odd (paaritud). Elektroodide numeratsiooni näited LASSO® kateetril on kujutatud **[Joonis 131](#page-116-0)** ja **[Joonis 132](#page-116-1)**.

#### • **Color (värv)**

Rohelises raamis värvikasti topeltklõpsamisel kuvatakse valik 16 värvist. Soovitud värv klõpsamisel kuvatakse kateeter selles värvis.

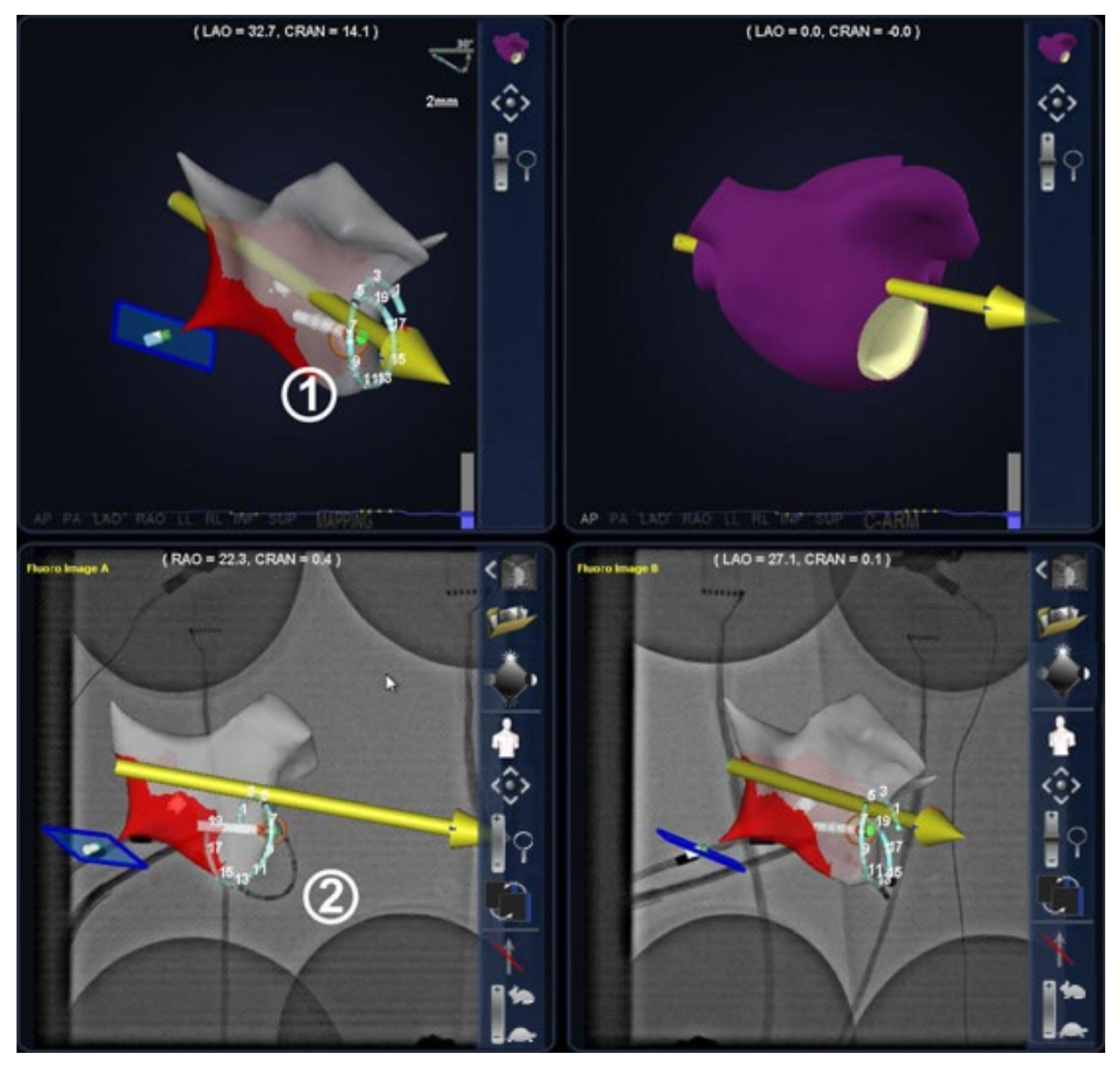

**Joonis 131.** Elektroodide numeratsioon

- <span id="page-116-0"></span>Elektroodiga sihituse kuva *Navigant'i* põhiakendes
- $\oslash$ Sama kateeter, erinev vaade, röntgenipildil A

<span id="page-116-1"></span>**Joonis 132.**  Elektroodide numeratsioon, suurendatud

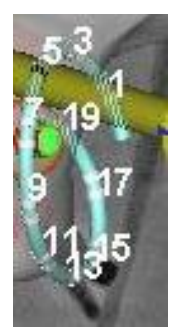

# **Elektroodiga sihitamine**

Magnetnavigatsioonisüsteem *Niobe* ES sisaldab elektroodiga sihitusfunktsiooni (**[Joonis 133](#page-117-0)**), mis võimaldab kasutajal sihtmärgi seadmist topeltklõpsuga LASSO® kateetri elektroodil. Kaardistamiskateeter suunatakse sellele sihtmärgile automaatselt. Süsteem *Niobe* ES võimaldab samuti elektroodiga sihitamist elektroodi numbri järgi.

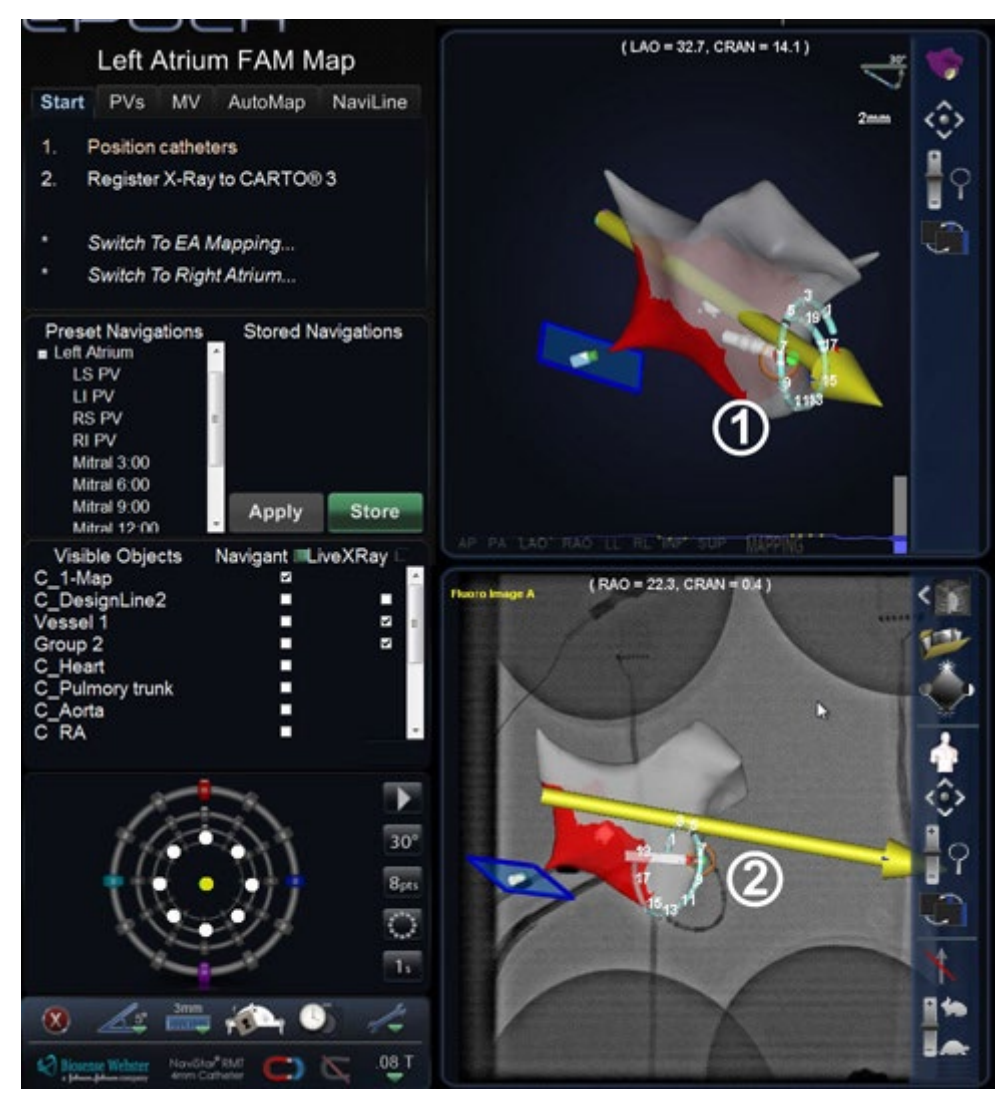

**Joonis 133.** Elektroodiga sihitamine

<span id="page-117-0"></span>Elektroodiga sihitamise võimaldamiseks CARTO® 3 süsteemist siirduge EKG diagrammile ja paremklõpsake soovitud elektroodide paaril.

- Sihtmärgi kuva *Naviganti* põhiaknas
- Sama sihitatud elektroodide paar röntgenipildil A

# **Tsoonikaardistus**

Tsoonikaardistus võimaldab arstil kaardistada juba kaardistatud piirkonna väiksemat, detailsemat *NaviLine'i* piiritletud osa. Tsooni ehk armi alad määratlemine on võimalik CARTO® 3 või *Naviganti* süsteemis. Aktiveerimisel suunab tsoonikaardistus kateetri automaatselt läbi määratletud tsooni ja juhatab CARTO® 3 süsteemi soovitud tihedusega punktide võtmiseks.

# **Tsoonikaardi seadistus** *Naviganti* **süsteemis**

- 1. Valige paneelil Visible Objects (nähtavad objektid) kaart.
- 2. Topeltklõpsake selle nime või paremklõpsake ja valige *NaviLine* **Editor** (*NaviLine'i* **redaktor**). Ilmub ekraan *NaviLine* Definition (*NaviLine'i* määratlus) (**[Joonis 134](#page-118-0)**).

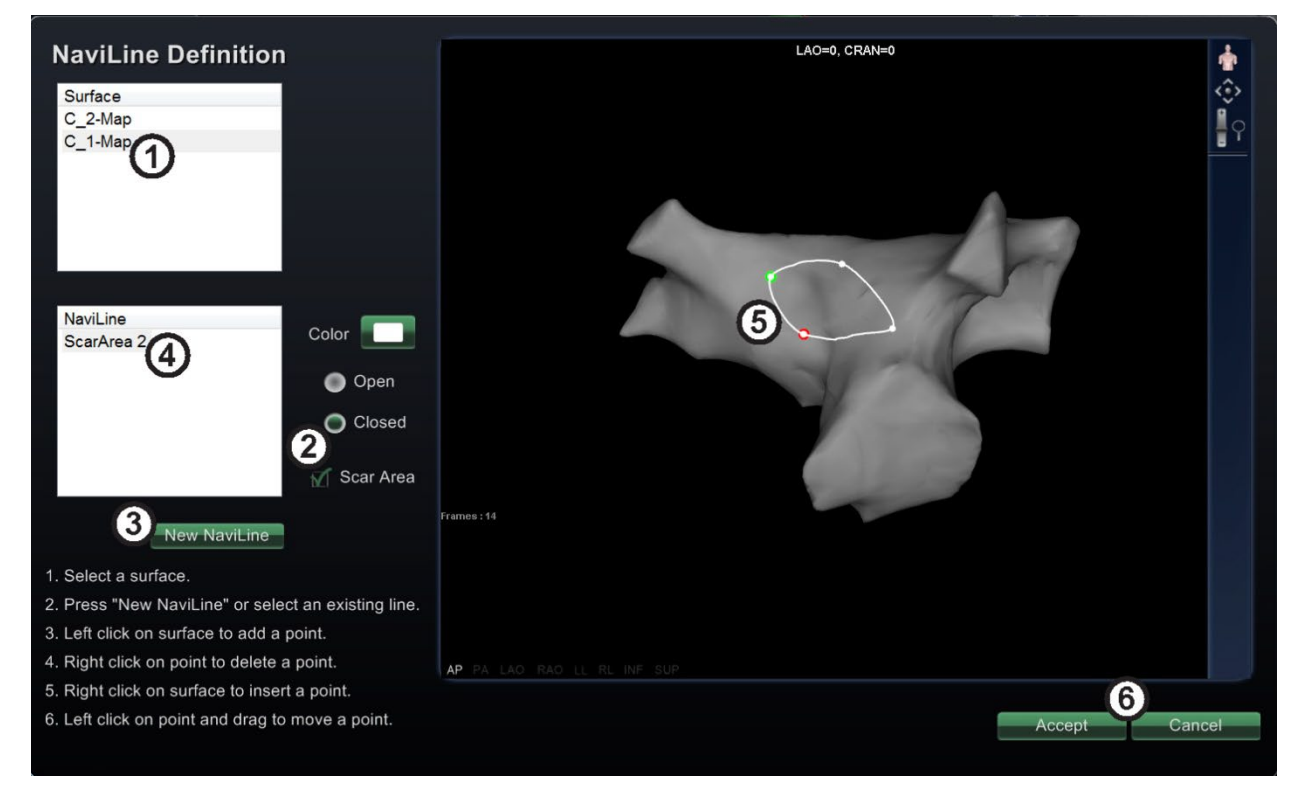

**Joonis 134.** Ekraan *NaviLine* Definition (*NaviLine'i* määratlus) tsoonikaardistuseks

### <span id="page-118-0"></span>**Tsoonikaardistus** *NaviLine'i* **määratluse juhis [\(Joonis 134\)](#page-118-0)**

- Valitud nähtavate objektide kaart.
- **Suletud** joone nupp ja märkeruut **Scar Area (armiala)** tsoonikaardistuseks klõpsamiseks.
- **New** *NaviLine* **(uus** *NaviLine***)** uue *NaviLine'i* loomiseks.
- Uue *NaviLine'i* armiala trajektoori vaikenimi.
- <sup>5</sup> Tsoonikaardistuseks (teise nimega "armiala" jaoks) valitud punktid. Roheline täpp tähistab alguspunkti; punane viimast enne kaardi valikuga "Closed" (suletud) lõpetamist valitud punkti.
- **Accept (aktsepteeri)** või **Cancel (tühista).** Klõpsake nuppu **Accept (aktsepteeri)** uue *NaviLines* või dialoogis *NaviLine* Definition (*NaviLine'i* määratlus) tehtud muudatuste säilitamiseks. Klõpsake **Cancel (tühista)**, kui soovite dialoogi lihtsalt sulgeda.

Järgmisi samme võib täita suvalises järjekorras.

- 1. Klõpsake nuppu **New** *NaviLine* **(uus** *NaviLine***)**. Klõpsake märkeruutu **Scar Area (armiala)** (see klõps valib automaatselt nupu Closed (suletud)).
- 2. Klõpsake punkte suuremal kaardil soovitud ala määratlemiseks.
- 3. Muutke soovi korral *NaviLine'i* trajektoori vaikenime [\(Joonis 134](#page-118-0) on kujutatud vaikenimi koos sellele järgneva numbriga vastavalt loomisjärjestusele).
- 4. Kui olete selle alaga (tsooniga) rahul, klõpsake **Accept (aktsepteeri)**.

### **Tsoonikaardi seadistus CARTO® 3 süsteemis**

- 1. *Siirduge CARTO® 3 süsteemis* menüüsse **Map (kaart)** või **RMT (kaugmagnettehnoloogia)**.
- 2. Valige **Design Line (trajektoor)**. Ilmub dialoog Design Line (trajektoor).
- 3. Märkige dialoogis Design Line (trajektoor) alati raadionupp **Closed (suletud)**.
- 4. Klõpsake nuppu **Send (saada)** uue kaardi *Naviganti* süsteemi saatmiseks.
- 5. Kuvage menüü nupu **Acquire (hõive)** kõrval ja valige **Remote Acquisition (kaughõive)** võimaldamaks *Naviganti* süsteemil kaardipunktide lisamise nõudmist.
- **Märkus. Samm 5** tuleb täita olenemata sellest, kas armiala on joonistatud *Naviganti* või CARTO® 3 süsteemiga.

### **Sihtpunkti loomine**

Tagasi *Navigant'i* süsteemis, topeltklõpsake armiala. Ilmuvad kaks uut klaastööriistariba ikooni "point density" (punktitihedus millimeetrites) ja "waiting for CARTO®" (ootan CARTO®-e), nii nagu on kujutaud **[Joonis 135](#page-119-0)** ja **[Joonis 136](#page-119-1)**.

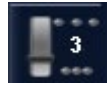

<span id="page-119-1"></span>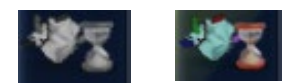

<span id="page-119-0"></span>**Joonis 135.** Punktitiheduse ikoon **Joonis 136.** CARTO® ootamise ikoon: *vasakul* desaktiveeritud; *paremal* aktiveeritud

Kaardistamise ajal ilmub ekraani alumises vasakus osas sõnum "Automation in progress", (automaatrežiim töötab) (vt [Joonis 125\)](#page-112-1). Vajaduse korral kasutage kaasasolevat nuppu **STOP (PEATA)** kaardistamise peatamiseks.

Sekventeeritud sihtmärgid (punktid) ilmuvad kooskõlas valitud tihedusega liuguri ikoonil, mida saab muuta suvalisel ajal kaardistamise käigus. **[Joonis 137](#page-120-0)** on kujutatud tegelikult varjatud jooned; te hakkate nägema ainult sihtpunkte.

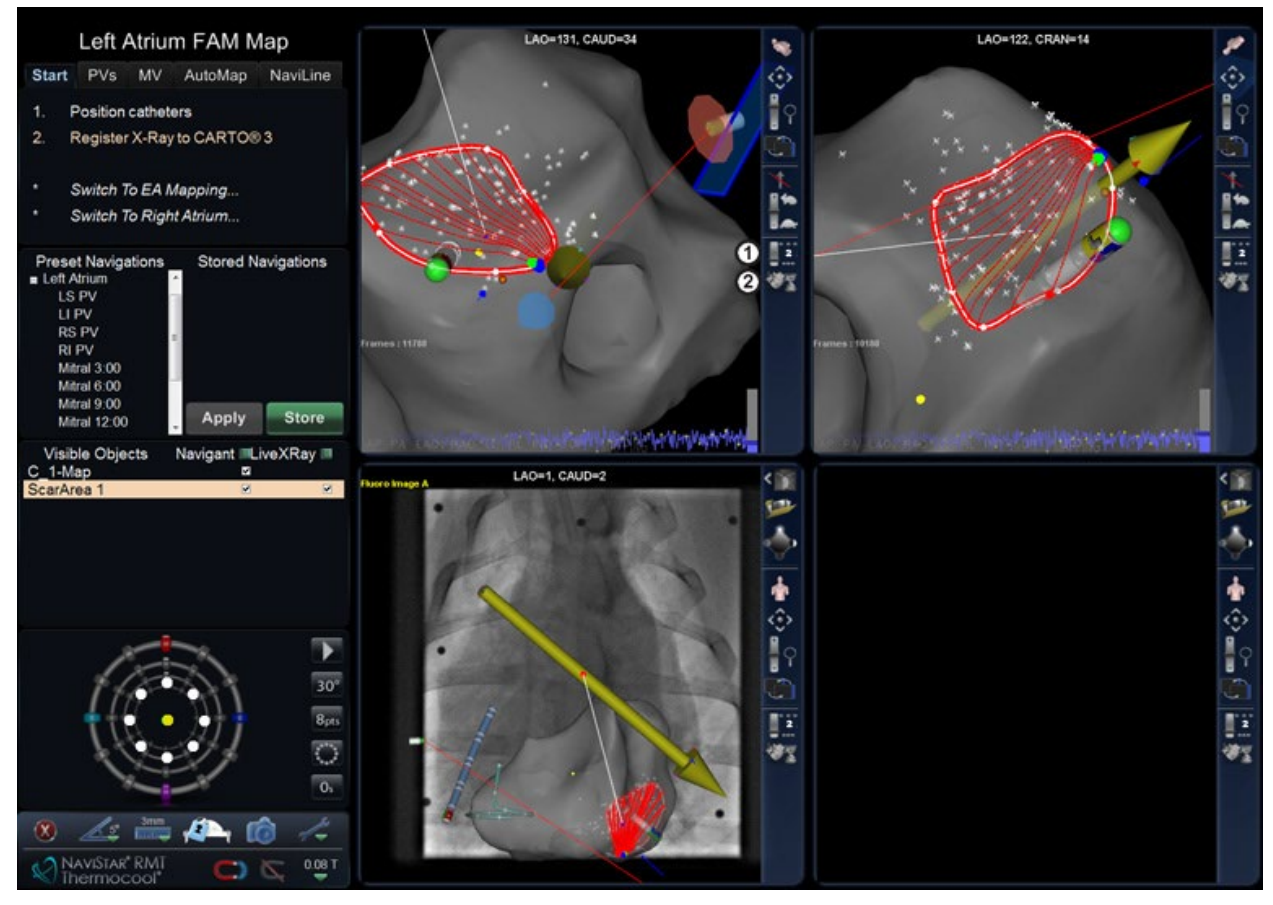

**Joonis 137.** Rakendatud tsoonikaardistus

### <span id="page-120-0"></span>**Rakendatud tsoonikaardistuse juhis [\(Joonis 137\)](#page-120-0)**

- Liuguri ikoon "punktitiheduse" jaoks (**[Joonis 135](#page-119-0)**).
- Ikoon "Waiting for CARTO®" (ootan CARTO®) (desaktiveeritud olekus, näidates, et Naviganti süsteem ei oota hetkel punkti hankimiseks CARTO® süsteemi järel). **[Joonis 136](#page-119-1)** on kujutatud nii desaktiveeritud kui ka aktiveeritud olek.

Nii kui CARTO® 3 süsteem on punktid omandanud, kaob automaatrežiimi sõnum ning tihe eletrilise aktiivsuse kaart on kasutusvalmis. See uus objekt ilmub teiste hulgas nähtavate objektide paneelile, nii nagu on kujutatud näites **[Joonis 138](#page-121-0)**.

| <b>Visible Objects</b> | Navigant LiveXRay |   |
|------------------------|-------------------|---|
| ScarArea 4             |                   | ⊽ |
| C 2-Map                |                   |   |
| $C_1$ -Map             | ⊽                 |   |
| ScarArea 3             | ▿                 | V |
| NaviLine 5             | ш                 | ⊽ |
| C_DesignLine2          | п                 | ⊽ |
| C_DesignLine3          |                   | ☑ |
| NaviLine 6             | ☑                 | M |
|                        |                   |   |

**Joonis 138.** Nähtavate objektide paneel valitud armialaga

# <span id="page-121-0"></span>**Click & Go**

Click & Go on *Naviganti* süsteemi ja CARTO® 3 süsteemi 3D kaardistuse süsteemi vahele integreeritud funktsioon, mis võimaldab kasutajal automaatselt sihitada igat asukohta kaardi pinnal vastavat punkti kaardil topeltklõpsates (**[Joonis 139](#page-122-0)**). Sellel joonisel on sihtmärk valge katkendjoonega ümbritsetud ja numbriga tähistatud  $\mathbb{O}$ . Kateeter suunatakse sellele sihtmärgile automaatselt.

**Märkus.** CARTO® 3 süsteemis loodud sihtmärgid ilmuvad *Naviganti* süsteemi ja vastupidi.

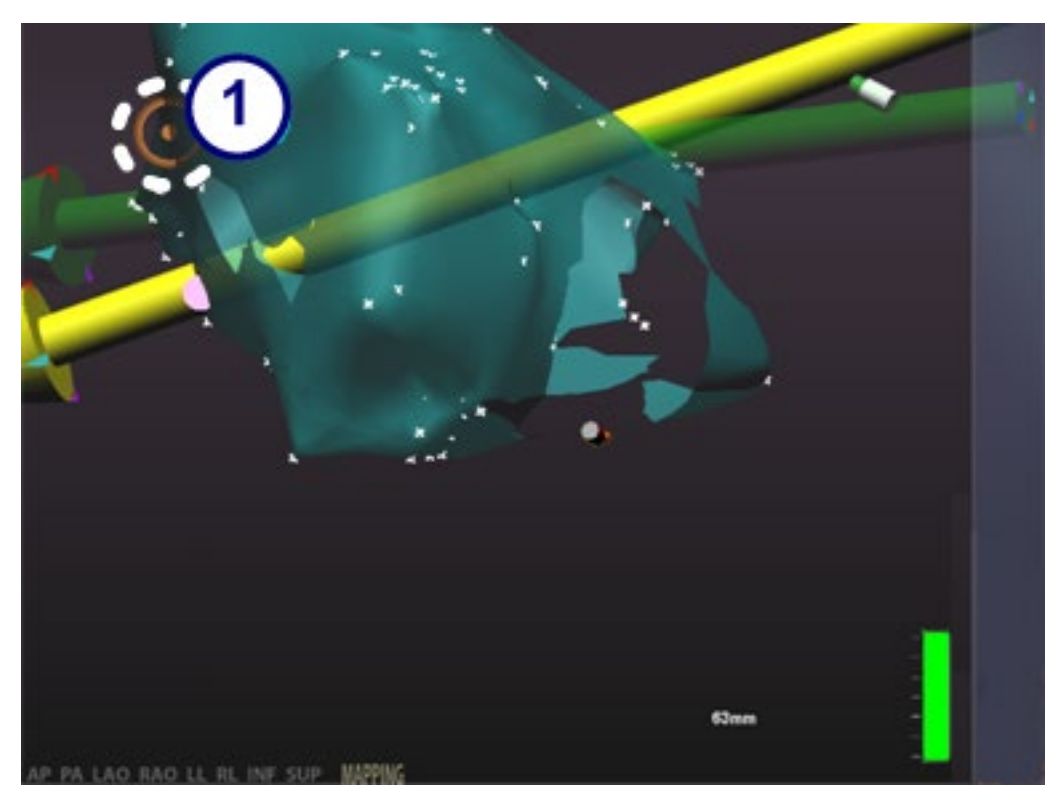

**Joonis 139.** Click & Go

# <span id="page-122-0"></span>*TargetNav*

Nii nagu Click & Go, on *TargetNav Naviganti* süsteemi ja CARTO® 3 3D kaardistussüsteemi vahele integreeritud funktsioon, mis võimaldab kasutajal sihitada automaatselt iga asukoha kaardi pinnal. Siiski, punkti kaardil topeltklõpsamise asemel klõpsate te lihtsalt sihtmärgi kaardil soovitud punkti viimiseks (**[Joonis 140](#page-123-0)**). Selles režiimis saab sihtmärki korduvalt liigutada.

### *TargetNav* **juhis [\(Joonis 140](#page-123-0) ja [Joonis 141\)](#page-123-1)**

- **Vektori näitamise/varjamise režiim.** Klõpsake halli noolt klaastööriistariba punase diagonaaljoonega ikoonil vektori kuvalt varjamiseks või klõpsake täiskollast noolt selle taaskuvamiseks. Näiteks, kui näha ei ole ühtegi vektorit, nagu **[Joonis 140](#page-123-0)** ja **[Joonis 141](#page-123-1)**, saab vektorit näidata kollase noolega ikooni klõpsates. Kui vektor on kuvatud, nii nagu parempoolsetel piltidel [Joonis 142](#page-124-0) j[a Joonis 143,](#page-124-1) saab punase kaldkriipsuga halli noolt klõpsates selle vektori varjata.
- **Sihtmärk.** Kasutage kursorit sihtmärgi vabalt lohistamiseks. Kateeter järgneb automaatselt.
	- **Märkus. [Joonis 141](#page-123-1)** on kateeter sihtmärgini jõudnud. Sihtmärki on ka juba veidi (i liigutatud.

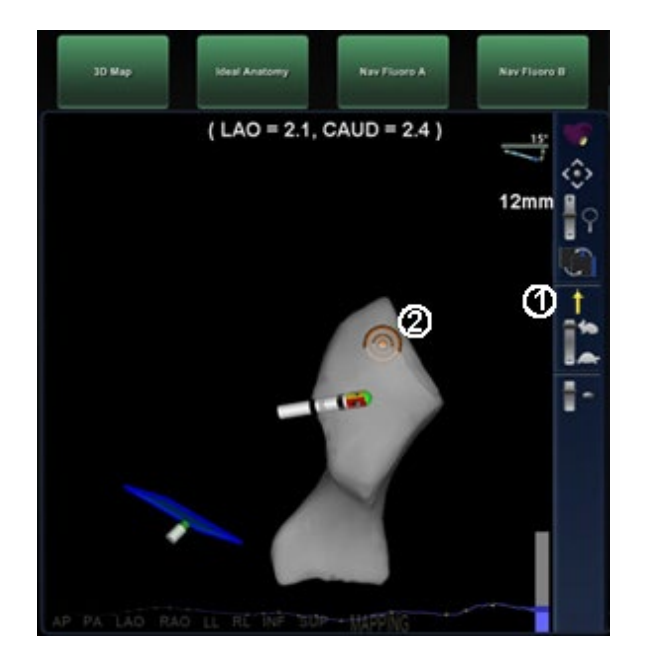

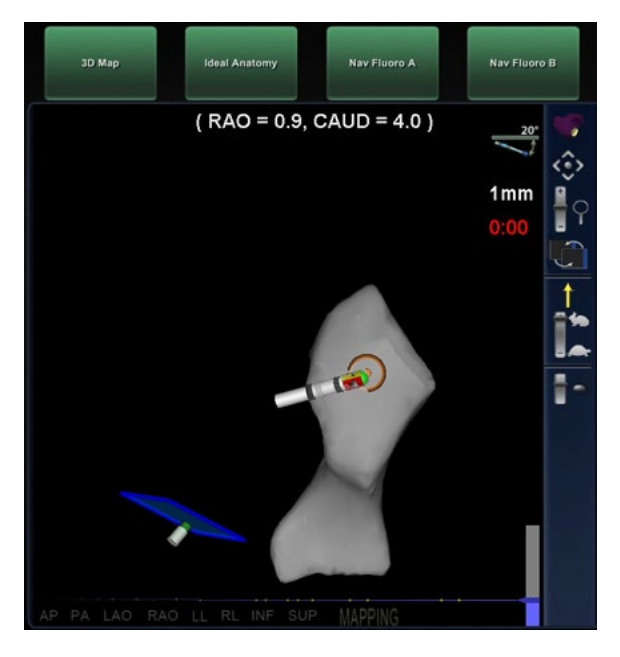

**Joonis 140.** *TargetNav* **Joonis 141.** Sihtmärk saavutatud

# <span id="page-123-1"></span><span id="page-123-0"></span>**Automaatkontroll**

Automaatkontroll võimaldab automaatselt kahjustusi pärast ablatsioone kontrollida. Te võite kasutada Click & Go-d või *TargetNavi* sihituse alustamiseks, kuid hoidke seejärel all juhtklahvi **Ctrl** ja lohistage *TargetNavi* joone loomiseks. Sihtmärk liigub automaatselt joone algusesse ja liigub siis mööda seda. Jälgige näidikuid veendumaks ülejäänud kahjustusi näitavate signaalide puudumises. Kateetri liikumine on kujutatud **[Joonis 142](#page-124-0)** ja **[Joonis 143](#page-124-1)**; pöörake tähelepanu mõlemal kuval paremal asuvatele röntgenipiltidele, kus on näidatud vektorid.

#### **Automaatkontrolli juhis [\(Joonis 142](#page-124-0) ja [Joonis 143\)](#page-124-1)**

- **Automation in progress (automaatrežiim töötab).** See teade ilmub sihtmärgi liikumisel mööda *TargetNavi* joont.
- *TargetNavi* **joon.** Kasutage kursorit *TargetNavi* joone tõmbamiseks kateetri juhtimiseks. Kateeter järgneb automaatselt, kui süsteem kontrollib ablatsioonijärgseid kahjustusi.
- **Sihtmärgi joonkiirus.** Klaastööriistariba ikoon (allpool) näitab, kui kiiresti sihtmärk mööda joont liigub. Kiiruse muutmiseks lohistage kursoriga "käepidet" (ülestõstetud osa, puudub ikooni sellel kujutusel) üles ja alla. **[Joonis 142](#page-124-0)** on käepide lähemal jänesele, mis näitab suuremat kiirust; **[Joonis](#page-124-1)  [143](#page-124-1)** on kiirust vähendatud—käepide on lähemal kilpkonnale.

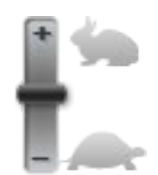

Î **Märkus.** See tööriist võimaldab vektoreid kuvada või need välja lülitada.

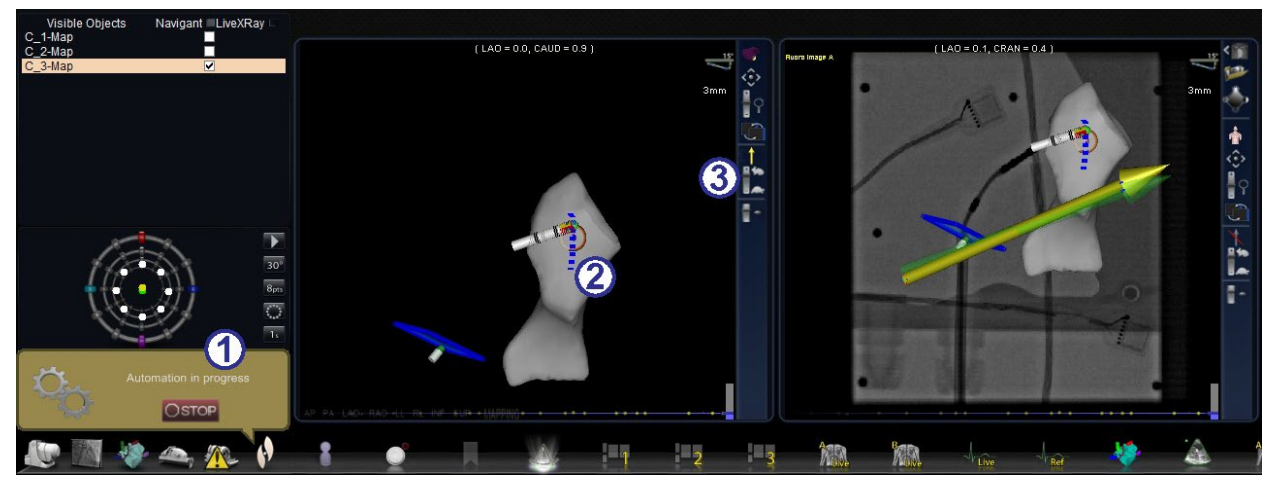

**Joonis 142.** Automaatkontroll edeneva *TargetNavi* joonega

<span id="page-124-0"></span>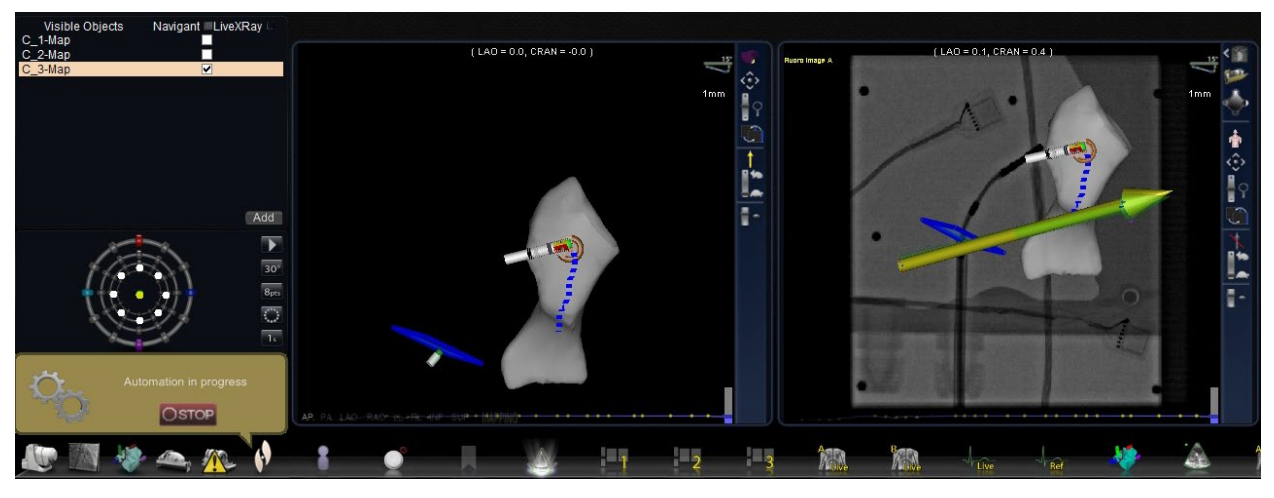

**Joonis 143.** Automaatkontroll saavutatud sihtmärgiga

# <span id="page-124-1"></span>**DynaCT™**

Siemensi syngo® DynaCT™ valiktarkvara sisaldab kolme funktsiooni Siemensi elektrofüsioloogilise 3D segmenteerimisprogrammiga syngo® InSpace segmenteeritud DynaCT™ pinnarekonstruktsioonide importimiseks.

- 1. Importige antud pind läbi DICOMi võrguedastuse.
- 2. Tõmmake imporditud pinnale *NaviLine'i* trajektoorid.
- 3. Reguleerige imporditud pinna registreerimist.

# **Import läbi DICOMi võrguedastuse**

Alustage importimist Siemensi Leonardo®tööjaama segmenteerimistulemuste edastamisega läbi DICOMi ülekande.

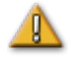

**HOIATUS.** Patsiendilaua liikumise korral pärast segmenteerimisandmete omandamist imporditud andmeid koos röntgensüsteemiga või CARTO® 3 kateetri asukohaga ei registreerita. Imporditud andmed on nihkes laua liikumise määral.

### **Algatage ülekanne**

DICOMi ülekande algatamiseks toimige järgmiselt.

- 1. Avage patsiendibrauser Siemensi Leonardo® tööjaamas.
- 2. Valige asjakohased patsiendiandmed.
- 3. Klõpsake menüüst **Transfer\Send... (edasta\saada...)**.
- 4. Valige DICOMi sõlmede loendist *Naviganti* sõlm.

### **Vaadake ülekande tulemusi** *Naviganti* **süsteemis**

Võrguedastuse lõpetamisel kuvab *Naviganti* süsteem ekraani alumisse vasakusse nurka väikese teate importimisprotsessi alustamise kohta. Importimine ja kuvatavaks pinnaks teisendamine võib nõuda kuni umbes 2 minutit.

Importimisprotsessi lõpus kuvab *Naviganti* süsteem ekraani alumisse vasakusse nurka väikese teate importimisprotsessi lõpetamisest. Uus imporditud pind kuvatakse *Naviganti* süsteemi kaardistuse ja röntgenipildi akendes.

# *NaviLine'i* **määratlemine imporditud pindadel**

*NaviLine'i* määratlemiseks imporditud pinnal järgige järgmisi samme.

- 1. Paremklõpsake antud pinda paneelil Visible Objects (nähtavad objektid).
- 2. Valige hüpikmenüüst *NaviLine* **Editor (***NaviLine'i* **redaktor)** (**[Joonis 144](#page-126-0)**).

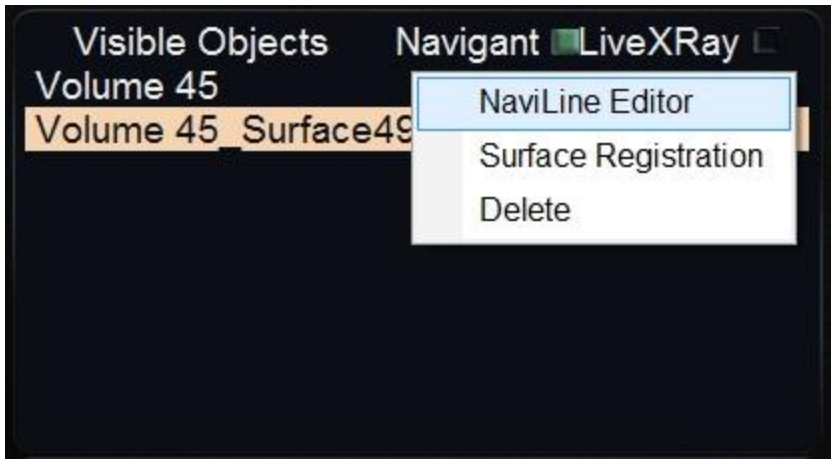

**Joonis 144.** *NaviLine'i* dialoogi kuvamine

### <span id="page-126-0"></span>*NaviLine'i* **dialoog**

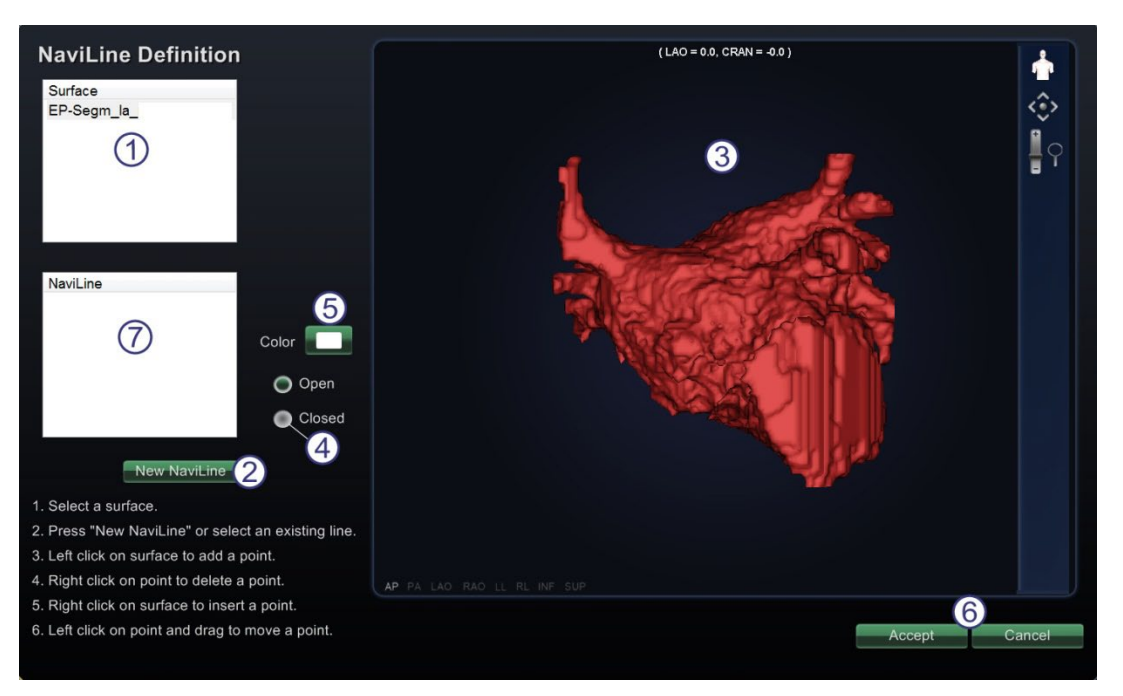

**Joonis 145.** *NaviLine'i* dialoog

### <span id="page-126-1"></span>*NaviLine'i* **määratlemise ja redigeerimise juhis [\(Joonis 145\)](#page-126-1)**

### *NaviLine'i* **määratlemine**

- Valige pindade loendist pind.
- Klõpsake nuppu **New** *NaviLine* **(uus** *NaviLine***)** uue joone määratlemise alustamiseks .
- Lohistage kuvatud pinda ruumipiirkonna pööramiseks huvipiirkonna anatoomia kuvamiseks.
- Joone sulgemiseks klõpsake nuppu **Closed (suletud)** selle määratlemise lõpetamiseks.
- Kui süsteemi valitud vaikevärv ei rahulda, valige **Color (värv)** trajektoori värvi valimiseks.
- Dialoogi sulgemine. Klõpsake **Accept (aktsepteeri)** muudatuste salvestamises ja akna sulgemiseks. Klõpsake **Cancel (tühista)** akna sulgemiseks ilma muudatusi salvestamata.
- Vt "*NaviLine'i* redigeerimine" (järgmine).

#### *NaviLine'i* **redigeerimine**

- 1. Klõpsake pindade loendis  $\mathbb D$  antud trajektoori sisaldavat pinda. Tavaliselt on seal ainult üks pind ning see samm võib olla mittevajalik.
- 2. Valige loendist *NaviLine*  $\oslash$  redigeeritav *NaviLine* ([Joonis 146](#page-127-0)). See kuvatakse valimisel pideva joonena; joone algust ja lõppu tähistavad roheline ja punane täpp.
- 3. Paremklõpsake olemasolevaid punkte nende kustutamiseks. Vasakklõpsake ja lohistage olemasolevaid punkte nende asukoha muutmiseks.
- $(RAO = 6.8, CRAN = 40.2)$ **NaviLine Definition** Surface ۞ EP-Segm\_la\_  $\frac{1}{2}$ NaviLine NaviLine NaviLine 2 Color O Open Closed New NaviLine 1. Select a surface. 2. Press "New NaviLine" or select an existing line 3. Left click on surface to add a point. 4. Right click on point to delete a point. 5. Right click on surface to insert a point. 6. Left click on point and drag to move a point. Cancel Accept
- 4. Paremklõpsake joone lähedal vahepunktide lisamiseks.

**Joonis 146.** *NaviLine'i* dialoog joone määratlemise või redigeerimise ajal

#### <span id="page-127-0"></span>*NaviLine'i* **joonistamise juhis [\(Joonis 146\)](#page-127-0)**

- Redigeeritakse pidevat kollast joont.
- Roheline täpp tähistab joone algust.
- Punane täpp tähistab joone lõppu, kuhu uusi punkte lisatakse.
- Sinine punktiirjoon on varem loodud joon.

 Kogu *NaviLine'i* trajektoori kustutamiseks paremklõpsake selle nime loendis *NaviLine*; kuvatakse hüpikmenüü. Valige **Delete (kustuta)**.

### **Imporditud pinna registreerimine**

Imporditud pinda on võimalik viia vastavusse olemasoleva CARTO® 3 kaardi andmetega järgmiste sammude abil.

- 1. Paremklõpsake antud pinda paneelil Visible Objects (nähtavad objektid).
- 2. Valige hüpikmenüüst **Surface Registration (pinna registreerimine)** (**[Joonis 147](#page-128-0)**).

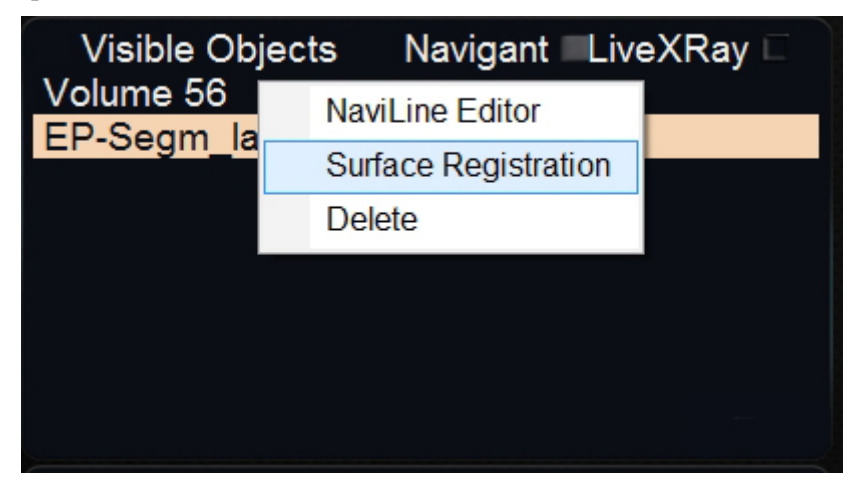

**Joonis 147.** Dialoogi Surface Registration (pinna registreerimine) avamine

<span id="page-128-0"></span>Pinna registreerimise dialoog kuvab valitud pinna koos kõigi teiste paneelil Visible Objects (nähtavad objektid) nähtavateks määratud objektidega. Lisaks kuvatakse CARTO® 3 kateetri ots, kui CARTO® 3 süsteem asukohti edastab.

Dialoog võimaldab kasutajal kohandada valitud pinda teiste vaatel asuvate objektide suhtes.

### **Pinna registreerimise dialoogid**

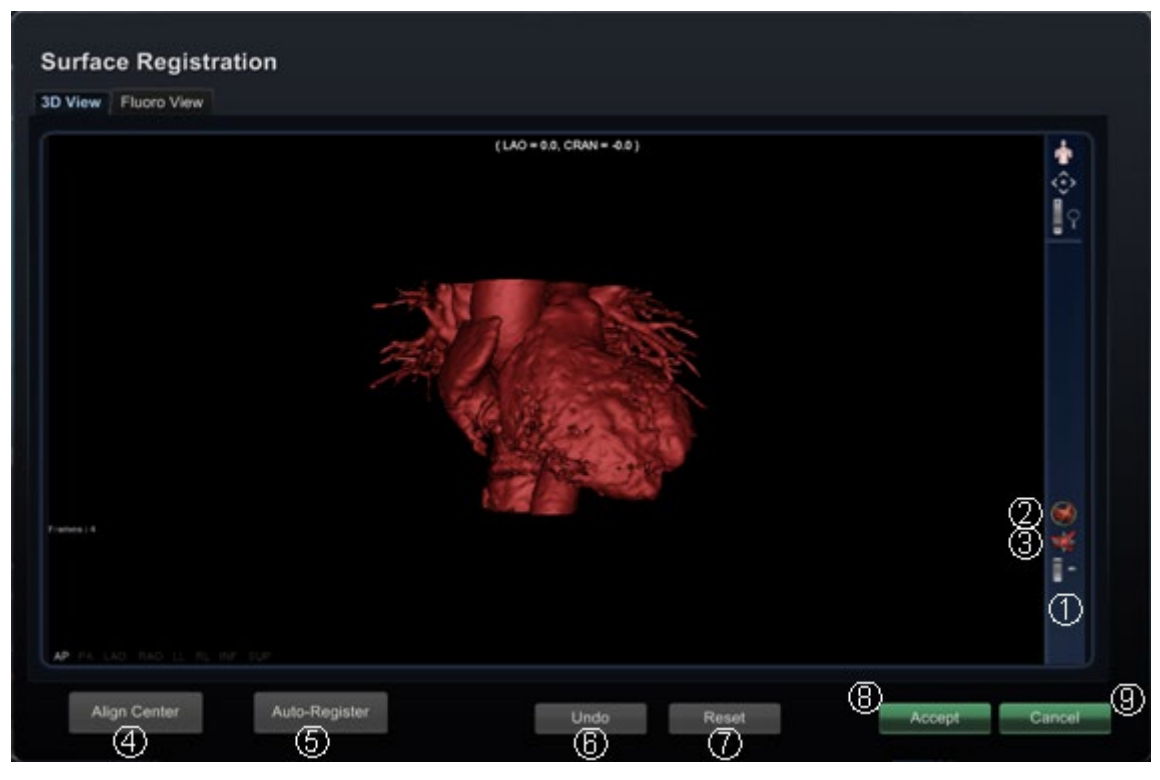

**Joonis 148.** Pinna registreerimine – 3D-vaade

<span id="page-129-1"></span><span id="page-129-0"></span>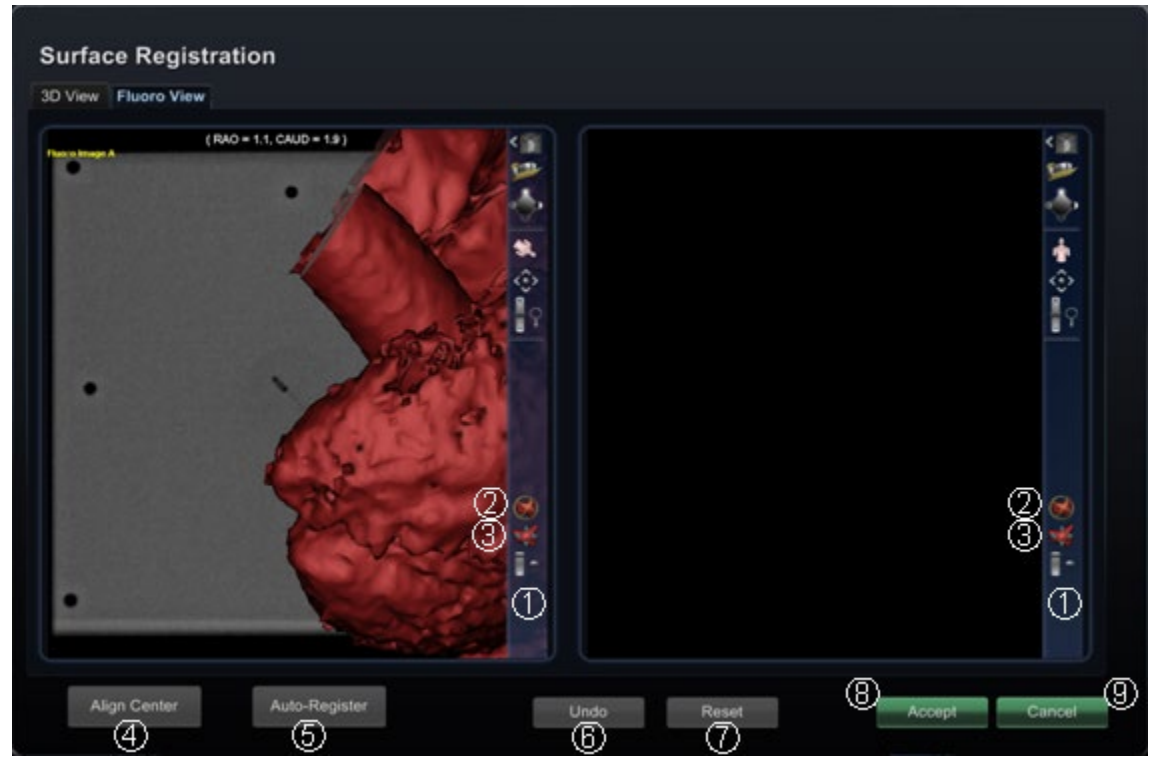

**Joonis 149.** Pinna registreerimine – Fluoro vaade

#### **Pinna registreerimise juhis [\(Joonis 148](#page-129-0) ja [Joonis 149\)](#page-129-1)**

- *Klaastööriistariba.* Pinna käsitsi korrigeerimiseks kas pöörake või teisaldage seda, lohistades kursorit vastaval klaastööriistariba juhtelemendil.
- *Suhteline pööramine.* Pöörab pinda kaardi suhtes.
- *Suhteline teisaldus.* Teisaldab pinda kaardi suhtes.
- **Align Center (keskele joondamine).** Arvutab CARTO® 3 kaardi ja pinna keskpunkti ja viib need kohakuti.
- **Auto-Register (automaatregistreerimine).** Üritab minimeerida CARTO® 3 kaardi ja imporditud pinna vahekaugust. Töötab efektiivsemalt, kui kõik huvipakkuva südamekoja piirid on kaardistatud.
- **Undo (tagasivõtt).** Võtab tagasi viimati tehtud korrigeerimise. Iga klõps sellel nupul võtab tagasi ühe sammu võrra.
- **Reset (lähtestus).** Taastab valitud imporditud pinna suhtelise asendi selle importimisel.
- *Dialoogi sulgemine.* Klõpsake **Accept (aktsepteeri)** muudatuste salvestamiseks ja akna sulgemiseks; klõpsake **Cancel (tühista)** (<sup> $\textcircled{9}$ ) akna sulgemiseks ilma muudatusi salvestamata.</sup>

# **Süsteem** *Cardiodrive*

Stereotaxise kateetri suunamissüsteem (Catheter Advancement System – CAS) *Cardiodrive* on töövahend arstile ühilduvate elektrofüsioloogiliste (EP) magnetkateetrite edasiliigutamiseks ja tagasitõmbamiseks juhtruumist.

Kateetri suunamissüsteemi funktsioon Calibration (kalibreerimine) teavitab *Naviganti* süsteemi, kui kaugele kateeter hülsist välja ulatub. Kuna on *Naviganti* süsteem vajab seda teavet üksnes automatiseerimiseks, kalibreerib CARTO® 3 registreerimise dialoog tavaliselt kateetri. Kateetri suunamissüsteemiümberkalibreerimise vajadusel kasutage dialoogi CASCalibration (kateetri suunamissüsteemi kalibreerimine).

Enne seadme *Cardiodrive* kalibreerimise alustamist tuleb rakendada magnetväli. Dialoog CAS Calibration (kateetri suunamissüsteemi kalibreerimine) kuvab kuni magnetvälja rakendamiseni **[Joonis 150](#page-131-0)** näidatud sõnumit.

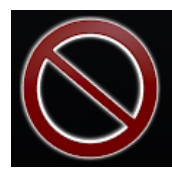

Magnet field is not applied. Apply magnet field to be able to calibrate CAS. <span id="page-131-0"></span>**Joonis 150.** Magnetvälja ei ole rakendatud; rakendage magnetväli kateetri suunamissüsteemi kalibreerimise võimaldamiseks

Klõpsake nuppu Apply Magnetic Field (rakenda magnetväli) seadme juhtimise tööriistaribal (**[Joonis 151](#page-131-1)**).

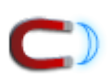

<span id="page-131-1"></span>**Joonis 151.** Nupp seadme juhtimise tööriistaribal

Klõpsake tööriistade nuppu (mutrivõtme ikoon) ja valige hüpikmenüüst *Cardiodrive* Calibration (*Cardiodrive'i* kalibreerimine). Kuvatakse dialoog CAS Calibration (kateetri suunamissüsteemi kalibreerimine) (**[Joonis 152](#page-132-0)**). Järgige dialoogi CAS Calibration (kateetri suunamissüsteemi kalibreerimine) juhiseid (kateetri suunamissüsteemi kalibreerimine).

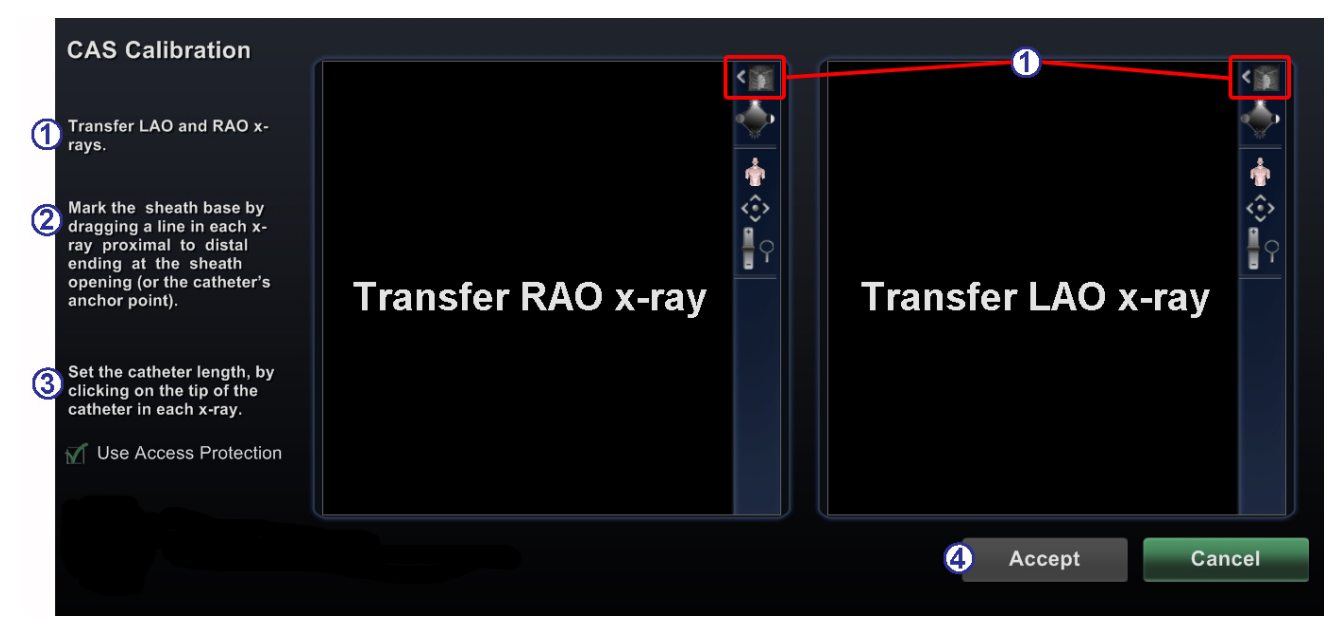

**Joonis 152.** Kateetri suunamissüsteemi kalibreerimise dialoog

### <span id="page-132-0"></span>**Kateetri suunamissüsteemi kalibreerimise dialoog [\(Joonis 152\)](#page-132-0)**

- **Röntgeni- / fluoroskoopia piltide ülekanne.** Kandke parema ja vasaku koja kaldprojektsiooni (RAO ja LAO) röntgenipildid üle vastavatesse akendesse, klõpsates klaastööriistaribal röntgeni- / fluoroskoopia piltide ülekande nuppu iga akna jaoks. Vt jaotises[t Klaastööriistariba](#page-96-0) teiste juhtelementide: panoraami, lähtestuse, suumi ja heleduse/kontrasti kasutamise kohta.
- **Märkige hülsi baas.** Märkige igal röntgenipildil hülsi baas, proksimaalsest distaalseni (juhised on järgmises punktis).
- **Seadke kateetri pikkus.** Kateetri pikkuse seadmiseks klõpsake igal röntgenipildil kateetri otsa (juhised on järgmises punktis).
- **Klõpsake Accept (aktsepteeri) või Cancel (tühista).** Kui sammud 1 kuni 3 on täidetud, muutub nupp **Accept (aktsepteeri)** roheliseks. Klõpsake seda nuppu muudatuste aktsepteerimiseks või klõpsake **Cancel (tühista)** sulgemiseks muudatusi aktsepteerimata.

#### **Märkige kateetri hülsi baas**

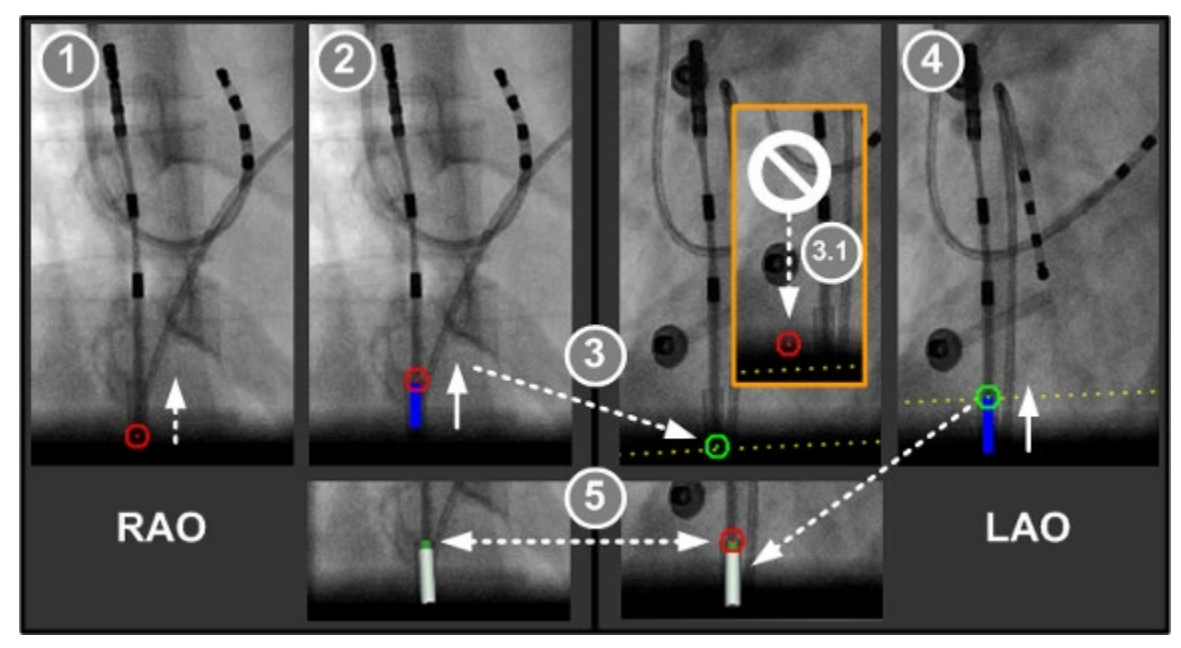

<span id="page-133-0"></span>**Joonis 153.** Kateetri suunamissüsteemi kalibreerimise sammud – kateetri hülsi baasi märkimine

#### **Kateetri suunamissüsteemi kalibreerimine: Kateetri hülsi baasi märkimise juhis [\(Joonis 153\)](#page-133-0)**

- **Märkige parema koja kaldprojektsiooni (RAO) proksimaalne punkt.** Vajutage ja hoidke kursorit kateetri hülsi proksimaalses punktis RAO pildil.
- **Märkige RAO distaalne punkt.** Jätkates kursori vajutamist, libistage see hülsi distaalse punktini RAO pildil.
- **Märkige vasaku koja kaldprojektsiooni (LAO) proksimaalne punkt.** Libistage kursor kollast punktiirjoont jälgides kateetri hülsi proksimaalsesse punkti LAO pildil. Kui marker muutub punasest (**3.1**) roheliseks, vajutage ja hoidke kursorit proksimaalse punkti märkimiseks.
- **Märkige LAO distaalne punkt.** Jätkates kursori vajutamist, libistage see hülsi distaalse punktini LAO pildil.
- **Ilmub kateetri kujutis.** Kursori vabastamisel ilmub nii LAO kui ka RAO pildile valge ja roheline hülsi baas.

### **Kateetri otsa märkimine**

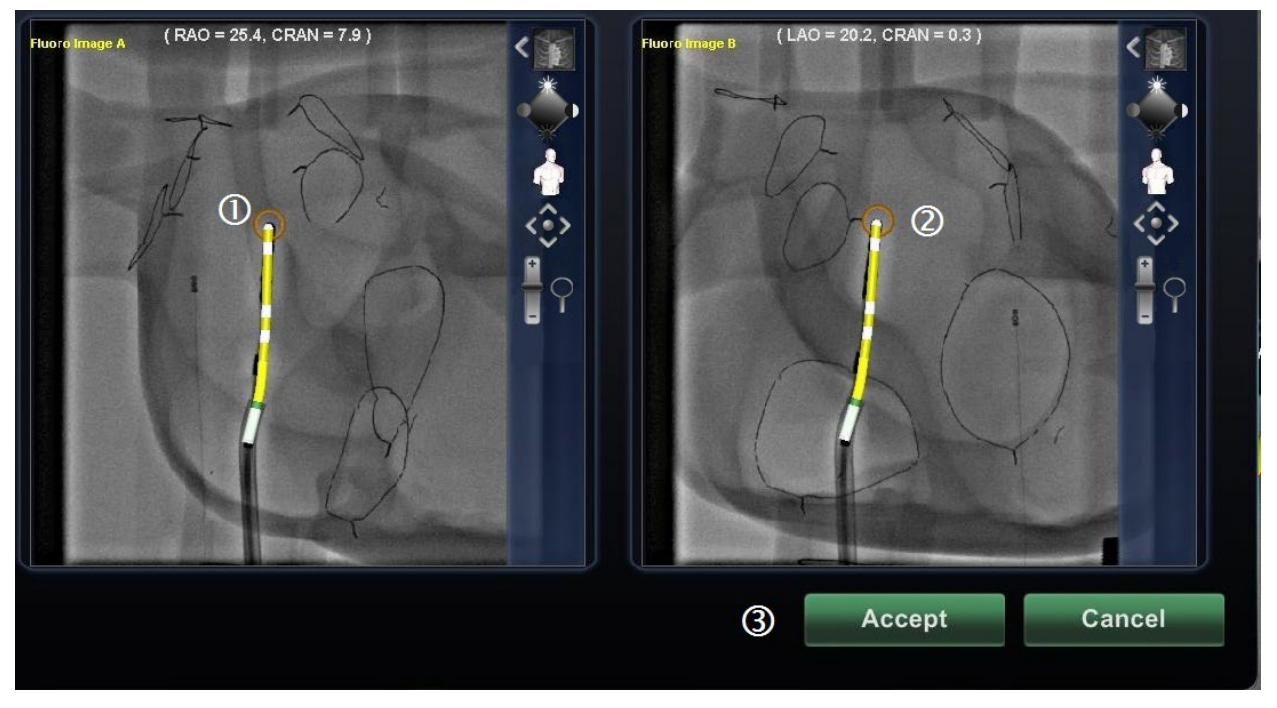

<span id="page-134-0"></span>**Joonis 154.** Kateetri suunamissüsteemi kalibreerimise sammud – kateetri otsa märkimine

#### **Kateetri suunamissüsteemi kalibreerimine: Kateetri otsa märkimise juhis [\(Joonis 154\)](#page-134-0)**

- **Märkige kateetri ots parema koja kaldprojektsioonil (RAO).** Klõpsamisel ja kursori hoidmisel kateetri otsal RAO pildil muutub marker punaseks.
- **Kateetrid RAO ja LAO pildil.** Kursori vabastamisel muutub marker oranžiks kateetri mõlemal RAO ja LAO vaatel. See *Naviganti* funktsioon joonistab automaatselt kollase ja valge kateetri kujutise baasist kuni otsani.
- **Accept (aktsepteeri).** Klõpsake **Accept (aktsepteeri)** sätete salvestamiseks ja kateetri suunamissüsteemi kalibreerimise dialoogi sulgemiseks.

# **5. Intrakardiaalsed (IC) funktsioonid**

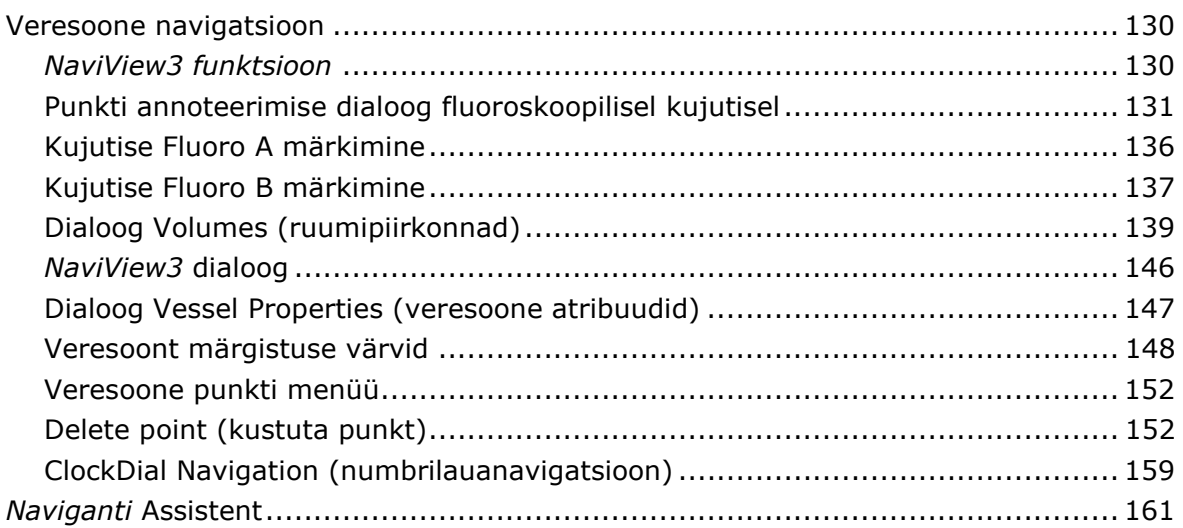

# **Veresoone navigatsioon**

# *NaviView3 funktsioon*

See Stereotaxise *NaviView3* funktsioon määrab komplementaarseid fluoroskoopilisi vaateid kasutades veresooni 3D-ruumis. Veresoone keskjoone tõmbamisel neil kahel fluoroskoopia pildil (eraldatud vähemalt 40° võrra) on *Naviganti* süsteemil piisavalt informatsiooni matemaatiliseks kolmemõõtmelise tarkvara veresoone navigatsiooni ja röntgenipiltide teekaardi konstrueerimiseks.

*NaviView3* Fluorol litsentseeritud funktsioon; juurdepääs sellele toimub tööriistade menüüst (mutrivõtme ikoon) *Naviganti* tööriistaribal. Kui klõpsate *NaviView3* ja teil ei ole litsentsi, kuvab *Naviganti* süsteem sõnumi "Unable to open VesselView due to inactive license" (ei saa avada VesselView'd aktiveerimata litsentsi tõttu).

### *NaviView3* **mõisted**

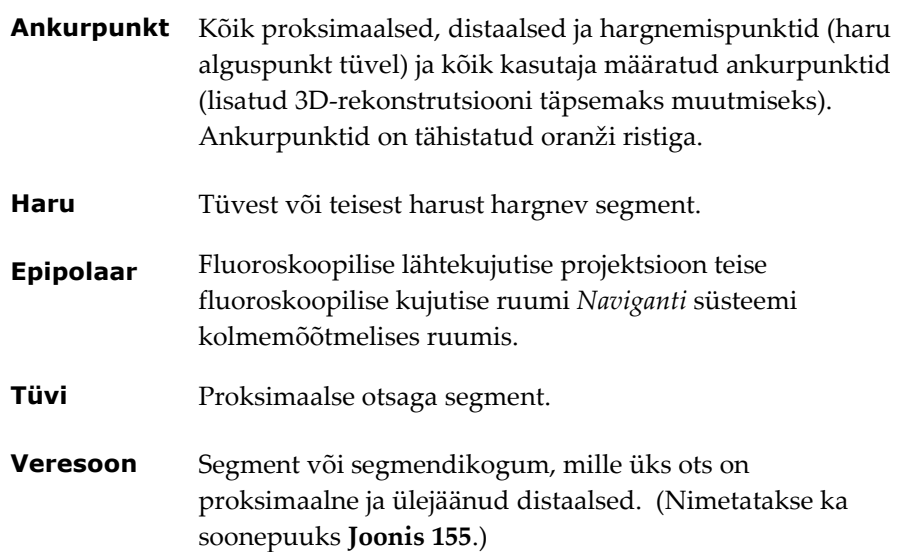

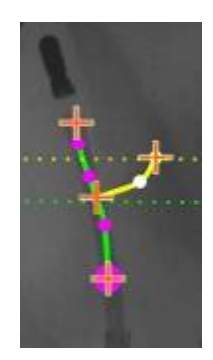

**Joonis 155.** Soonepuu näide tüve (roheline) ja haruga (kollane)

### <span id="page-137-0"></span>**Punkti annoteerimise dialoog fluoroskoopilisel kujutisel**

Dialoogi Point Annotation on Fluoro (punkti annoteerimine fluoroskoopilisel kujutisel) (**[Joonis 156](#page-137-1)**) saab kasutada fluoroskoopiliste kujutiste annoteerimiseks viiteraamistiku loomises konkreetsete objektide jaoks. Tavaliselt kasutatakse kateetrite, sondide ja teiste oluliste või ebatavaliste anatoomiliste orientiiride märkimiseks ja annoteerimiseks.

### **Avamissammud**

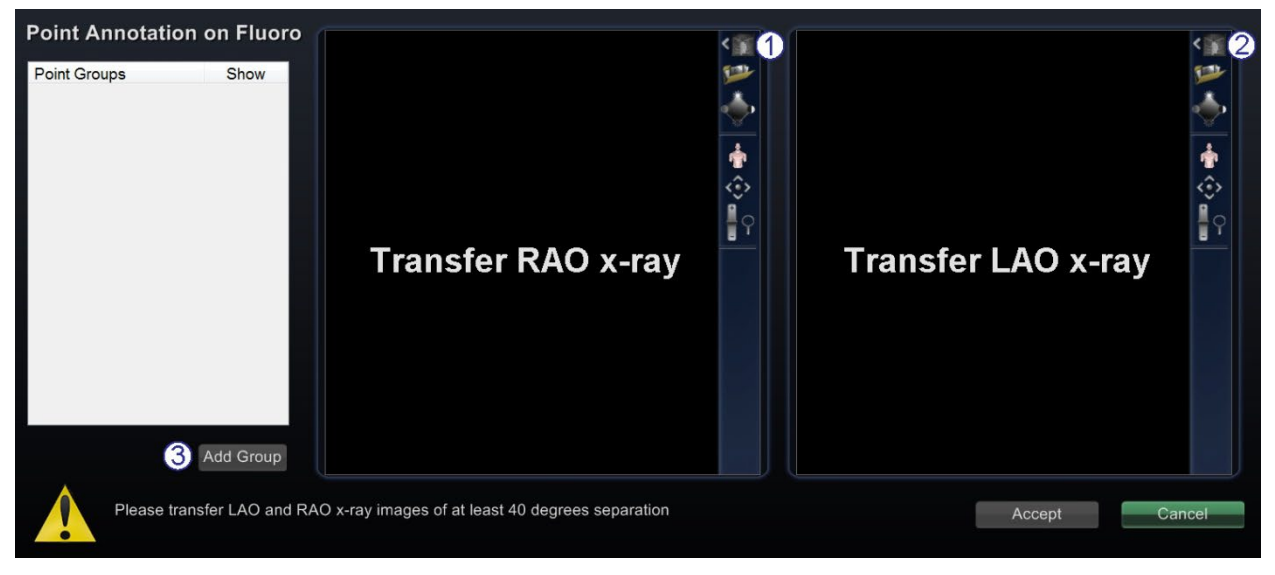

**Joonis 156.** Dialoogi Point Annotation on Fluoro (punkti annoteerimine fluoroskoopilisel kujutisel) juhis

### <span id="page-137-1"></span>**Punkti annoteerimise dialoog fluoroskoopilisel kujutisel [\(Joonis 156\)](#page-137-1)**

Pärast dialoogi avamist toimige järgmiselt.

- Kandke parema koja kaldprojektsiooni (RAO) kujutis vaatele Fluoro Image A (fluoroskoopiline kujutis A).
- Kandke vasaku koja kaldprojektsiooni (LAO) kujutis vaatele Fluoro Image B (fluoroskoopiline kujutis B).

**Märkus.** Röntgensüsteemi kujutised peavad olema vähemalt 40° võrra eraldatud, nii nagu on märgitud dialoogi sõnumialas.

Klõpsake **Add Group (grupi lisamine)**.

### **Grupi atribuudid**

Paremklõpsake grupi nime (antud näites Group 1) grupi atribuutide menüü avamiseks. Atribuutide menüü võimaldab järgmisi toiminguid.

- Grupi nime muutmine
- Joone tüübi muutmine
- 
- Värvi muutmine Grupi kustutamine

### **Punktigrupi nime muutmine**

Grupi nime muutmises paremklõpsake selle grupi nime ja valige **Rename (nime muutmine)**  (**[Joonis 157](#page-138-0)**). Kuvatakse teksti redigeerimise väli. Sisestage uus grupi nimi.

<span id="page-138-0"></span>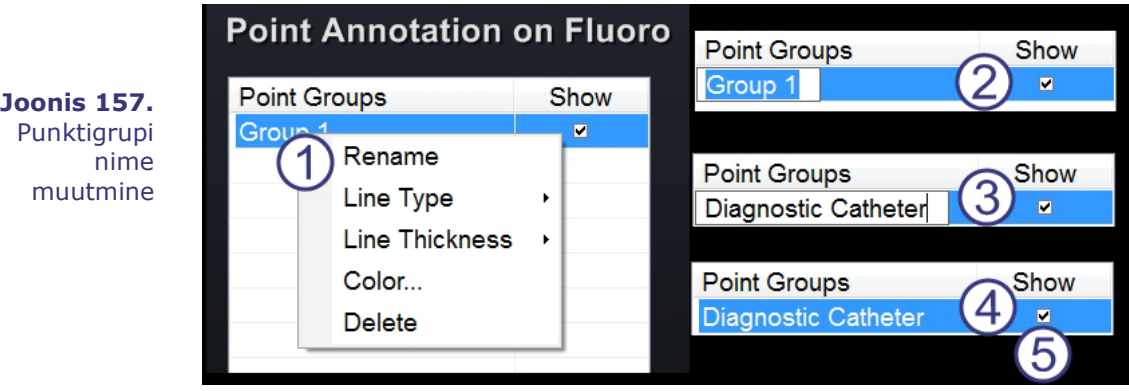

### **Punktigrupi nime muutmise juhis [\(Joonis 157\)](#page-138-0)**

Grupi nime muutmiseks toimige järgmiselt.

- Paremklõpsake grupi nime ja valige **Rename (nime muutmine)**.
- Ilmub raamides tekstiredaktor.
- Sisestage uus nimi.
- Klõpsake suvalist kohta väljaspool tekstiredaktorit selle sulgemiseks ja muudatuse aktsepteerimises.

 **Show (Näita).** Märge tähendab, et punktigrupp kuvatakse dialoogi fluoroskoopia pildil; märke puudumisel gruppi ei kuvata.

### **Punktigrupi joonetüübi muutmine [\(Joonis 158](#page-139-0) – [Joonis 161\)](#page-139-1)**

Illustreerival eesmärgil valige enne Fluoro A märgistamise alustamist suvandis Line Type (joone tüüp) Open (avatud).

- 1. Paremklõpsake grupi nime.
- 2. Valige **Line Type (joone tüüp) | Open (avatud)**.

<span id="page-139-0"></span>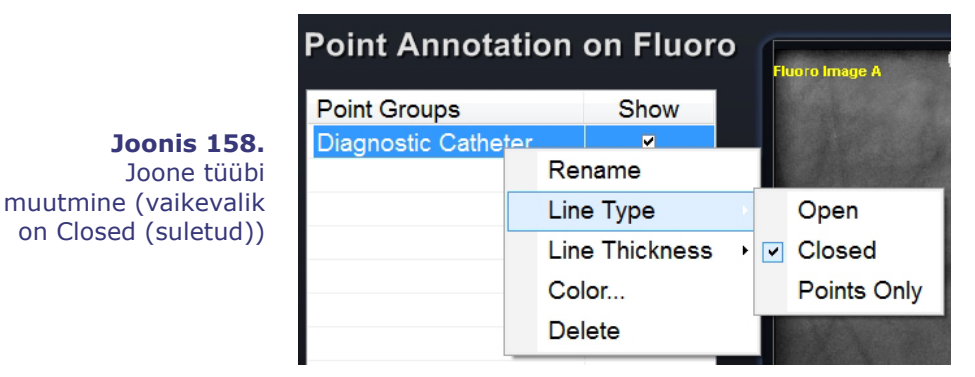

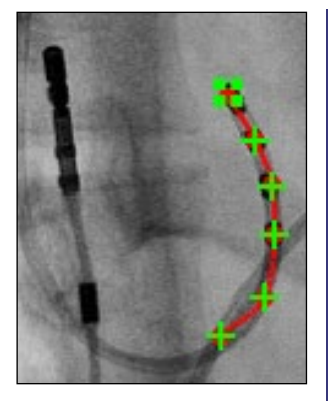

**Joonis 159.** Avatud joon

**Open (Avatud)** joon loob lahtiste otsadega joone märgitud punktide vahel.

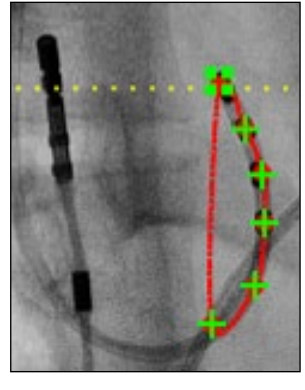

**Joonis 160.** Suletud joon

**Closed (suletud)** loob alguspunkti tagasi kulgeva joone, mis on kasulik LASSO® kateetri märkimisel.

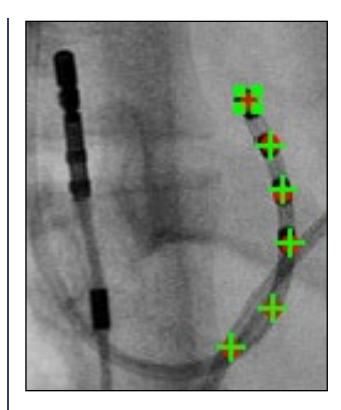

<span id="page-139-1"></span>**Joonis 161.** Ainult punktid

**Points Only (ainult punktid)** loob ühendusjooneta punktirea, mis on kasulik oluliste punktide märkimisel – mitte tingimata piki kateetrit.

### <span id="page-140-0"></span>**Punktigrupi joone paksuse muutmine**

**Point Annotation on Fluoro Point Groups** Show **Joonis 162.** rou  $\overline{a}$ Rename Punktigrupi joone paksuse muutmine Line Type **Line Thickness** 1 Color...  $\overline{2}$ Delete  $\overline{3}$  $\overline{4}$ 5 6  $\overline{7}$ 

### **[Punktigrupi joone paksuse muutmise juhis \(](#page-140-0)**

#### **[Joonis 162\)](#page-140-0)**

Grupi värvi muutmiseks toimige järgmiselt.

- Paremklõpsake grupi nime ja valige **Line Thickness (joone paksus)**. Kuvatakse paksustasemete loend.
- Valige paksus ja klõpsake **Accept (aktsepteeri)**.

### **Punktigrupi värvi muutmiseks toimige järgmiselt**

<span id="page-140-1"></span>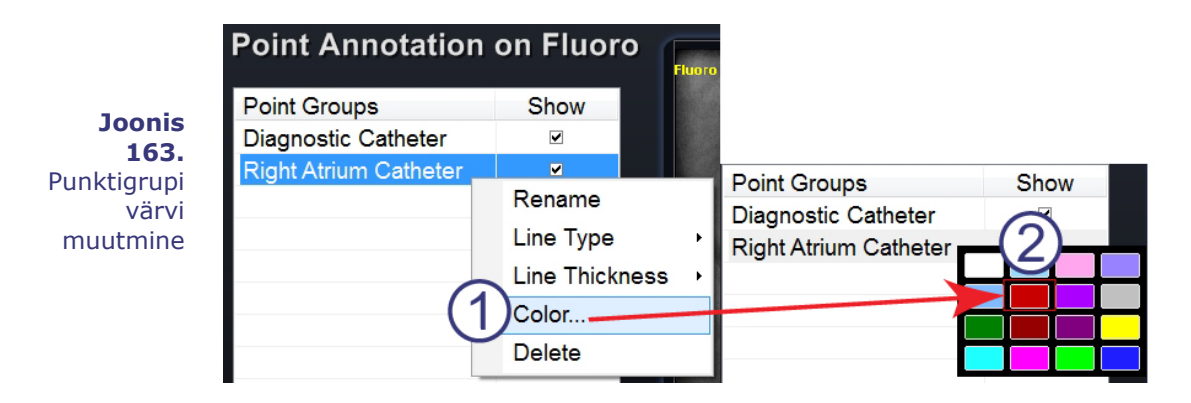

#### **Punktigrupi värvi muutmise juhis [\(Joonis 163\)](#page-140-1)**

Grupi värvi muutmiseks toimige järgmiselt.

- Paremklõpsake grupi nime ja valige Color (värv). Avaneb Windowsi värvipalett.
- Valige värv ja klõpsake **Accept (aktsepteeri)**.

Värvi muutmise funktsioon on kasulik visuaalseks eristamiseks rohkem kui ühe grupi loomisel (**[Joonis 164](#page-141-0)**).

> <span id="page-141-0"></span>**Joonis 164.** Punktigrupid kahes erinevas värvis

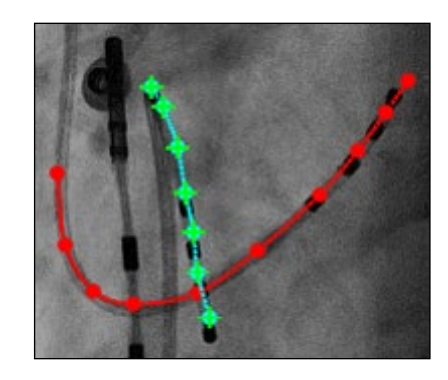

### **Punktigrupi kustutamine**

<span id="page-141-1"></span>Punktigrupi kustutamiseks paremklõpsake grupi nime ja valige seejärel **Delete (kustuta)** (**[Joonis 165](#page-141-1)**).

> **Joonis 165.** Punktigrupi kustutamine

### **Point Annotation on Fluoro**

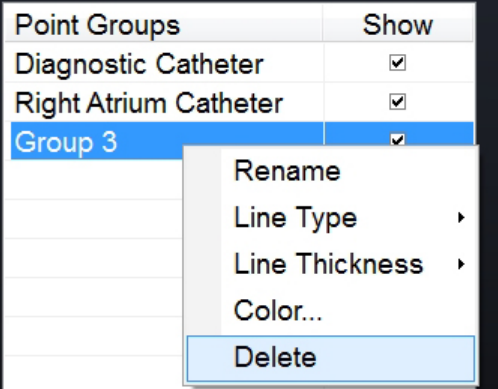

# **Kujutise Fluoro A märkimine**

**Märkus.** Märkimist võib alustada kummagi fluoroskoopilise kujutisega, A või B. Lihtsustamiseks märgime esimesena kujutise Fluoro A.

### **Kujutise Fluoro A märkimise juhis [\(Joonis 166\)](#page-142-0)**

Alustage veresoone märkimist proksimaalsest punktist ja märkige üksikuid punkte kuni distaalse punktini jõudmiseni.

- Proksimaalne punkt
- <span id="page-142-0"></span>Distaalne punkt

**Joonis 166.** Kujutise Fluoro A märkimine *Naviganti* ekraanil

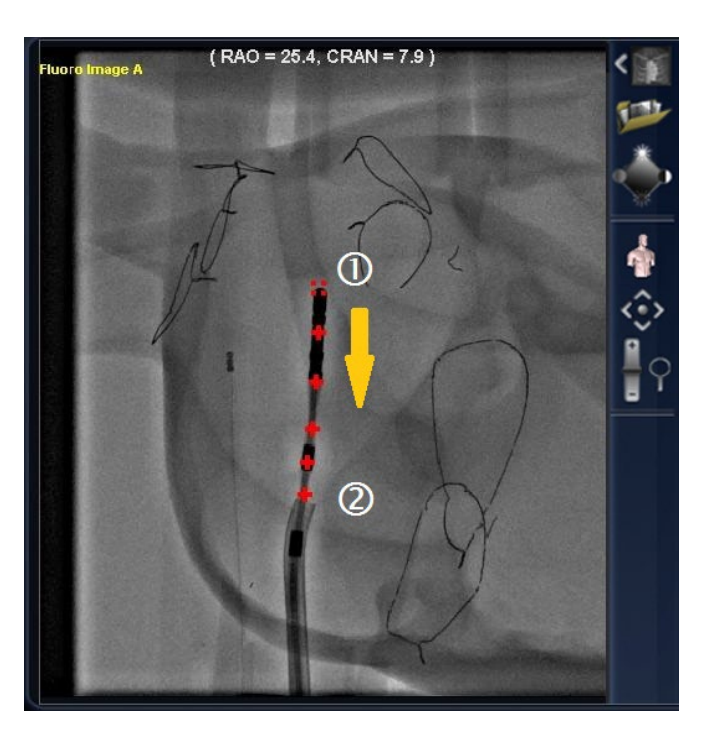

# **Kujutise Fluoro B märkimine**

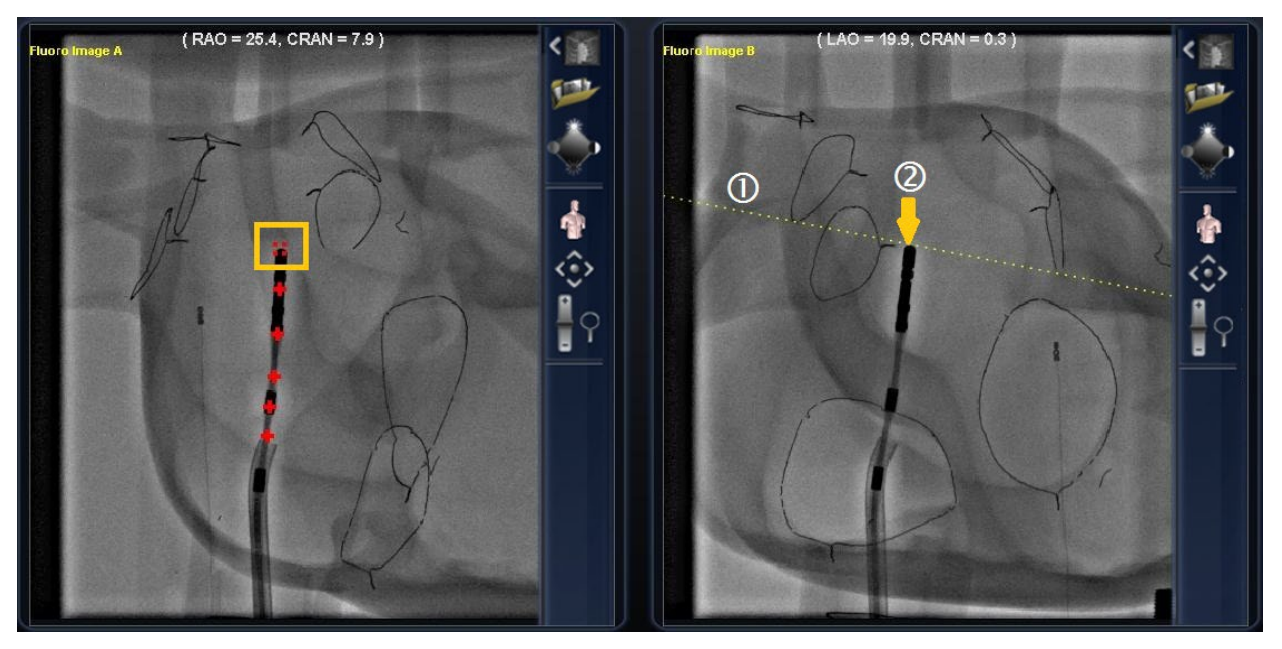

**Joonis 167.** Kujutise Fluoro B märkimine *Naviganti* ekraanil

### <span id="page-143-0"></span>**Kujutise Fluoro A märkimise juhis [\(Joonis 167\)](#page-143-0)**

- **Märkus.** Need sammud eeldavad et olete Fluoro A juba märkinud.
- $\mathbb O~$  Kursori viimisel kujutisele Fluoro B ilmub kollane punktiirjoon, mis juhatab teid proksimaalsesse punkti kujutisel Fluoro B (kujutisel Fluoro A juba märgitud proksimaalse punkti pikkuskraadiga).
- Märkige proksimaalne punkt kujutisel Fluoro kollase joone ja kateetri ristumiskohas. Kui marker on õiges asukohas, muutub see roheliseks (**[Joonis 168](#page-144-0)**) (muidu see on punane).

Punkti märkimisel liigub kollane joon järgmise punkti pikkuskraadile.
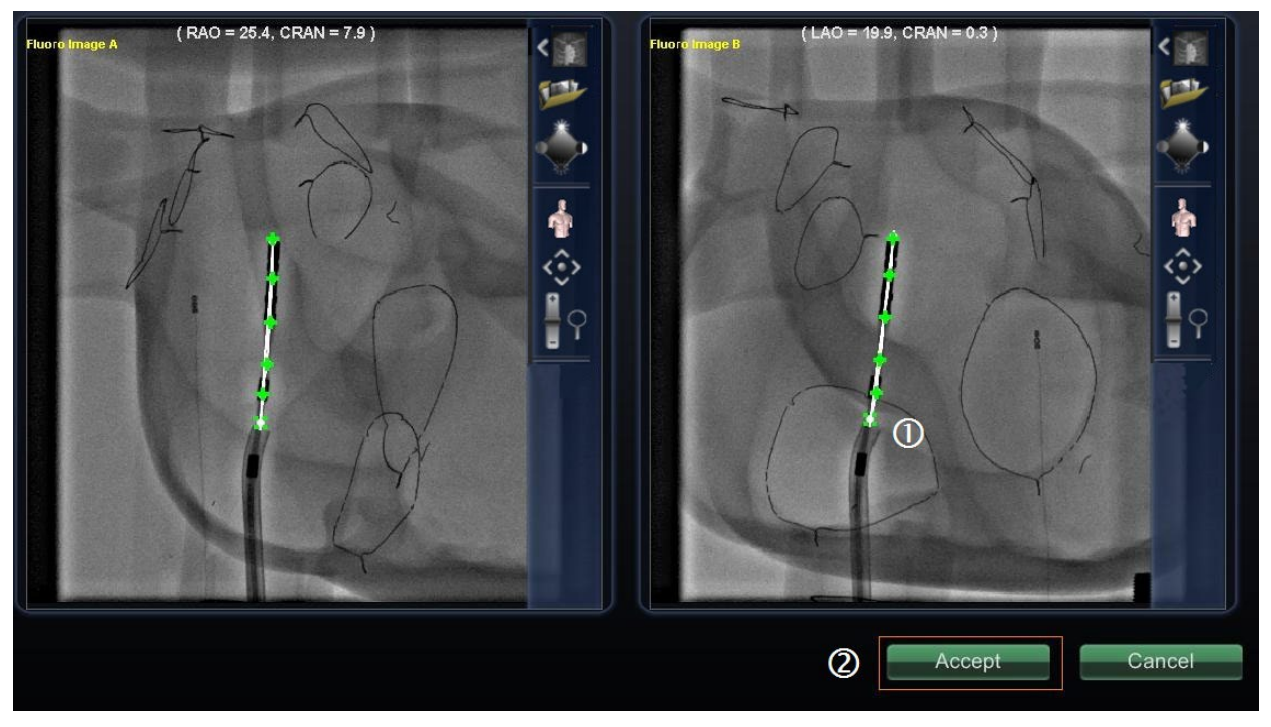

<span id="page-144-0"></span>**Joonis 168.** Fluoroskoopilise kujutise annotatsioon *Naviganti* ekraanil – kujutised Fluoro A ja B Fluoro

- $\mathbb O~$  Jätkake punktide märkimist vastavalt kollase joone liikumisele. Teie eesmärk on saavutada kujutise Fluoro B punktide vastavus kujutise Fluoro A punktidega. Fluoro A punktid muutuvad neile vastavate punktide valimisel kujutisel Fluoro B roheliseks.
- Kui olete kõik punktid õigesti märkinud, muutub nupp **Accept (aktsepteeri)** roheliseks (**[Joonis 168](#page-144-0)**). Klõpsake **Accept (aktsepteeri)** veresoon(t)e kuvamiseks akendes Fluoro A ja **Fluoro B**.

## **Dialoog Volumes (ruumipiirkonnad)**

Ruumipiirkondade dialoog võimaldab operatsioonieelsete andmekogumite importimist ja registreerimist.

## **Vahekaart Import (importimine)**

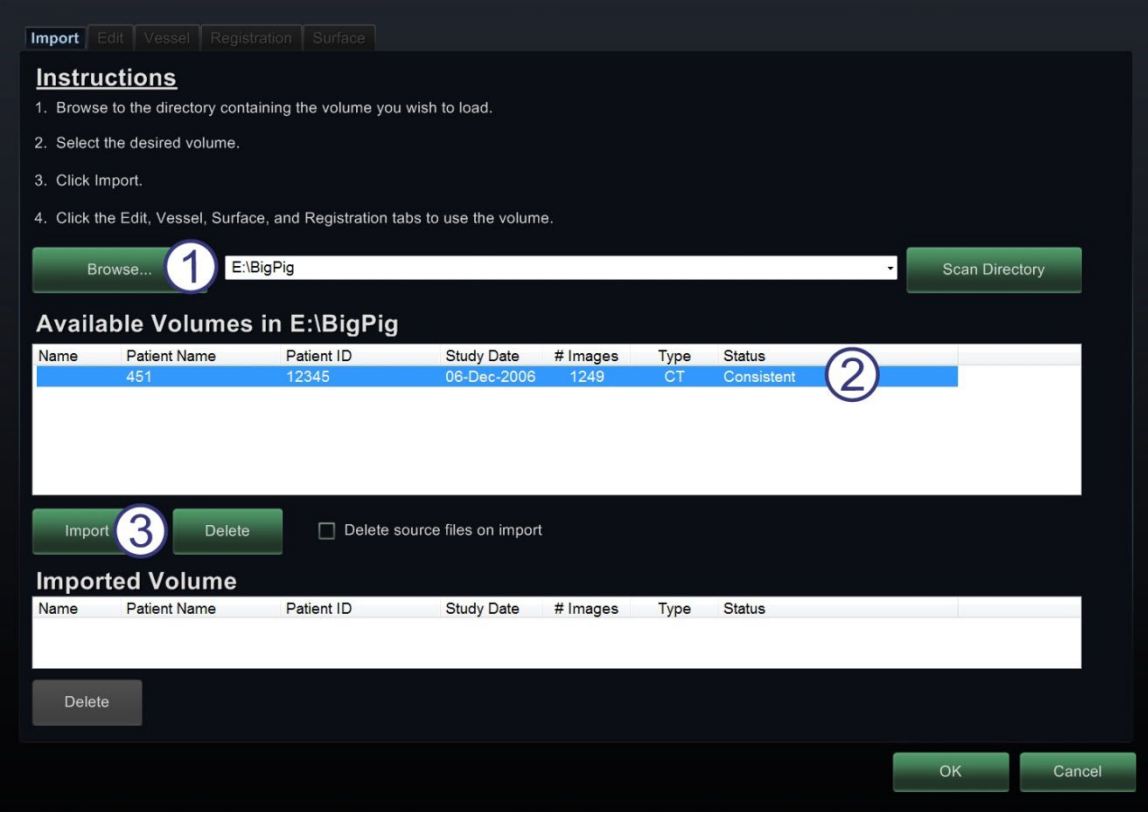

**Joonis 169.** Vahekaart Import (importimine) – Patsienditeabe importimine

#### <span id="page-145-0"></span>**Importimise vahekaardi juhis [\(Joonis 169\)](#page-145-0)**

- Klõpsake **Browse (sirvi)** pildi leidmiseks kaasaskantaval kõvakettal CD-l või **Scan Directory (otsing kataloogist)**.
- Valige kirje sildi Available (saadaval) alt.
- Klõpsake **Import (impordi)**.

Avaneb dialoog Confirm Differing Patient Information (lahkneva patsienditeabe kinnitamine) (**[Joonis 170](#page-146-0)**). Klõpsake **Accept (aktsepteeri)** või klõpsake **Cancel (tühista)** sulgemiseks.

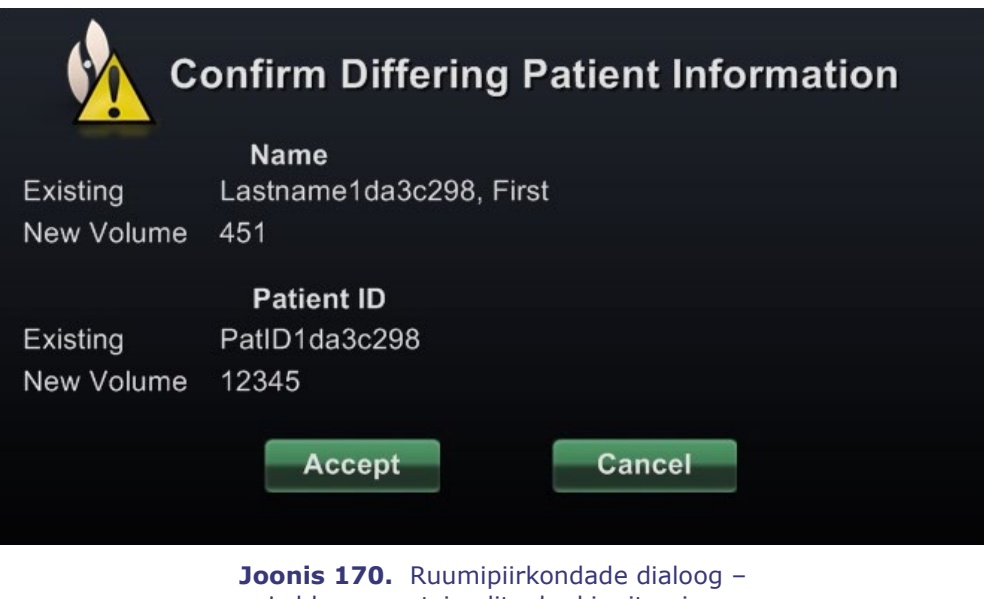

Lahkneva patsienditeabe kinnitamine

<span id="page-146-0"></span>Kui klõpsate **Accept (aktsepteeri)**, ilmub piltide importimise edenemisriba (**[Joonis 171](#page-146-1)**).

| 1143 out of 1249 images imported |  |
|----------------------------------|--|
|                                  |  |
|                                  |  |

**Joonis 171.** Ruumipiirkondade dialoog – piltide importimise edenemisriba

<span id="page-146-1"></span>Avaneb andmekogumi atribuutide dialoog üksikasjaliste atribuutidega. Klõpsake **OK** selle sulgemiseks.

## **Vahekaart Edit (redigeerimine)**

Redigeerimise vahekaart võimaldab kasutada standardseid ülekandefunktsiooni atribuute andmekogumi kuvamise seadistamiseks.

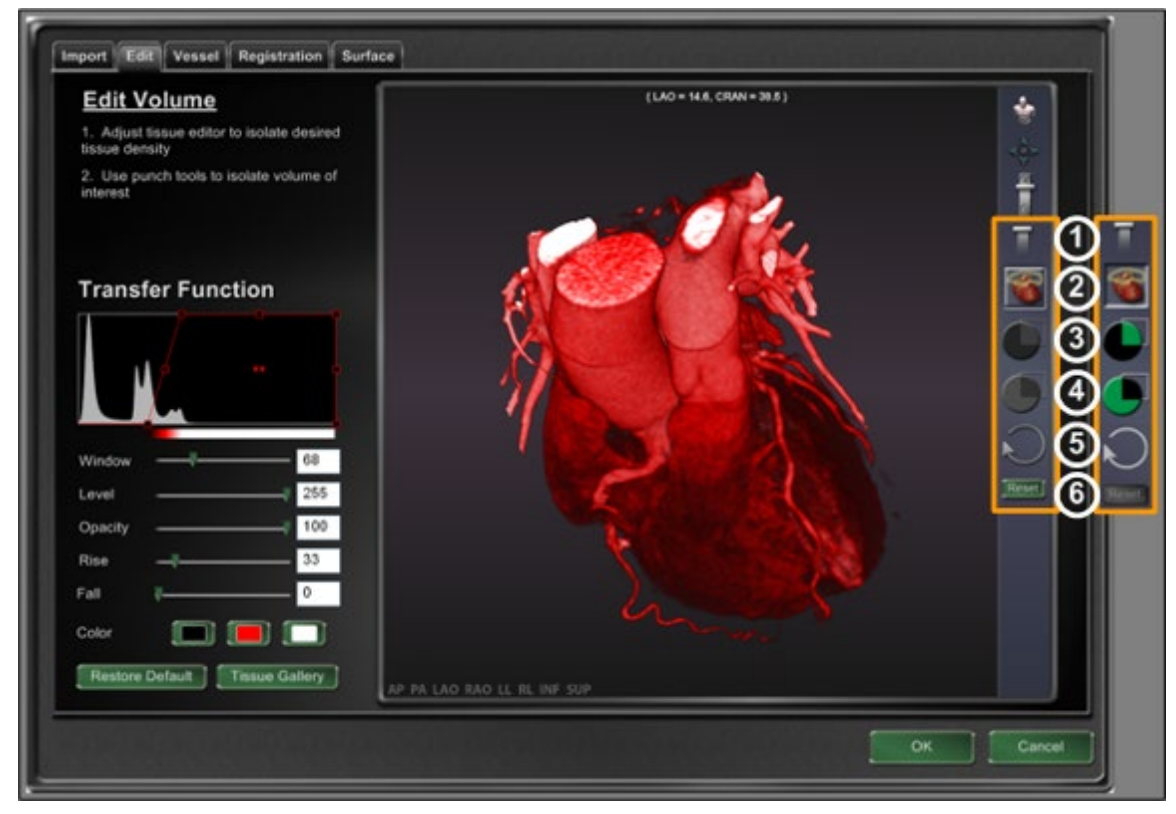

**Joonis 172.** Vahekaart Edit (redigeerimine)

#### <span id="page-147-0"></span>**Redigeerimine vahekaardil juhis [\(Joonis 172\)](#page-147-0)**

Ülemised kolm nuppu klaastööriistaribal on standardsed enamiku akende jaoks. Alumised kuus on aga unikaalsed vahekaardi Volumes Edit (ruumipiirkondade redigeerimine) jaoks.

- Opaaksus
- Perforaator
- Hoidke andmeid perforaatori valikuvahemikus—saadaval (roheline ja must) ainult, kui andmed on valitud
- Hoidke andmeid väljaspool perforaatori valikuvahemikku—saadaval (roheline ja must) ainult, kui andmed on valitud
- Viimase sammu tagasivõtt
- Lähtestus

## **Veresoone vahekaart**

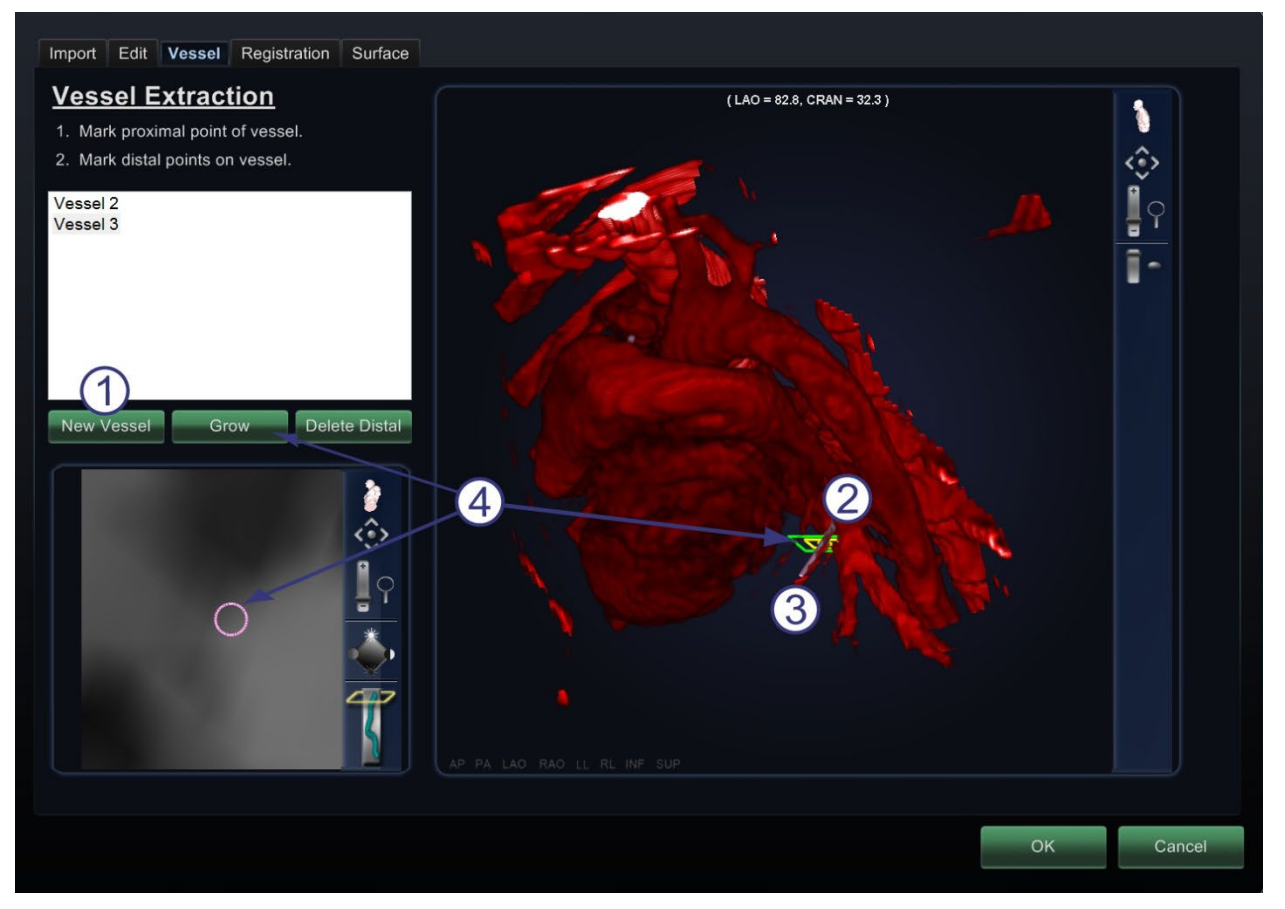

**Joonis 173.** Veresoone vahekaart – Vessel Extraction (veresoone ekstratsioon) ja MPR Slice (mitmetasandilise rekonstruktsiooni viil)

#### <span id="page-148-0"></span>**Veresoone vahekaardi juhis [\(Joonis 173\)](#page-148-0)**

Vahekaart Volumes Vessel Extraction (vereoonte ekstratsioon ruumipiirkondadest) võimaldab andmekogumitest veresoonte väljaeraldamist. Samuti on võimalik luua mitmetasandilise rekonstruktsiooni (MPR) vaateid (viile).

- Klõpsake **New Vessel (uus veresoon)**.
- Märkige veresoone proksimaalne punkt.
- Märkige veresoone distaalne punkt. Kui ilmub teade: "Vessel not found. Add marked distal point?" (Veresoont ei leitud. Lisada märgitud distaalne punkt?), võite klõpsata **OK**. Kui see lahendus ei rahulda, võite märkida proksimaalsest punktist kulgevaid punkte kuni distaalse punktini jõudmiseni.
- Nupp **Grow (kasvata)** kuvab distaalses punktis MPR-viilu.

## **Registreerimise vahekaart**

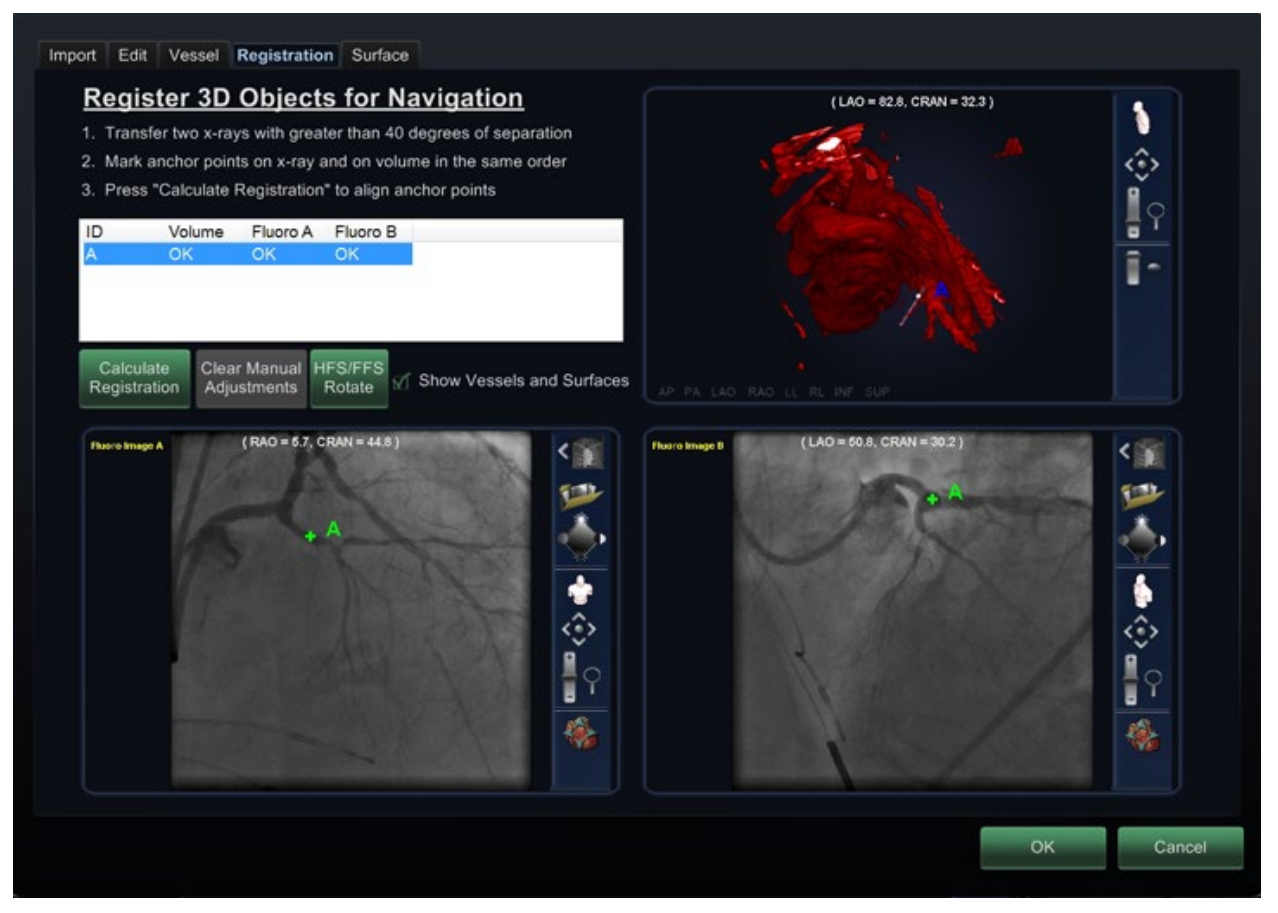

**Joonis 174.** Registreerimise vahekaart

#### <span id="page-149-0"></span>**Registreerimise vahekaardi juhis [\(Joonis 174\)](#page-149-0)**

Ruumipiirkondade registreerimise vahekaart võimaldab registreerida 3D-objekte ruumipiirkonnas ja kahel fluoroskoopia pildil lisapunkte valides.

## **Vahekaart Surface (pind)**

Kui klõpsate **Extract Surface (pinna eraldamine)** vahekaardil Surface (pind), ilmub edenemisriba Calculating isosurface (isopinna arvutamine) (**[Joonis 175](#page-150-0)**):

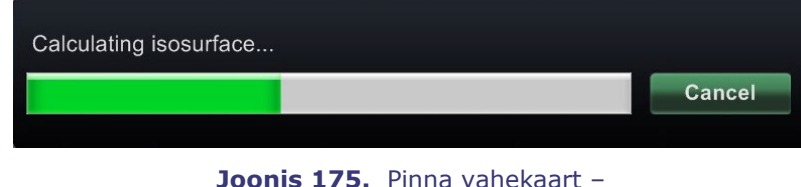

isopinna arvutamise edenemisriba

<span id="page-150-0"></span>**Extract Surface (pinna eraldamine)** kuvab pinna renderduse (**[Joonis 176](#page-150-1)**):

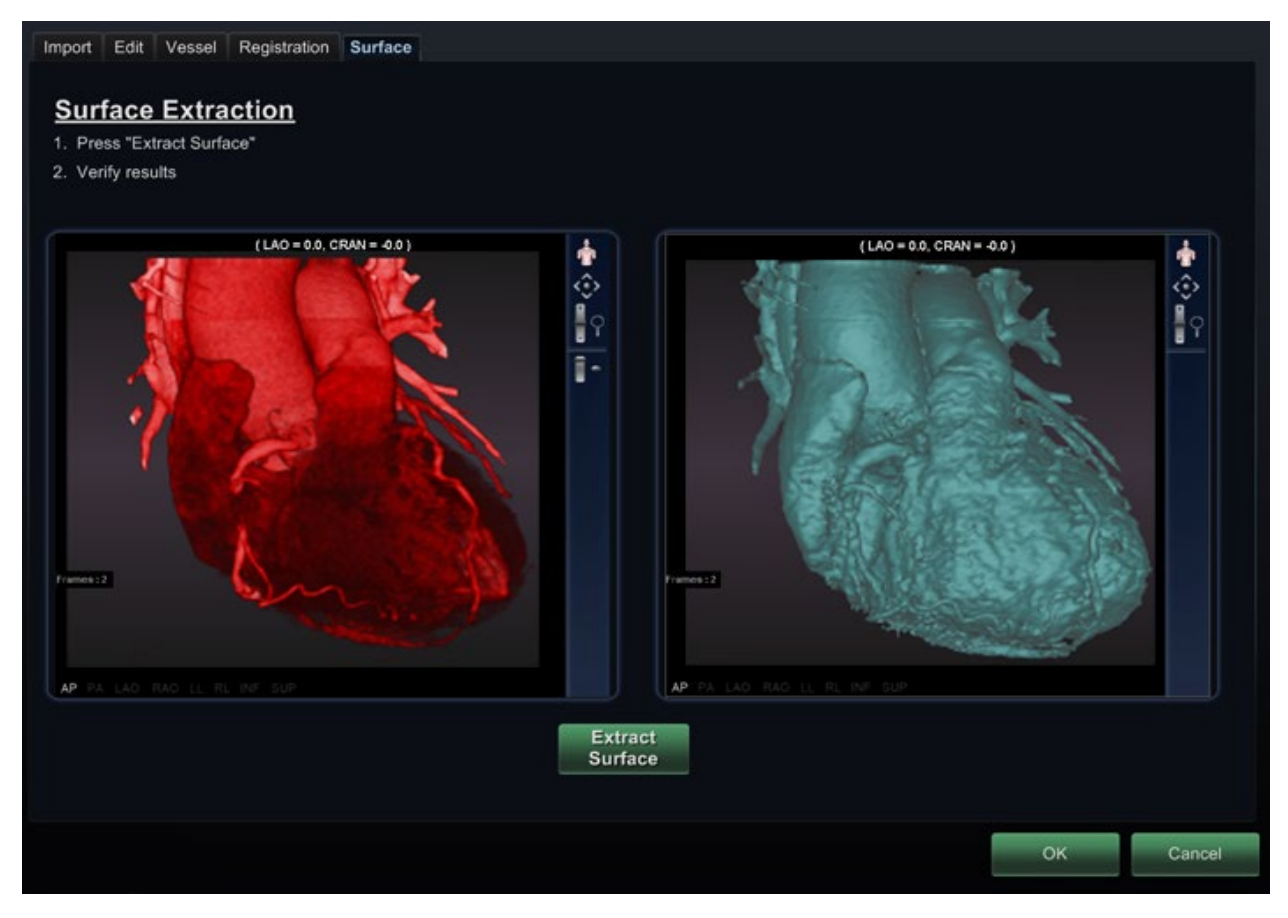

**Joonis 176.** Pinna vahekaart – Pinna eraldamine

<span id="page-150-1"></span>Klõpsake **OK** piltide *Naviganti* süsteemi põhiaknasse ülekandmiseks (**[Joonis 177](#page-151-0)** ja **[Joonis 178](#page-151-1)**).

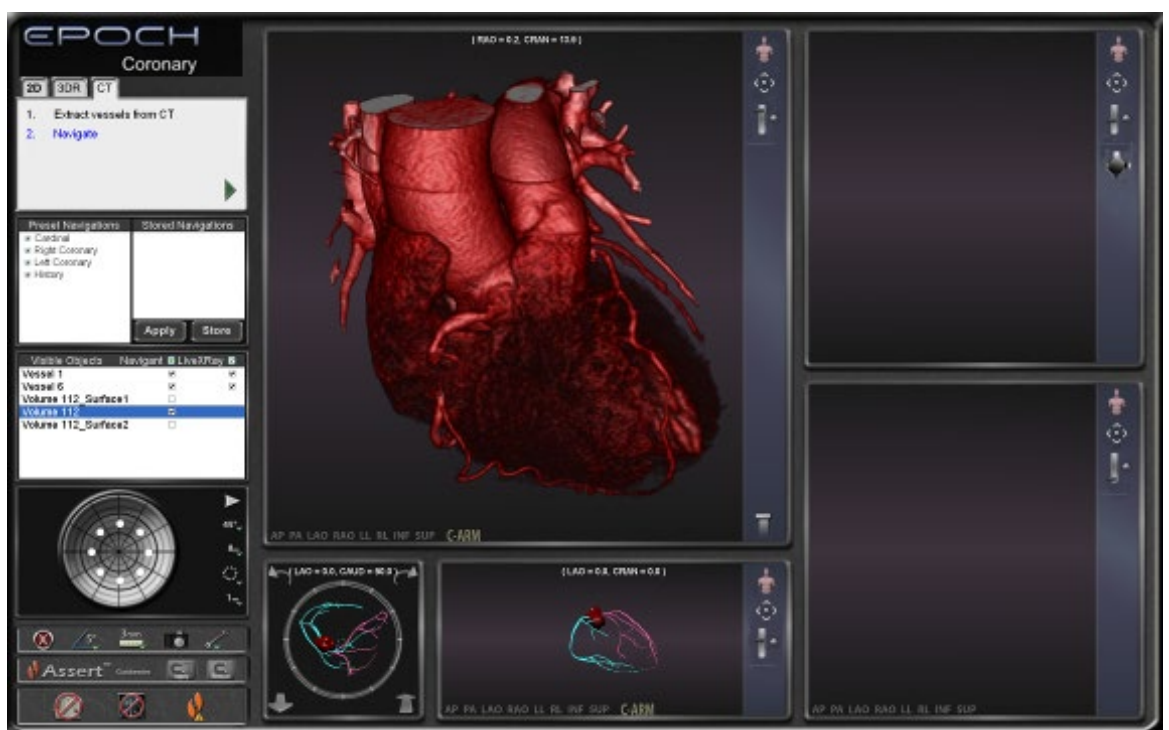

#### **Põhiaknasse ülekantud ruumipiirkonnad**

<span id="page-151-0"></span>**Joonis 177.** 3D veresoone navigatsiooniaknasse imporditud ruumipiirkond kuvatud veresoontega

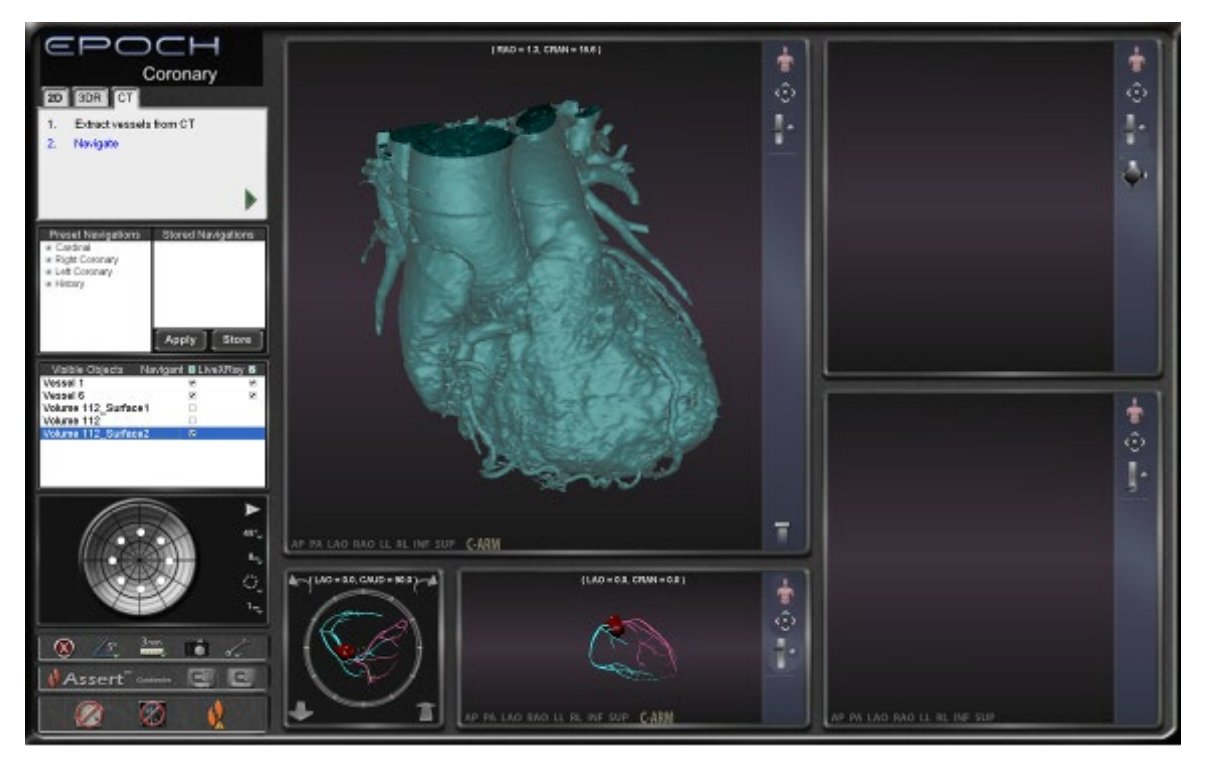

<span id="page-151-1"></span>**Joonis 178.** 3D veresoone navigatsiooniaknasse imporditud ruumipiirkond kuvatud veresoontega

## *NaviView3* **dialoog**

Uue veresoone loomiseks avage *NaviView3* dialoog tööriistade nupult (mutrivõti) *Naviganti* tööriistaribal. Olemasoleva veresoone redigeerimiseks topeltklõpsake veresoone nime nähtavate objektide dialoogis või paremklõpsake ja valige **Edit Geometry (geomeetria redigeerimine),** kui veresoon loodi *NaviView3* dialoogis.

**Märkus.** Veresoone nähtavate objektide dialoogist avamisel võite märgata oma esialgsete punktide muutumist. *NaviView3* dialoogi sulgemisel kasutas *Naviganti* süsteem neid punkte 3D-rekonstruktsiooni loomiseks ja heitis kõrvale teie loodud 2D-punktid. Dialoogi taasavamisel taastas *Naviganti* süsteem 2D-punktid 3D kujutise põhjal ja jaotas punktid ühtlaselt. Lisaks võib olla loodud veresooni juhisdialoogis Volume Marking (ruumipiirkonna märkimine). Veresoon avaneb juhisdialoogis, milles see loodi.

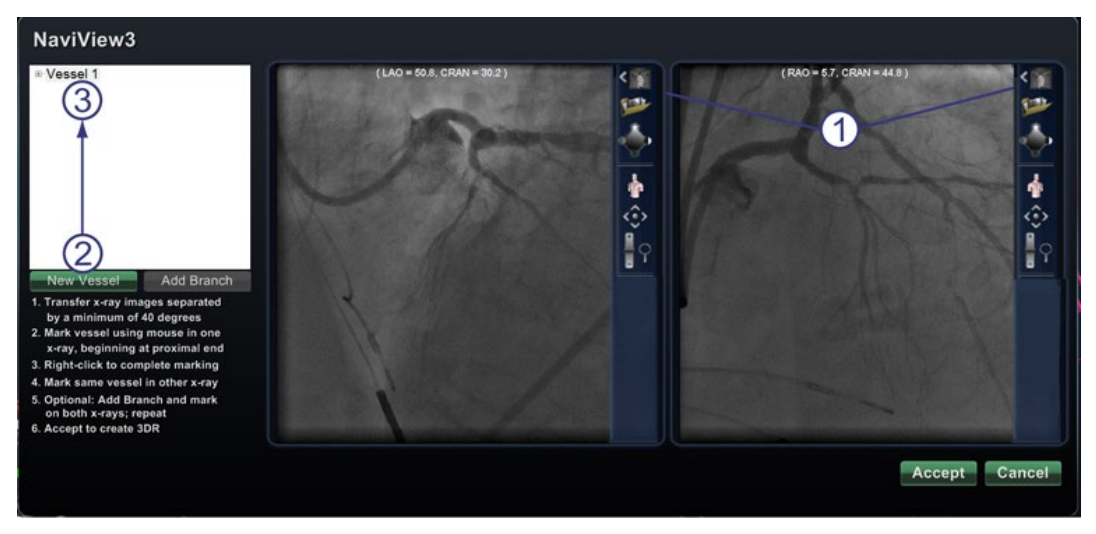

**Joonis 179.** Pildi ülekande ja uue veresoone nupp

#### <span id="page-152-0"></span>**Piltide ülekande ja uue veresoone juhis [\(Joonis 179\)](#page-152-0)**

- **Nupp Transfer image (pildi ülekanne)** – Kahe kujutise (Fluoro A ja B) ülekandmiseks fluoroskoopia akendesse klõpsake ülekande nuppu mõlema akna jaoks. Pildid peavad olema vähemalt 40 kraadise nurga all.
- **Nupp New Vessel (uus veresoon)**  – klõpsake **New Vessel (uus veresoon)** enne puktide märimise alustamist.
- **New Vessel (uus veresoon)** täidab veresoonte loendi esimese veresoone nimega Vessel 1.

## **Märkused**

- Teiste fluorosoopiaakende nuppude kirjeldust vt jaotisest [Klaastööriistariba.](#page-96-0)
- Klõpsake nuppu **New Vessel (uus veresoon)** enne esimese veresoone joonistamise alustamist. Dialoogiaknasse kuvatakse "Vessel 1" (veresoon 1). Kui nuppu **New**

**Vessel (uus veresoon)** enne järgneva veresoone joonistamise alustamist mitte klõpsata, kirjutavad järgnevad veresooned veresoone "Vessel 1" üle.

## **Dialoog Vessel Properties (veresoone atribuudid)**

Veresoone saab kohe ümber nimetada, paremklõpsates selle nime ja valides **Properties (atribuudid)** ning redigeerides seda nime veresoone atribuutide dialoogis (**[Joonis 180](#page-153-0)**). Veresoone atribuute saab muuta ka hiljem protseduuri käigus.

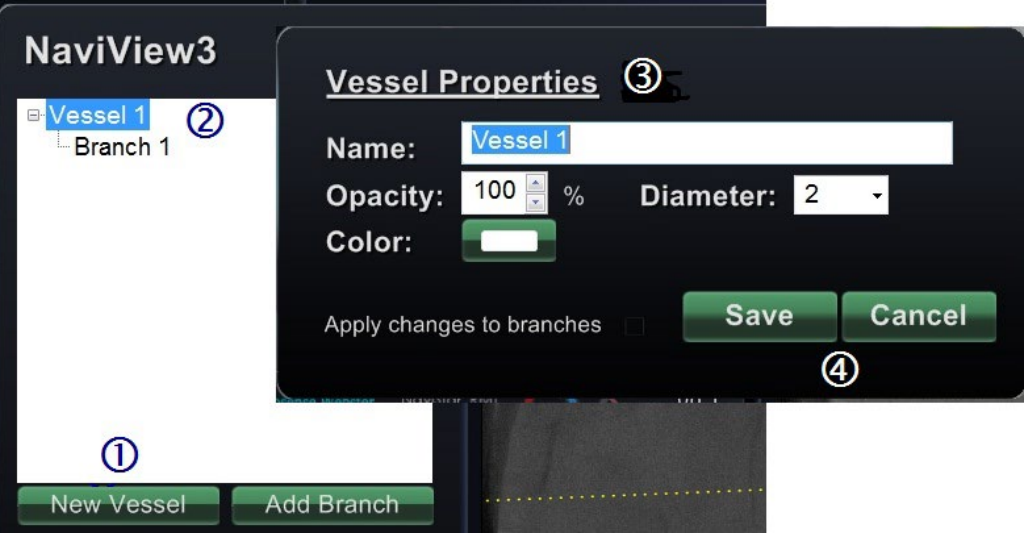

**Joonis 180.** Veresoone atribuutide dialoog

### <span id="page-153-0"></span>**Uus veresoone loomise ja atribuutide muutmise juhis [\(Joonis 180\)](#page-153-0)**

- Klõpsake nuppu **New Vessel (uus veresoon)**.
- Kuvatakse veresoone vaikenimi *{Vessel #} (veresoon nr).*
- Paremklõpsake veresoone nime veresoone atribuutide dialoogi avamiseks, kus 3Drekonstruktsiooniks saab muuta järgmisi atribuute.
	- **Name (nimi).** Vaikenimi on *{Vessel #} (veresoon nr)*; te võite siiski seda kirjeldavamaks muuta.
	- **Opacity (opaaksus).** Lausvärvi tase: 100% on on lausvärv ja 0% on läbipaistev.
	- **Diameter (läbimõõt).** Sirgjoone pikkus läbi veresoone keskpunkti. Vahemik 0,1 kuni 12 millimeetri. Rippmenüü kuvab täisarvulisi valikuid. Väljale saab sisestada kümnendarvu.
	- **Color (värv).** Värvi nupp näitab jooksvat valikut. Selle nupu klõpsamisel kuvatakse 16 kasutatava värviga palett. Iga kord uue veresoone loomisel rakendatakse uut värvi, kuid te saate seda muuta. Iga antud veresoonega seotud haru saab jooksva värvi, kui või kuni seda ei muudeta.
	- **Apply changes to branches (rakenda muudatused harudele).** Selle märkeruudu valimisel rakenduvad valitud atribuudid vaikimisi kõigile distaalharudele.
- Klõpsake **Save (salvesta)** või **Cancel (tühista)**.

## **Veresoont märgistuse värvid**

*NaviView3* dialoogis on veresoonte märgistuseks kolm värviskeemi. (Ärge ajage seda segi värvipaletiga veresoone 3D-rekonstrutsiooniks, mis on täiesti eraldi selle konkreetse funktsiooni jaoks.)

Veresoone märgistus on kõveraga ühendatud punktide rida. Kasutaja juhib punktide paiknemist ning kõver arvutatakse automaatselt nende puntide alusel. Joonistamisel on värvideks kollane ja punane; valitud tüve või haru värvid on valge ja kollane; valimata tüve või haru värvid on lilla ja roheline.

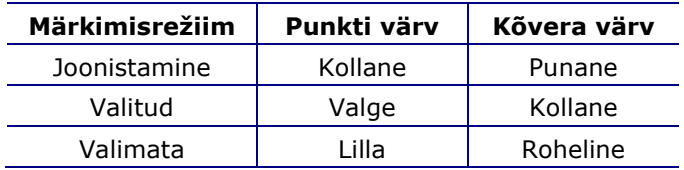

#### **Epipolaar joone värvid**

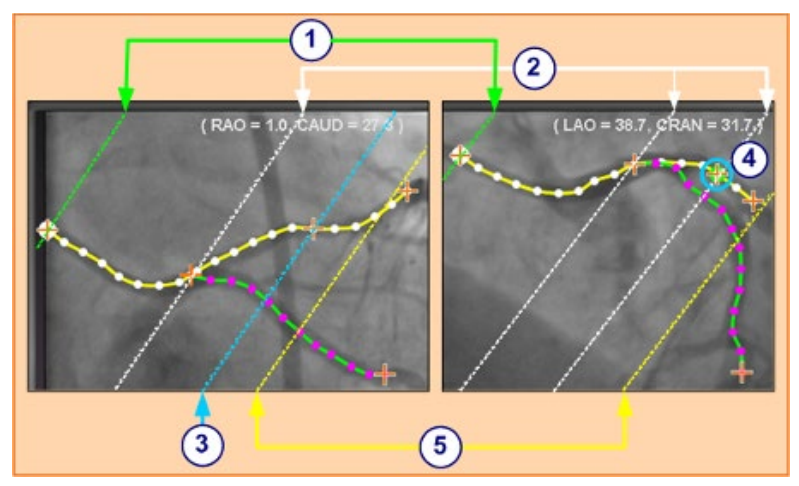

**Joonis 181.** Punktiirjooned kuvatakse veresoone märgistamisel kuni neljas värvis. Epipolaarjooned (siin esiletõstetud) langevad kokku konkreetsetes punktides.

#### <span id="page-154-0"></span>**Epipolaarjoonte värvide juhis [\(Joonis 181\)](#page-154-0)**

Valge on peamiselt ankurpunktidel põhinevate epipolaarjoonte vaikevärv. Siiski on epipolaarjoomed teatavatel tingimustel rohelised, sinised või kollased.

- **Roheline:** proksimaalsed punktid
- **Valge:** ankurpunktide vaikevärv
- **Sinine:** valitud punkti projektsioon ( $\textcircled{4}$ ) fluoroskoopilisele vastaskujutisele (valitud punkti taga on roheline ring)
- **Kollane:** distaalsed punktid: See on iga veresoone viimane distaalne punkt. See jälgib ka distaalset punkti vastaskuval aktiivse kujutise joonistamisel (vt [Joonis 181\)](#page-154-0).

#### **Lihtsa veresoone märgistuse joonistamine**

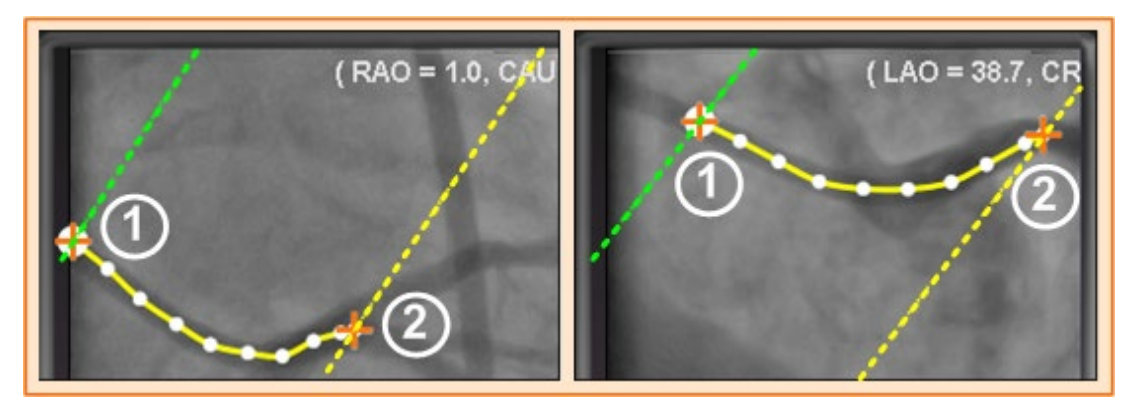

**Joonis 182.** Lihtne veresoone joonistus – parema ja vasaku koja kaldprojektsioon (RAO ja LAO) (esiletõstetud epipolaarjoontega)

#### <span id="page-155-0"></span>**Lihtsa veresoone märgistuse joonistamine juhis [\(Joonis 182\)](#page-155-0)**

Veresoone loomiseks klõpsake iga üksikut punkti või klõpsake ja lohistage kursorit pideva vahepunktidega joone märkimiseks. Ankurpunkti tähistab oranž rist. Alguspunkt on proksimaalne; lõpp-punkt distaalne.

Joonistamist saab lõpetada kahel viisil:

- Topeltklõpsake distaalse punkti loomiseks kursori asukohas.
- Paremklõpsake viimase joonistatud punkti distaalseks punktiks määramiseks.
- $\mathbb O$  Proksimaalne ankurpunkt on tähistatud lausringiga oranž risti taga. Diagonaalne roheline punktiirjoon tähistab proksimaalse punkti epipolaari.
- Diagonaalne kollane punktiirjoon tähistab distaalse punkti epipolaari.

## **Märkused**

Kuna pildid ei ole tingimata omandatud samaaegselt, võib epipolaari matemaatiline projektsioon mitte täpselt fluoroskoopiaga joonduda.

Ankurpuntide joondumise üle neil kahel fluorograafia pildil otsustab arst. Püüdke saavutada vastavust nende kahe fluorograafia pildi eritunnuste vahel. Väike nihe ühe pildi algus- või lõpp-punkti ja neile vastava punkti epipolaarjoone vahel on lubatav. Suur nihe ei ole vastuvõetav.

#### **Valitud punkt**

Valitud punkti tähistatakse *NaviView3* dialoogis kahel viisil:

- **Roheline ring:** Ümbritseb klõpsantud punkti. See kuvatakse ainult valitud fluorograafia pildil.
- **Sinine punktiirjoon:** Tähistab valitud punkti asukohta vastaskujutisel.

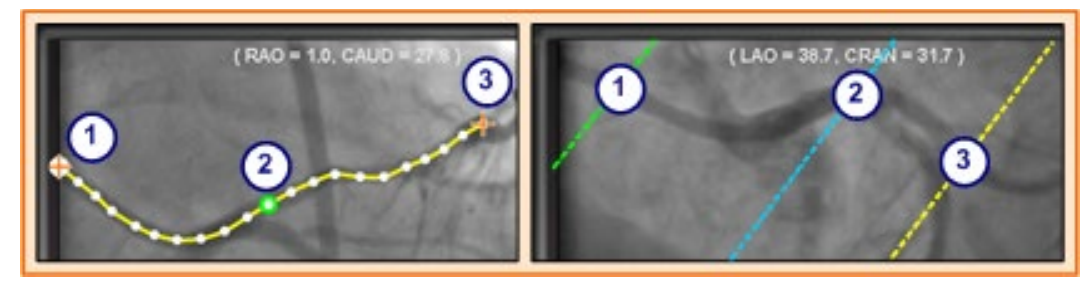

**Joonis 183.** Proksimaalne, valitud ja distaalne punkt (esiletõstetud epipolaarjoontega)

#### <span id="page-156-0"></span>**Valitud punkti juhis [\(Joonis 183\)](#page-156-0)**

- 
- **Proksimaalne ankurpunkt Märkus.** Valiku tühistamiseks klõpsake kuskil mujal
- pildil. **Valitud punkt [\(Joonis 183\)](#page-156-0)**
- **Distaalne ankurpunkt**

#### **Distaalse punkti edenemine**

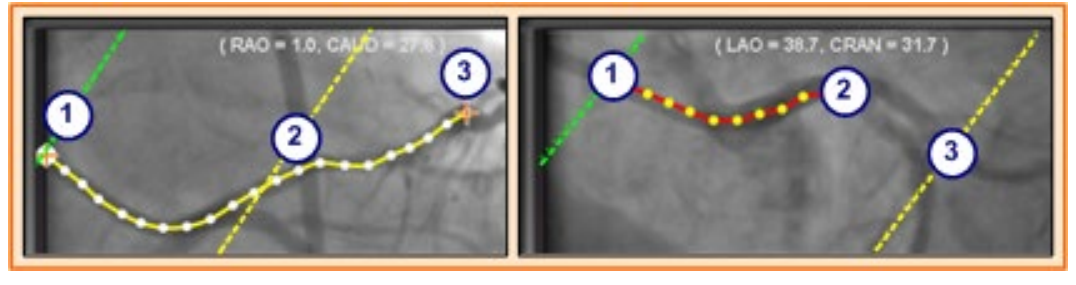

**Joonis 184.** Komplementaarsel kujutisel on distaalseks punktiks viimati joonistatud punkt

#### <span id="page-156-1"></span>**Distaalse punkti edenemise juhis [\(Joonis 184\)](#page-156-1)**

Veresoone märgistamisel komplementaarsel fluorograafia (nagu LAO fluorosoopial joonisel 184 on distaalseks punktiks).

- Proksimaalne ankurpunkt
- Distaalne punkt aktiivsel joonisel (LAO **[Joonis 184](#page-156-1)**)
- Distaalne ankurpunkti algsel joonisel (RAO **[Joonis 184](#page-156-1)**)

#### **Punktide liigutamine**

Klõpsake ja lohistage üksikut punkti selle teisaldamiseks (**[Joonis 185](#page-157-0)**). Roheline ring tähistab valitud punkti.

<span id="page-157-0"></span>**Joonis 185.** Klõpsake ja lohistage üksikut punkti selle teisaldamiseks

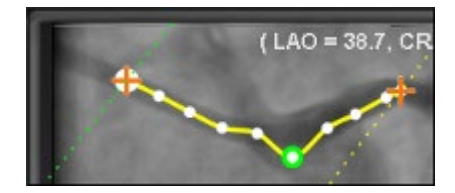

#### **Lihtsa joonistuse aktsepteerimine**

Lihtne joonistus tähendab ainult kahte ankurpunkti kummalgi fluorograafia pildil.

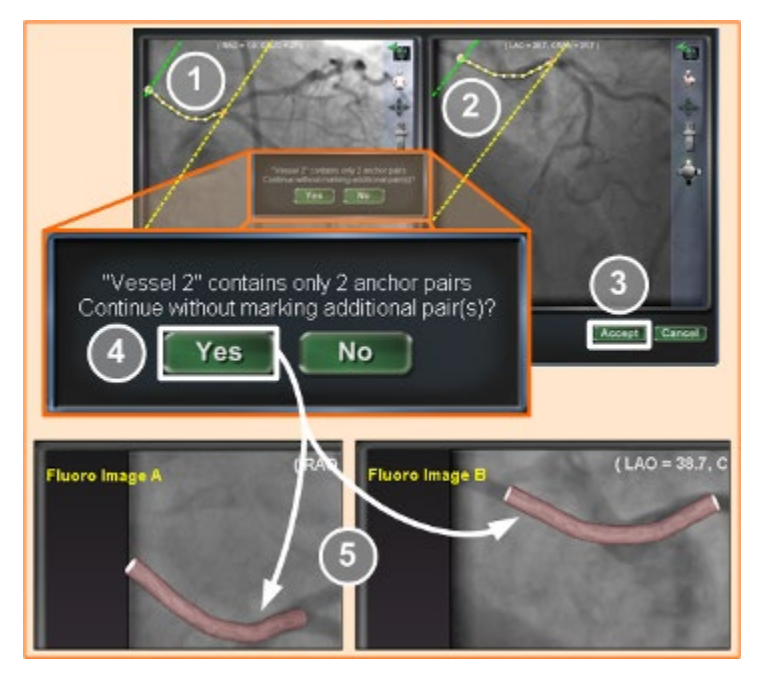

**Joonis 186.** Lihtsa veresoone loomine (esiletõstetud epipolaarjoontega)

#### <span id="page-157-1"></span>**Lihtsa joonistuse loomise juhis [\(Joonis 186\)](#page-157-1)**

Lihtsa veresoone loomiseks täitke järgmised sammud.

- Märkige veresoon ühes fluoroskoopia aknas.
- Märkige sellele vastav veresoon teises fluoroskoopia aknas, järgides vastavust distaalsete ja proksimaalste punktide vahel piki rohelisi ja kollaseid epipolaarjooni.
- Klõpsake **Accept (aktsepteeri)**.
- Klõpsake **Yes (jah)** päringudialoogis: "{Vessel #} contains only 2 anchor pairs. (Veresoon {Vessel #} sisaldab ainult 2 ankrupaari.) Continue without marking additional pair(s)? (Jätkata ilma täiendavaid paare märkimata?)" (Kui soovite täpsema joonistust, klõpsake **No**

**(ei)** ja lisage veel ankurpunkte. Vt [Teisendada ankurpunktiks.](#page-159-0)

Lihtne kolmemõõtmeline veresoon on kujutatud põhiakna piltidel Fluoro A ja B.

## **Veresoone punkti menüü**

Paremklõpsake punkti punkti menüü kuvamiseks (**[Joonis 187](#page-158-0)** ja **[Joonis 188](#page-158-1)**). Menüü oleneb sellest, kas on tegemist ankurpunktiga. Erinevus on viimases menüüpunktis: Convert to anchor point vs. Convert to non-anchor point.

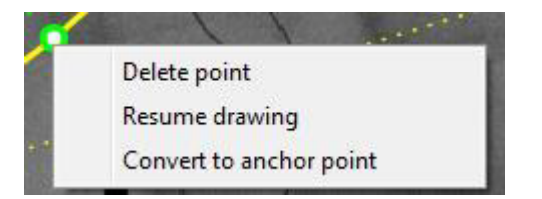

**Joonis 187.** Veresoone punkti atribuutide menüü lihtpunkti jaoks

<span id="page-158-1"></span>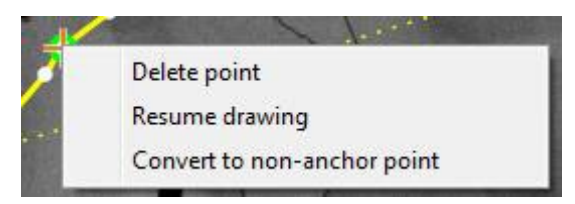

**Joonis 188.** Veresoone punkti atribuutide menüü ankurpunkti jaoks

## <span id="page-158-0"></span>**Delete point (kustuta punkt)**

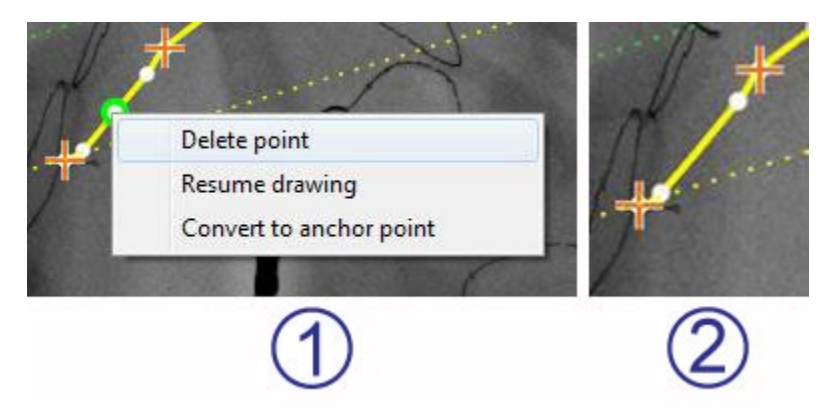

**Joonis 189.** Punkti kustutamise valik

#### <span id="page-158-2"></span>**Punkti kustutamise juhis [\(Joonis 189\)](#page-158-2)**

- Punkti kustutamiseks paremklõpsake seda ja valige **Delete point (kustuta punkt)** (**[Joonis 189](#page-158-2)**). Kinnitusdialoogi ei kuvata ja seda täpset punkti ei saa taastada.
- Punkt on jäädavalt kadunud. (Klõpsake uue punkti lisamiseks.)

#### **Märkused**

Proksimaalset punkti ei saa kustutada. Valikut **Delete point (kustuta punkt)** proksimaalse punkti valikul menüüs ei kuvata.

Samaaegselt ka haru alguspunktiks olev punkti kustutamisel kustutatakse ka vastav haru.

## **Resume drawing (jätkata joonistamist)**

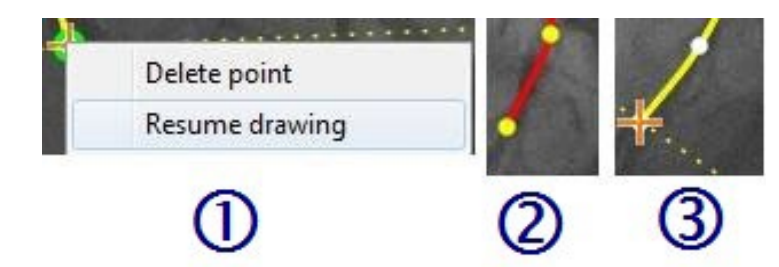

**Joonis 190.** Valik Resume drawing (jätkata joonistamist)

#### <span id="page-159-1"></span>**Joonistamise jätkamise juhis [\(Joonis 190\)](#page-159-1)**

- Joone pikendamiseks paremklõpsake joone mistahes punktis real ja valige **Resume drawing (jätkata joonistamist)**.
- Ilmub punane ankruta joone pikendus. Selle otsa võib paigutamiseks lohistada mistahes kohta fluoroskoopia pildil.
- Klõpsake järgmise punkti seadmiseks. Te võite jätkata punktide lisamist ühe klõpsu kaupa või klõpsata ja lohistada kursorit punktirea lisamiseks. Topeltklõpsake distaalse punkti loomiseks kursori asukohas (või paremklõpsake viimase joonistatud punkti distaalseks punktiks määramiseks).

## <span id="page-159-0"></span>**Convert to anchor point (Teisendada ankurpunktiks)**

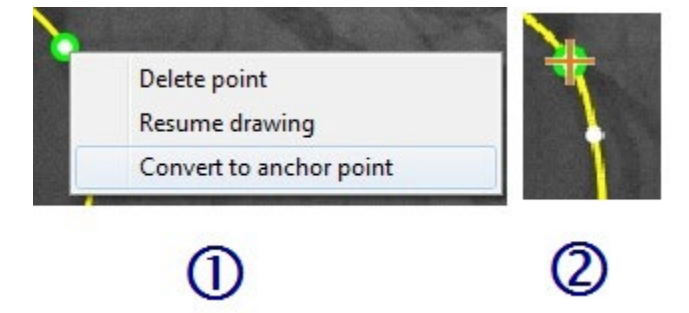

**Joonis 191.** Valik Convert to anchor point (Teisendada ankurpunktiks)

#### <span id="page-159-2"></span>**Mitte-ankurpunkt ankurpunktiks teisendamise juhis [\(Joonis 191\)](#page-159-2)**

Te võite soovida soonepuule lisada ankurpunkte 3D-rekonstruktsiooni täpsemaks muutmiseks.

- Antud punkti ankurpunktiks muutmiseks paremklõpsake seda ja valige **Convert to anchor point (Teisendada ankurpunktiks)**.
- Uus ankurpunkt kuvatakse lisaks kõigile olemasolevatele ankurpunktidele.

**Märkus.** 3D-rekonstruktsiooniks peavad ankurpunktid mõlemal pildil olema vastavuses. Mingi punkti ühel pildil ankurpunktiks teisendamisel peab sellele vastama punkt teisel pildil.

## **Convert to non-anchor point (Teisendada mitteankurpunktiks)**

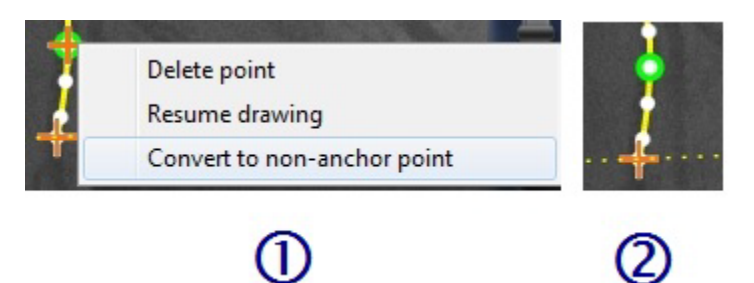

**Joonis 192.** Valik Convert to non-anchor point (Teisendada mitte-ankurpunktiks)

#### <span id="page-160-0"></span>**Ankurpunkt mitte-ankurpunktiks teisendamise juhis [\(Joonis 192\)](#page-160-0)**

- Antud punkti mitte-ankurpunktiks muutmiseks paremklõpsake seda ja valige **Convert to non-anchor point** (**Teisendada mitte-ankurpunktiks**).
- Kuvatakse mitte-ankurpunkt.

**Märkus.** Mitte-ankurpunktiks ei saa teisendada proksimaalset, distaalset ega harupunkti. Sel juhul puudub menüüs mitte-ankurpunktiks teisendamise valik.

## **Harude lisamine**

<span id="page-160-1"></span>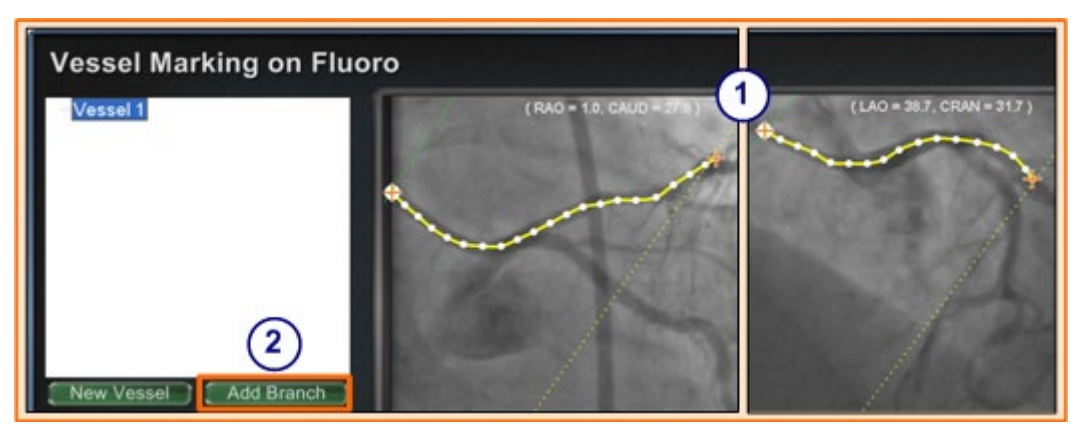

**Joonis 193.** Harude lisamine – alustage vastavate tüvedega

#### **Harude lisamise juhis [\(Joonis 193](#page-160-1) — [Joonis 198\)](#page-163-0)**

#### **Samm 1 [\(Joonis 193\)](#page-160-1)**

- Harude lisamist tuleb alustada komplementaarse tüvepaariga.
- Klõpsake **Add Branch (lisa haru)**.

#### **Samm 2 [\(Joonis 194](#page-161-0) ja [Joonis 195\)](#page-161-1)**

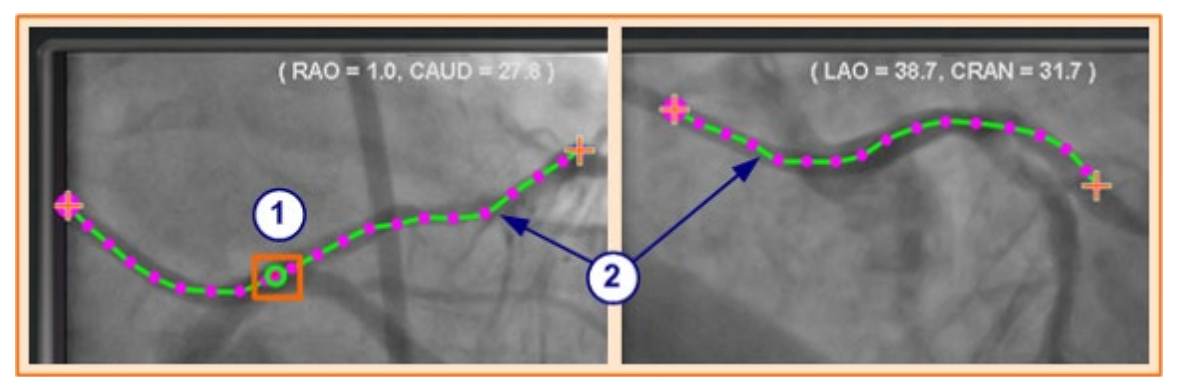

**Joonis 194.** Valige tüvel harupunkt

- <span id="page-161-0"></span> Valige tüvel punkt haru alustamiseks (**[Joonis 194](#page-161-0)**). Punkt võib olemas olla või kuskil kõveral paikneda. Kui see asub kõveral, luuakse uus punkt. Valitud punkti tähistab roheline ring.
- **i** Märkused. Kui alustasite kõveral ja pärast ümber mõtlesite, paremklõpsake punkti ja see kaob. See on nii ainult haru või tüve alustamisel. Kui alustasite olemasolevast punktist, paremklõpsake lihtsalt mujal punkti deselekteerimiseks.

Kui valisite punkti ja alustasite joonistamist enne nupu **Add Branch (lisa haru)** klõpsamist, lihtsalt lohistage seda punkti. Lohistage punkt tagasi, klõpsake **Add Branch (lisa haru)** ja proovige uuesti (**[Joonis 195](#page-161-1)**).

> **Joonis 195.**  Joonistamise alustamine enne nupu Add Branch (lisa haru) klõpsamist

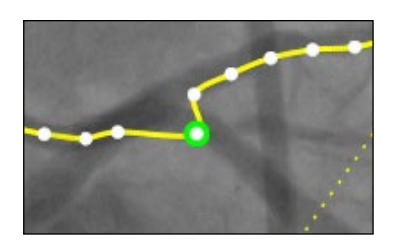

<span id="page-161-1"></span> Pange tähele, et tüved on nüüd mittevalitud režiimis, mida tähistatakse rohelise ja lilla värviga. Nüüd tuleb pöörata tähelepanu joonistatavale harule.

#### **Samm 3 [\(Joonis 196](#page-162-0) ja [Joonis 197\)](#page-162-1)**

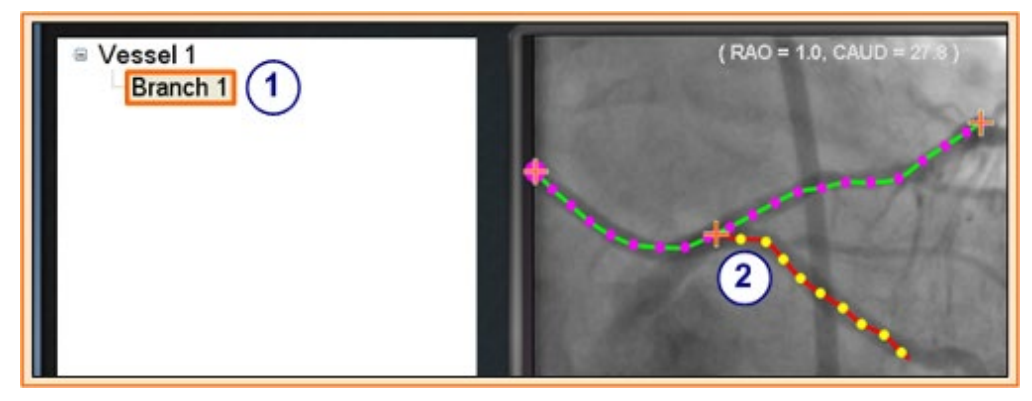

**Joonis 196.** Haru nimi kuvatakse kohe pärast hargnemispunkti valikut

- <span id="page-162-0"></span> Haru vaikenimi {Branch #} ilmub kataloogiaknasse kohe pärast lähtepunkti klõpsamist (**[Joonis 196](#page-162-0)**). (Seda saab ümber nimetada sarnaselt tüvedega.)
- Pange tähele, et joonistatav haru on joonistamisrežiimis (punane ja kollane).

Kui alustasite kõveral ja pärast ümber mõtlesite, paremklõpsake punkti ja see kaob. See on nii ainult haru või tüve alustamisel. Kui alustasite olemasolevast punktist, paremklõpsake lihtsalt mujal punkti deselekteerimiseks.

**Märkus.** Joonistamise lõpetamisel topeltklõpsake distaalset punkti ning haru kuvatase valitud režiimis (kollane ja valge) (**[Joonis 197](#page-162-1)**).

<span id="page-162-1"></span>**Joonis 197.** Lõpetatud haru valitud režiimis

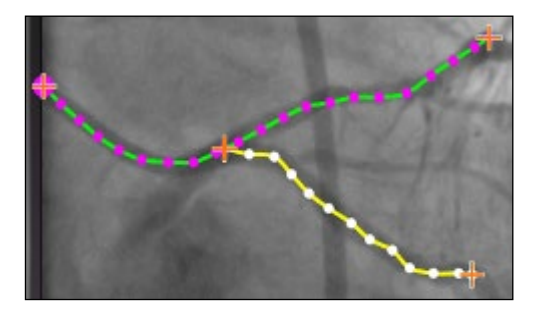

#### **Samm 4 [\(Joonis 198\)](#page-163-0)**

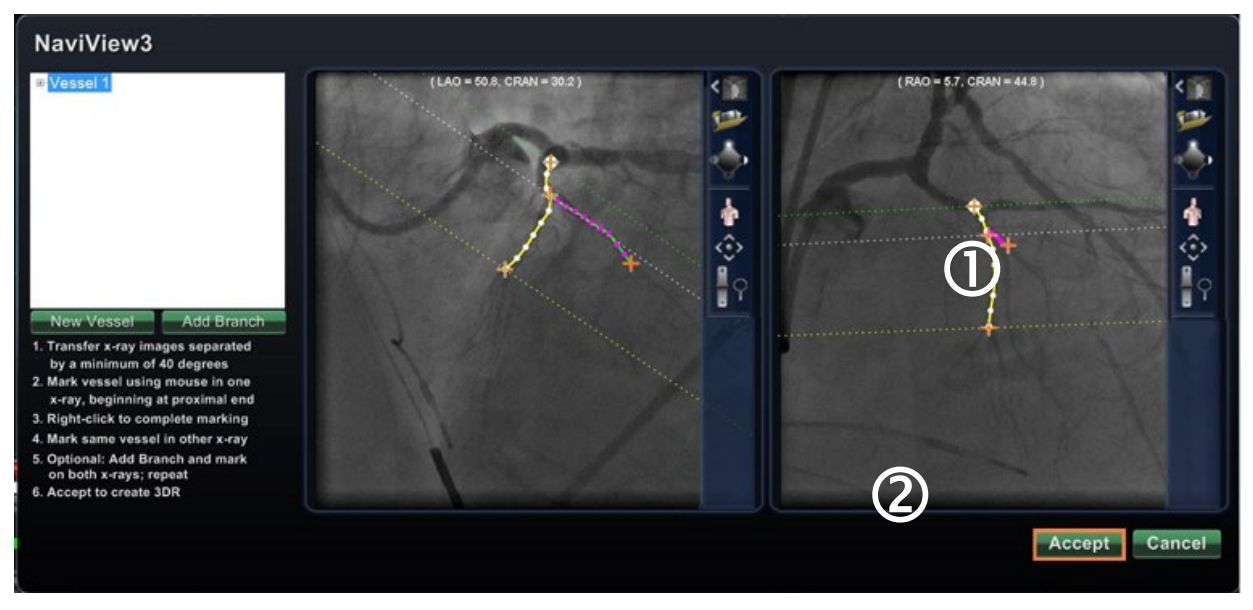

**Joonis 198.** Joonistage komplementaarne haru ja klõpsake **Accept (aktsepteeri)**

- <span id="page-163-0"></span>Joonistage ja lõpetage komplementaarne haru.
- Klõpsake **Accept (aktsepteeri)**.
- **1** Märkus. Nüüd on teil vastavad harud mõlemal pildil 3D-rekonstruktsiooniks. Haru lisamisel ühele pildile peab sellele vastama haru teisel pildil.

## **Lisage veel harusid**

Järgides eespool kirjeldatud protsessi võite luua veel harusid olemasolevatest harudest ja tüvedest (**[Joonis 199](#page-164-0)**). Te võite luua nii palju veresooni ja harusid, nagu soovite.

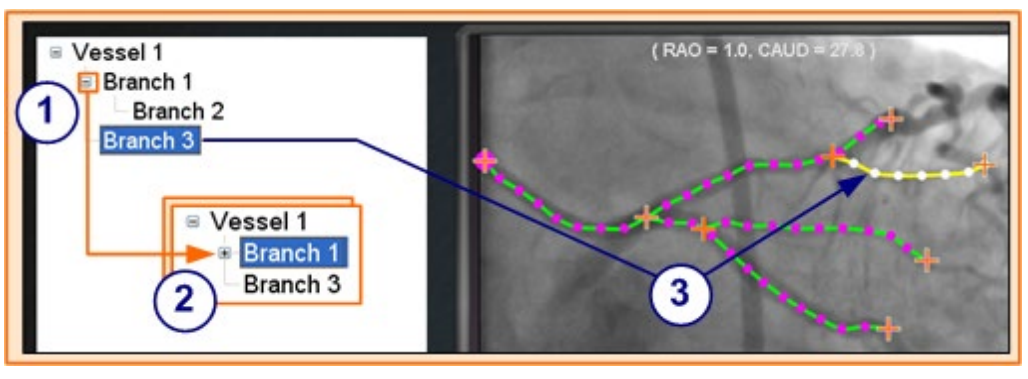

**Joonis 199.** Veresooni ja harusid kujutav kataloogipuu

#### <span id="page-164-0"></span>**Harude lisamise juhis [\(Joonis 199\)](#page-164-0)**

- $\mathbb U$  Veresoonte ja harude lisamisel kataloogipuu kasvab. Iga haru nime taande tase näitab vastava haru taset. Niisiis, kui haru nimi on taandatud kaks korda on tegemist haru haruga.
- Veresoonte ja harude nimesid saab laiendada ja pakkida ning nende alla uusi harusid lisada. Näiteks võite pakkida veresoone Vessel 1 **[Joonis 199](#page-164-0)** miinusmärki (-) klõpsates. Kuvale jääb ainult nimi Vessel 1. Samuti võite pakkida haru Branch 1. Kummagi grupi laiendamiseks klõpsake plussmärki (+).
- Klõpsake veresoone või haru nime selle valimiseks. Nimi tõstetakse esile eredas sinises ristkülikus ning joonistus valitud režiimi värvides: kollases ja valges.

## **Veresoonte ja harude numeratsioon**

Allpool on toodud mõned veresoonte ja harude nummerdamisel kehtivad reeglid.

- Nii veresooned kui ka harud nummerdatakse järjestikuliselt (**[Joonis 200](#page-164-1)**).
- Kustutatud veresoonte ja harude numbrid säilitatakse, seega kui joonistate viis haru ja kustutate haru Branch 5, saab uueks joonistatavaks haruks Branch 6.
- Numeratsioon on ainult järjestikuline ja ei ole seotud paigutusega. Nii näiteks, kui joonistate kolm haru (Branch 1, 2 ja 3) veresoonest Vessel 1; kaks haru (Branch 4 ja 5) veresoonest Vessel 2 ning naasete siis tagasi veresoone Vessel 1 juurde, saab uueks haruks Branch 6.

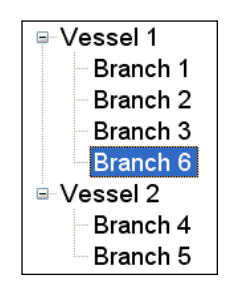

<span id="page-164-1"></span>**Joonis 200.** Numeratsioon on järjestikuline, olenemata sellest kuhu te järgmise veresoone või haru paigutate

- Uue protseduuri alustamisel ilma *Naviganti* süsteemi taaskäivitamata jätkub veresoonte ja harude numeratsioon eelmisest protseduurist. Nii võib juhtuda, et loote uue veresoone nimega Vessel 146 ja lisate sellele haru 146-st nimega Branch 78.
- Veresoone või haru nime saab nimeväljal redigeerida seda paremklõpsates ja valides Properties (atribuudid).
- <span id="page-165-0"></span>• Kataloogipuu akna ammendamisel kuvatakse kerimisribad (**[Joonis 201](#page-165-0)**).

**Joonis 201.** Kerimisribad kuvatakse vajadusel rohkem veresooni ja harusid vaadata

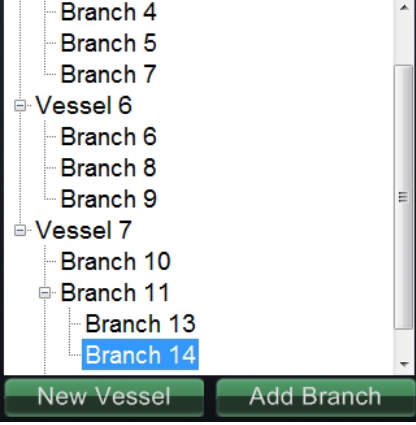

## **ClockDial Navigation (numbrilauanavigatsioon)**

Elektrofüsioloogilistes uuringutes kasutatakse järgmisi ClockDial-navigatsioonis vaateid:

- **AP** anterioor-posteriorne
- **INF** inferioorne
- **LL** vasak lateraalne (Left Lateral)

Interventsionaalsetes kardioloogiliste uuringutes kasutatakse järgmisi ClockDial-navigatsioonis vaateid:

- **AP** anterioor-posteriorne
- **INF** inferioorne
- **LL** vasak lateraalne (Left Lateral)
- **C-ARM** —C-kaarega sünkroniseerimine (reaalaja fluoroskoopia vaade)

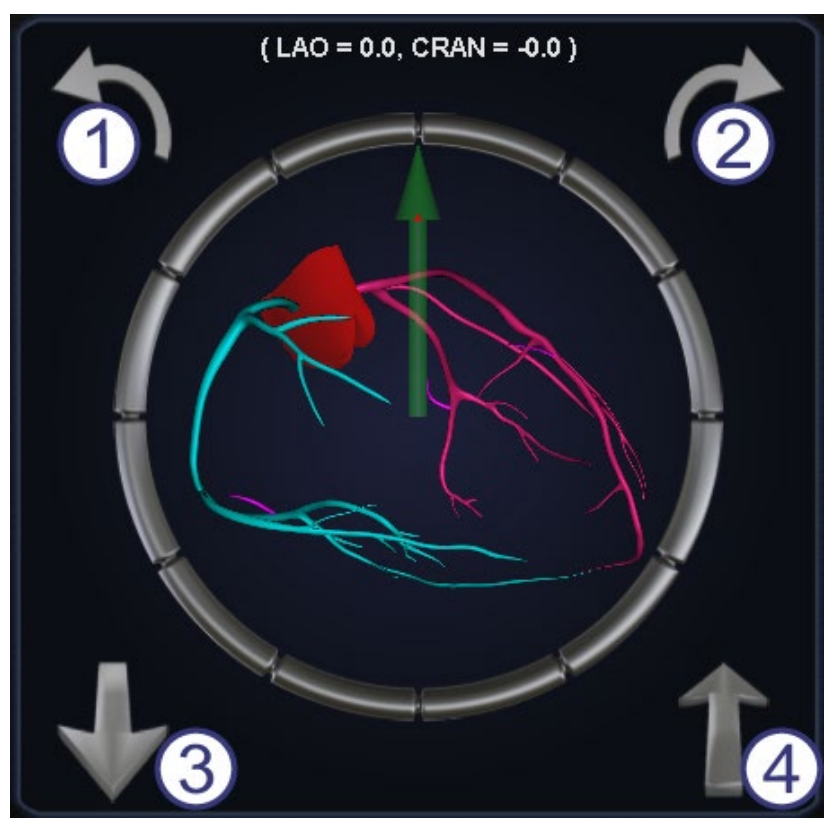

**Joonis 202.** ClockDiali AP-vaade

#### <span id="page-166-0"></span>**ClockDiali juhis [\(Joonis 202\)](#page-166-0)**

ClockDial-navigatsioon alternatiivset võimalust kolmemõõtmeliseks navigatsiooniks. Alustamiseks klõpsake kella numbrilaual. Siia klõpsamine annab teile ClockDiali juhiku. See funktsioon laiendab akna kuni raamideni ning ilmuvad neli noolt (**[Joonis 202](#page-166-0)**).

- Pöörab vastupäeva valitud vaatetasandil.
- Pöörab päripäeva valitud vaatetasandil.
- Pöörab enda poole.
- Pöörab eemale.
- **Märkus.** Vaikimisi on pöördesamm noolte kasutamisel ClockDiali aknas 5° klõpsu kohta. Vajadusel kasutada suuremat või väiksemat sammu kui 5°, on seda vaikeväärtust võimalik muuta.

## *Naviganti* **Assistent**

*Navigant* Assistant (*Naviganti* Assistent) on protseduuriruumis asuv puuteekraan. See sarnaneb juhtruumis asuvale *Naviganti* süsteemile, kuid vaadete juhtimine ja manipuleerimine toimub ekraaniklahvide abil. Valige oma soovitud vaate jaoks mistahes roheline nupp ekraani ülaservast (**[Joonis 203](#page-167-0)**). *Naviganti* assistent võimaldab protseduuriruumist juhtetraadi otsa juhtida.

## **Veresoonte vaade**

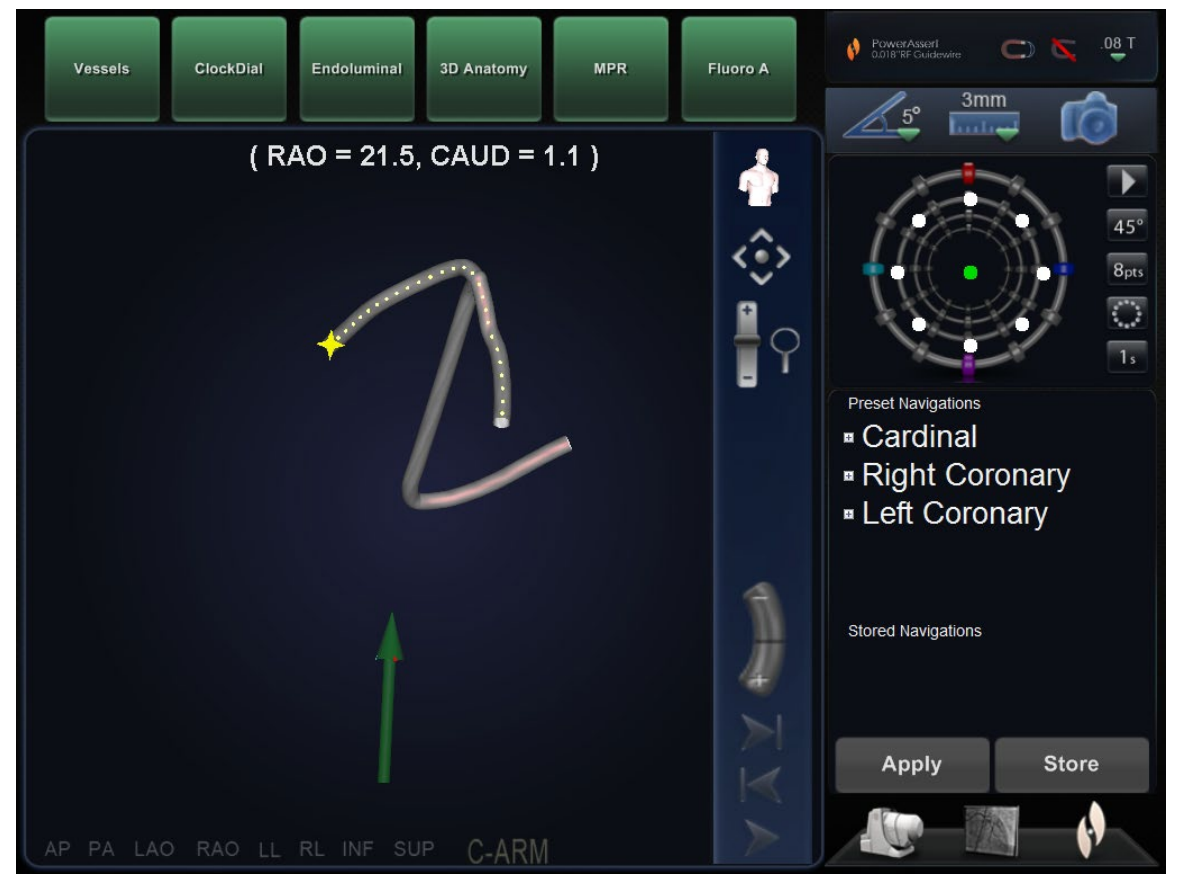

<span id="page-167-0"></span>**Joonis 203.** *Naviganti* assistent – veresoonte vaade

## **6. Tegevus hädaolukorras**

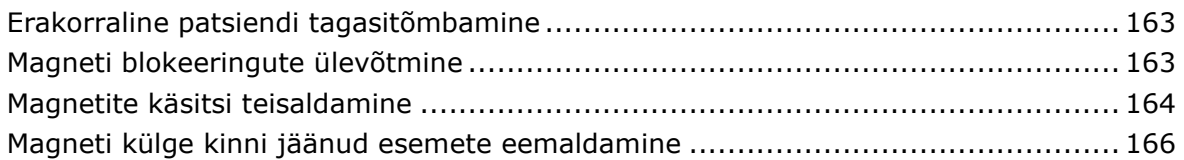

## **Erakorraline patsiendi tagasitõmbamine**

Magnetite teelt tagasitõmbamiseks patsiendi erakorraliseks eemaldamiseks vajutage lauaäärsel juhtpuldil hoiuasendi nuppu. Pidage silmas, et magnetid ei pea pöörduma kogu 90° ulatuses ega hoiuasendisse lukustuma. Kasutaja võib selle nupu vabastada, kui magnetid on piisavalt tee vabastanud. Voolukatkestuse või muu magnetite liikumist takistava rikke korral vaadake magnetite käsitsi teisaldamist allpool.

## **Magneti blokeeringute ülevõtmine**

Süsteemi tarkvara blokeeringud väldivad magneti röntgensüsteemiga kokkupõrkamist. Selle blokeeringu ülevõtmiseks vajutage ja hoidke lauaäärsel juhtpuldil korraga nuppe Transfer Image (kujutise ülekanne) ja Stowed Position (hoiuasend), kujutatud [Joonis 12,](#page-31-0) ning vajutage ja hoidke seejärel ühte liigutamisnuppudest (Stowed (hoiul), Retracted (tagasitõmmatud) või Navigate (navigeerimine)) magneti liigutamiseks.

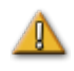

**HOIATUS.** Blokeeringu ülevõtmisel jälgige visuaalselt, et magnet ja röntgensüsteemi komponendid füüsiliselt kokku ei põrkaks. Jälgige tähelepanelikult magneti liikumist ja olge valmis enne võimaliku kokkupõrget liikumisnuppe vabastama. Nende hoiatuste eiramine võib põhjustada seadmestiku kahjustamist.

## **Magnetite käsitsi teisaldamine**

Magneteid on võimalik käsivända abil teisaldada ka voolukatkestuse korral või kui mehhaanilise või elektrilise rikke tõttu ei ole süsteemi normaalne liikumine võimalik.

**HOIATUS.** Käsivända kasutamisel tuleb toimida ÄÄRMISELT ETTEVAATLIKULT tagamaks patsiendilaua C-kaare ja magneti nõuetekohast vahemaad. Samuti tuleb jälgida, et mitte keegi ei üritaks kasutada lauaäärset juhtpulti magnetite käsitsi teisaldamise ajal. Nende hoiatuste eiramine võib põhjustada ebaturvalist olukorda koos kehaliste vigastuste ja/või seadmete kahjustamisega.

Magnetite teisaldamiseks järgige allpool toodud samme. Kui toide on taastunud ja lauaäärne juhtpult uuesti kasutatav, lülituvad blokeeringud automaatselt tagasi sisse. Eemaldage kõigepealt külgkate, surudes selle põhjale ja tõmmates katte maha (**[Joonis 204](#page-170-0)**).

<span id="page-170-0"></span>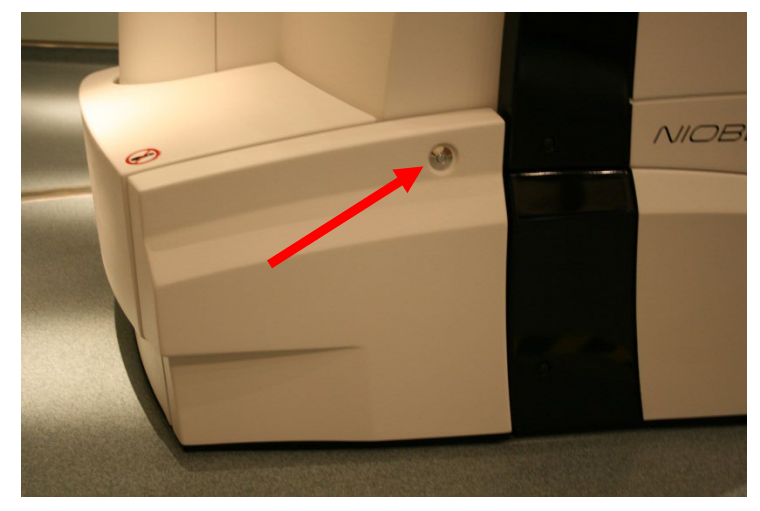

**Joonis 204.** *Niobe* ES kate gondli erekorraliseks käsitsi teisaldamiseks

- $\ensuremath{\mathbb{O}}$ Pange kate kõrvale (**[Joonis 205](#page-171-0)**).
- Eemaldage käsivända kang klambrist.
- Sisestage kang käsivänta. Veenduge, et käsivända kang on *täielikult* auku sisestatud.
- <span id="page-171-0"></span> Pöörake käsivänta magneti kõverjoonelisel põrandarajal pööramiseks.

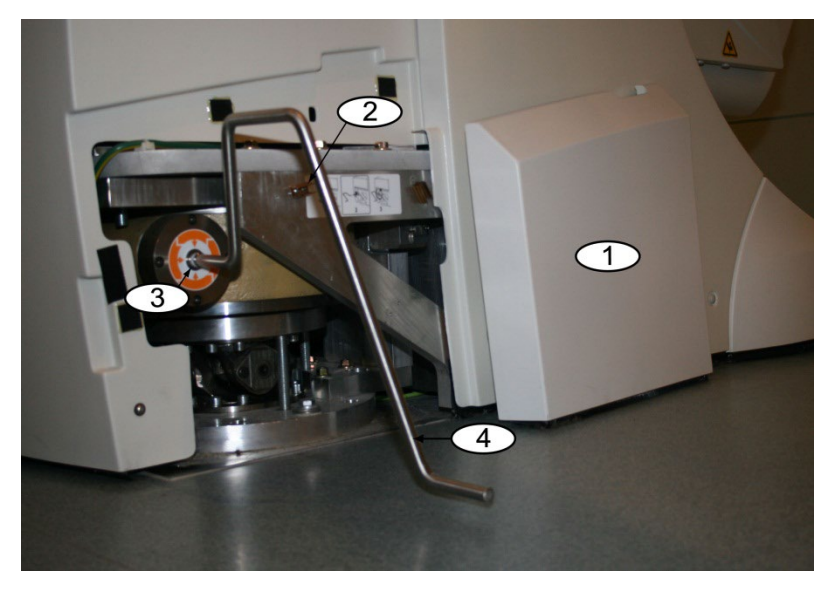

**Joonis 205.** *Niobe* ES käsivänt

## **Magneti külge kinni jäänud esemete eemaldamine**

Ohutusnõuete täitmisel ei tohi rauasisaldusega esemed kunagi magneti lähedusse sattuda ning millegi magnetiga külgetõmbamine ja kinnijäämine peaks olema välistatud.

Kui aga siiski mingi ese peaks magneti külge kinni jääma, tutvuge enne selle eemaldamise üritamist alljärgnevaga.

- 1. Püsimagnetid on alati "sees" ja neid ei ole võimalik "välja" lülitada.
- 2. Mida suurem on kinnijäänud eseme mass, seda raskem on seda eemaldada.
- 3. Kasutage suurte esemete magneti küljest eemaldamisel vigastuste (nt sõrmenukkide marrastuste või kriimustuste) vältimiseks töökindaid või muid käte kaitsevahendid.
- 4. Magnetjõud on kõige tugevamad magneti (lameda) esikülje ees.
- 5. Jõu väheneb kiiresti magneti esiküljest eemaldumisel.
- 6. Terava eseme korral kaaluge võimalikku kahju teile endale või juuresviibijatele selle eseme eemaldamise käigus libisemisel või uuesti magneti külge kleepumisel.
- 7. Üldine strateegia peaks olema **libistada** see ese (mööda ilukatte pinda) eemale magneti esiküljest ning tõmmata siis **kiiresti ja kindlalt** magnetist lahti **ilma kõhklemata**.
- 8. Kõige tõhusam on libistada eset ilukatte välisnurga suunas enne "lahtitõmbamise" üritamist üle katte serva.
- 9. Pidage silmas et jõud magneti ümber muutuvad. Kinnijäänud eseme korral võib väli navigeerimise või magneti liigutamise üritamisel navigeerimisasendist hoiu- või tagasitõmmatud asendisse muutuda ning ese iseenesest lahti kukkuda (või veelgi tugevamini kinni jääda).
- 10. **ÄRGE** eemaldage kinnijäänud esemete eemaldamise üritamisel magneti ilukatteid. Magnet, mida need katted kaitsevad, võib kokkupuutumisel saada ise pöördumatult kahjustatud.
- 11. Kui kasutaja ei suuda magneti külge kinni jäänud eset kergesti eemaldada, tuleb pöörduda magnetnavigatsioonisüsteemi hoolduspersonali poole.

# **7. Sõnumid**

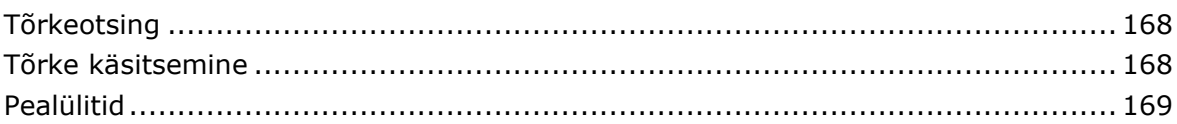

## **Tõrkeotsing**

Abi vajamisel alltoodud lahenduste suhtes helistage tehnilise toe numbrile 866-269-5268 või 314-678-6200.

Toetuslepingu puudumisel helistage abi saamiseks klienditeenindusse numbril 866-NIOBE-GO (866-646-2346).

## **Tõrke käsitsemine**

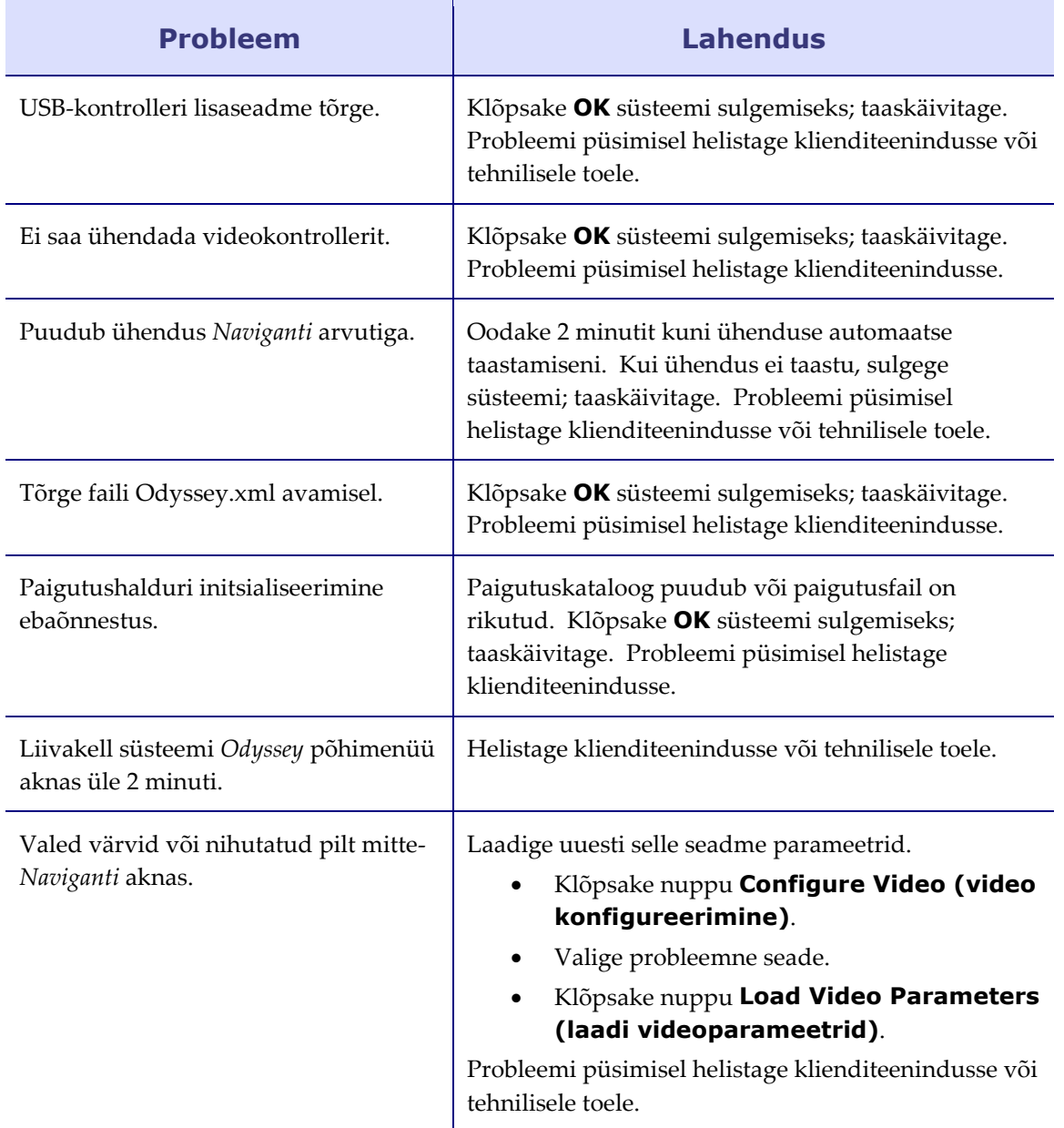

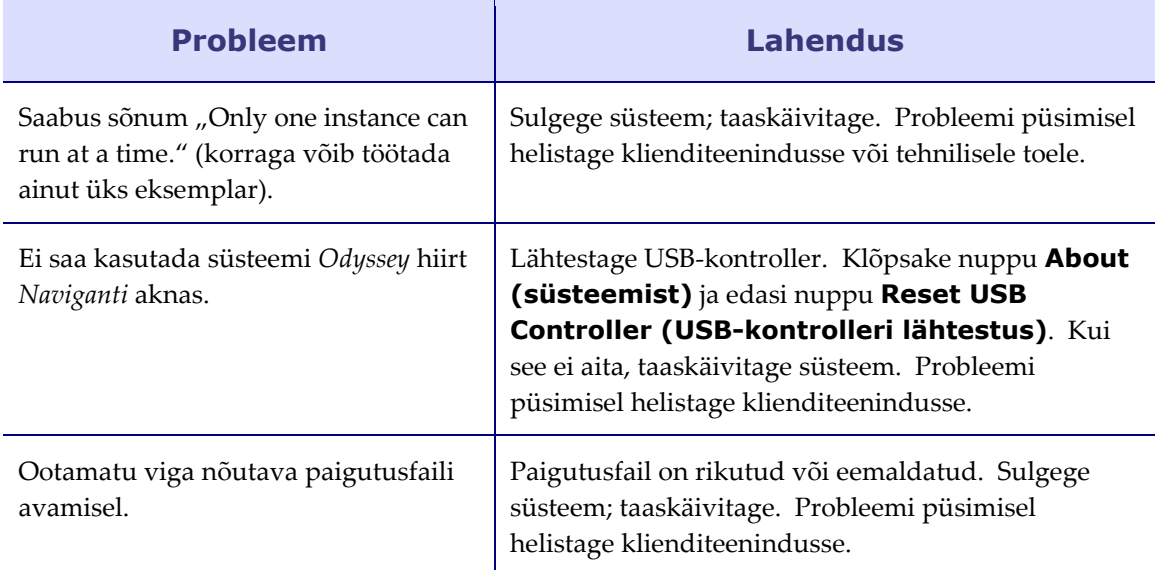

## **Pealülitid**

Magnetnavigatsioonisüsteemi (MNS) pealülitite mingil põhjusel väljalülitumisel võtke ühendust ühega alltoodutest.

- Haigla haldusosakond
- Stereotaxise klienditeeninduskeskus: 1-866-269-5268, (USAst)
- Stereotaxis peanumber: 314-678-6200

## **Indeks**

#### **A**

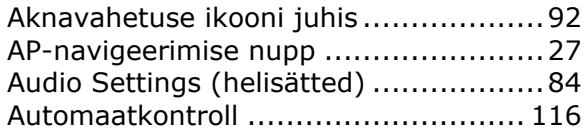

#### **B**

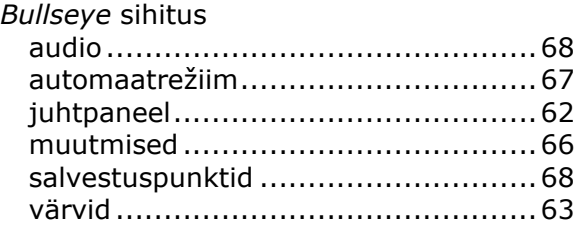

#### **C**

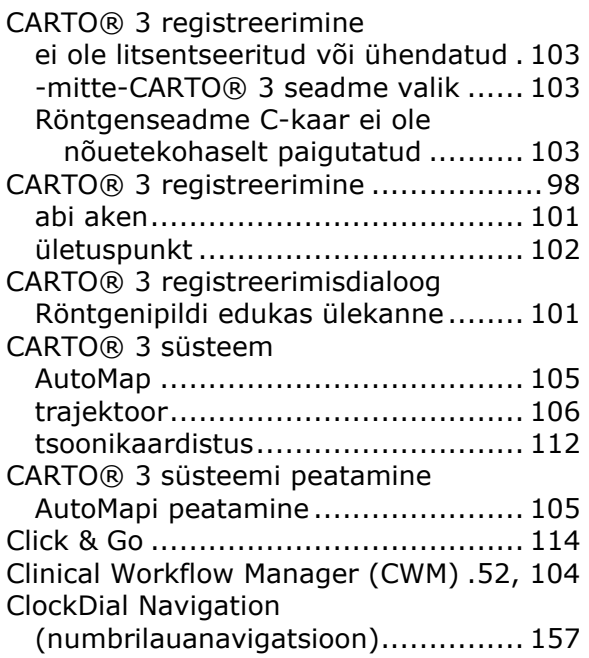

#### **D**

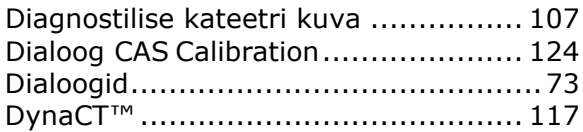

#### **E**

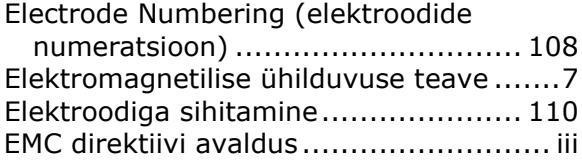

Erakorraline patsiendi tagasitõmbamine

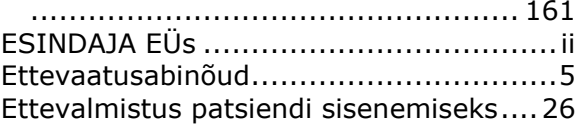

#### **F**

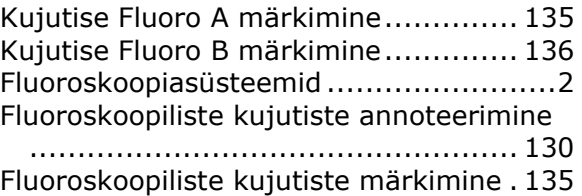

#### **G**

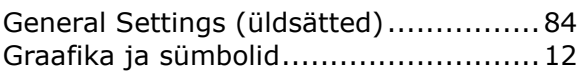

#### **H**

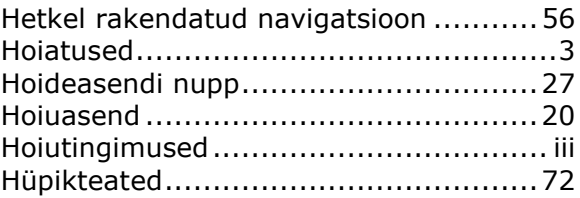

#### **I**

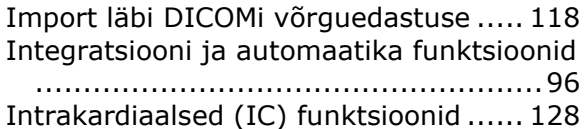

#### **J**

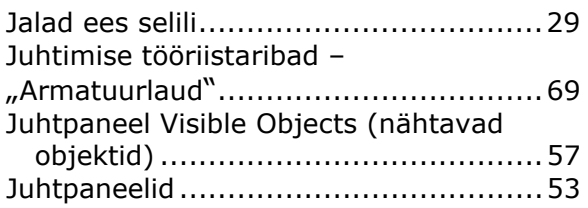

#### **K**

Kaalutlused C-kaare ja magneti kokkupõrke osas ...............................7 Kasutusjuhendi tutvustus ....................11 Kateetri omaduste dialoog................. 107 Katte jõuandur...................................30 Kaubamärgid .......................................ii Klaastööriistariba ...............................89 nupud............................................90 Kohtspikker olekuteate .......................72 Kontaktimõõtja graafik .......................94

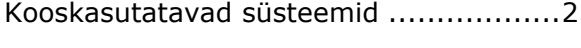

#### **L**

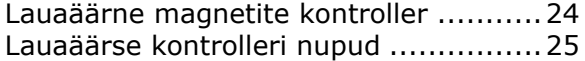

#### **M**

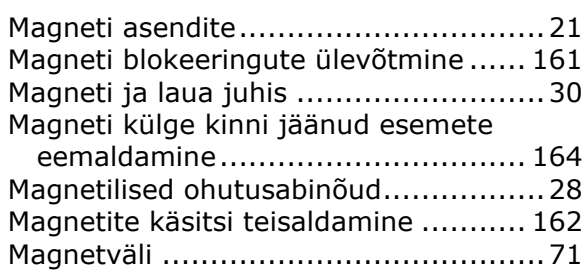

## **N**<br>N#bto:

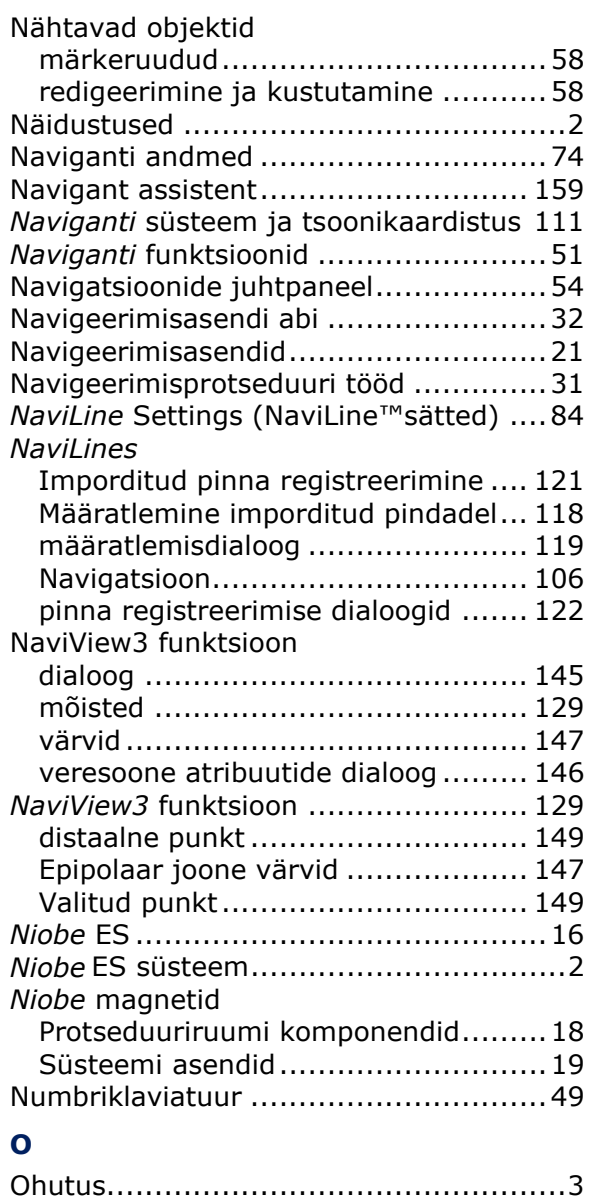

Olemasoleva protseduuri teabeaken .....38

#### **P**

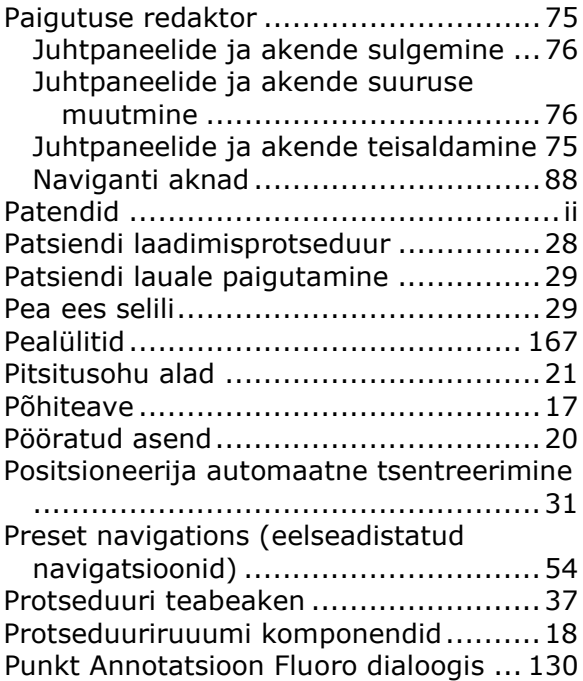

#### **Q**

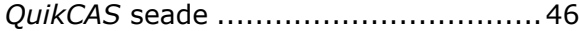

#### **R**

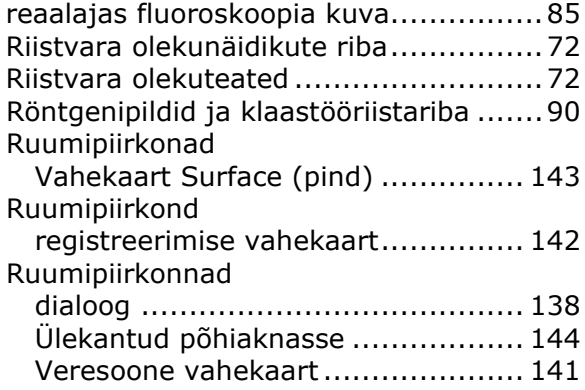

#### **S**

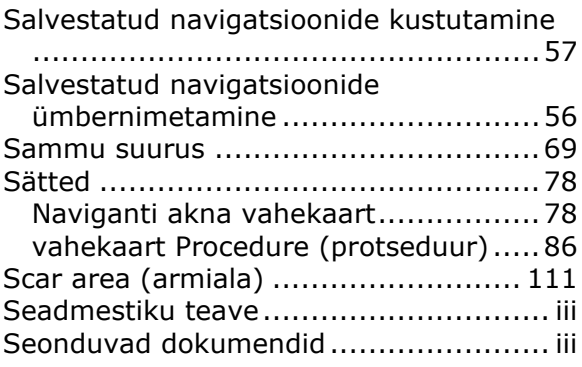

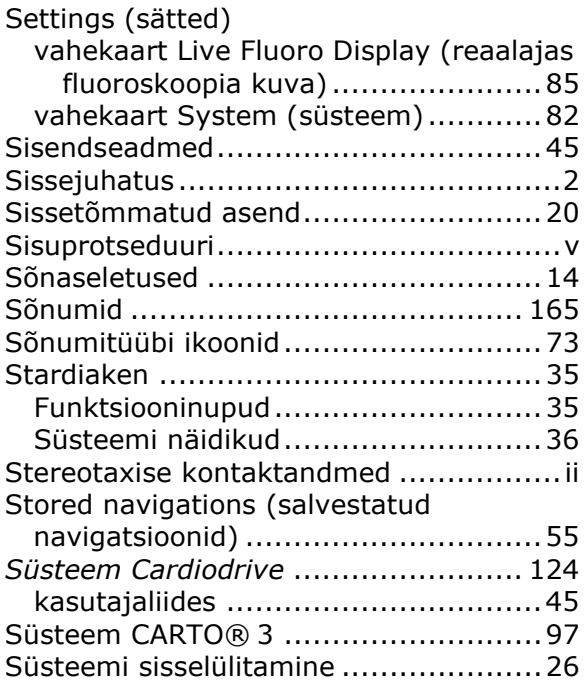

#### **T**

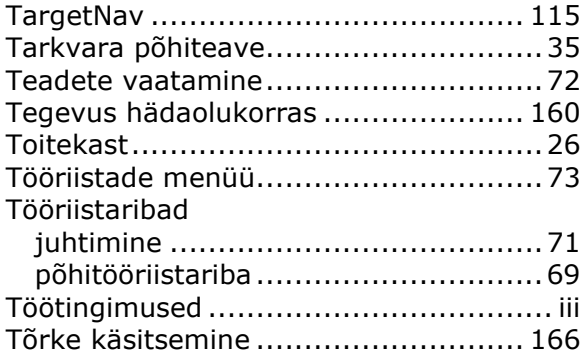

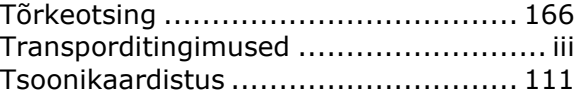

#### **U**

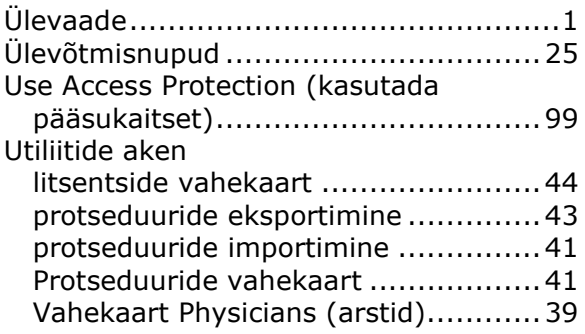

#### **V**

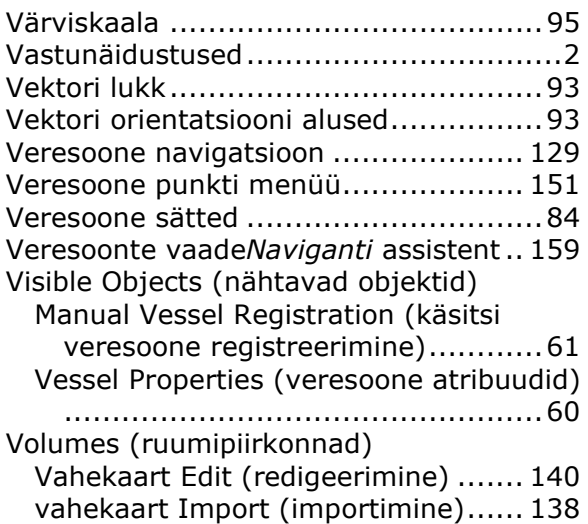